# CipherLab **User Guide**

# 2560 Barcode Scanner

Setup barcodes included.

Version 1.01

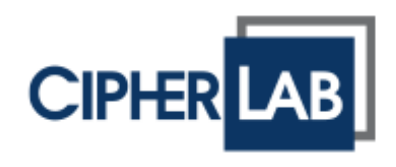

Copyright © 2017 CIPHERLAB CO., LTD. All rights reserved

The software contains proprietary information of CIPHERLAB CO., LTD.; it is provided under a license agreement containing restrictions on use and disclosure and is also protected by copyright law. Reverse engineering of the software is prohibited.

Due to continued product development this information may change without notice. The information and intellectual property contained herein is confidential between CIPHERLAB and the client and remains the exclusive property of CIPHERLAB CO., LTD. If you find any problems in the documentation, please report them to us in writing. CIPHERLAB does not warrant that this document is error-free.

No part of this publication may be reproduced, stored in a retrieval system, or transmitted in any form or by any means, electronic, mechanical, photocopying, recording or otherwise without the prior written permission of CIPHERLAB CO., LTD.

For product consultancy and technical support, please contact your local sales representative. Also, you may visit our web site for more information.

The CipherLab logo is a registered trademark of CIPHERLAB CO., LTD.

All brand, product and service, and trademark names are the property of their registered owners.

The editorial use of these names is for identification as well as to the benefit of the owners, with no intention of infringement.

> **CIPHERLAB CO., LTD.** Website: [http://www.cipherlab.com](http://www.cipherlab.com/)

# <span id="page-2-0"></span>IMPORTANT NOTICES

### <span id="page-2-1"></span>FOR USA

This equipment has been tested and found to comply with the limits for a **Class B** digital device, pursuant to Part 15 of the FCC Rules. These limits are designed to provide reasonable protection against harmful interference in a residential installation. This equipment generates, uses and can radiate radio frequency energy and, if not installed and used in accordance with the instructions, may cause harmful interference to radio communications. However, there is no guarantee that interference will not occur in a particular installation. If this equipment does cause harmful interference to radio or television reception, which can be determined by turning the equipment off and on, the user is encouraged to try to correct the interference by one or more of the following measures:

- $\blacktriangleright$  Reorient or relocate the receiving antenna.
- Increase the separation between the equipment and receiver.
- Connect the equipment into an outlet on a circuit different from that to which the receiver is connected.
- Consult the dealer or an experienced radio/TV technician for help.

This device complies with FCC radiation exposure limits set forth for an uncontrolled environment.

This device complies with Part 15 of the FCC Rules. Operation is subject to the following two conditions: (1) This device may not cause harmful interference, and (2) this device must accept any interference received, including interference that may cause undesired operation.

#### Caution:

Any changes or modifications not expressly approved by the party responsible for compliance could void the user's authority to operate the equipment.

#### <span id="page-2-2"></span>FOR CANADA

This digital apparatus does not exceed the Class B limits for radio noise emissions from digital apparatus as set out in the interference-causing equipment standard entitled "Digital Apparatus," ICES-003 of Industry Canada. This device complies with Part 15 of the FCC Rules. Operation is subject to the following two conditions: (1) This device may not cause harmful interference, and (2) this device must accept any interference received, including interference that may cause undesired operation.

Cet appareil numerique respecte les limites de bruits radioelectriques applicables aux appareils numeriques de Classe B prescrites dans la norme sur le material brouilleur: "Appareils Numeriques," NMB-003 edictee par l'Industrie.

### <span id="page-3-0"></span>FOR HAND-HELD PRODUCT WITH RF FUNCTIONS

The 2560 unit (FCC ID: Q3N-2560) complies with FCC radiation exposure limits set forth for uncontrolled environment and meets the FCC radio frequency (RF) Exposure Guidelines in Supplement C to OET65. The unit has very low level of RF energy that it is deemed to comply without testing of specific absorption ratio (SAR).

The cradle unit (FCC ID: Q3N-25BTBASE) complies with FCC radiation exposure limits set forth for an uncontrolled environment. This equipment should be installed and operated with minimum distance 20 cm between the radiator & your body. It only operated in hand-held used. If you only transfer data to the host wirelessly, please keep the minimum distance 20 cm between machine & your body.

#### <span id="page-3-1"></span>SAFETY PRECAUTIONS

#### **RISK OF EXPLOSION IF BATTERY IS REPLACED BY AN INCORRECT TYPE. DISPOSE OF USED BATTERIES ACCORDING TO THE INSTRUCTIONS.**

- The use of any batteries or charging devices, which are not originally sold or manufactured by CipherLab, will void your warranty and may cause damage to human body or the product itself.
- DO NOT disassemble, incinerate or short circuit the battery.
- DO NOT expose the scanner or the battery to any flammable sources.
- For green-environment issue, it's important that batteries should be recycled in a proper way.
- Under no circumstances, internal components are self-serviceable.
- ▶ The charging device uses an AC power adaptor. A socket outlet shall be installed near the equipment and shall be easily accessible. Make sure there is stable power supply for the scanner or its peripherals to operate properly.

#### <span id="page-3-2"></span>CARE & MAINTENANCE

- Use a clean cloth to wipe dust off the scanning window and the body of the scanner as well as the charging device. DO NOT use/mix any bleach or cleaner.
- If you want to put away the scanner for a period of time, download the collected data to a host computer when in the memory mode, and then take out the battery. Store the scanner and battery separately.
- When the scanner resumes its work, make sure the battery is fully charged before use.
- $\blacktriangleright$  Keep the scanner away from any magnets and magnetic fields to prevent the laser engine from malfunctioning.
- If you shall find the scanner malfunctioning, write down the specific scenario and consult your local sales representative.

# <span id="page-4-0"></span>RELEASE NOTES

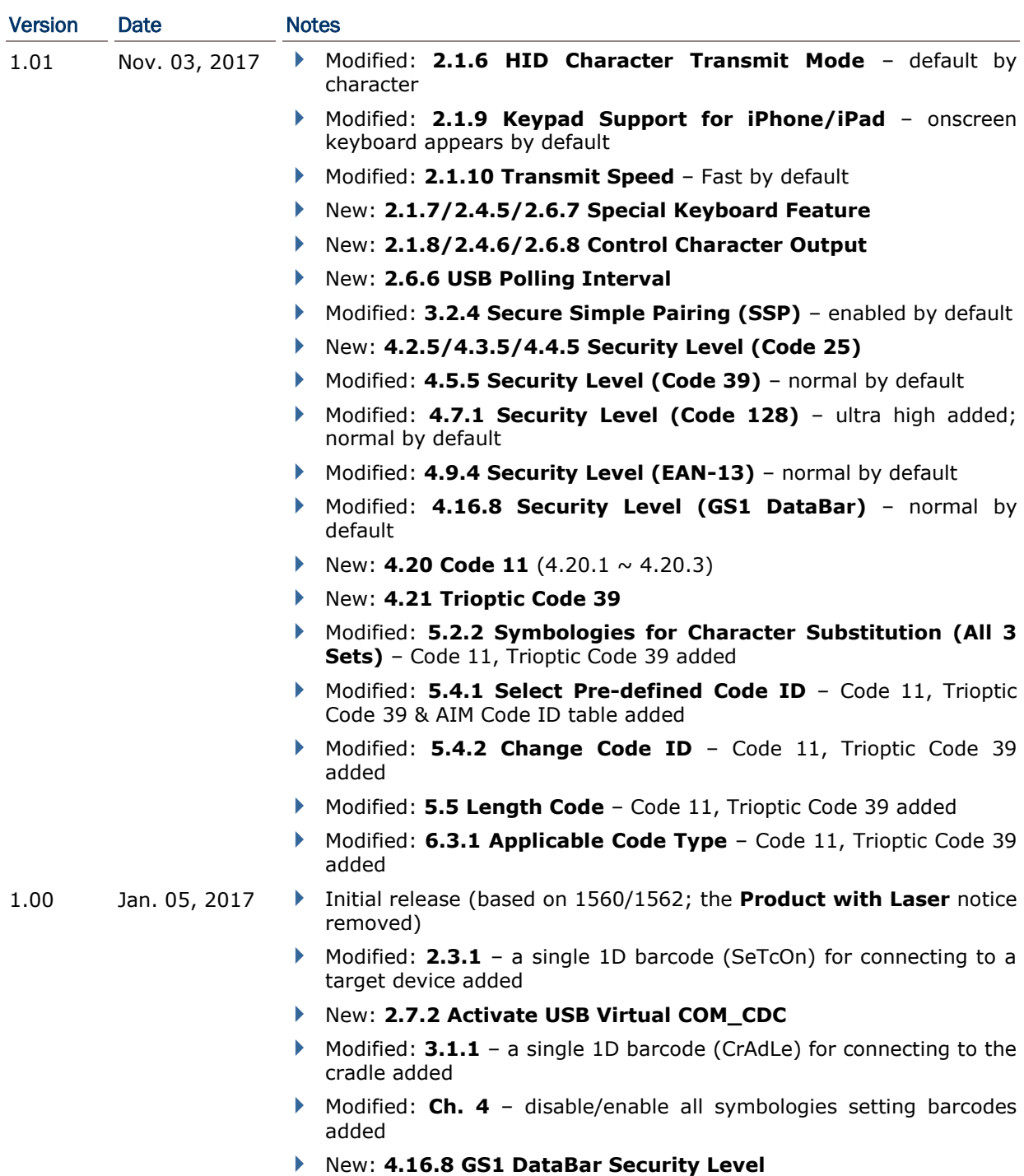

New: **Appendix V – Keyboard Type One-Scan Barcode**

# **CONTENTS**

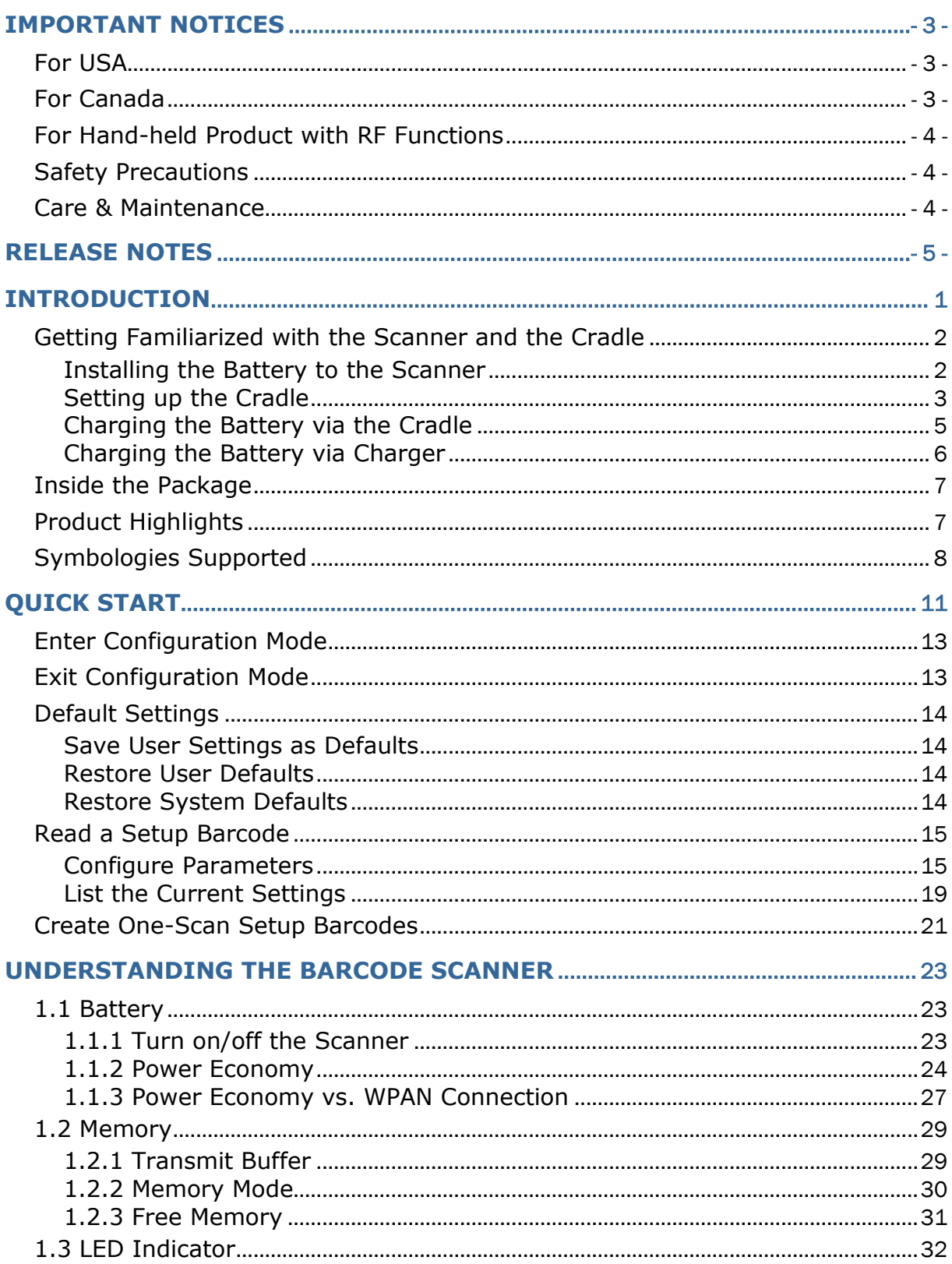

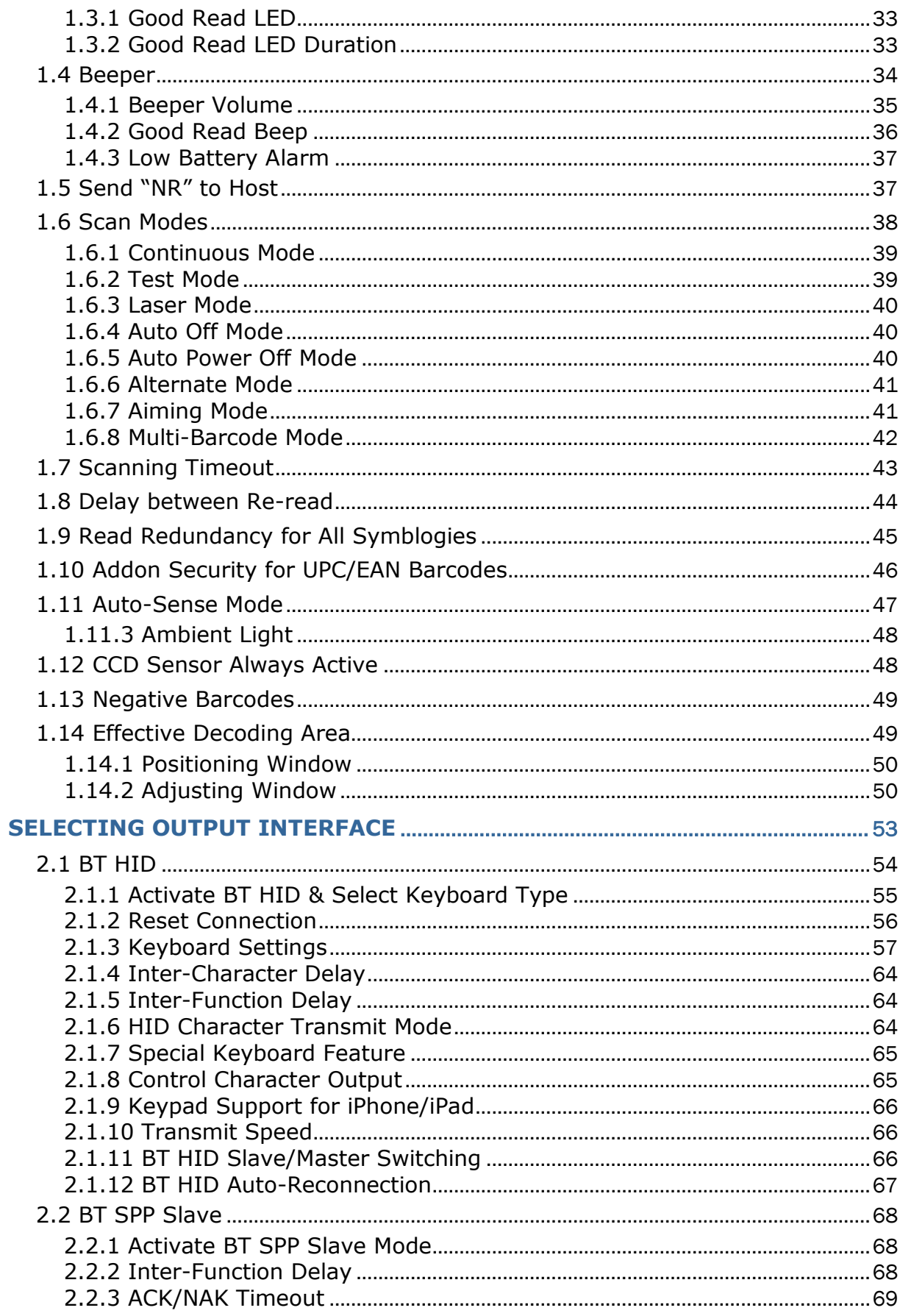

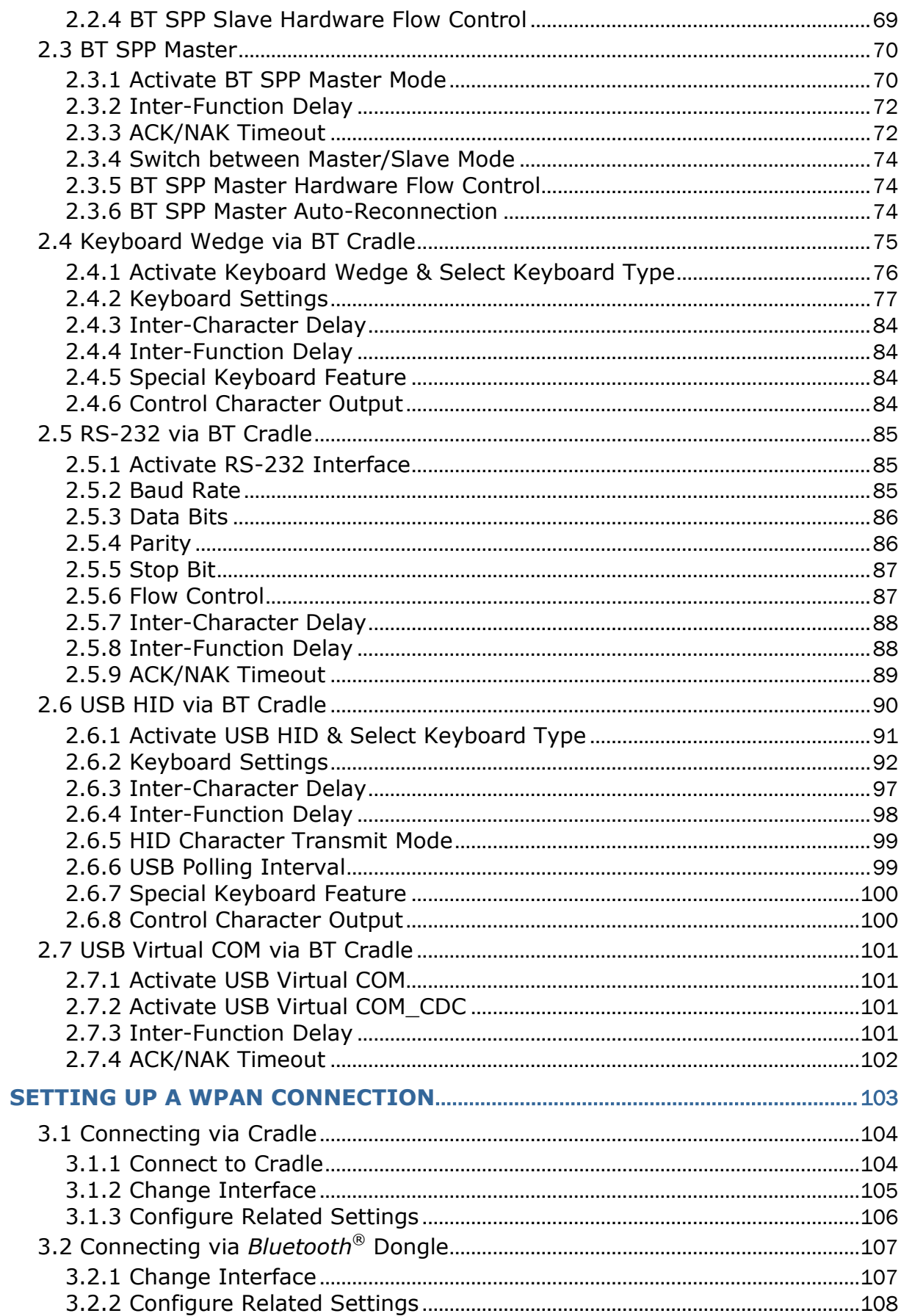

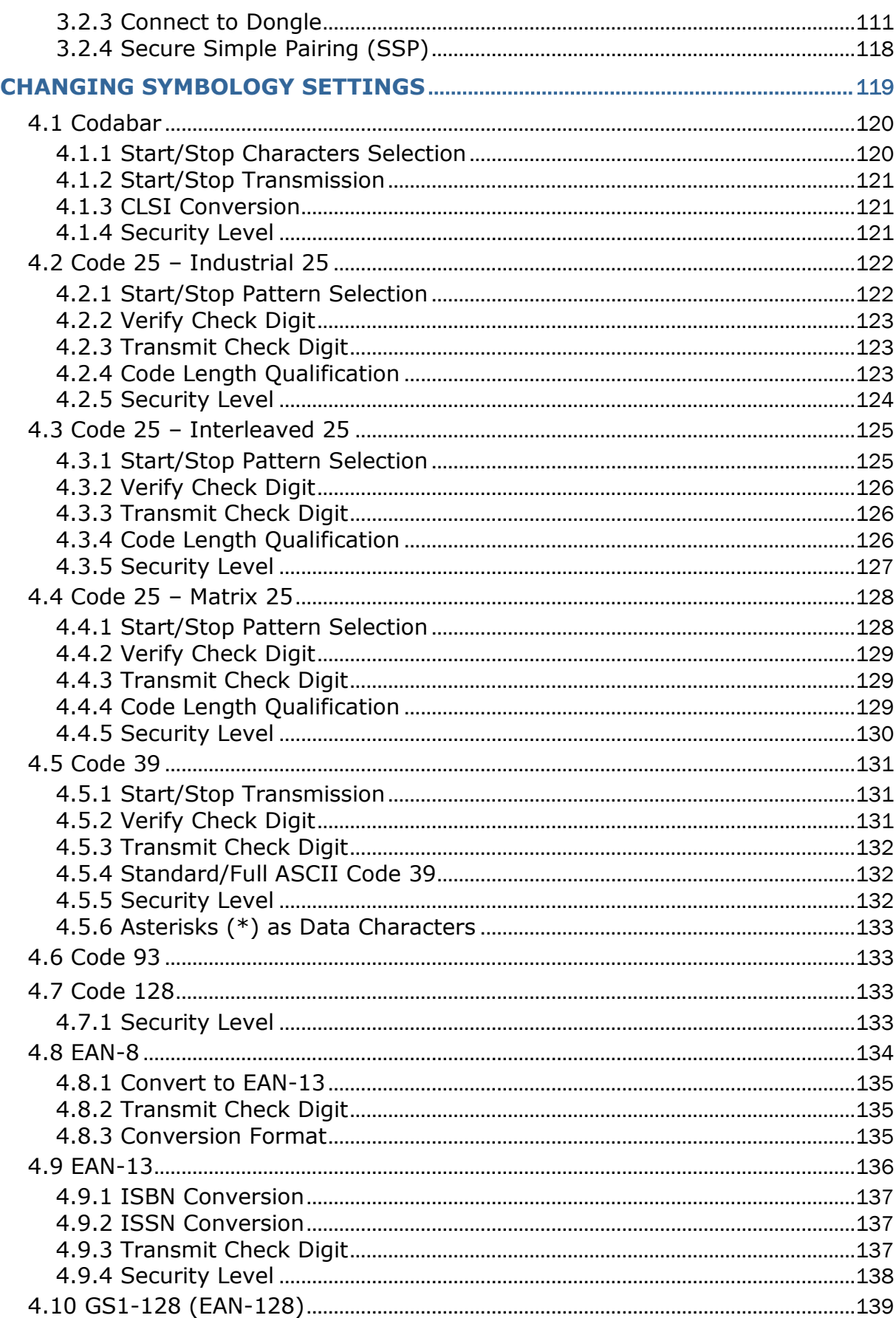

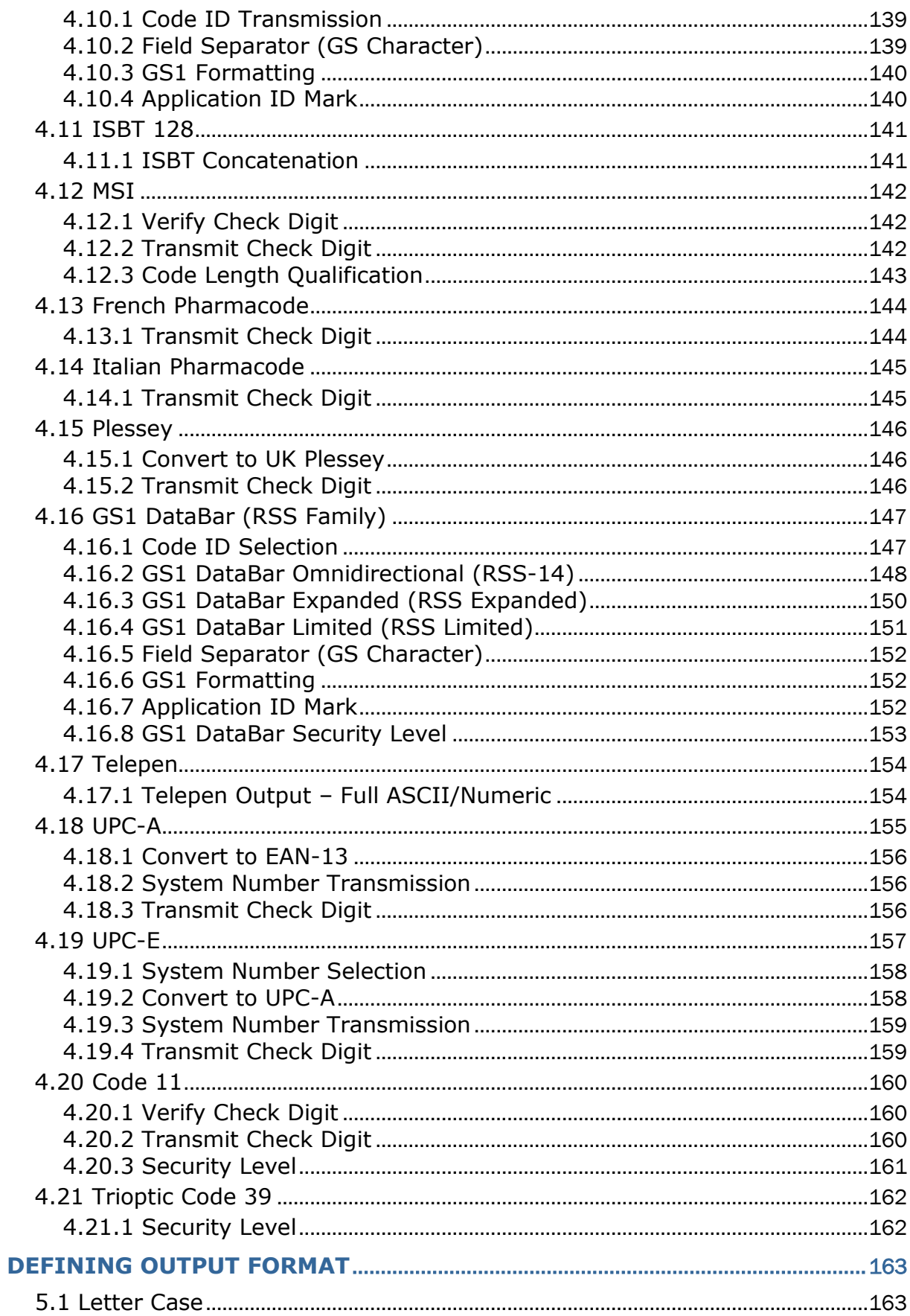

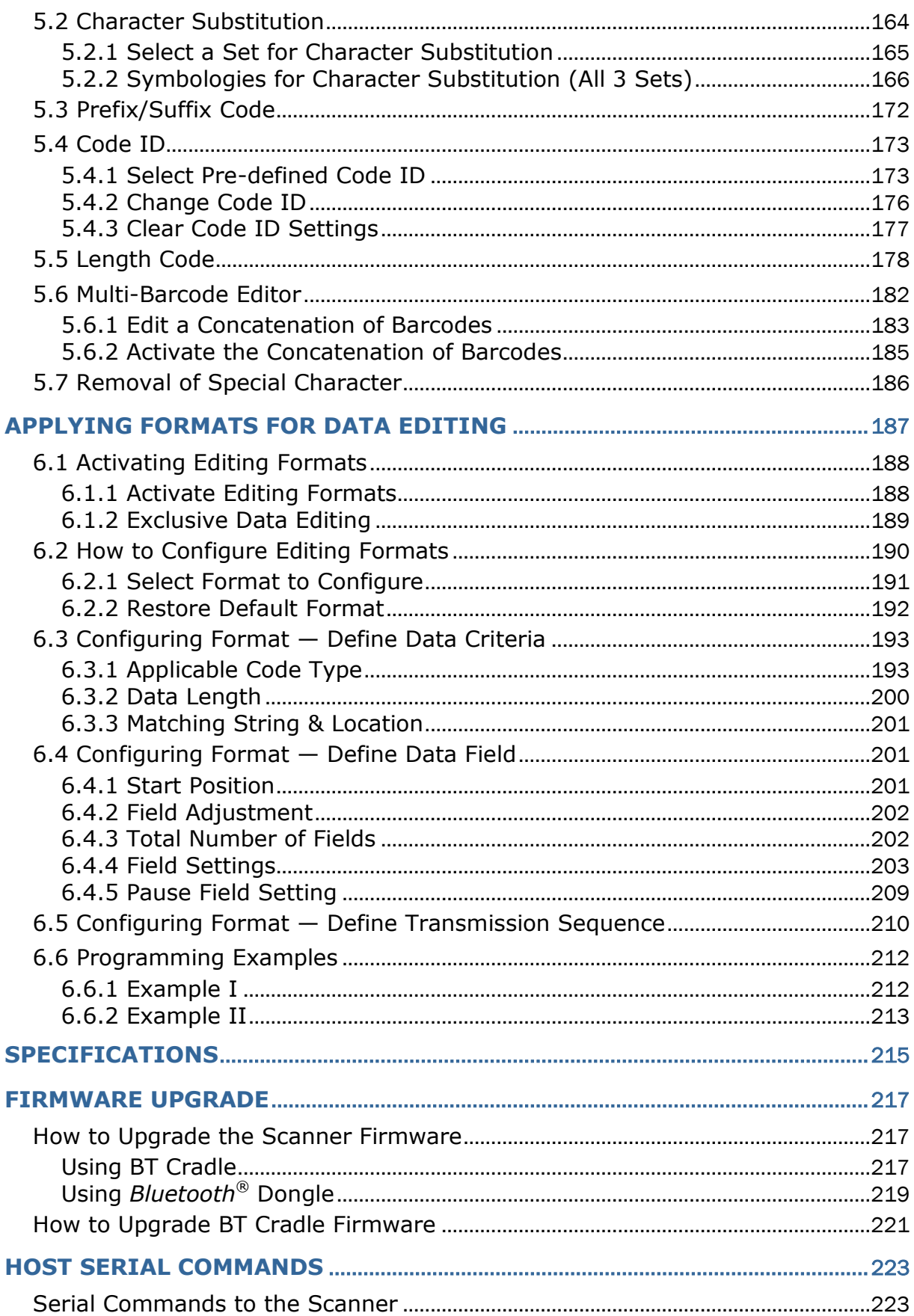

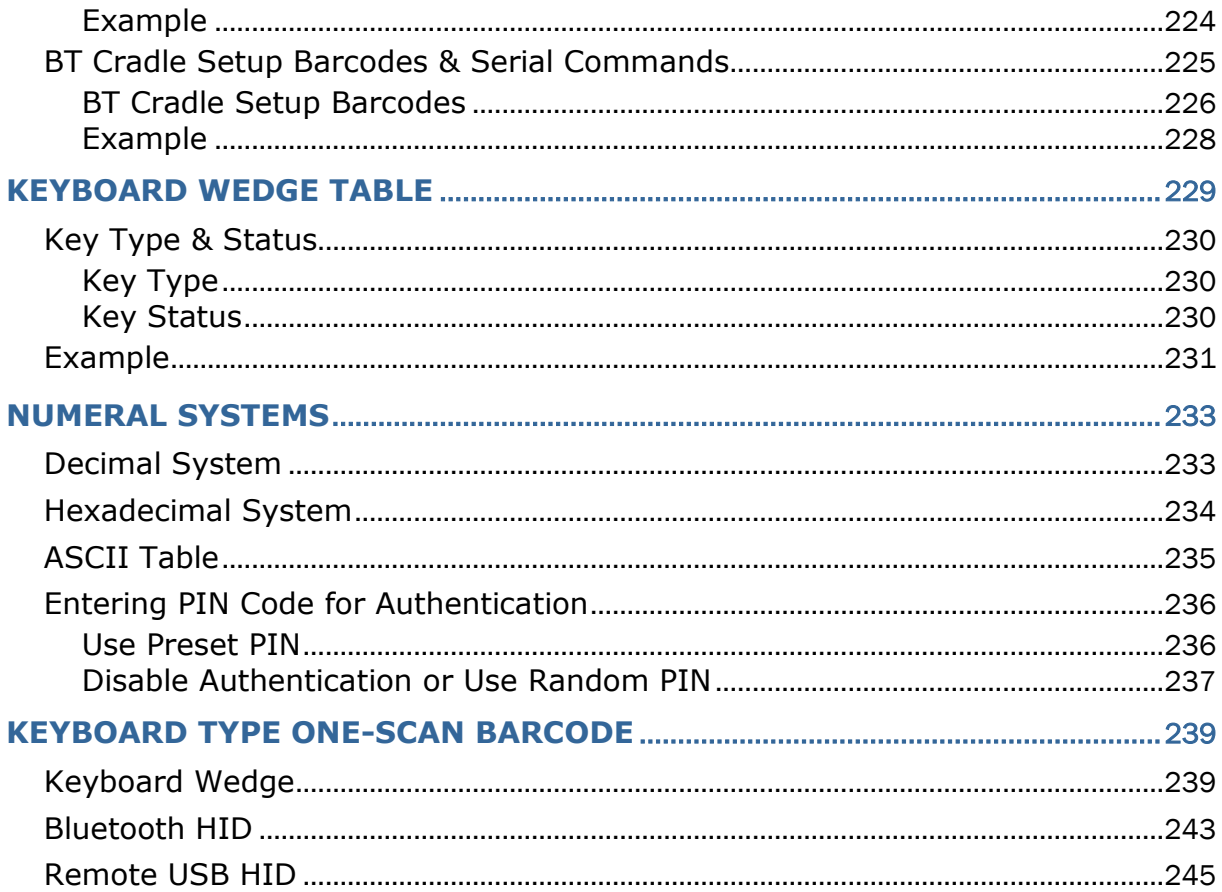

# <span id="page-14-0"></span>INTRODUCTION

CipherLab's barcode scanners are specifically designed to answer your mobile demands. The versatile scanners are designed to help accelerate productivity while lowering the total cost of ownership. Intensive data collection jobs are made easier with fast, accurate barcode scanning in various working environments, especially in small businesses. Integrating short-distance wireless technology to small-form-factor scanners, the scanners are ideal for carrying around, and thus give workers tether-free mobility anytime anywhere and get job done more efficiently. This line of scanners deliver data over a wireless personal network at a range of up to 100 meters and a prolonged battery life to keep business running.

Owing to the slim, ergonomic design, extremely low power consumption, and powerful decoding capability, the barcode scanners are the best choice for the following applications –

- $\blacktriangleright$  Receiving in Retail
- Product labeling & Tracking
- ▶ Shelf Product Replenishment
- ▶ Mobile Point of Sale (POS)
- Mobile Inventory Management
- ▶ Order Picking & Staging
- ▶ Work-In-Process Tracking
- ▶ Material Flow Control
- ▶ Transportation & Distribution
- Warehousing
- Asset Management

This manual contains information on operating the scanner and using its features. We recommend that you keep one copy of the manual at hand for quick reference or maintenance purposes. To avoid any improper disposal or operation, please read the manual thoroughly before use.

Thank you for choosing CipherLab products!

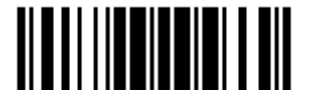

# <span id="page-15-0"></span>GETTING FAMILIARIZED WITH THE SCANNER AND THE CRADLE

#### <span id="page-15-1"></span>INSTALLING THE BATTERY TO THE SCANNER

When you first receive the package, the rechargeable battery is stored separately from the scanner. Insert the battery into the scanner first so that it can be charged when sitting in the cradle.

Note: Any improper handling may reduce the battery life.

- 1) Insert the battery into the battery compartment and close the battery cap.
- 2) Use a coin or flat-blade screw driver to rotate the battery cap clockwise until snug.
- 3) Hold down the trigger about 2 seconds to turn on the scanner.
- 4) The scanner will respond with a long beep and its LED will come on-off shortly.

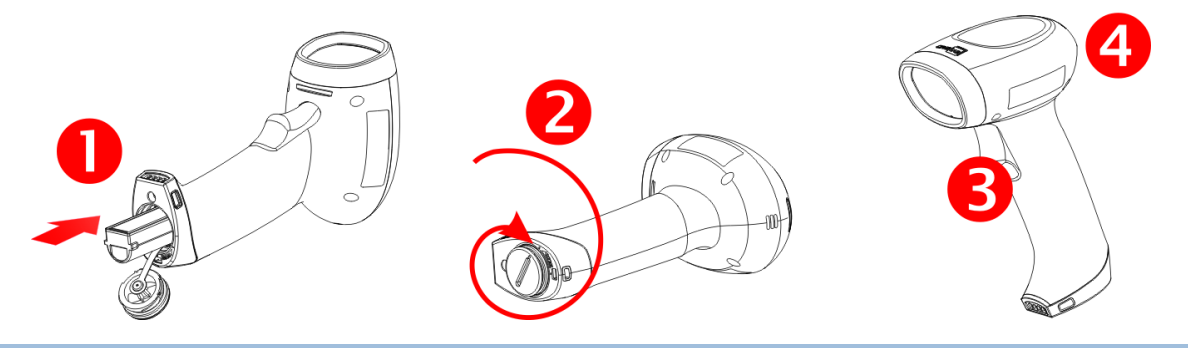

Note: (1) To turn off the scanner, remove the battery. (2) For shipping and storage purposes, save the scanner and the battery separately. This will keep the battery in good condition for future use. (3) When the battery charge becomes low, you will find the scanner cannot emit scan beam and its power-on beep sounds differently.

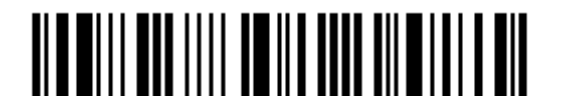

# <span id="page-16-0"></span>SETTING UP THE CRADLE

Capable of charging the scanner, the cradle is specifically designed for the scanner to communicate with a host computer wirelessly. Refer to [3.1.1 Connect to Cradle.](#page-117-1)

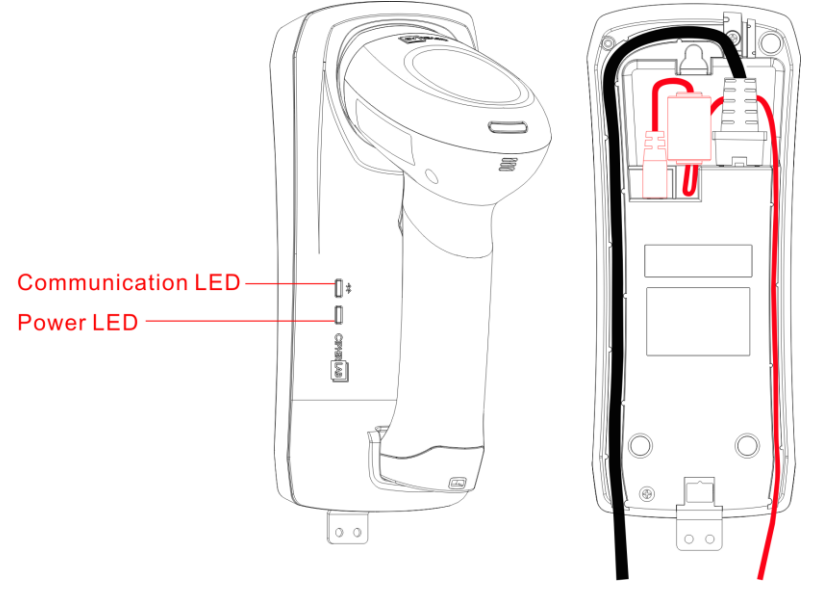

**Interface Cable Power Adaptor Cable** 

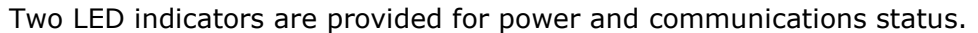

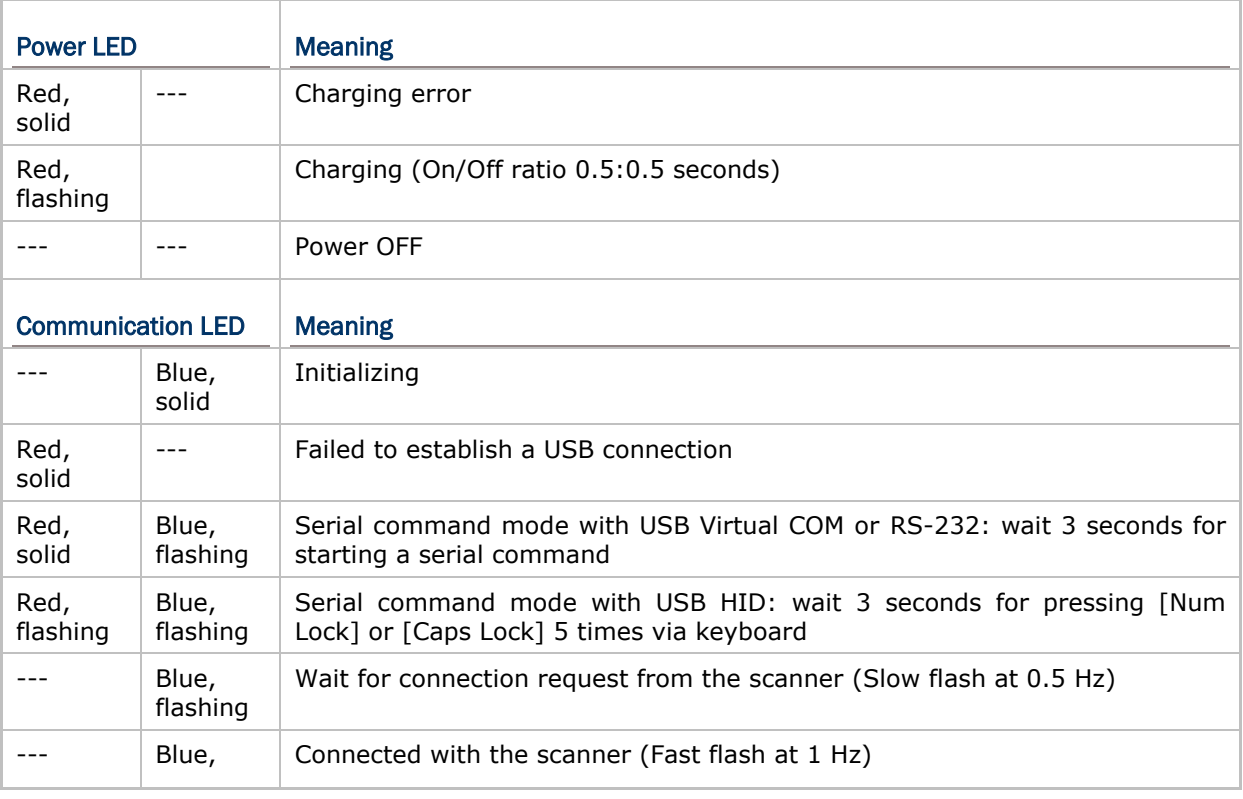

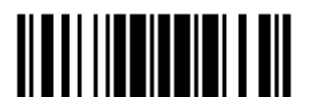

### 2560 Series Barcode Scanner User Guide

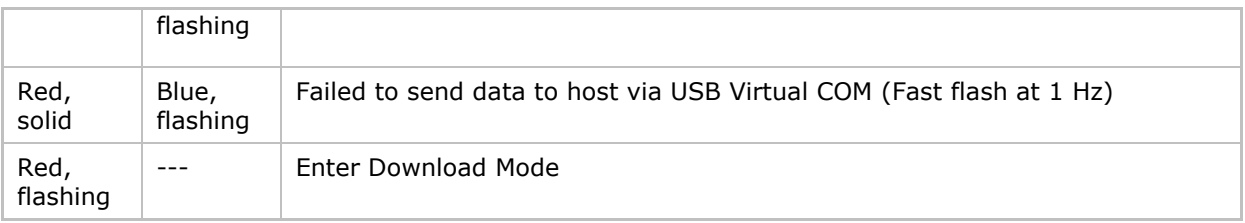

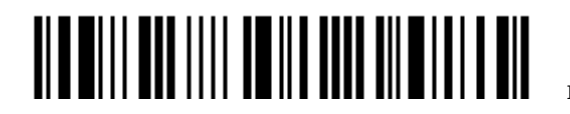

### <span id="page-18-0"></span>CHARGING THE BATTERY VIA THE CRADLE

The battery may not be charged to full for shipment. When you first receive the package, you will need to charge the battery to full before using the scanner. When using the RS-232 cable, it takes approximately 5 hours to charge the battery to full (from the power adaptor).

- Note: Battery charging stops when the temperature drops below 0°C or exceeds 40°C. It is recommended to charge the battery at room temperature (18°C to 25°C) for optimal performance.
- 1) Install the battery to the scanner.
- 2) Seat the scanner in the cradle.
- 3) Connect the cradle to your computer or notebook via the USB or RS-232 cable.
- 4) Connect the power supply cord from the cradle to a proper power outlet.
- Warning: RS-232/USB interface both require connecting the power supply cord. When the cradle is solely on USB power, the current may be insufficient for it to function normally. You must connect the power supply cord.

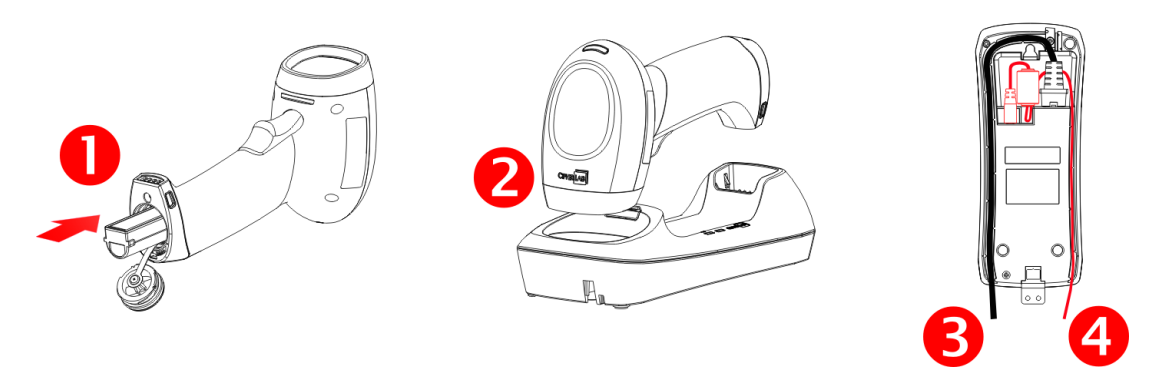

- 5) The LED for power indication on the cradle will become solid red.
- 6) The scanner LED will be flashing red during charging. When the charging is done, the LED will turn off. When charging error occurs, the LED will turn solid red.
- 7) The LED for communications on the cradle will first become solid blue while initializing. Refer to the table above for details on different stage of communications.

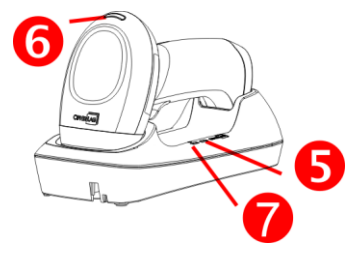

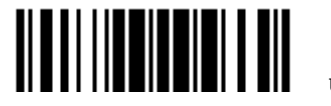

### <span id="page-19-0"></span>CHARGING THE BATTERY VIA CHARGER

The battery charger is provided for charging the battery only. You may purchase the charger separately. It takes approximately 3 hours to charge the battery to full.

- Note: Battery charging stops when the temperature drops below 0°C or exceeds 40°C. It is recommended to charge the battery at room temperature (18°C to 25°C) for optimal performance.
- 1) Slide the battery smoothly until the latch rises to secure it.
- 2) Connect the power supply cord to the charger.
- 3) Connect the other end of the power cord to a suitable power outlet.

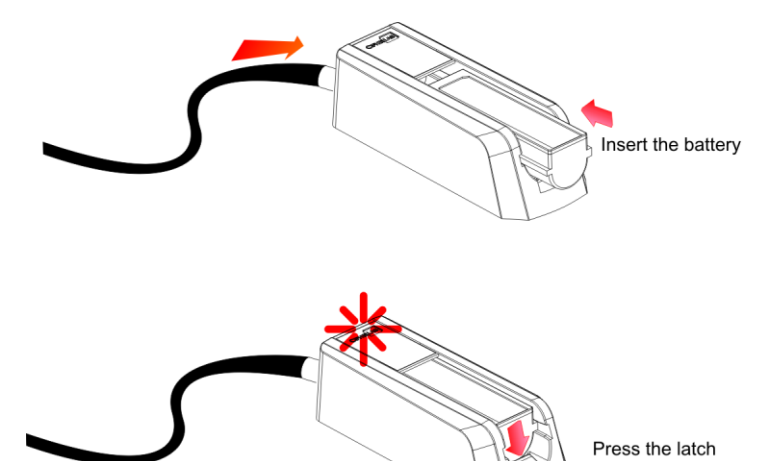

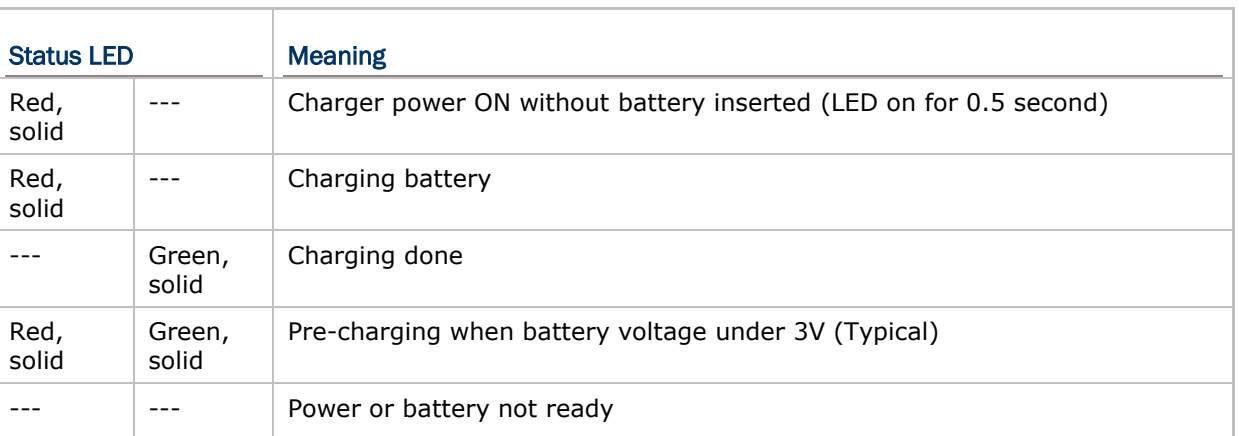

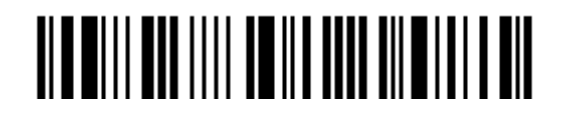

to remove the battery

# <span id="page-20-0"></span>INSIDE THE PACKAGE

The items included in the package may be different, depending on your order. Save the box and packaging material for future use in case you need to store or ship the scanner.

- ▶ Barcode Scanner
- ▶ BT Base
- <span id="page-20-1"></span>▶ Rechargeable Li-ion battery

## PRODUCT HIGHLIGHTS

- ▶ Small-form-factor and built tough to survive drop test
- Extremely low power consumption
- $\blacktriangleright$  Firmware upgradeable
- ▶ Supports most popular barcode symbologies, including GS1-128 (EAN-128), GS1 DataBar (RSS), etc.
- $\blacktriangleright$  Supports negative barcodes
- Supports different scan modes, including Aiming Mode and Multi-Barcode Mode
- ▶ User feedback via LED indicator and beeper
- Beeping tone and duration programmable for Good Read
- ▶ 4MB flash memory for Memory Mode operation, storing up to 240,000 scans based on EAN-13 barcodes
- Provides up to 10 KB SRAM for reserve buffer while getting out of range over a wireless personal area network (WPAN), storing up to 640 scans based on EAN-13 barcodes
- Capable of transmitting scanned data, emulating a serial cable (BT SPP) or as keyboard input (BT HID), to a notebook computer or PDA with *Bluetooth*® wireless technology
- $\blacktriangleright$  Programmable parameters include data output format, editing format, symbologies, etc.
- ▶ Easy configuration through ScanMaster
- Easy connection through CipherConnect, available via online marketplace for mobile devices running on Android 2.x, BlackBerry 5.x, or Windows Mobile 6.x

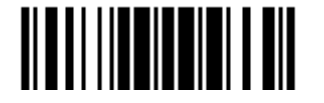

# <span id="page-21-0"></span>SYMBOLOGIES SUPPORTED

Most of the popular barcode symbologies are supported, as listed below. Each can be individually enabled or disabled. The scanner will automatically discriminate and recognize all the symbologies that are enabled. Refer to Chapter 4 Changing Symbology [Settings](#page-132-0) for details of each symbology.

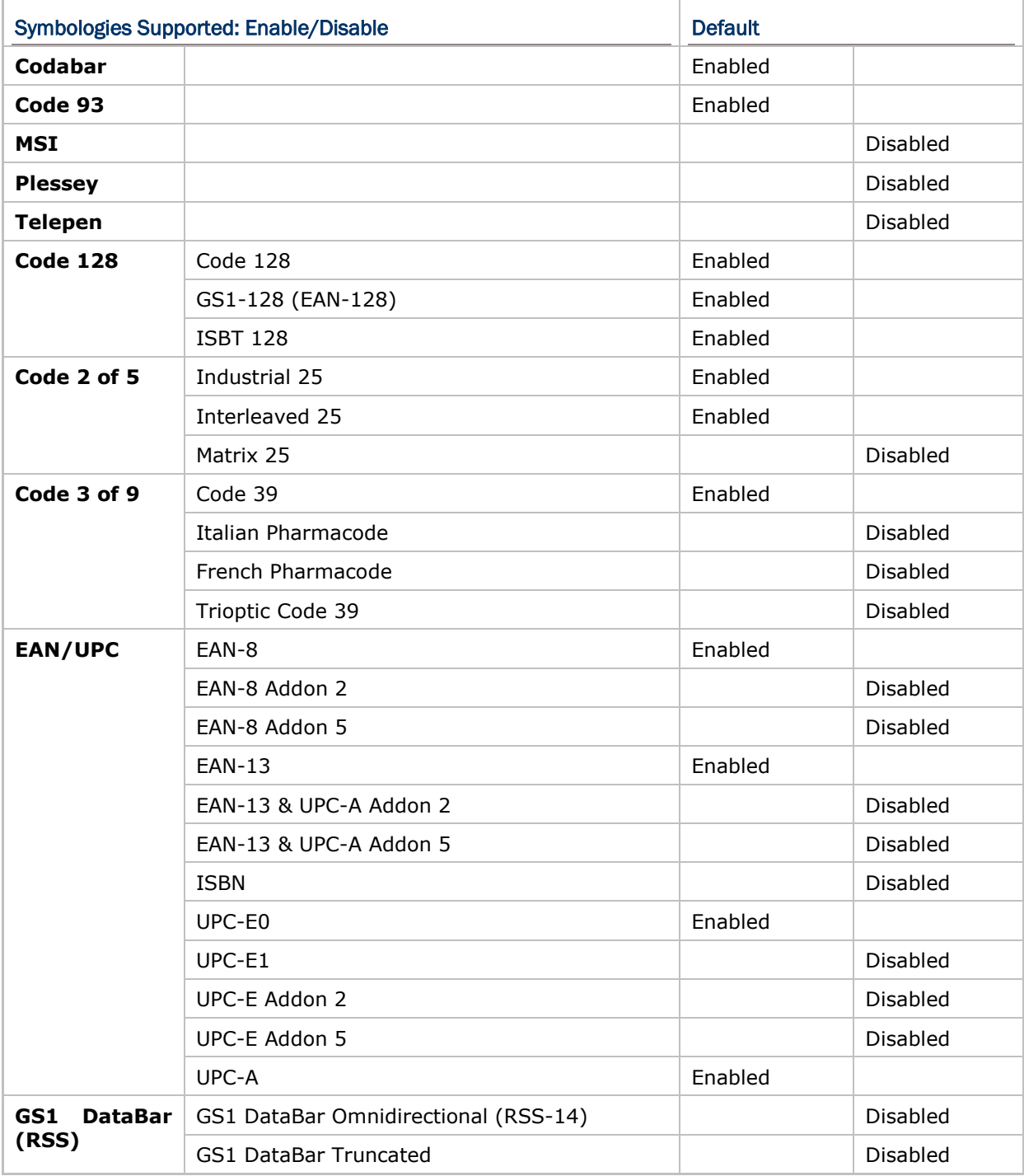

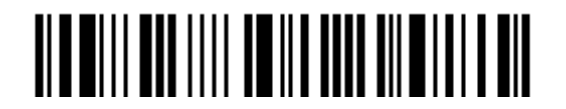

Enter Setup

8

# Ошибка! Используйте вкладку "Главная" для применения Heading 1 к тексту, который должен зд

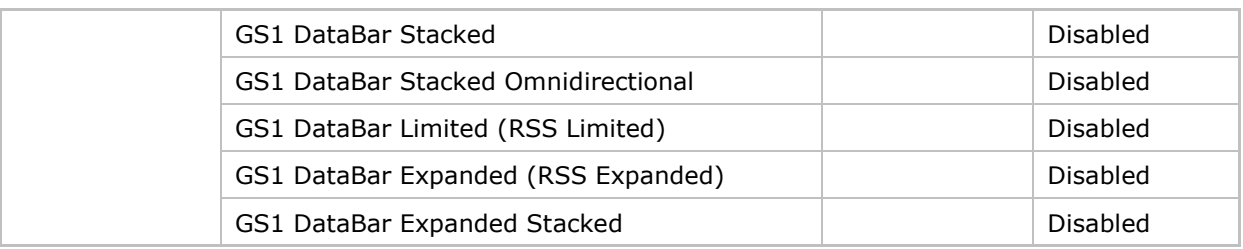

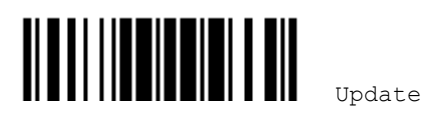

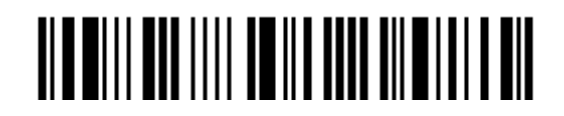

Enter Setup

10

# <span id="page-24-0"></span>QUICK START

The configuration of the scanner can be done by reading the setup barcodes contained in this manual or via the *ScanMaster* software.

This section describes the procedure of configuring the scanner by reading the setup barcodes and provides some examples for demonstration.

#### Configuration Mode

- 1. Hold down the trigger about 2 seconds to turn on the scanner. It will respond with a long beep and its LED will come on-off shortly.
- 2. Have the scanner read the "Enter Setup" barcode. It will respond with six beeps and its LED indicator will become flashing red after reading the barcode.
- 3. Have the scanner read more setup barcodes… Most of the setup barcodes are normal. The scanner will respond with two beeps (low-high tone). For special setup barcodes, it requires reading more than one setup barcode to complete the setting.
- 4. Have the scanner read the "Update" or "Abort" barcode. It will respond with six beeps and its LED indicator will become flashing red after reading the barcode.
- 5. The scanner will restart automatically upon reading the "Update" or "Abort" barcode. It will respond with a long beep and its LED will come on-off shortly.

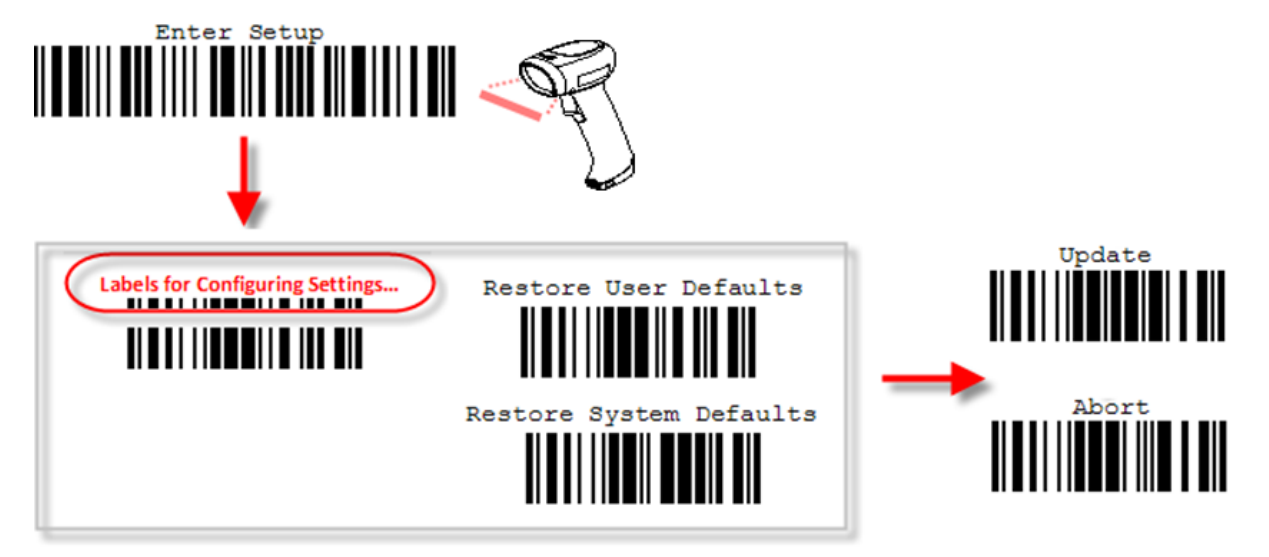

Note: Refer to [Appendix II Host Serial Commands](#page-236-0) for how to configure the cradle by having the scanner read cradle-related setup barcodes or using serial commands.

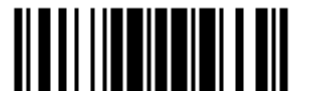

#### Working Mode

Upon powering up, the scanner will try to establish a connection with the BT cradle or a computer with *Bluetooth<sup>®</sup>* wireless technology. Refer to *Chapter 3 - [Setting up a WPAN Connection](#page-116-0)* for details. The connection between the scanners and BT cradle is made easy and reliable.

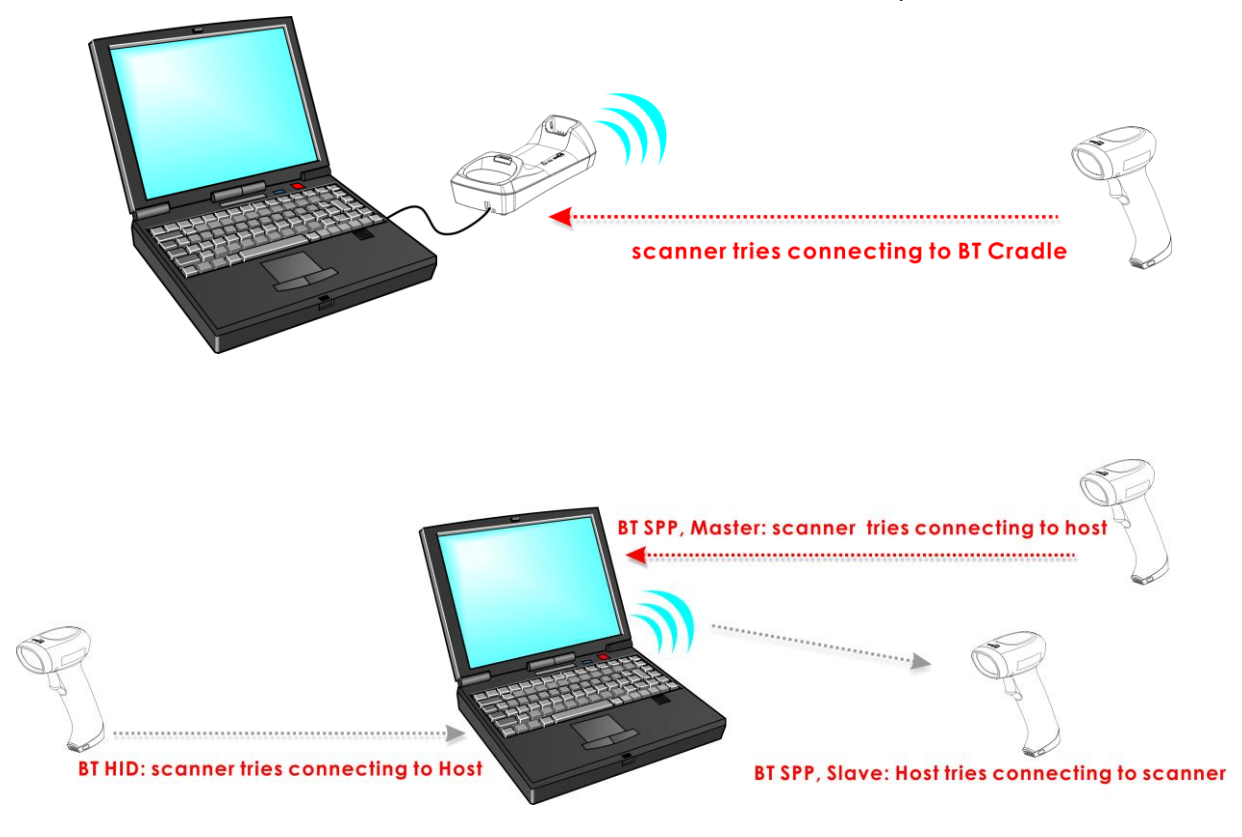

Note: If RS-232, USB Virtual COM or BT SPP is selected for output interface, the host can directly send serial commands to configure the scanner. For example, run HyperTerminal.exe and type the 6-digit command located under each setup barcode. Refer to [Appendix II Host Serial Commands.](#page-236-0)

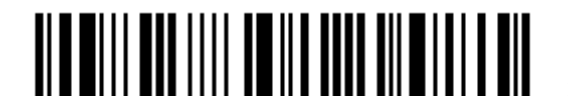

### <span id="page-26-0"></span>ENTER CONFIGURATION MODE

For the scanner to enter the configuration mode, you must have it read the "Enter Setup" barcode, which can be located at the bottom of almost every even page of this manual.

▶ The scanner will respond with six beeps and its LED indicator will become flashing red after reading the barcode.

**Enter Setup**

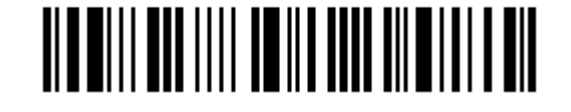

For configuring scanner parameters, see "Read a Setup Barcode" below.

#### <span id="page-26-1"></span>EXIT CONFIGURATION MODE

For the scanner to save settings and exit the configuration mode, you must have it read the "Update" barcode, which can be located at the bottom of almost every odd page of this manual. If you want to exit the configuration mode without saving any changes, have the scanner read the "Abort" barcode instead.

I Just like reading the "Enter Setup" barcode, the scanner will respond with six beeps and its LED indicator will become flashing red after reading the barcode. Wait for a few seconds for the scanner to restart itself.

**Update**

**Abort**

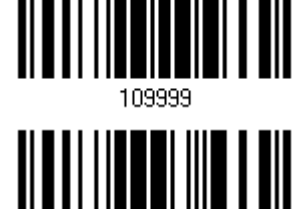

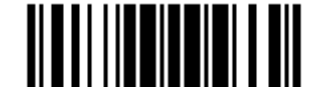

# <span id="page-27-0"></span>DEFAULT SETTINGS

#### <span id="page-27-1"></span>SAVE USER SETTINGS AS DEFAULTS

For the scanner to keep the customized settings as user defaults, you must have it read the "Save as User Defaults" barcode. This is a normal setup barcode, and the scanner will respond with two beeps (low-high tone).

 After reading the "Update" barcode, the current settings will be saved as user defaults.

> **Save as User Defaults**

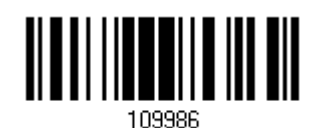

#### <span id="page-27-2"></span>RESTORE USER DEFAULTS

For the scanner to restore the user defaults, which you have saved earlier, you must have it read the "Restore User Defaults" barcode. This is a normal setup barcode, and the scanner will respond with two beeps (low-high tone).

 After reading the "Update" barcode, all the parameters of the scanner will return to their customized values.

> **Restore User Defaults**

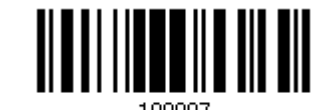

#### <span id="page-27-3"></span>RESTORE SYSTEM DEFAULTS

For the scanner to restore the factory defaults, you must have it read the "Restore System Defaults" barcode. This is a normal setup barcode, and the scanner will respond with two beeps (low-high tone). For the cradle to restore factory defaults, refer to  $BT$ Cradle [Setup Barcodes & Serial](#page-238-0) Commands.

 After reading the "Update" barcode, all the parameters of the scanner will return to their default values. The current connection record will be cleared as well.

> **Restore System Defaults**

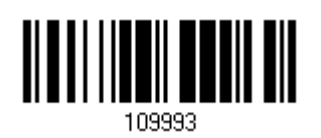

Note: The system default value (if there is) for each setting is indicated by an asterisk  $"$ 

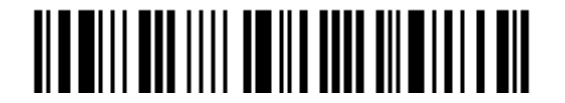

14

# <span id="page-28-0"></span>READ A SETUP BARCODE

#### <span id="page-28-1"></span>CONFIGURE PARAMETERS

For most of the scanner parameters, only one read is required to set them to new values. The scanner will respond with two beeps (low-high tone) when each parameter is set successfully.

But for a number of special parameters, multiple reads are required to complete the setting. In this case, the scanner will respond with a short beep to indicate it needs to read more setup barcodes. These special parameters may require reading one or more setup barcodes, such as

- $\blacktriangleright$  Numeric barcodes, say, for keyboard type, inter-character delay, length qualification
- Hexadecimal barcodes, say, for character strings as prefix, suffix, etc.
- When "BT HID", "USB HID" or "Keyboard Wedge" is configured for interface, Key Type and Key Status will then become applicable. You may decide whether or not to change key status when "Normal Key" is selected for Key Type.

To complete the configuration of these special parameters, it requires reading the "Validate" barcode, and the scanner will respond with two beeps (low-high tone) to indicate the input values are validated.

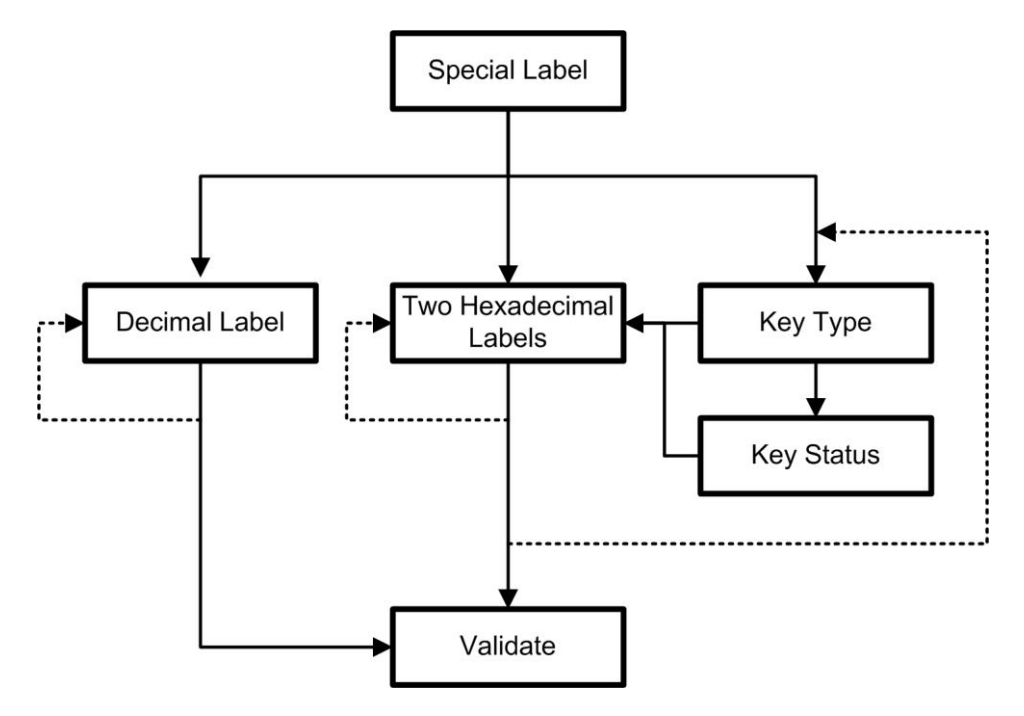

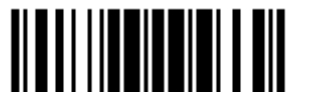

The example below shows how to save your settings as "User Default" so that you may restore user defaults at a later time:

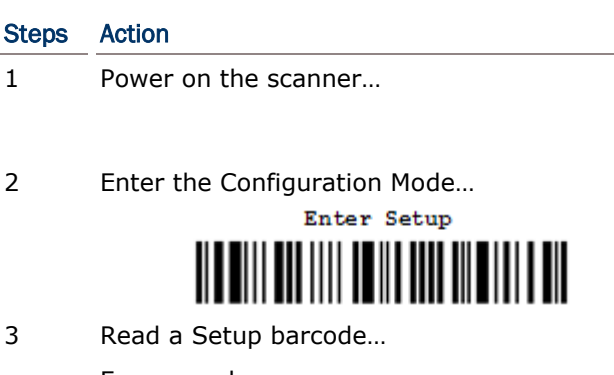

For example,

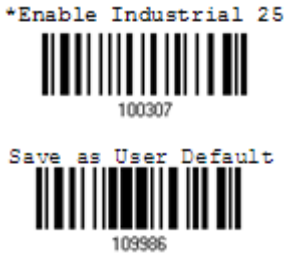

4 Exit the Configuration Mode…

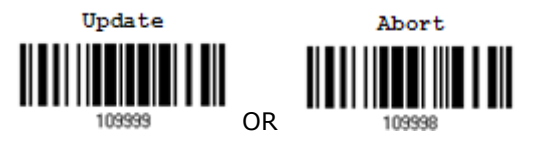

- 5 The scanner will automatically restart itself… Same as for *Power on the scanner*.
- \* When any configuration error occurs... The scanner will respond with one long

#### **User Feedback if Successful**

The scanner will respond with a long beep (high tone) and its LED indicator will become solid red and go off quickly.

The scanner will respond with six beeps (high-low tone repeats three times), and its LED indicator will be flashing red.

The scanner will respond with two beeps (low-high tone) if reading a normal setup barcode.

Same as for *Enter the Configuration Mode*.

beep (low tone).

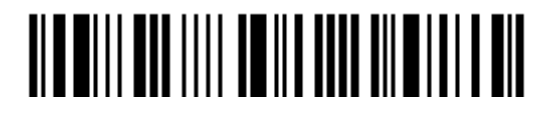

### Ошибка! Используйте вкладку "Главная" для применения Heading 1 к тексту, который должен зд

The example below shows how to set numeric parameters:

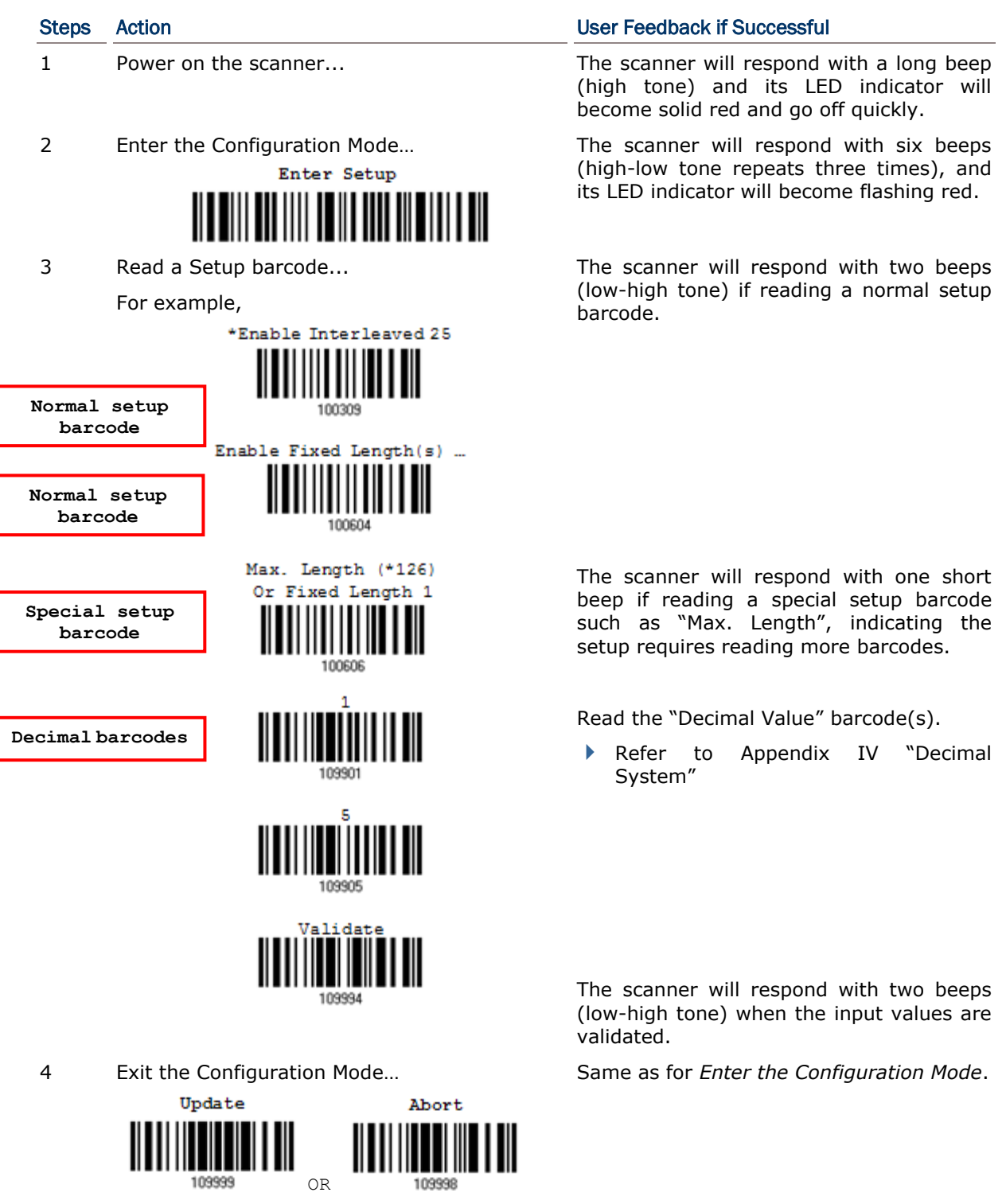

5 The scanner will automatically restart itself… Same as for *Power on the scanner*.

Update

The example below shows how to set string parameters:

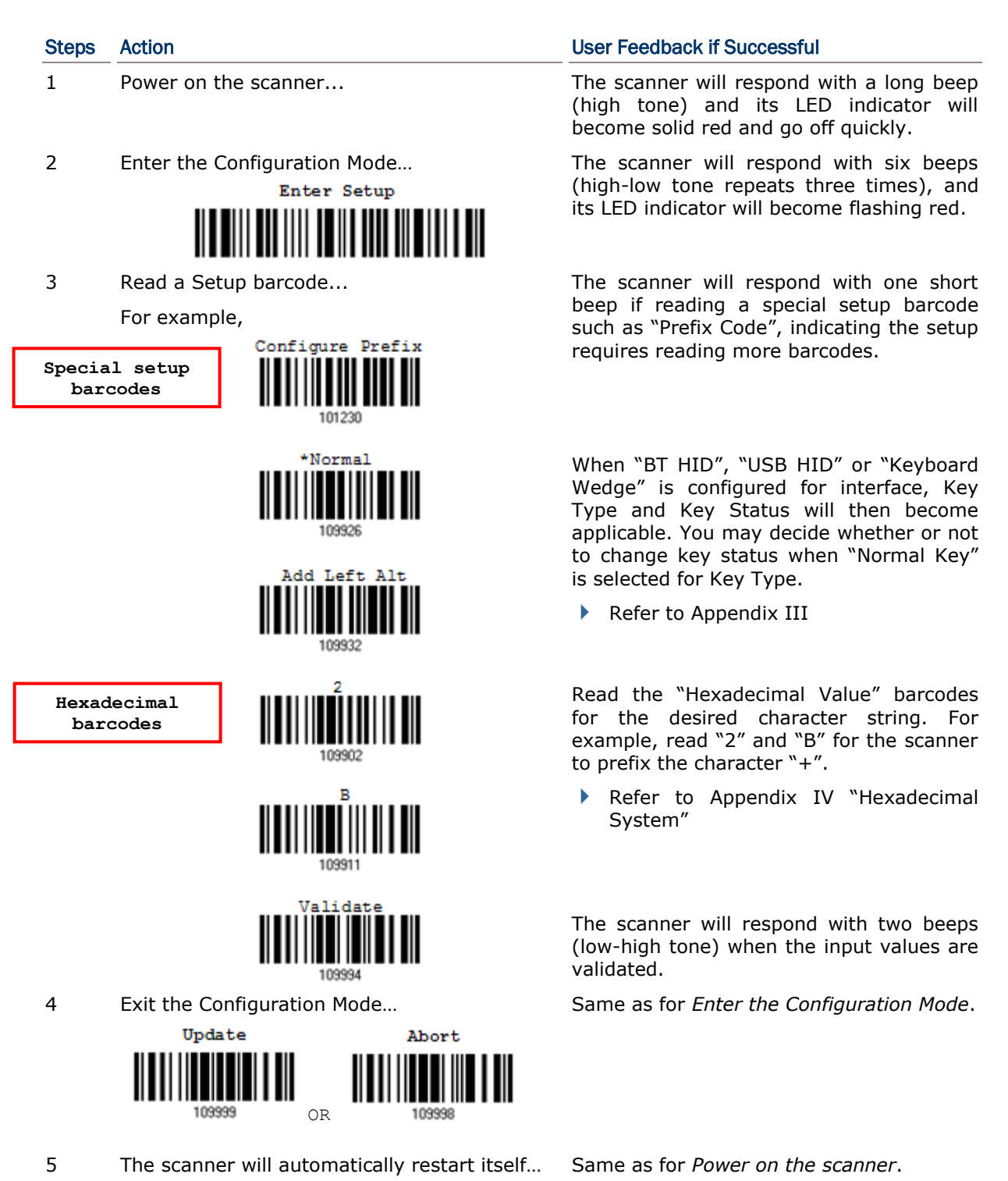

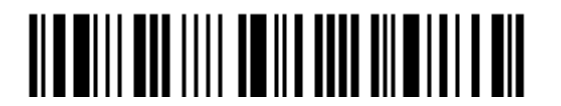

# <span id="page-32-0"></span>LIST THE CURRENT SETTINGS

The current settings of all scanner parameters can be sent to the host computer for user inspection. The listing includes pages as shown below. You can select the page of interest by having the scanner read the "List Page x" barcode. The scanner will respond with two beeps (low-high tone) and send the selected page to the host immediately.

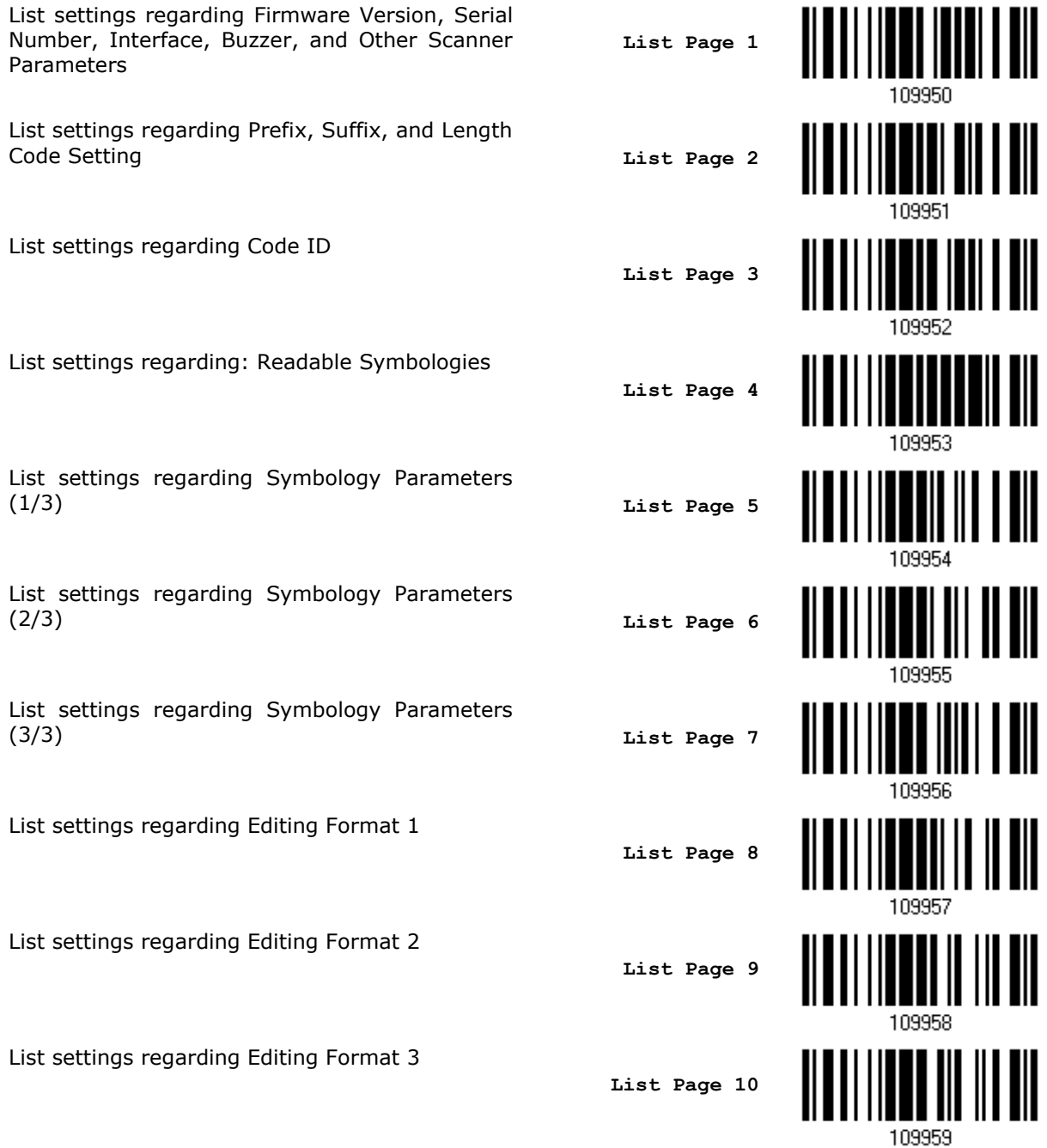

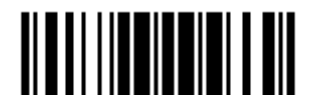

List settings regarding Editing Format 4

List settings regarding Editing Format 5

**List Page 11**

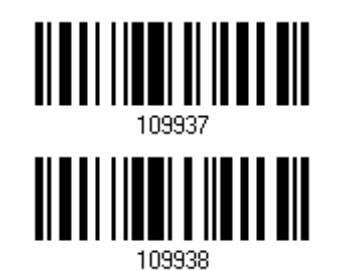

**List Page 12**

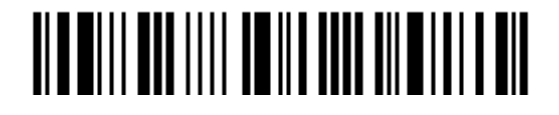

Enter Setup

### <span id="page-34-0"></span>CREATE ONE-SCAN SETUP BARCODES

The fact is most of the scanner parameters require only one read for setting new values. To facilitate configuring the scanner, you may create One-Scan setup barcodes for use.

The requirements of a One-Scan setup barcode are:

- $\blacktriangleright$  a prefix of the "#@" characters
- $\blacktriangleright$  the six digits of command parameters
- $\blacktriangleright$  a suffix of the "#"character

For example, the scanner needs reading three setup barcodes for the command parameter "109952" to take effect:

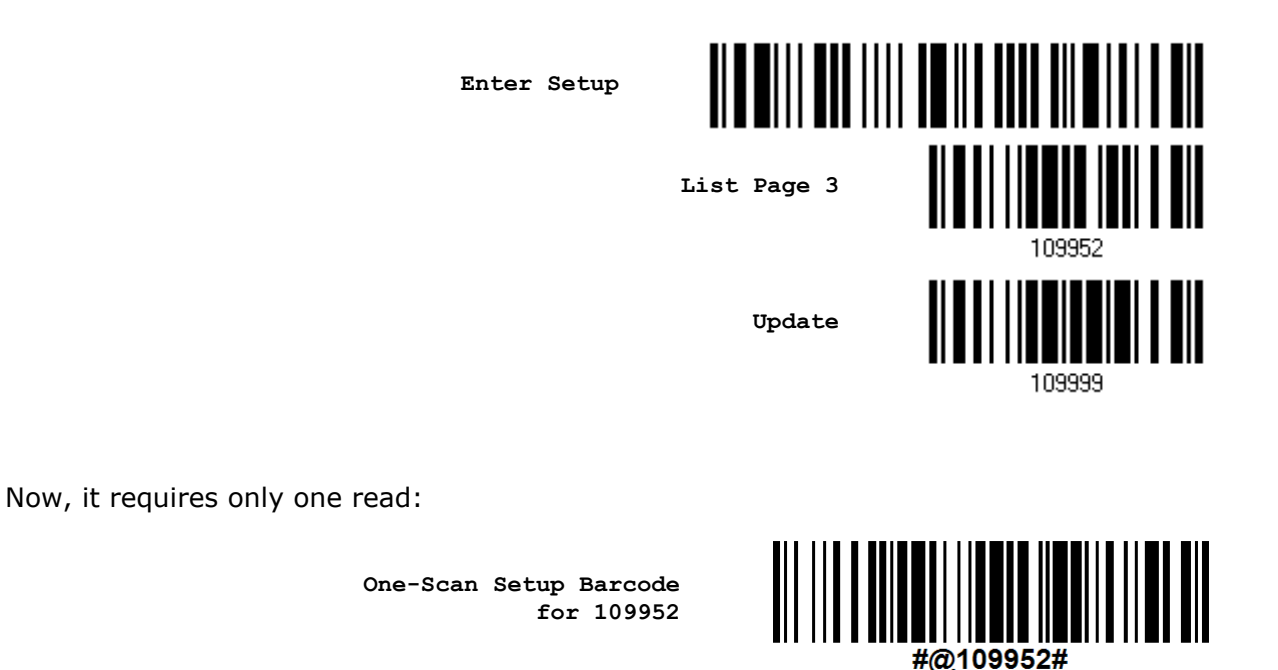

Note: The scanner will restart automatically upon reading the One-Scan setup barcode for (1) changing the interface or (2) setting memory mode, enable or disable. It will respond with a long beep and its LED will come on-off shortly.

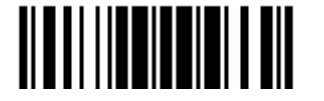

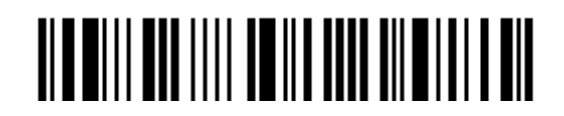

Enter Setup
# **Chapter 1**

# UNDERSTANDING THE BARCODE SCANNER

This chapter will guide you through the features of the barcode scanner and how it can function for you.

# IN THIS CHAPTER

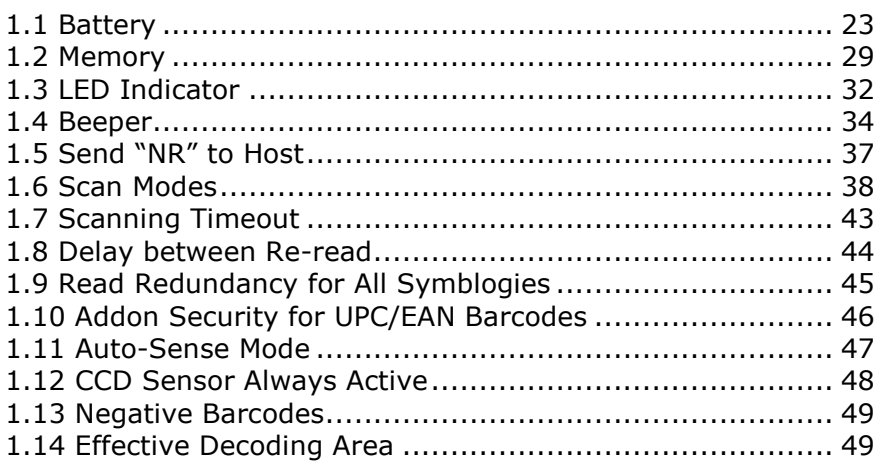

# <span id="page-36-0"></span>1.1 BATTERY

The scanner is powered by a rechargeable 3.7 V/800 mAh Li-ion battery, and it takes approximately 4 hours to charge the battery to full (via the cradle from the power adaptor). However, the charging time may vary by working condition. For intensive data collection, you may need to purchase a spare battery for non-stop operation.

Note: See also "[Power Economy](#page-36-1)", "[CCD Sensor Always Active](#page-61-0)", "[Sniff Mode](#page-121-0)", as well as "[Low Battery Alarm](#page-49-0)".

# 1.1.1 TURN ON/OFF THE SCANNER

#### Turn on the scanner…

After installing the battery, pull down the trigger for about 2 seconds. The scanner will respond with a long beep (high tone), then the LED will become solid red and go off quickly.

#### Turn off the scanner…

<span id="page-36-1"></span>Remove the battery directly or let it turn off automatically in specific circumstances.

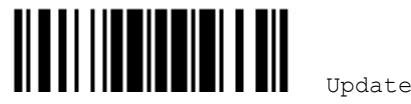

#### 1.1.2 POWER ECONOMY

The scanner features "Power-Saving", "Auto Power Off" and "Auto Power Off Ignoring Scan Mode" giving consideration to the power issue that is generally critical for Bluetooth-enabled devices. By the scanner's support of power economy, its power consumption may progress by the following transition:

- 1) running at full CPU speed at power-on
- 2) shifting to low CPU speed (Power-Saving)
- 3) finally shutting down automatically (Auto Power Off)

In the following content of this section, you will be guided through the configurations for the scanner's power economy.

#### 1.1.2.1 POWER-SAVING

For the scanner to save power, you need to appoint the timing for the scanner to shift to power-saving mode. Make the configuration that best suits your application while noting the following points:

Power-Saving:  $1 \sim 254$  minutes configurable. 0 = Disable.

By default, the scanner stands by at full-speed for 2 minutes after power-on and before entering low-speed mode. If Power-Saving isn't desired, set it to 0 to disable it. Read the setup barcode in the following to achieve the setup.

Note: Power-Saving setting won't take effect when the WPAN connection is established successfully whether via BT HID or SPP.

> **Power-Saving after 0~254 min. (\*2)**

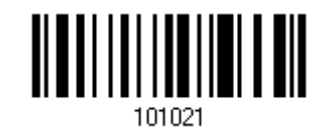

- 1) Read the barcode above to enable the scanner to enter low-speed "Power-Saving".
- 2) Assign the time for the scanner to enter low-speed mode by reading the "Decimal [Value](#page-246-0)" barcode on page [233](#page-246-0). For example, read "5" for the scanner to enter low-speed mode after idleness of 5 minutes.
- 3) Read the "Validate" barcode on the same page to complete this setting.

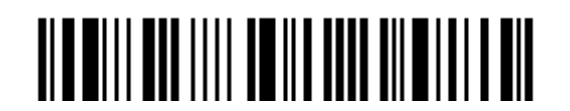

Note: Power-Saving won't take effect when one of the following conditions is met:

- (1) the scanner has already established a BT HID/SPP connection,
- (2) the scanner is in the configuration mode,
- (3) the scan mode is set to Test, Continuous or Alternate Mode, or
- (4) the setting value of Power-Saving is greater than that of Auto Power Off.

#### <span id="page-38-0"></span>1.1.2.2 AUTO POWER OFF

For the scanner to save power, further to setting up "Power-Saving" mode, you may also need to enable "Auto Power Off", which deals with a time for the scanner to automatically power off after power-on. Make the configuration that best suits your application while noting the following points:

- Auto Power Off:  $1 \sim 254$  minutes configurable. 0= Disable.
	- 1. By default, the scanner automatically shuts down 10 minutes after power-on.
	- 2. If Auto Power Off isn't desired, set the parameter to 0 to disable it.
	- 3. When the scan mode is set to any of Continuous Mode, Test Mode, and Alternate Mode, you need to enable "Auto Power Off Ignoring Scan Mode" in addition to enabling "Auto Power Off". See the following section [1.1.2.3 Auto Power Off](#page-39-0)  [Ignoring Scan Mode](#page-39-0) to achieve auto power off.

Note: When the scanner is set to any scan mode other than Continuous Mode, Test Mode and Alternate Mode, you can skip "Auto Power Off Ignoring Scan Mode".

> **Auto Power Off after 0~254 min. (\*10)**

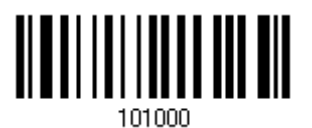

- 1) Read the barcode above to enable the scanner to automatically turn off at a specified time after power-on.
- 2) Assign the auto power off time by reading the " $Decimal Value"$  $Decimal Value"$  barcode on page [233.](#page-246-0) For example, read "1" and "5" for the scanner to automatically turn off after idleness of 15 minutes.
- 3) Read the "Validate" barcode on the same page to complete this setting.

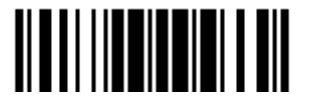

Note: "Auto Power Off" will not take effect when the scanner is in the configuration modee.

#### <span id="page-39-0"></span>1.1.2.3 AUTO POWER OFF IGNORING SCAN MODE

This mode is intended only for Continuous Mode, Test Mode, and Alternate Mode. To force a scanner that is set to one of these three modes to automatically power off to save power, you need the following settings:

- 1. Enable "Auto Power Off" as detailed in the foregoing section 1.1.2.2 Auto Power [Off.](#page-38-0) And set a time for the scanner to automatically power off after power-on.
- 2. Enable "Auto Power Off Ignoring Scan Mode" by reading the barcode below:

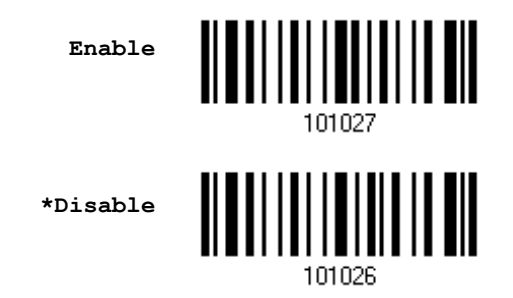

Read the barcode above to enable/disable automatic power-off for Continuous Mode, Test Mode, and Alternate Mode.

Note: "Auto Power Off Ignoring Scan Mode" only features enabling and disabling. It doesn't feature the setting of auto power-off time. Such setting should be configured in the preceding setup of "Auto Power Off".

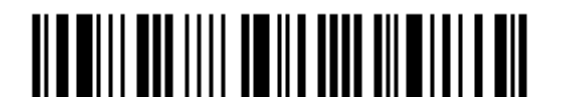

#### 1.1.3 POWER ECONOMY VS. WPAN CONNECTION

Before the scanner can communicate with the host computer, Bluetooth connection (or WPAN connection) needs to be established. The scanner's power economy always accommodates itself to the establishment of the WPAN connection.

The following describes how the scanner carries out power economy before and after the establishment of the WPAN connection:

#### Before establishing a WPAN connection successfully…

- 1. The scanner stays active for a specified period of time (2 minutes by default) for the following scenarios. The CPU runs at full speed, and the LED blinks blue (On/Off ratio 0.5 s: 0.5 s).
	- (a) waiting for a connection request from the host (BT SPP Slave Mode)
	- (b) trying to connect to the host (BT HID or BT SPP Master Mode)
	- (c) trying to connect to the cradle
- 2. If the scanner fails to connect within 2 minutes, it becomes inactive to save power for the remaining period of time (the specified "Auto Power Off" value minus 2 minutes). The CPU starts to run at low speed, and the LED begins to blink red (On/Off ratio 0.3 s: 2.5 s).

Pull the trigger to wake up the scanner when it becomes inactive, and the scanner will become active again.

3. If it fails to connect again and again, and finally stays inactive until the specified Auto Power Off time elapses, the scanner will automatically turn off in order to conserve battery power.

Pull down the trigger for about 2 seconds to turn it on again.

Note: For scenarios (a) and (b) in step 1, you may need to search for the scanner again on your computer.

#### After establishing a WPAN connection successfully…

- 1. Once a WPAN connection is established successfully, the scanner will stay active for a specified period of time (2 minutes by default) for data transmission. The CPU runs at full speed, and the LED blinks blue (On/Off ratio 0.02 s: 3 s).
- 2. If the scanner stays idle for 2 minutes (default), it will then turn inactive to save power for the remaining period of time (the specified "Auto Power Off" value minus 2 minutes). The CPU runs at low speed, and the LED is blinking red (On/Off ratio 0.3 s: 2.5 s).

Pull the trigger to wake up the scanner when it becomes inactive, then the scanner will stay active again.

- For BT HID or SPP, the scanner automatically shuts down after the configured "Auto Power Off" time without the transition from full CPU speed to low CPU speed. However, when connecting with the cradle, the scanner will go through the transition in order to save power.
- 3. If the scanner first becomes idle and finally stays inactive until the specified Auto Power Off time is up, the scanner will automatically turn off in order to conserve battery power. You will hear three short beeps, tone descending from high to low.

Pull down the trigger for about 2 seconds to turn it on again.

 $\blacktriangleright$  For BT HID, the scanner resumes the connection with the host upon powering on again, as long as the host application is running. You will hear three short beeps, tone ascending

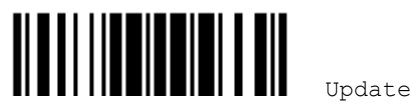

from low to high upon the resumption. If the scanner fails to resume the connection, it will try every 5 seconds to re-connect to the host unless you have the scanner read the "Reset Connection" barcode.

- For BT SPP Slave Mode, the scanner waits for the host to re-connect.
- For BT SPP Master Mode, the scanner resumes the connection with the host upon powering on again as long as the host application is running. You will hear three short beeps, tone ascending from low to high upon resumption. If the scanner fails to resume the connection, it will try every 5 seconds to re-connect to the host unless you have the scanner read the "Reset Connection" or "Restore System Defaults" barcode.
- With the use of the cradle, the scanner tries to re-connect the cradle unless you turn off the scanner.

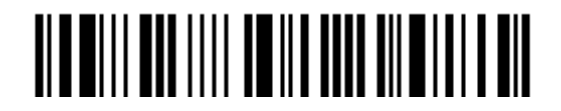

# <span id="page-42-0"></span>1.2 MEMORY

The collected data can be sent back to a host computer one by one via the WPAN connection or stored in flash memory when the scanner is set to Memory mode.

#### 1.2.1 TRANSMIT BUFFER

By default, transmit buffer is enabled and for use when the scanner is out of range. Upon reading a barcode successfully within range, the scanner responds with one short beep (high tone) and its LED indicator becomes solid green and goes off quickly. However, the host computer may not receive the data immediately if getting out of range. With the 10 KB transmit buffer, the scanner can ignore the transmission status and keep on reading barcodes until the buffer is full.

#### When transmit buffer is enabled…

If the scanner is out of range, it will respond with two short beeps, high-low tone, upon reading a barcode successfully.

When transmit buffer is full, the scanner will respond with one long beep (low tone) and its LED indicator will become solid red and go off quickly. You are advised to get back to range.

#### When transmit buffer is disabled…

If the scanner is out of range, it will respond with one long beep (low tone) and its LED indicator will become solid red and go off quickly. You are advised to get back to range.

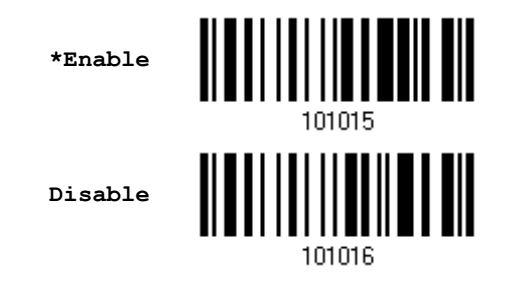

Note: The 10 KB transmit buffer on the scanner can hold as many as 640 scans based on EAN-13 barcodes. Data will be cleared out once the scanner is turned off or running out of battery power!

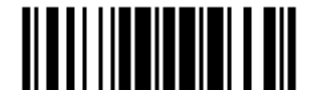

#### 1.2.2 MEMORY MODE

The scanner uses flash memory for memory mode operation. When the scanner is in memory mode, it means any real-time connection established with the host is disabled.

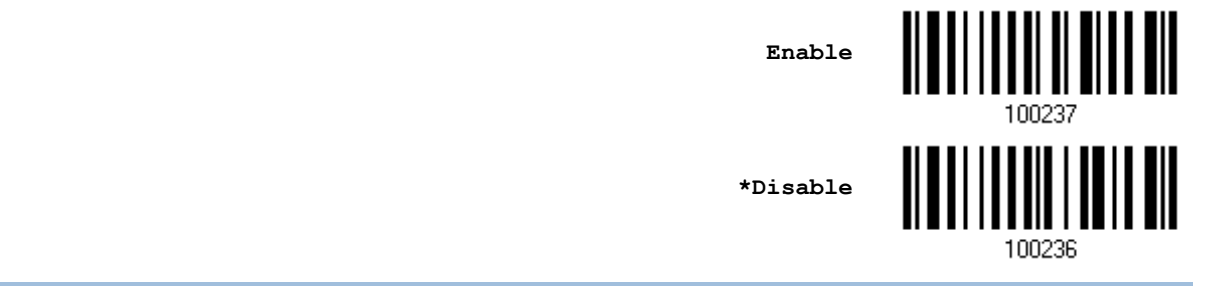

Warning: No real-time connection is allowed unless the memory mode is disabled.

#### Memory Data Delay

You may set a delay between each data record while transmitting data back to the host.

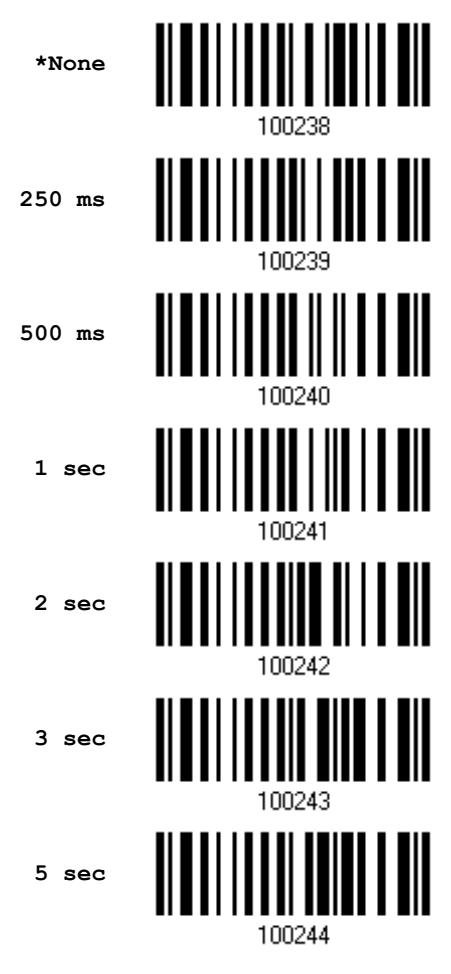

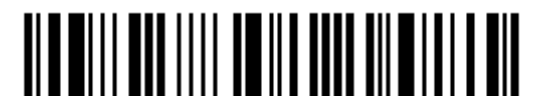

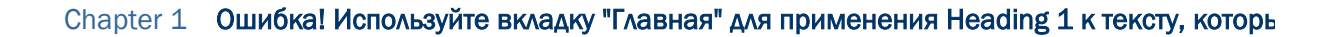

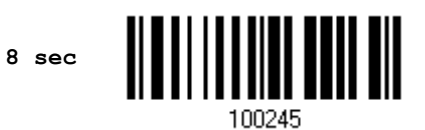

#### Send Data

The 4MB flash memory on the scanner can store up to 240,000 scans based on EAN-13 barcodes. When it is used up, the scanner will respond with two short beeps (high-low tone) as a warning.

You are advised to send data to the host immediately by having the scanner read the "Send Data" barcode below. It will resume the previous WPAN connection with the host temporarily.

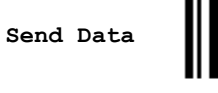

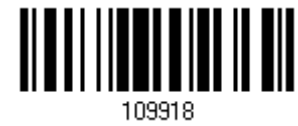

#### Clear Data & Confirm

Even though data has been sent back to the host, the flash memory is still occupied unless you erase the memory by having the scanner read two barcodes – "Clear Data" and "Confirm".

- 1. Read the "Clear Data" barcode to clear the flash memory.
- 2. Read the "Confirm" barcode to confirm the action.

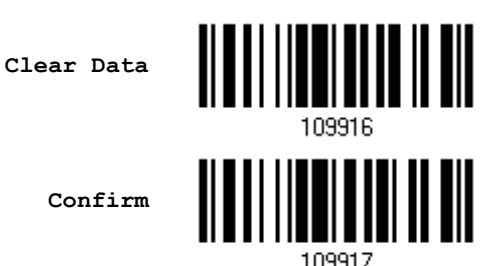

#### 1.2.3 FREE MEMORY

In memory mode, you can scan the barcode below to show the available capacity of the flash memory in percentage terms.

**Spare memory**

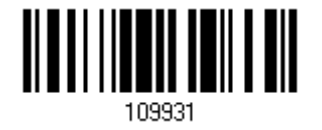

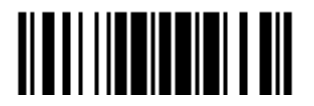

# <span id="page-45-0"></span>1.3 LED INDICATOR

The triple-color LED on top of the scanner is used to provide user feedback. For example, the LED becomes solid red and goes off quickly upon powering on or running out of transmit buffer. You may tell the difference by the beeps – you will hear a long beep of high tone when powering on the scanner, and a long beep of low tone when the transmit buffer becomes full.

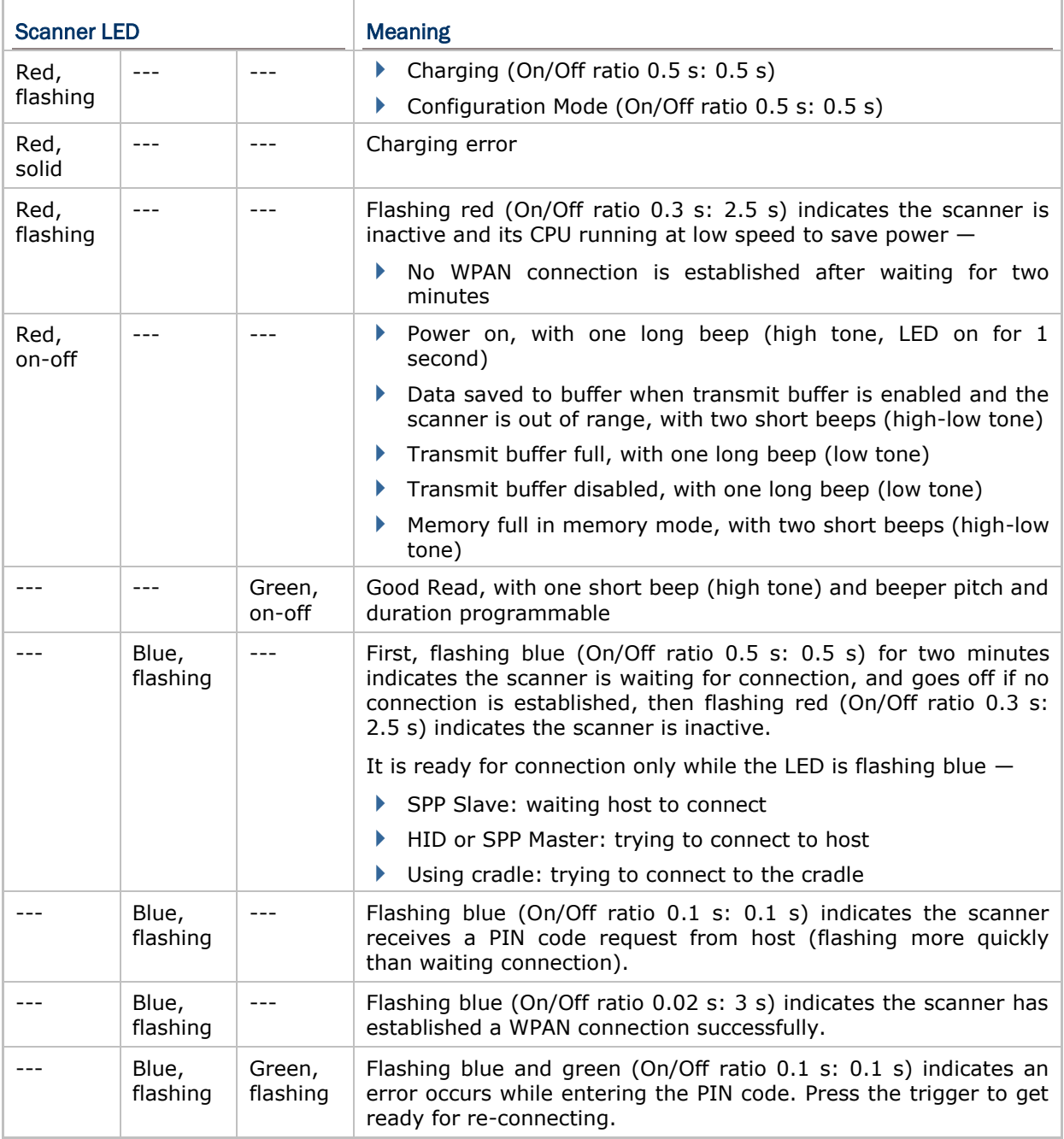

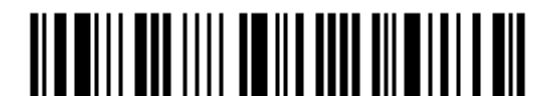

Enter Setup

# 1.3.1 GOOD READ LED

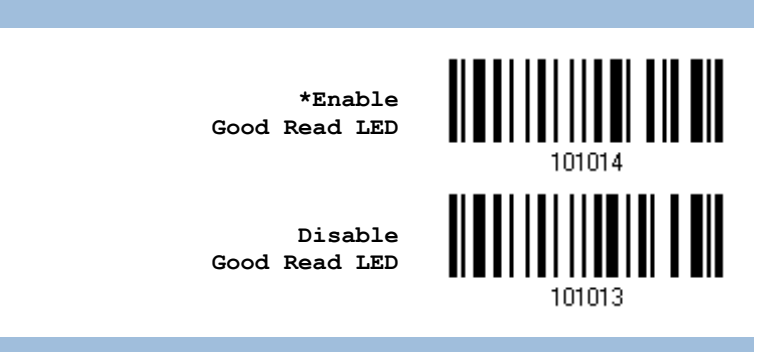

#### 1.3.2 GOOD READ LED DURATION

By default, the Good Read LED stays on for 40 milliseconds. Specify a value, ranging from 1 to 254 in units of 10 milliseconds.

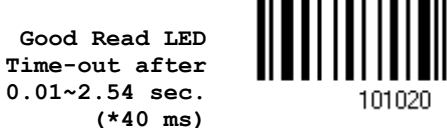

- 
- 1) Read the barcode above to specify the time interval before the Good Read LED goes off.
- 2) Read the "[Decimal Value](#page-246-0)" barcode on page [233](#page-246-0). For example, read "1" and "5" for the Good Read LED to go off after 150 milliseconds.
- 3) Read the "Validate" barcode on the same page to complete this setting.

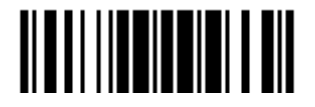

# <span id="page-47-0"></span>1.4 BEEPER

The scanner has a buzzer to provide user feedback in various operating conditions.

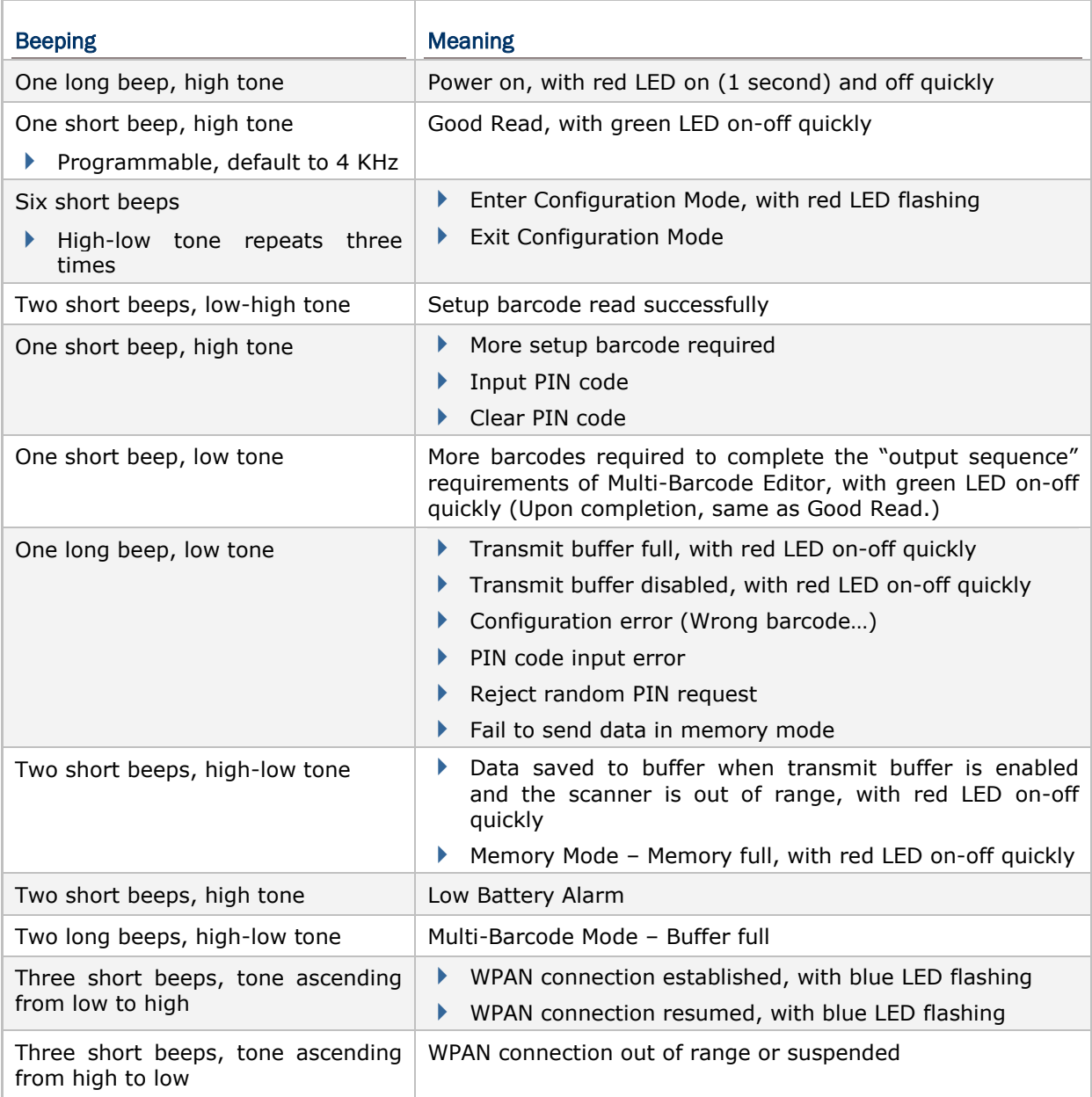

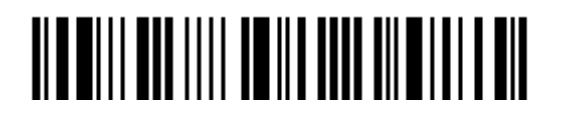

# 1.4.1 BEEPER VOLUME

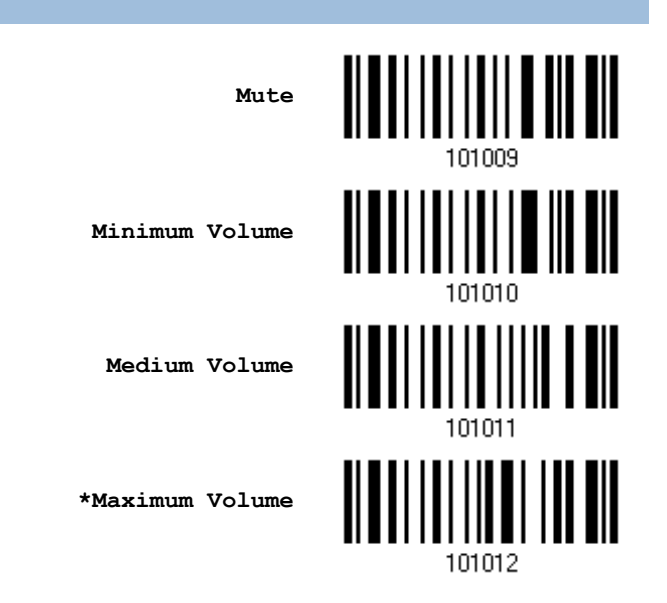

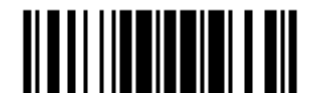

#### 1.4.2 GOOD READ BEEP

#### <span id="page-49-0"></span>**Frequency**

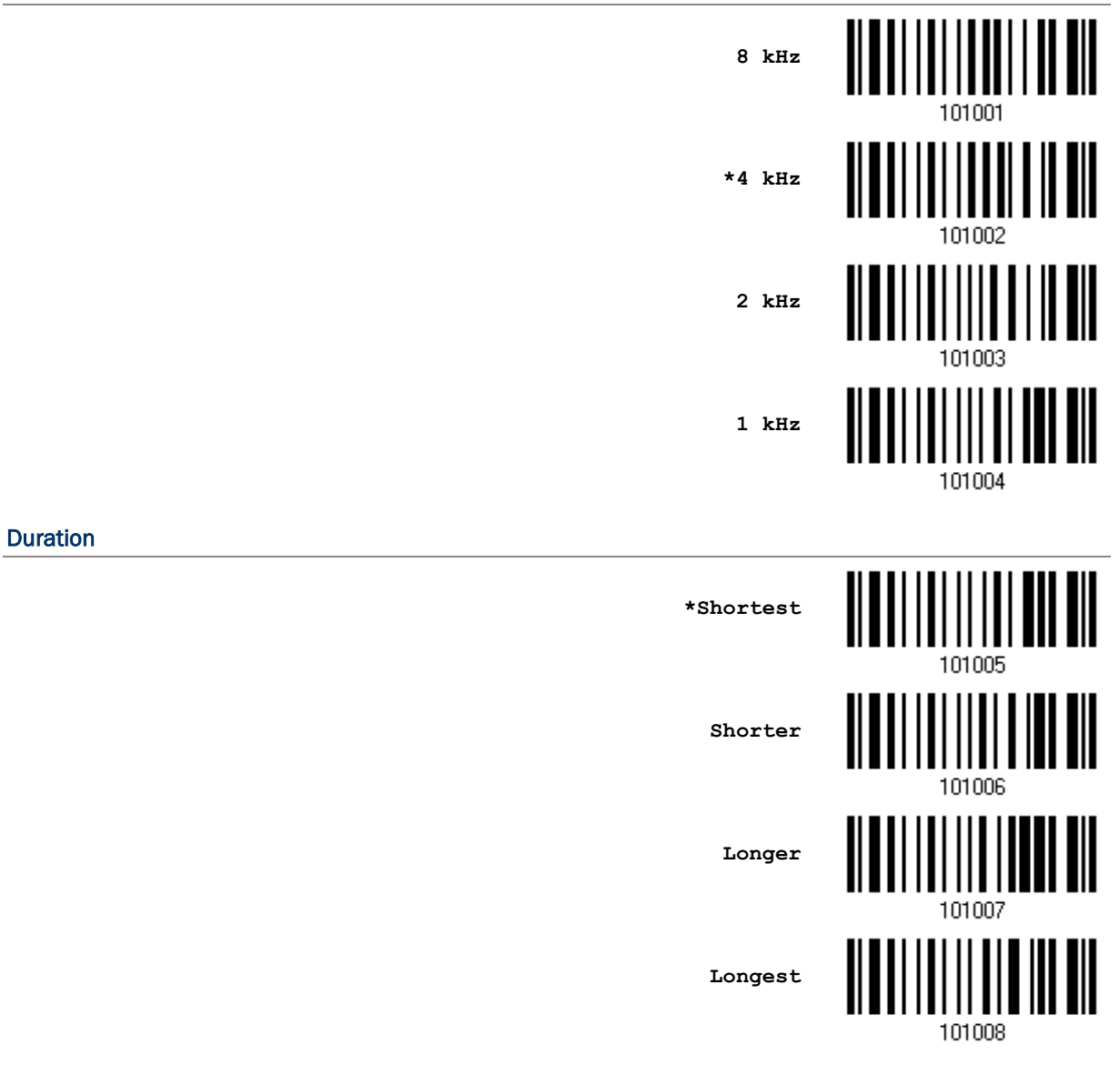

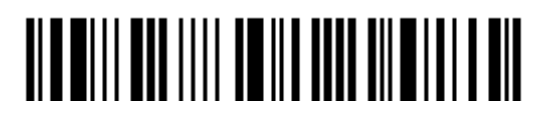

Enter Setup

#### 1.4.3 LOW BATTERY ALARM

By default, it will activate the beeper to give a warning when the battery charge gets low. In order to prevent data loss, you are advised to replace the battery immediately when you hear two short beeps (high tone).

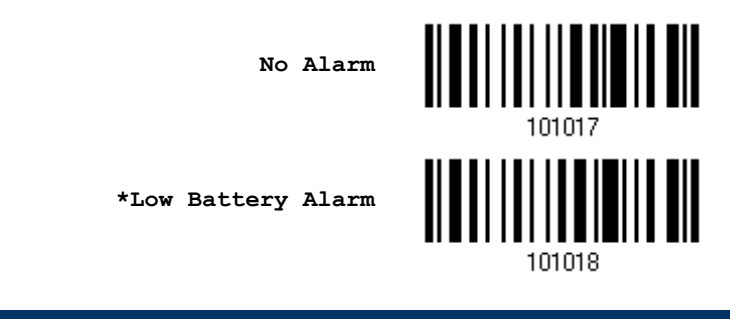

# <span id="page-50-0"></span>1.5 SEND "NR" TO HOST

The scanner can send the "NR" string to the host to notify the No Read event.

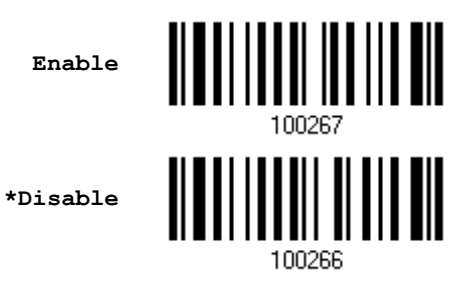

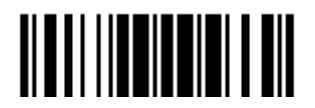

# <span id="page-51-0"></span>1.6 SCAN MODES

Different scan modes are supported – select the scan mode that best suits the requirements of a specific application. Refer to the comparison table below.

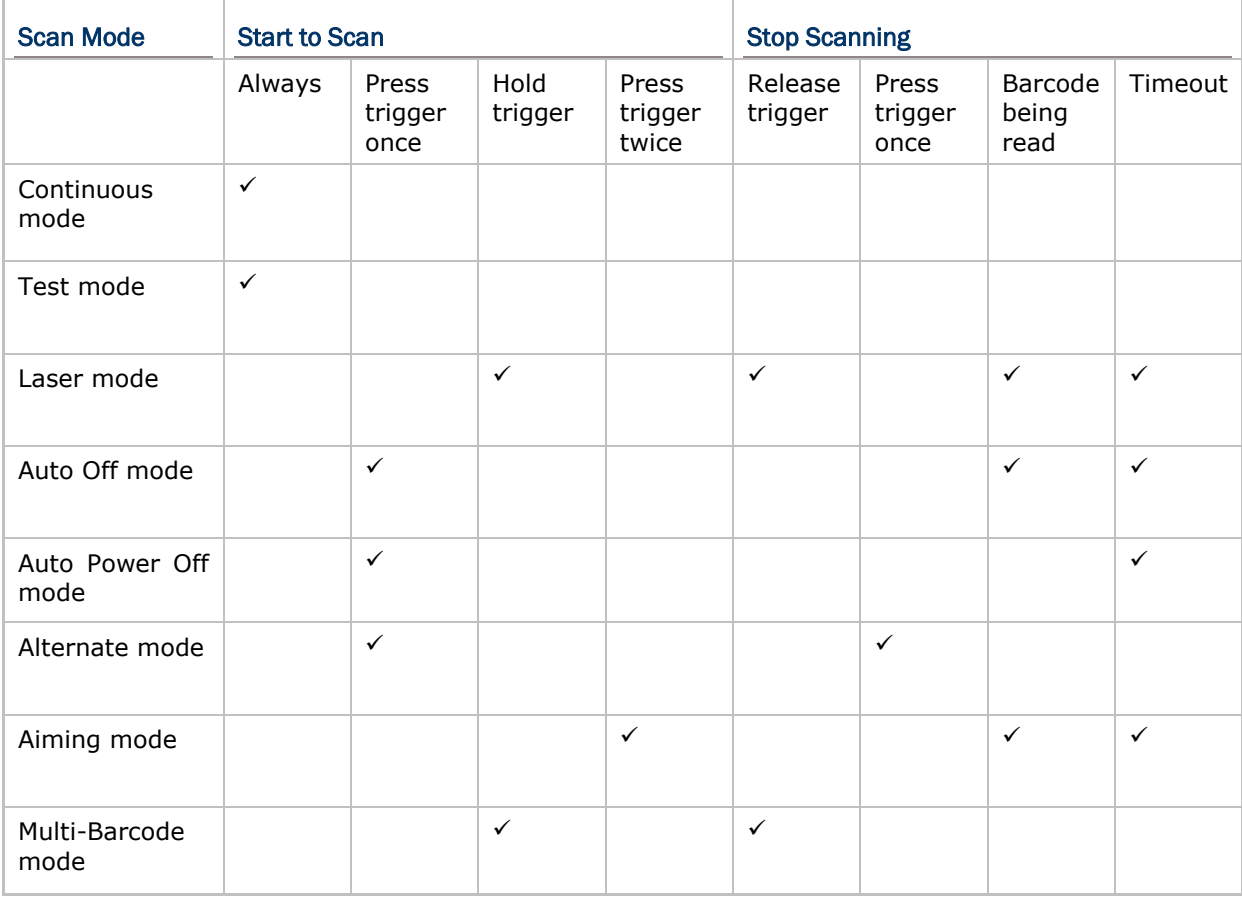

Note: By default, the scan mode is set to Laser mode.

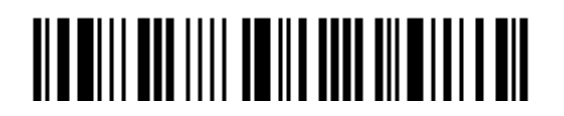

#### 1.6.1 CONTINUOUS MODE

The scanner is always scanning.

- After a successful decoding, the removal of barcode is required. It is not allowed to proceed to decode until the decoding delay time has passed.
- To decode the same barcode repeatedly, move away the barcode and put it back again and again for scanning.

Note: Refer to "Delay between Re-read".

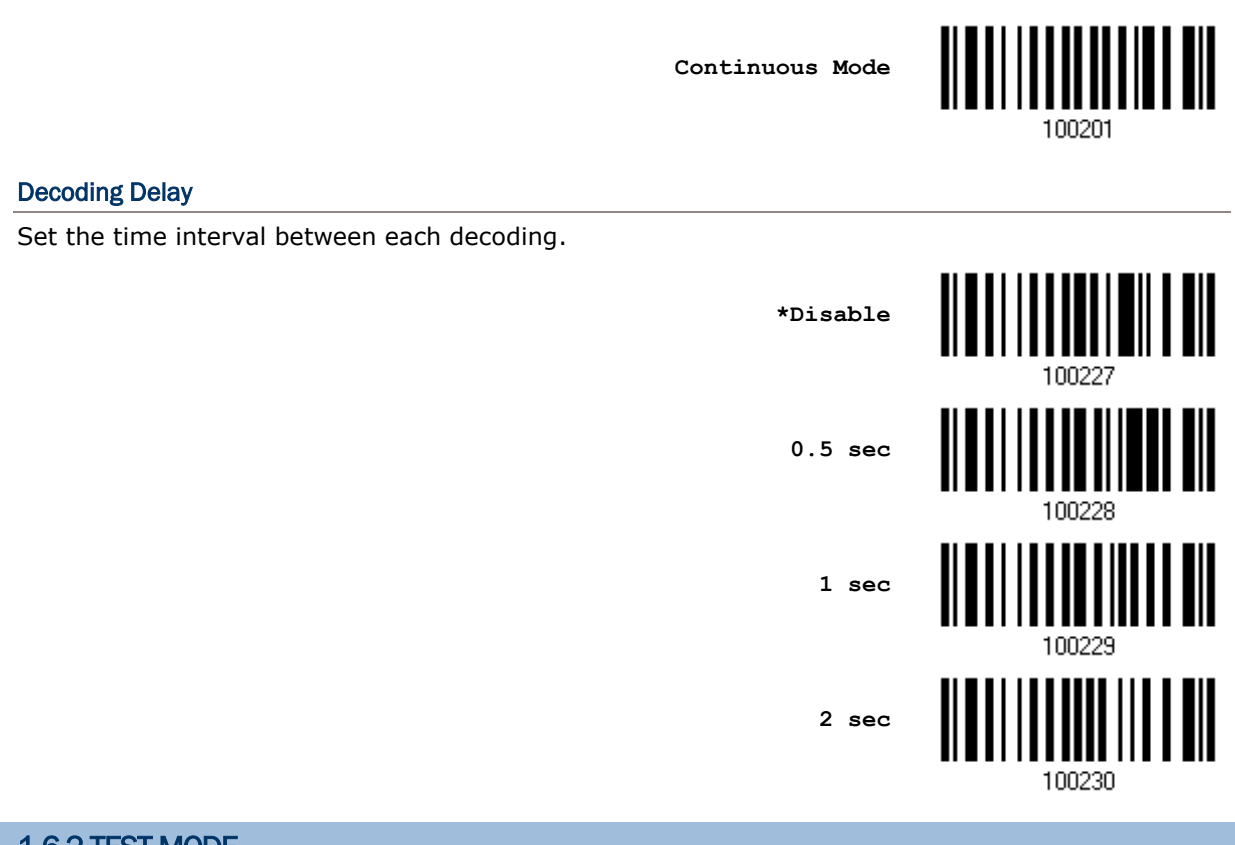

# 1.6.2 TEST MODE

The scanner is always scanning.

 Capable of decoding the same barcode repeatedly without removing it, for testing purpose.

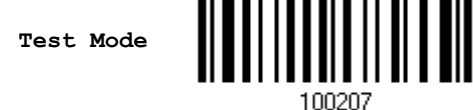

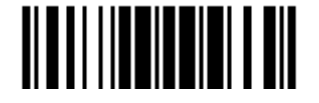

#### <span id="page-53-0"></span>1.6.3 LASER MODE

The scanner will start scanning once the trigger is held down.

The scanning won't stop until  $(1)$  a barcode is decoded,  $(2)$  the pre-set timeout expires, or (3) you release the trigger.

Note: Refer to "Scanning Timeout".

#### 1.6.4 AUTO OFF MODE

The scanner will start scanning once the trigger is pressed.

The scanning won't stop until  $(1)$  a barcode is decoded, and  $(2)$  the pre-set timeout expires.

Note: Refer to "Scanning Timeout".

**Auto Off Mode**

**\*Laser Mode**

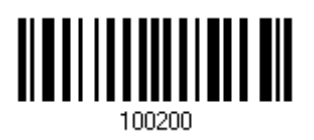

#### 1.6.5 AUTO POWER OFF MODE

The scanner will start scanning once the trigger is pressed.

 The scanning won't stop until the pre-set timeout expires, and, the pre-set timeout period re-counts after each successful decoding.

Note: Refer to "Delay between Re-read" and "Scanning Timeout".

**Auto Power Off Mode**

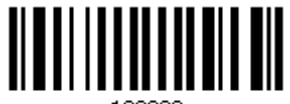

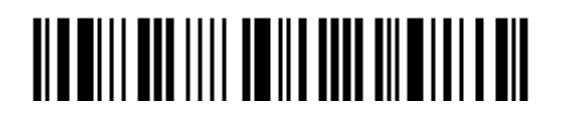

#### 1.6.6 ALTERNATE MODE

The scanner will start scanning once the trigger is pressed

The scanning won't stop until you press the trigger again.

**Alternate Mode**

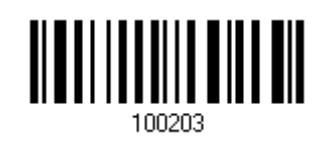

# 1.6.7 AIMING MODE

The scanner will aim at a barcode once the trigger is pressed, and start scanning when the trigger is pressed again within one second.

 $\triangleright$  The scanning won't stop until (1) a barcode is decoded, and (2) the pre-set timeout expires.

**Aiming Mode**

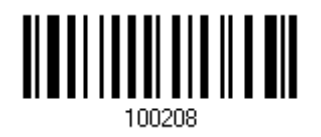

#### Aiming Timeout

You can limit the aiming time interval  $(1~15)$ . By default, the scanner time-out is set to 1 second.

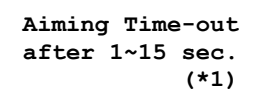

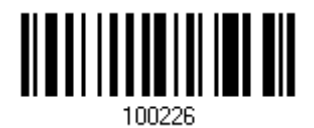

- 1) Read the barcode above to specify the time interval before aiming ends. (It is set to 1 by default.)
- 2) Read the "[Decimal Value](#page-246-0)" barcode on page [233](#page-246-0). For example, read "1" and "0" for the scanner to automatically shut down after idleness for 10 seconds.
- 3) Read the "Validate" barcode on the same page to complete this setting.

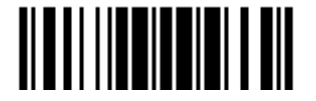

#### 1.6.8 MULTI-BARCODE MODE

The scanner will be scanning as long as the trigger is held down, capable of decoding one single barcode, as well as multiple unique barcodes one at a time. While decoding a bunch of unique barcodes, if a barcode is decoded twice, its subsequent decoding will be ignored and the scanner is expecting another unique barcode.

▶ The scanning won't stop until you release the trigger.

**Multi-Barcode Mode**

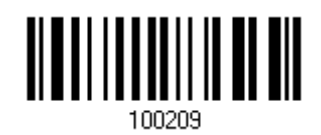

Note: (1) A barcode is considered unique when its Code Type or data is different from others.

(2) Multi-Barcode Mode has nothing to do with the [Multi-Barcode Editor.](#page-195-0)

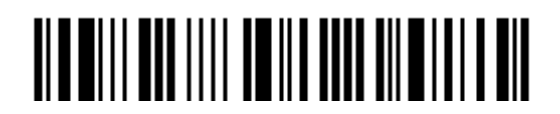

# <span id="page-56-0"></span>1.7 SCANNING TIMEOUT

Specify the scanning time interval  $(1~254$  sec.; 0= Disable) when the scan mode is set to any of the following –

- ▶ Laser mode
- ▶ Auto Off mode
- ▶ Auto Power Off mode
- ▶ Aiming mode

**Scanner Time-out after 0~254 sec. (\*10)**

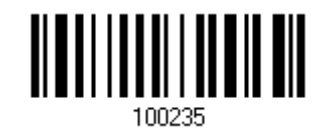

- 1) Read the barcode above to specify the time interval before the scan engine times out.
- 2) Read the "[Decimal Value](#page-246-0)" barcode on page [233](#page-246-0). For example, read "1" and "5" for the scanner to automatically shut down after idleness of 15 seconds.
- 3) Read the "Validate" barcode on the same page to complete this setting.

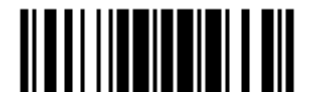

# <span id="page-57-0"></span>1.8 DELAY BETWEEN RE-READ

This is also referred to as the "Blocking Time", which is used to prevent the scanner from accidentally reading the same barcode twice when the scan mode is set to any of the following –

- Continuous mode
- ▶ Auto Power Off mode
- Alternate mode

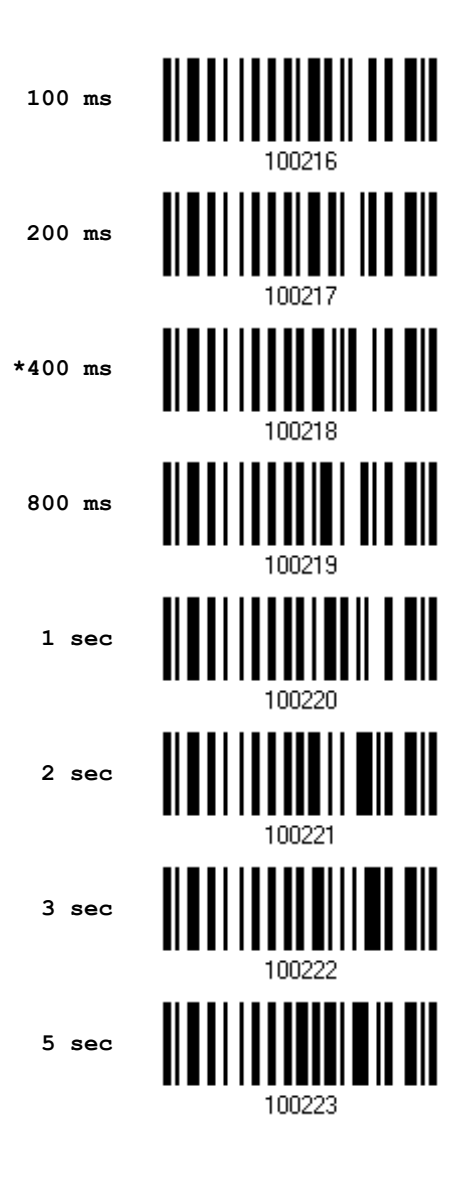

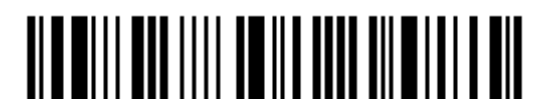

#### <span id="page-58-0"></span>1.9 READ REDUNDANCY FOR ALL SYMBLOGIES

Select the level of reading security. For example,

- If "No Redundancy" is selected, one successful decoding will make the reading valid and induce the "READER Event".
- ▶ If "Three Times" is selected, it will take a total of four consecutive successful decoding of the same barcode to make the reading valid. The higher the reading security is (that is, the more redundancy the user selects), the slower the reading speed gets.

It is obvious that the more redundancy you select, the higher the reading security is, and thus, the slower the reading speed becomes. You will have to compromise between reading security and decoding speed.

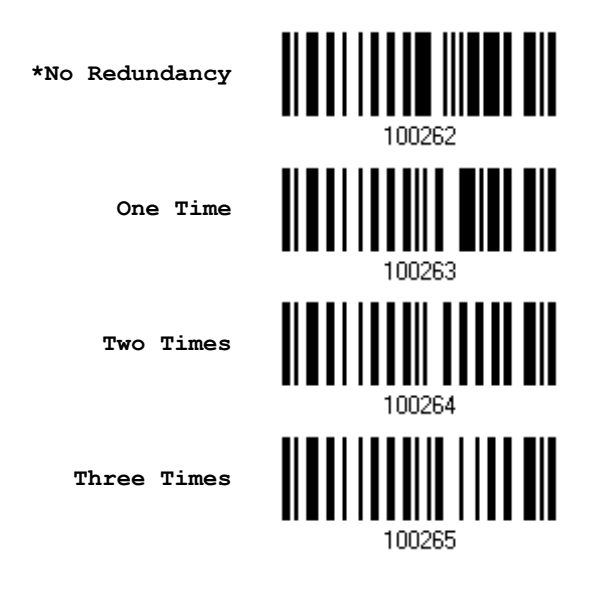

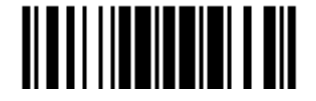

#### <span id="page-59-0"></span>1.10 ADDON SECURITY FOR UPC/EAN BARCODES

The scanner is capable of decoding a mix of UPC/EAN barcodes with and without addons. The read redundancy ( $0 \sim 30$  times) allows changing the number of times to decode a UPC/EAN barcode before transmission. The more redundancy you select, the higher the reading security is, and thus, the slower the reading speed becomes. You will have to compromise between reading security and decoding speed.

Note: UPC/EAN Addon 2 and Addon 5 must be enabled individually for this setting to take effect.

> **Addon Security Level (\*0~30)**

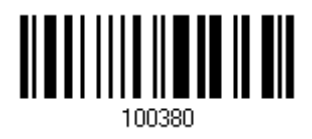

- 1) Read the barcode above to specify the read redundancy for UPC/EAN barcodes. (It is set to 0 by default.)
- 2) Read the "*[Decimal Value](#page-246-0)*" barcode on page [233](#page-246-0). For example, read "1" and "2" for the scanner to re-read the barcode for 12 times.
- 3) Read the "Validate" barcode on the same page to complete this setting.

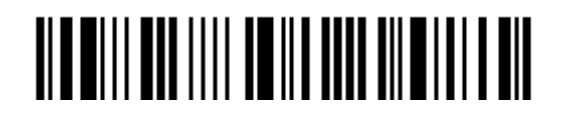

# <span id="page-60-0"></span>1.11 AUTO-SENSE MODE

Auto-sense is only available when the scanner is working in [Laser Mode.](#page-53-0) The scanner will be expecting barcodes as long as it is seated in the Auto-sense stand. Whenever a barcode is brought within range, the scanner will be able to decode it.

To stop this mode, just remove the scanner from the stand.

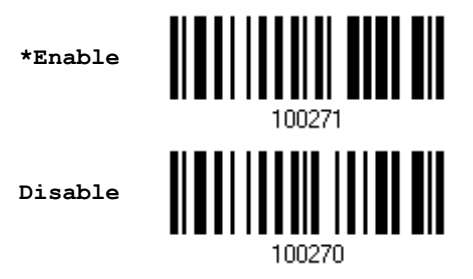

You can determine the occasion for decoding destination barcodes. As the setting barcodes shown below, "Detection By Barcode" means when an object is judged a barcode, the scanner decodes the destination barcode. "Detection by Motion" means when an object is detected moving, the scanner decodes the destination barcode.

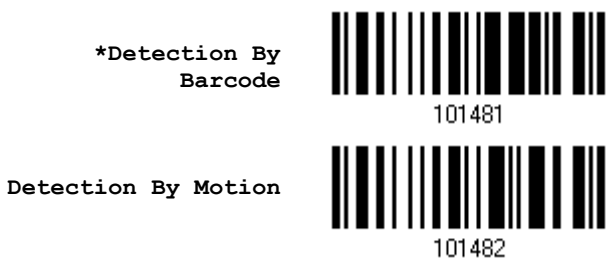

Besides, users can determine the auto-sense detection level ranging from 0 to 7 (default value is set to 4; greater number means higher detection sensitivity) when the scanner is seated in the stand and set in the "Detection By Motion" mode.

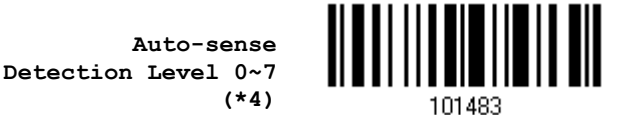

- 1) Read the barcode above to specify the Auto-sense Detection level.
- 2) Read the "[Decimal Value](#page-246-0)" barcode on page [233](#page-246-0). For example, read "1" to set the Auto-sense Detection Level on 1.
- 3) Read the "Validate" barcode on the same page to complete this setting.

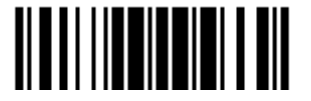

#### 1.11.3 AMBIENT LIGHT

When the ambient light is too dim to activate the sensor, you may have the scanner read the "High Sensitivity" barcode to improve performance. It will emit scan beam every 300 milliseconds when "High Sensitivity" is enabled.

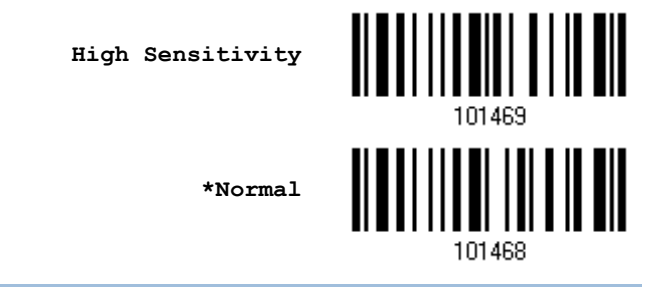

Note: If the ambient light is under 100 lux, we suggest that you either add lighting or use Continuous mode instead.

# <span id="page-61-0"></span>1.12 CCD SENSOR ALWAYS ACTIVE

This feature is used to keep the CCD sensor always active so that the scanner can decode more efficiently. However, you may disable it in order to save battery power.

**\*Enable**

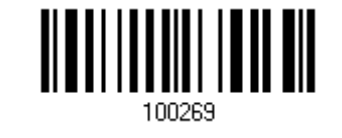

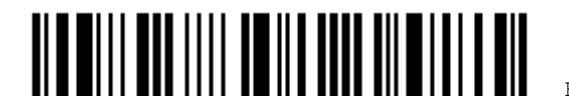

Enter Setup

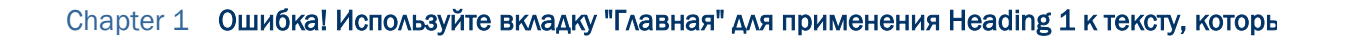

**Disable**

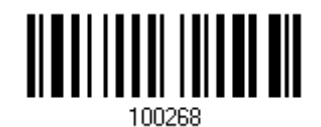

# <span id="page-62-0"></span>1.13 NEGATIVE BARCODES

Normally, barcodes are printed with the color of the bars darker than that of the spaces. But for negative barcodes, they are printed in the opposite sense just like negative films. The spaces of negative barcodes are printed with a color darker than that of the bars. You can configure the scanner to be able to read negative barcodes.

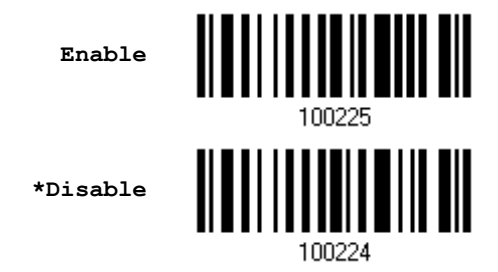

### <span id="page-62-1"></span>1.14 EFFECTIVE DECODING AREA

By default, the effective decoding area is 100% covered by the scanned area. However, you may narrow down the decoding area to prevent reading the wrong barcode when a number of barcodes are printed closely. The scanner will only read barcodes that appear in the effective decoding area.

Read the barcode "Centering On" and specify the percentage to narrow down the decoding area. For example, read "Left 10%" and then "Right 30%" for the scanner to decode barcode "A" only.

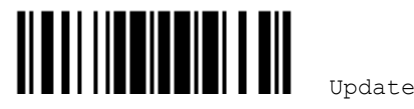

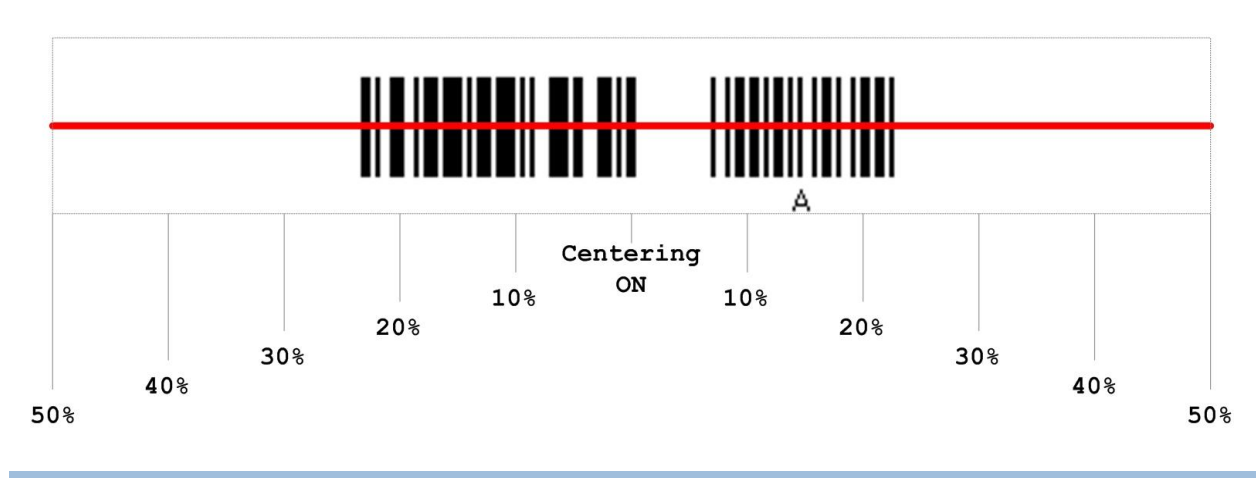

# 1.14.1 POSITIONING WINDOW

**Centering On**

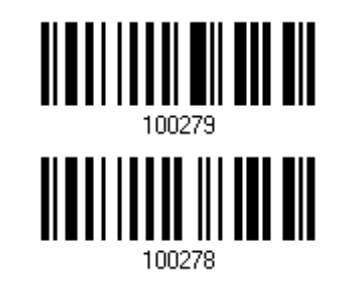

**\*Centering Off**

#### 1.14.2 ADJUSTING WINDOW

Percentage for Left Half

**\*Left 50%**

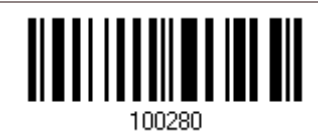

Enter Setup

#### Chapter 1 Ошибка! Используйте вкладку "Главная" для применения Heading 1 к тексту, которы

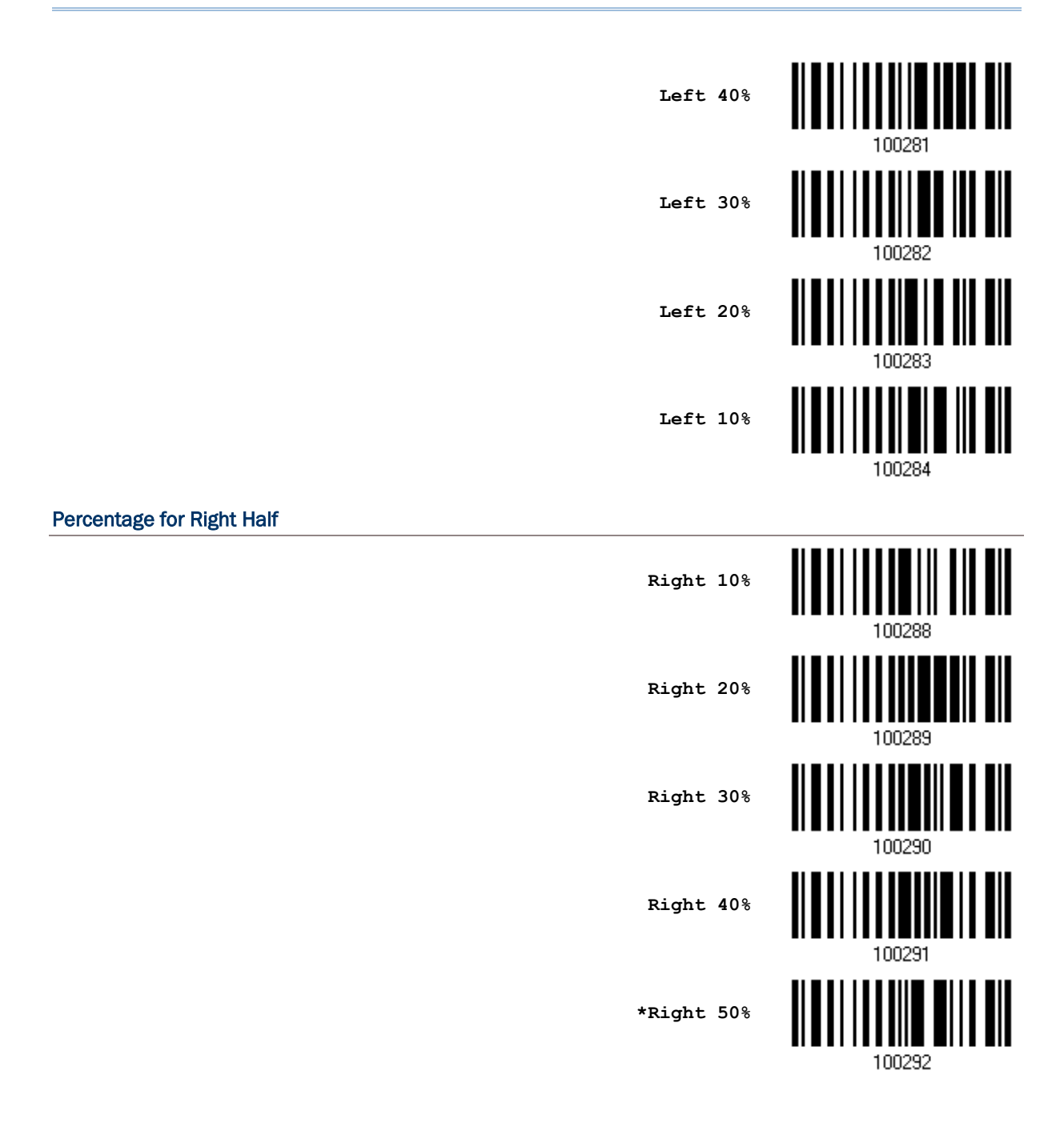

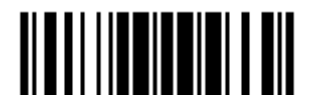

# Chapter 2

# SELECTING OUTPUT INTERFACE

In order to establish a proper connection between your computer and the scanner, we suggest that you follow these instructions –

- 1) Install the battery and hold down the trigger for about 2 seconds to turn on the scanner.
- 2) Have the scanner read the "Enter Setup" barcode to enter the configuration mode.
- 3) Have the scanner read the associated barcodes to activate the desired interface. See the following sections for output interfaces supported.
- 4) Have the scanner read the barcodes for related settings.
- 5) Have the scanner read the "Update" barcode to exit the configuration mode.
- 6) Turn on your computer or laptop and establish a WPAN connection with the scanner. Refer to Chapter 3 - [Setting up a WPAN Connection.](#page-116-0)

Note: By default, the output interface is set to "BT HID".

#### IN THIS CHAPTER

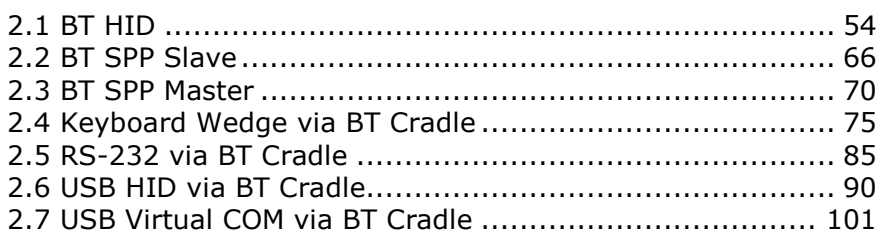

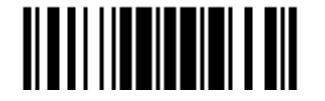

# <span id="page-67-0"></span>2.1 BT HID

For BT HID, refer to Chapter 3 - [Setting up a WPAN Connection](#page-116-0) for related connection settings. Run any text editor on your computer, and the scanned data will be transmitted to the computer.

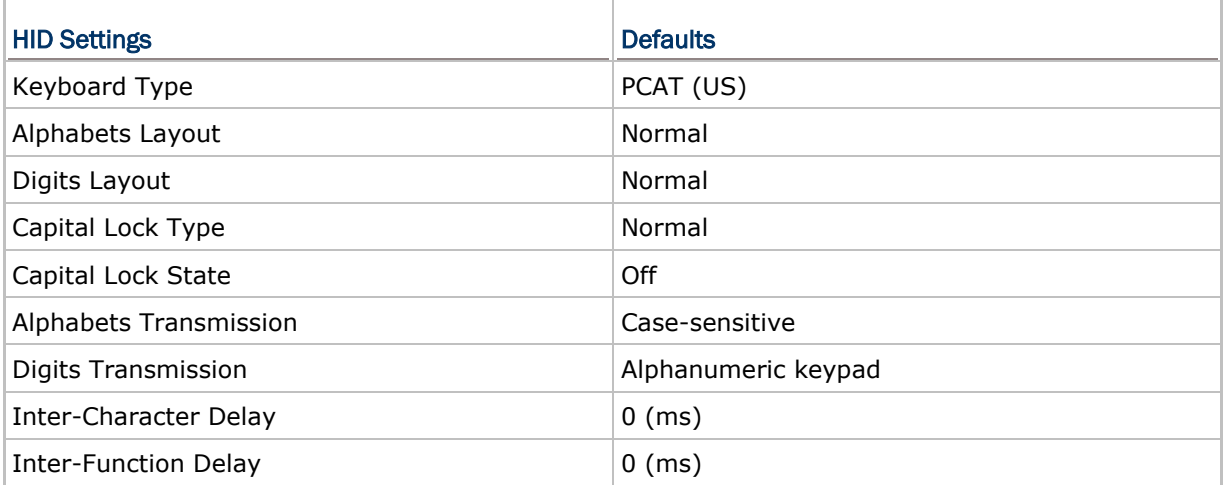

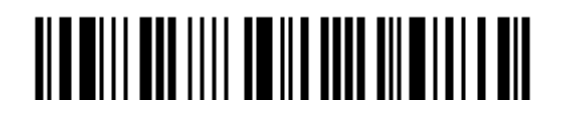

#### 2.1.1 ACTIVATE BT HID & SELECT KEYBOARD TYPE

When BT HID interface is activated, you will have to select a keyboard type to complete this setting. By default, BT HID is activated on the scanner, and the keyboard type is set to PCAT (US).

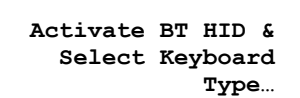

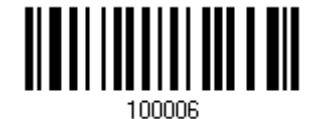

- 1) Read the barcode above to activate BT HID and select a keyboard type.
- 2) Read the "[Decimal Value](#page-246-0)" barcode on page [233.](#page-246-0) Refer to the table below for the number of desired keyboard type.
- 3) Read the "Validate" barcode on the same page to complete this setting.

#### BT HID

By default, the keyboard type is set to PCAT (US). The following keyboard types are supported —

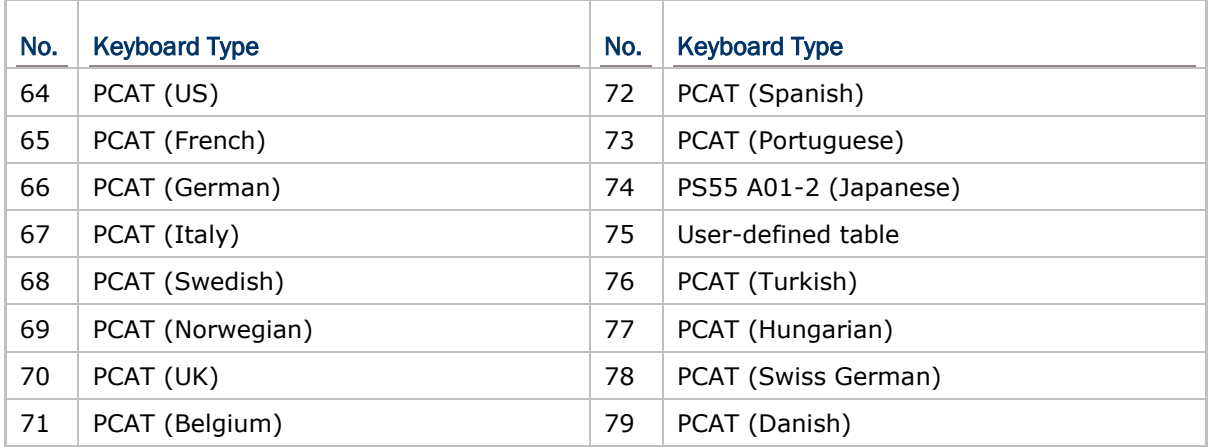

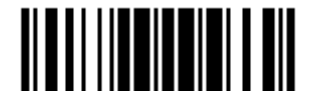

#### 2.1.2 RESET CONNECTION

For BT HID, you can only have the scanner connected to one computer at a time. If you want to connect the scanner to another host, you must have it read the "Reset Connection" barcode so that the current connection record will be cleared. Then, the scanner will restart itself automatically. Go through the whole process in 3.2.3 Connect to [Dongle](#page-124-0) to establish a new connection.

**Reset Connection**

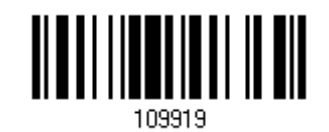

Note: The "Restore System Defaults" barcode will have the current connection record cleared as well.

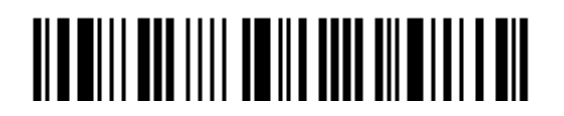

#### 2.1.3 KEYBOARD SETTINGS

- Alphabets Layout
- ▶ Digits Layout
- ▶ Capital Lock Type
- Capital Lock Setting
- Alphabets Transmission
- **Digits Transmission**

Note: BT HID does not support these functions on PDAs - (1) Capital Lock Setting: Auto Detection (2) Digits Transmission: Numeric Key

#### Alphabets Layout

By default, the alphabets layout is set to normal mode, also known as the standard English layout. Select French or German keyboard layout if necessary. The scanner will make adjustments when sending the "A", "Q", "W", "Z", "Y", and "M" characters according to this setting.

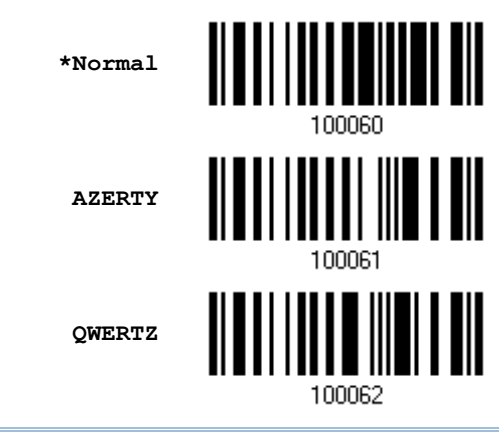

Note: This setting only works when the keyboard type selected is US keyboard, such as PCAT (US). The Alphabets Layout and Digits Layout setting must match your keyboard.

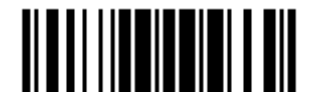

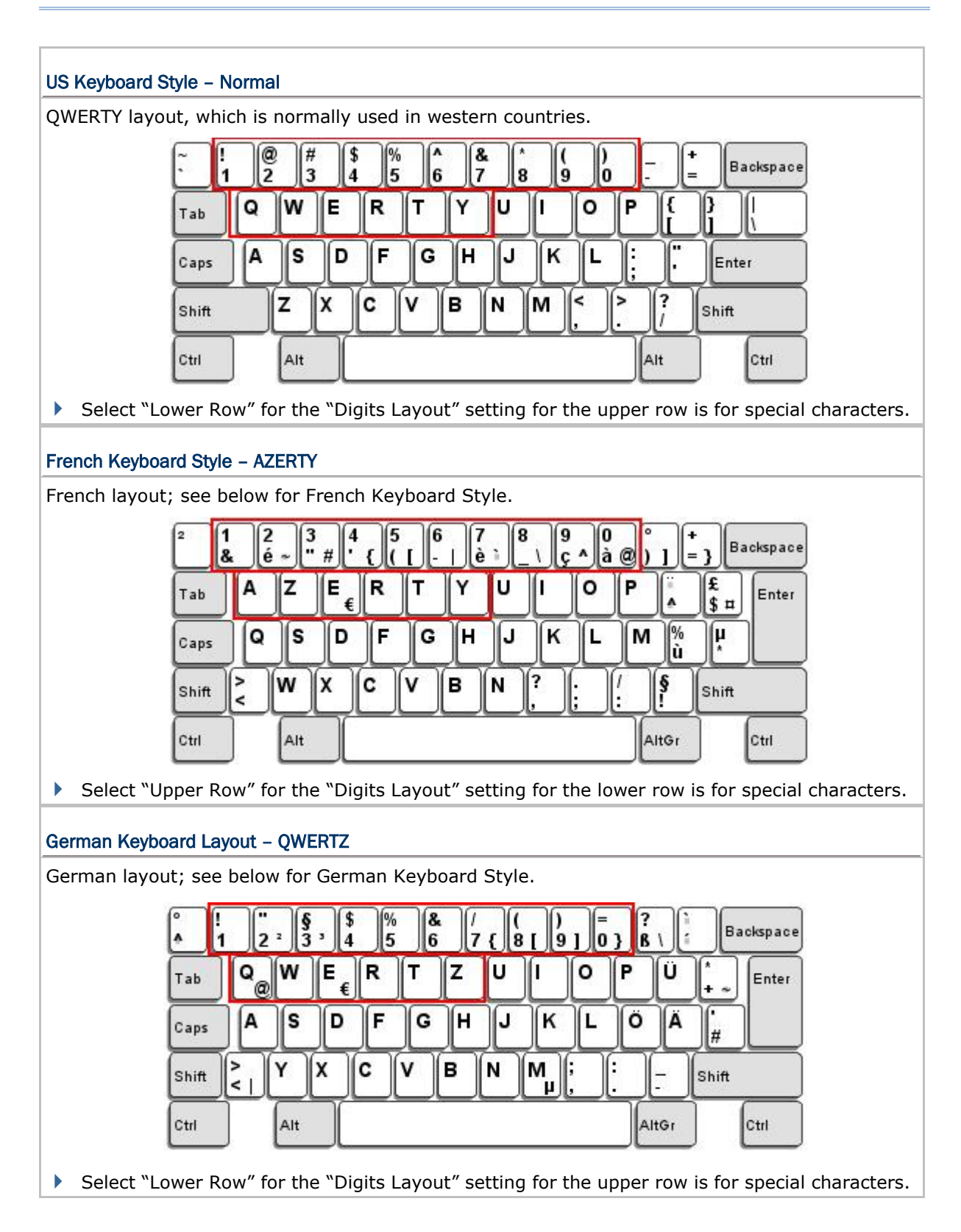

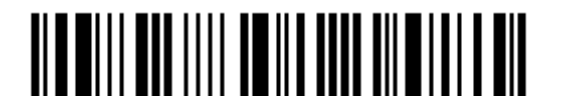

58
## Digits Layout

Select a proper layout that matches the alphabets layout. The scanner will make adjustments according to this setting.

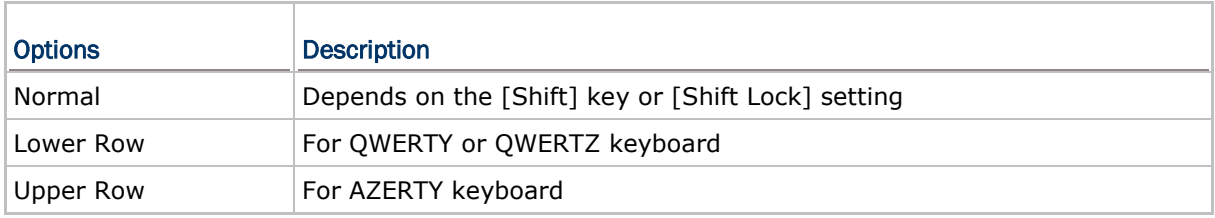

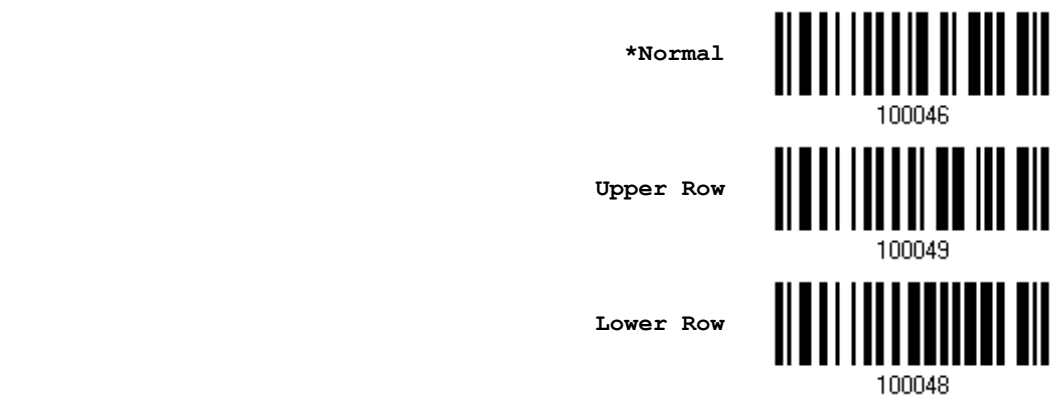

Note: This setting is to be used with the Character Substitution setting when support to certain keyboard types (languages) is unavailable but required.

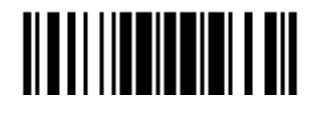

#### Capital Lock Type & Setting

In order to send the alphabets with correct case, the scanner needs to know the status of Caps Lock on the keyboard. Incorrect settings may result in reversed case of the alphabets being transmitted.

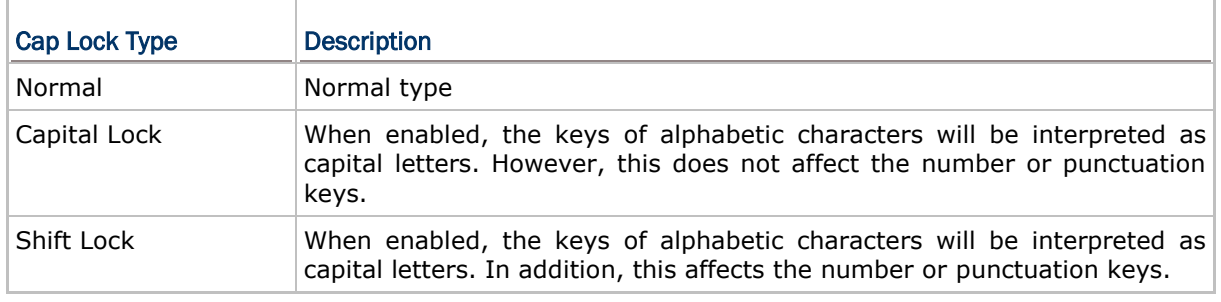

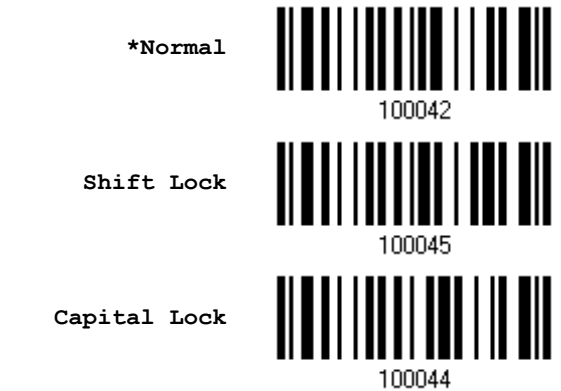

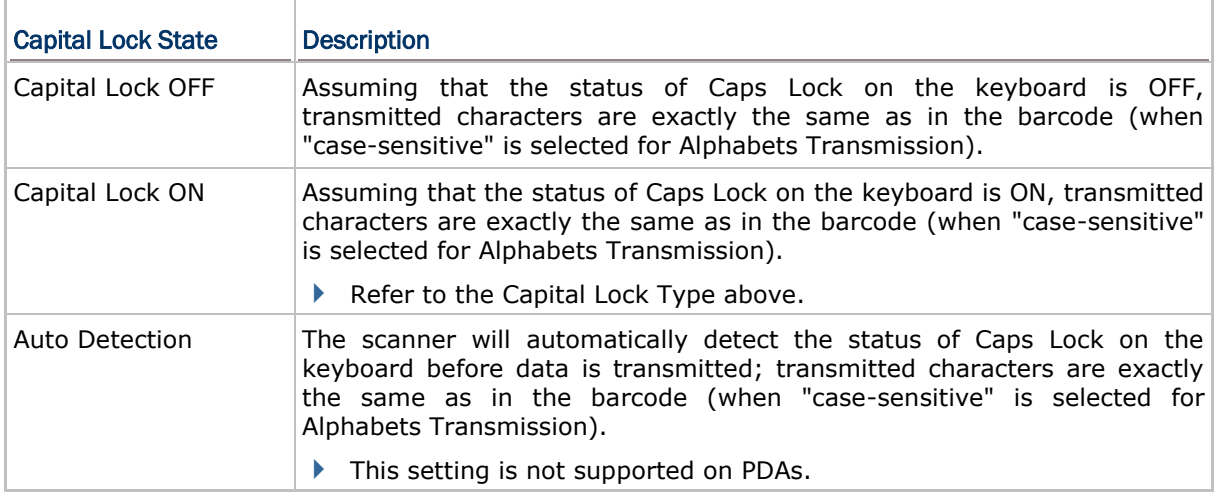

**Auto Detect**

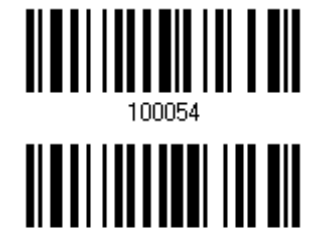

**Capital Lock ON**

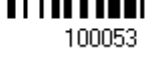

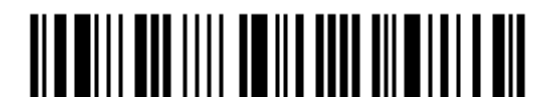

Enter Setup

Chapter 2 Ошибка! Используйте вкладку "Главная" для применения Heading 1 к тексту, которы

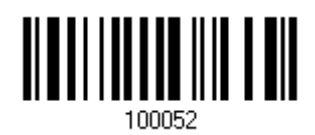

**\*Capital Lock OFF**

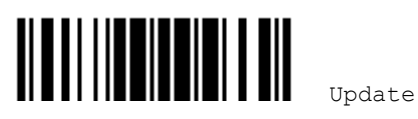

#### Alphabets Transmission

By default, the alphabets transmission is case-sensitive, meaning that the alphabets will be transmitted according to their original case, the status of Caps Lock on the keyboard, as well as the Capital Lock setting. Select [Ignore Case] to have alphabets transmitted according to the status of Caps Lock on the keyboard only.

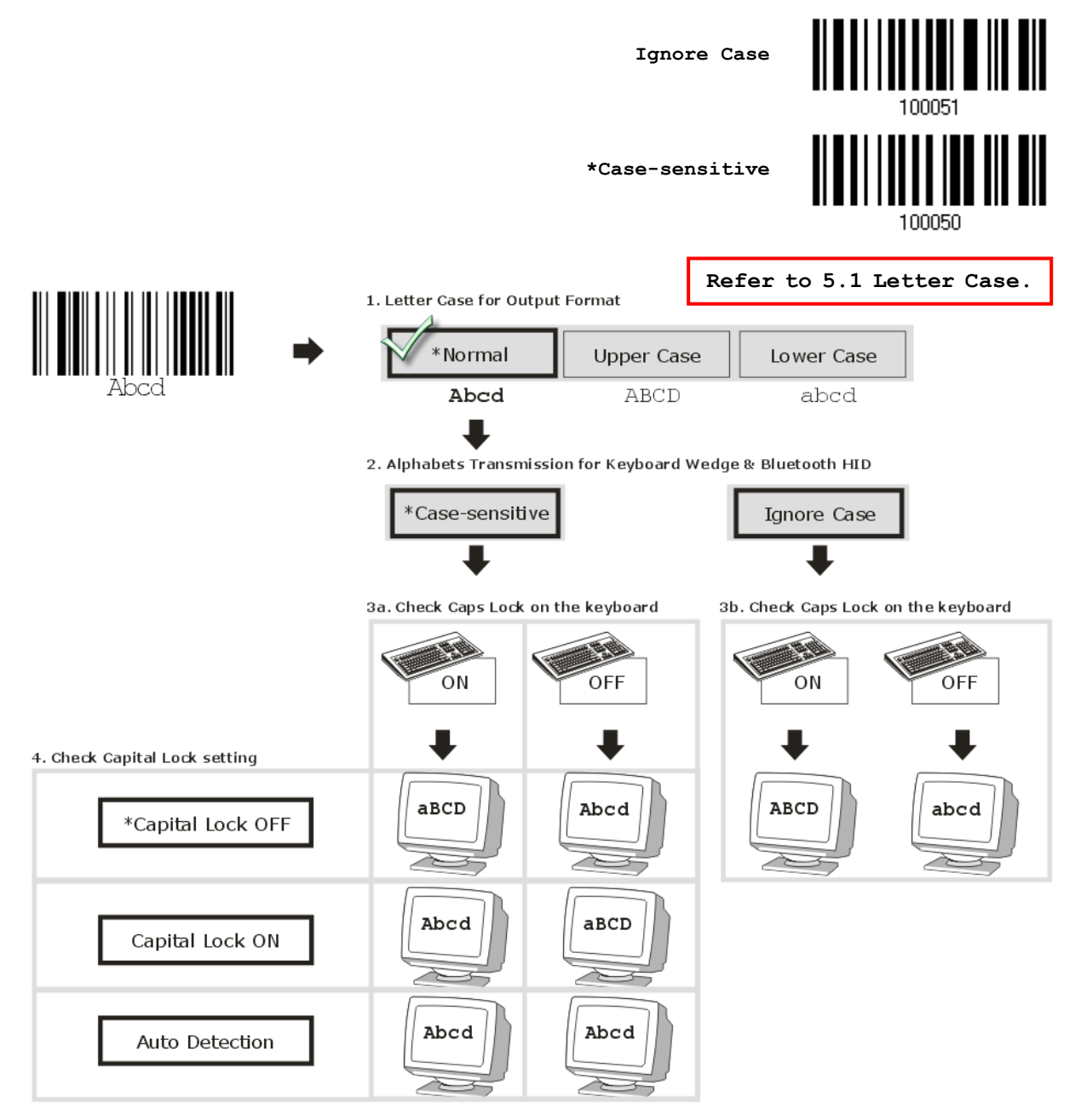

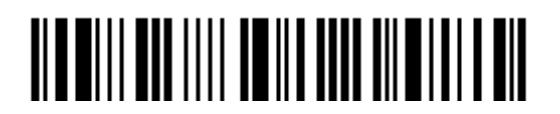

## Digits Transmission

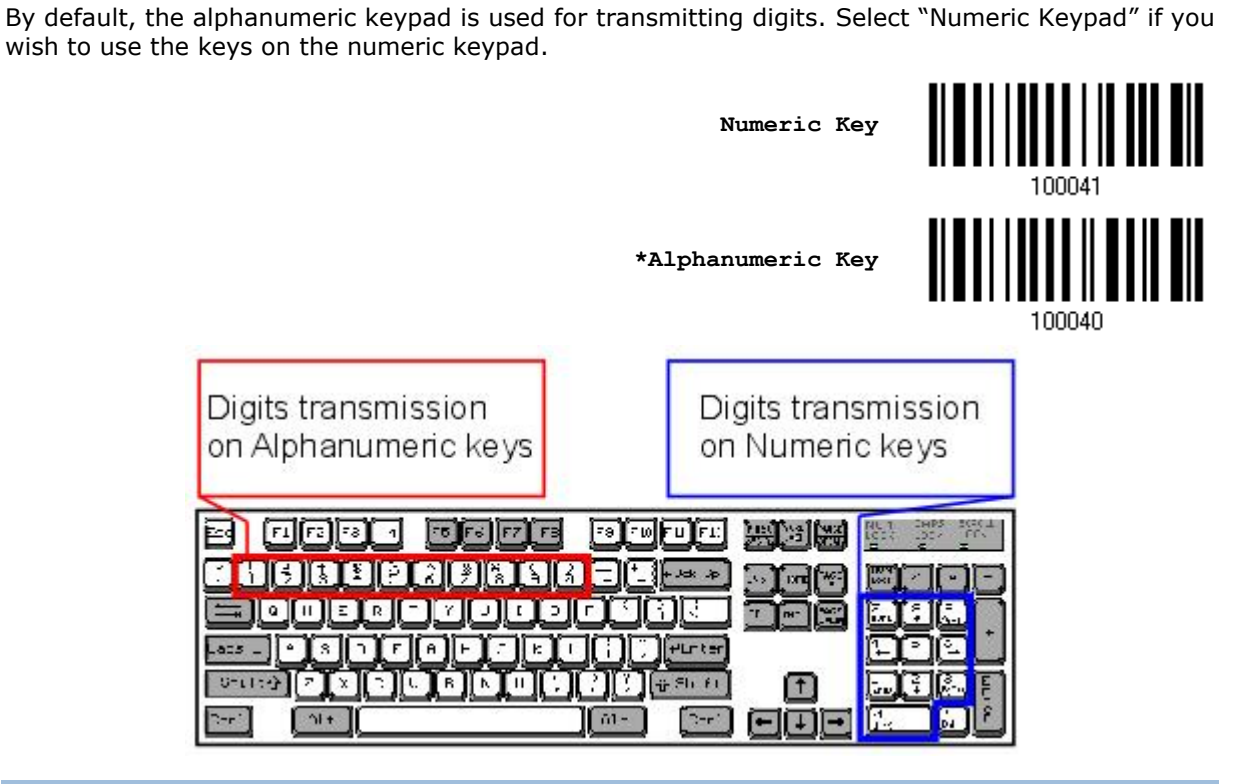

Note: If you select "Numeric Keypad", the Num Lock status of the physical keyboard should be "ON". This setting is not supported on PDAs.

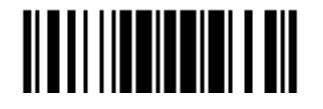

## 2.1.4 INTER-CHARACTER DELAY

By default, the inter-character delay is set to zero. Specify a value, ranging from 0 to 254 in units of millisecond, to match the computer response time of the keyboard interface. Such delay time is inserted between every character being transmitted. The longer the delay time is, the slower the transmission speed will be.

> **Inter-Character Delay… (\*0~254)**

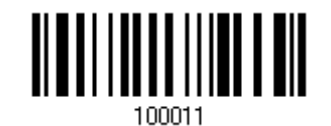

- 1) Read the barcode above to specify the inter-character delay.
- 2) Read the "[Decimal Value](#page-246-0)" barcode on page [233](#page-246-0) for the desired inter-character delay (millisecond).
- 3) Read the "Validate" barcode on the same page to complete this setting.

## 2.1.5 INTER-FUNCTION DELAY

By default, the inter-function delay is set to zero. Specify a value, ranging from 0 to 254 in units of millisecond, to match the computer response time of the keyboard interface. Such delay time is inserted between every function code (0x01  $\sim$  0x1F) being transmitted. The longer the delay time is, the slower the transmission speed will be.

> **Inter-Function Delay… (\*0~254)**

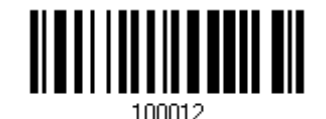

- 1) Read the barcode above to specify the inter-function delay.
- 2) Read the "[Decimal Value](#page-246-0)" barcode on page [233](#page-246-0) for the desired inter-function delay (millisecond).
- 3) Read the "Validate" barcode on the same page to complete this setting.

2.1.6 HID CHARACTER TRANSMIT MODE

By default, HID interface sends data to the host character by character. You may have the scanner read the "Batch Processing" barcode to process data in batch.

**Batch Processing**

**\*By Character**

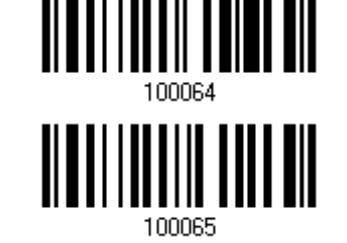

Note: "By Character" transmit mode is required when working with iPhone or iPad.

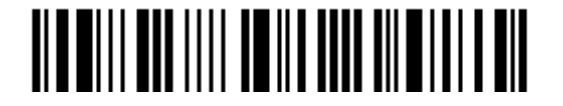

64

# <span id="page-78-0"></span>2.1.7 SPECIAL KEYBOARD FEATURE

By default, the special keyboard feature is based on the factory definition. You can decide whether to apply the special keyboard feature. For further details please refer to [Keyboard Wedge Table.](#page-242-0)

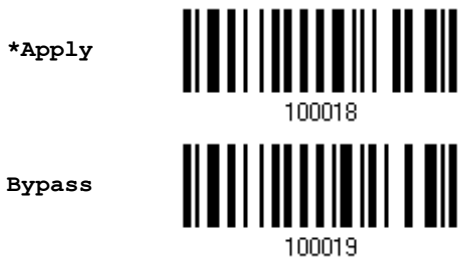

# <span id="page-78-1"></span>2.1.8 CONTROL CHARACTER OUTPUT

By default, the control characters ( $0x01 \sim 0x1F$ ) won't be output. Have the scanner read the Enable barcode to output control characters. Note that the Special Keyboard feature must be set to "Bypass" first.

**\*Disable**

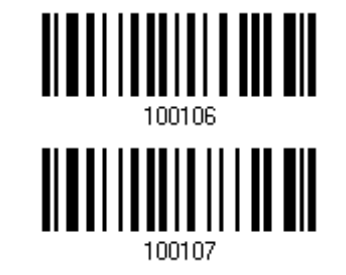

**Enable**

Update

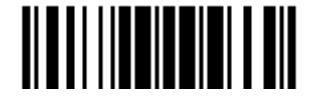

## 2.1.9 KEYPAD SUPPORT FOR IPHONE/IPAD

When the scanner has been successfully connected to iPhone or iPad for data collection, the onscreen keypad of iPhone/iPad will appear by default. Have the scanner read the "Show or Hide Keypad" barcode to show or hide the keypad if necessary.

**Show or Hide Keypad**

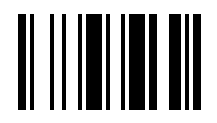

Read the "Use Trigger Key to Show or Hide Keypad" barcode in advance allowing users to press the trigger key twice within 0.5 seconds to show or hide the onscreen keypad.

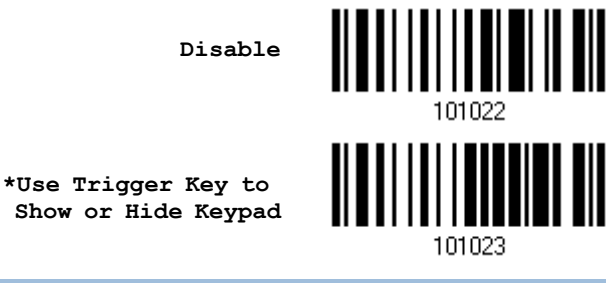

Note: This function only works for (1) iPhone 4 and 3GS version 4.1 or later, and (2) iPad version 4.2 or later.

# 2.1.10 TRANSMIT SPEED

By default, the BT HID transmit speed is set to Fast. Users can have the scanner work in normal transmit speed by reading the Normal barcode.

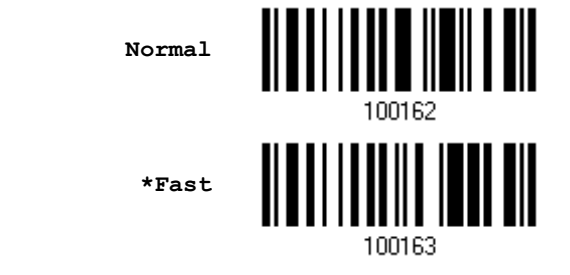

## 2.1.11 BT HID SLAVE/MASTER SWITCHING

By default, the BT HID role is set to slave. Users can have the scanner switch between slave and master by reading the barcodes below.

**\*Slave**

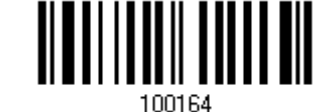

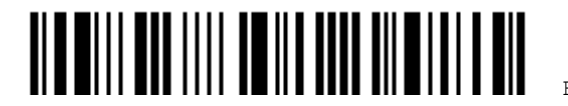

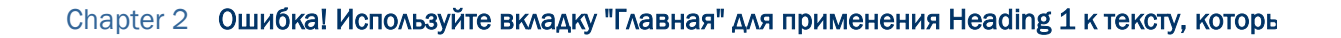

**Master**

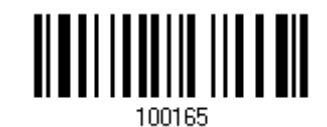

# 2.1.12 BT HID AUTO-RECONNECTION

Users can decide whether to have the scanner automatically reconnect to a paired device after disconnection, and the occasion for reconnecting.

> **\*Auto reconnect immediately**

 **Auto reconnect on data being scanned**

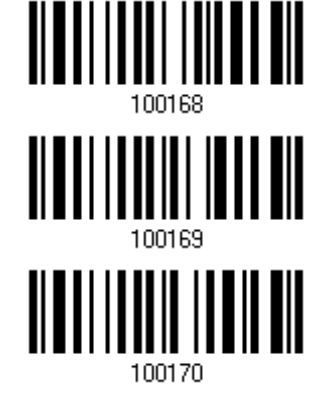

**Auto reconnect off**

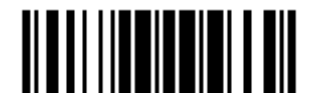

# 2.2 BT SPP SLAVE

For BT SPP Slave, refer to Chapter 3 - [Setting up a WPAN Connection](#page-116-0) for related connection settings.

# 2.2.1 ACTIVATE BT SPP SLAVE MODE

Read the barcode below to activate SPP Slave Mode.

**Activate BT SPP, Slave Mode**

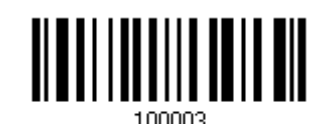

## 2.2.2 INTER-FUNCTION DELAY

By default, the inter-function delay is set to zero. Specify a value, ranging from 0 to 254 in units of millisecond, to match the computer response time of the keyboard interface. Such delay time is inserted between every function code (0x01  $\sim$  0x1F) being transmitted. The longer the delay time is, the slower the transmission speed will be.

> **Inter-Function Delay… (\*0~254)**

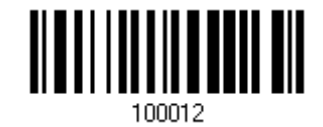

- 1) Read the barcode above to specify the inter-function delay.
- 2) Read the "[Decimal Value](#page-246-0)" barcode on page [233](#page-246-0) for the desired inter-function delay (millisecond).
- 3) Read the "Validate" barcode on the same page to complete this setting.

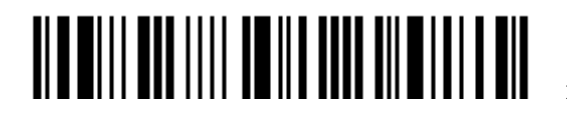

# 2.2.3 ACK/NAK TIMEOUT

By default, the scanner sends data to the host without waiting for an ACK/NAK response before sending more data. Specify a value, ranging from 1 to 99 in units of 0.1 second. If no response within the specified period of time, the scanner will attempt to send the same data two more times. If all three attempts fail without any notification, data loss will occur.

> **ACK/NAK Time-out after … (\*0~99)**

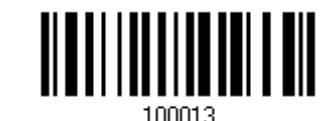

- 1) Read the barcode above to specify the time interval for the scanner to send data and wait for a response from the host.
- 2) Read the "*[Decimal Value](#page-246-0)*" barcode on page [233](#page-246-0). For example, read "1" and "0" for the scanner to automatically shut down after idleness of 1 second.
- 3) Read the "Validate" barcode on the same page to complete this setting.

## ACK/NAK Error Beep

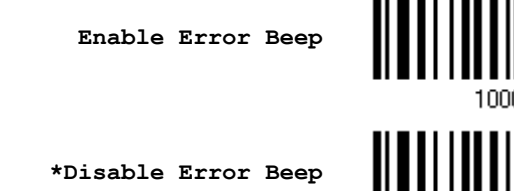

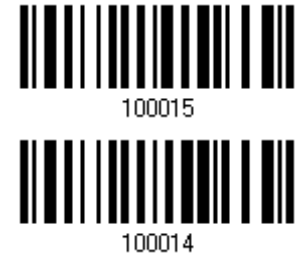

Note: We suggest enabling the error beep so that you will be notified of such data loss and have the scanner re-read data.

# 2.2.4 BT SPP SLAVE HARDWARE FLOW CONTROL

By default, the data sending via Bluetooth SPP doesn't employ hardware flow control. In some cases users may want to enable hardware flow control to prevent data loss during transmission. Please scan the barcode below to enable/disable it.

> **\*Disable Enable**

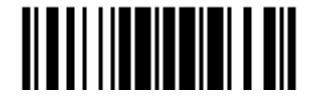

# 2.3 BT SPP MASTER

As a SPP master device, the scanner will be able to resume connection with the host upon powering on again, as long as the host application is running. If the scanner fails to resume connection, it will try every 5 seconds to re-connect to the host unless you have the scanner read the "Reset Connection" or "Restore System Defaults" barcode.

For BT SPP Master, refer 3.2.2 [Configure Related](#page-121-0) Settings for related connection settings.

Note: In SPP Master Mode, if the scanner fails to re-connect within the specified period of time (2 minutes by default), the scanner will become inactive to save power. Once the re-connection is established successfully, the scanner will not go through transition from full CPU speed to low CPU speed even though it is idle during the specified time interval for Auto Power Off. It will automatically turn off when the time is up. Refer t[o1.1.3 Power Economy vs. WPAN Connection.](#page-40-0)

## 2.3.1 ACTIVATE BT SPP MASTER MODE

This is SPP Master Mode.

**Activate BT SPP, Master Mode**

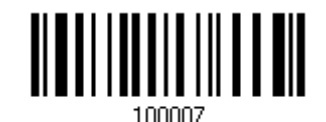

#### How to connect with the target device?

Produce two setup barcodes for the target SPP slave device, just like what we do for the cradle.

- "Set Connection"
- "MAC ID"

Note: The "MAC ID" barcode must have a prefix of two characters, either "0x" or "0X", followed by the real MAC address of the target device.

Usage:

- 1. Read the "Activate BT SPP, Master Mode" barcode above and barcodes for connection settings, such as authentication and preset PIN. Skip this step if no connection settings are desired.
- 2. Read the "Set Connection" and "MAC ID" barcodes. The scanner will respond with one beep upon reading each of the barcodes.

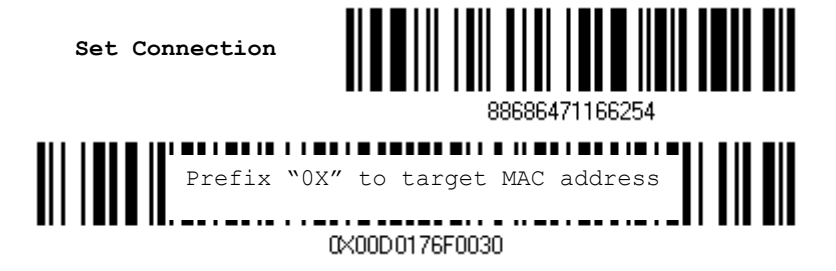

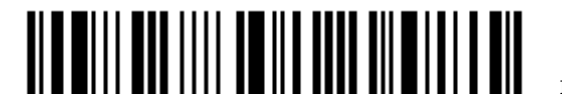

Note: Read the "Set Connection" barcode first, and then the "MAC ID" barcode within 10 seconds.

Instead of producing the "MAC ID" barcode, you may have the scanner read the setup barcodes for entering the MAC address.

Have the scanner read the "Abort" barcode to cancel the operation at any time while reading setup barcodes for the MAC address. If the MAC address has not been completed yet, having the scanner read the "Validate" barcode can cancel the operation as well.

> **Enter MAC ID in Hexadecimal…**

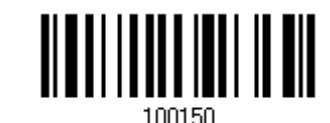

Usage:

- 1. Read the barcode above.
- 2. Read the "[Hexadecimal Value](#page-247-0)" barcode on page [234](#page-247-0) for the desired MAC address.
- 3. Read the "Validate" barcode on the same page to complete this setting.

#### Connect with the target device by scanning a single 1D setting barcode

Users can produce a single 1D setup barcode that combines the "Set Connection" and "MAC ID" setup commands to connect with the cradle. While producing the barcode, be aware the letter upper/lower case "SeTcOn" and the barcode must be the Code 128 symbology.

Usage:

- 1) Read the "Activate *Bluetooth*® SPP, Master Mode" barcode above and barcodes for connection settings, such as authentication and preset PIN. Skip this step if no connection settings are desired.
- 2) Read the "SeTcOnxxxxxxxxxxxxxx" 1D single barcode below. The scanner will respond with one beep upon reading the barcode.

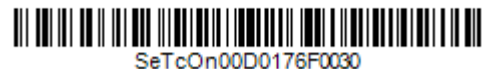

#### Exit SPP Master Mode

To stop such re-connection, read "Reset Connection" or "Restore System Defaults" barcode so that the current connection record (= MAC ID) will be cleared. Then, the scanner will restart itself automatically. Go through the process in  $3.2.3$  Connect to Dongle to establish a new WPAN connection.

**Reset Connection**

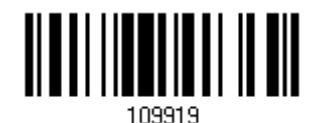

Update

# 2.3.2 INTER-FUNCTION DELAY

By default, the inter-function delay is set to zero. Specify a value, ranging from 0 to 254 in units of millisecond, to match the computer response time of the keyboard interface. Such delay time is inserted between every function code  $(0x01 \sim 0x1F)$  being transmitted. The longer the delay time is, the slower the transmission speed will be.

> **Inter-Function Delay… (\*0~254)**

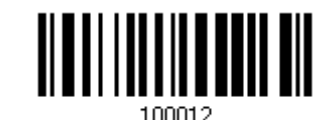

- 1) Read the barcode above to specify the inter-function delay.
- 2) Read the "[Decimal Value](#page-246-0)" barcode on page [233](#page-246-0) for the desired inter-function delay (millisecond).
- 3) Read the "Validate" barcode on the same page to complete this setting.

# 2.3.3 ACK/NAK TIMEOUT

By default, the scanner sends data to the host without waiting for an ACK/NAK response before sending more data. Specify a value, ranging from 1 to 99 in units of 0.1 second. If no response within the specified period of time, the scanner will attempt to send the same data two more times. If all three attempts fail without any notification, data loss will occur.

> **ACK/NAK Time-out after … (\*0~99)**

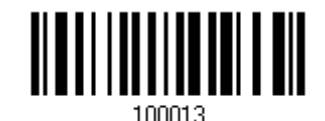

- 1) Read the barcode above to specify the time interval for the scanner to send data and wait for a response from the host.
- 2) Read the "*[Decimal Value](#page-246-0)*" barcode on page [233](#page-246-0). For example, read "1" and "0" for the scanner to automatically shut down after idleness of 1 second.
- 3) Read the "Validate" barcode on the same page to complete this setting.

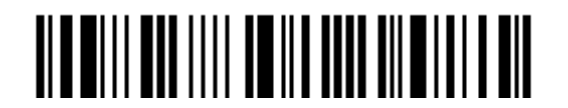

## ACK/NAK Error Beep

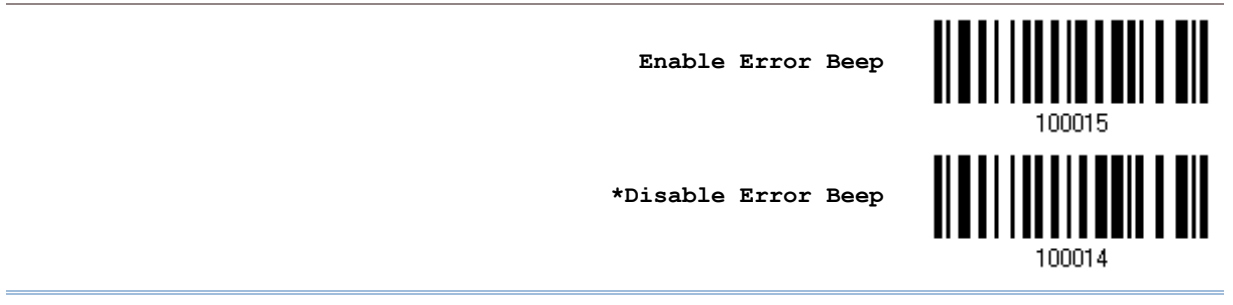

Note: We suggest enabling the error beep so that you will be notified of such data loss and have the scanner re-read data.

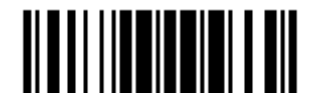

## 2.3.4 SWITCH BETWEEN MASTER/SLAVE MODE

After the scanner has established a connection as a SPP slave device, you may have it read the "Activate BT SPP, Master Mode" setup barcode to switch to SPP Master Mode. This will result in easy and reliable re-connection, just like connecting with the cradle.

## 2.3.5 BT SPP MASTER HARDWARE FLOW CONTROL

By default, the data sending via Bluetooth SPP doesn't employ hardware flow control. In some cases users may want to enable hardware flow control to prevent data loss during transmission. Please scan the barcode below to enable/disable it.

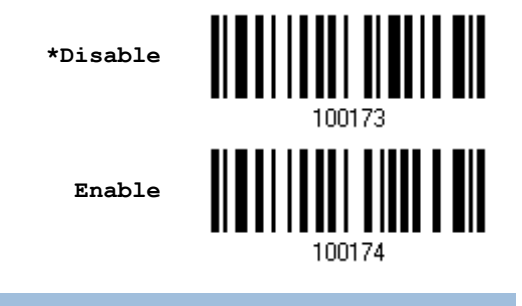

# 2.3.6 BT SPP MASTER AUTO-RECONNECTION

Users can decide whether to have the scanner automatically reconnect to a paired device after disconnection, and the occasion for reconnecting.

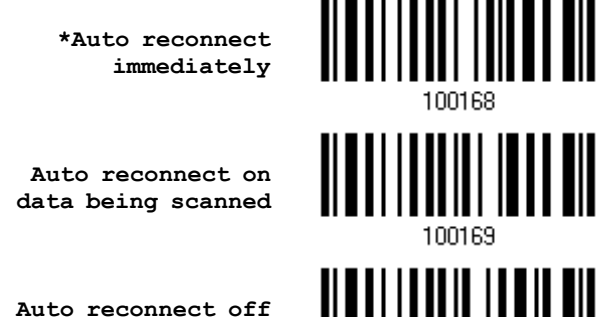

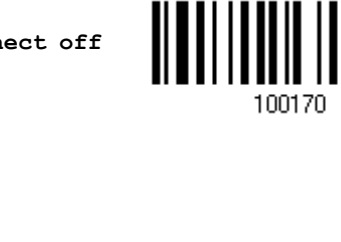

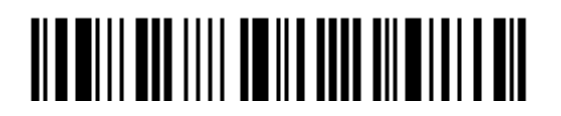

# 2.4 KEYBOARD WEDGE VIA BT CRADLE

The Y cable allows you to connect the scanner via BT Cradle to the keyboard input port of PC and you may join the keyboard as well. The scanned data will be transmitted to the host keyboard port as if it is manually entered via the keyboard. For example, run a text editor on your computer to receive the data.

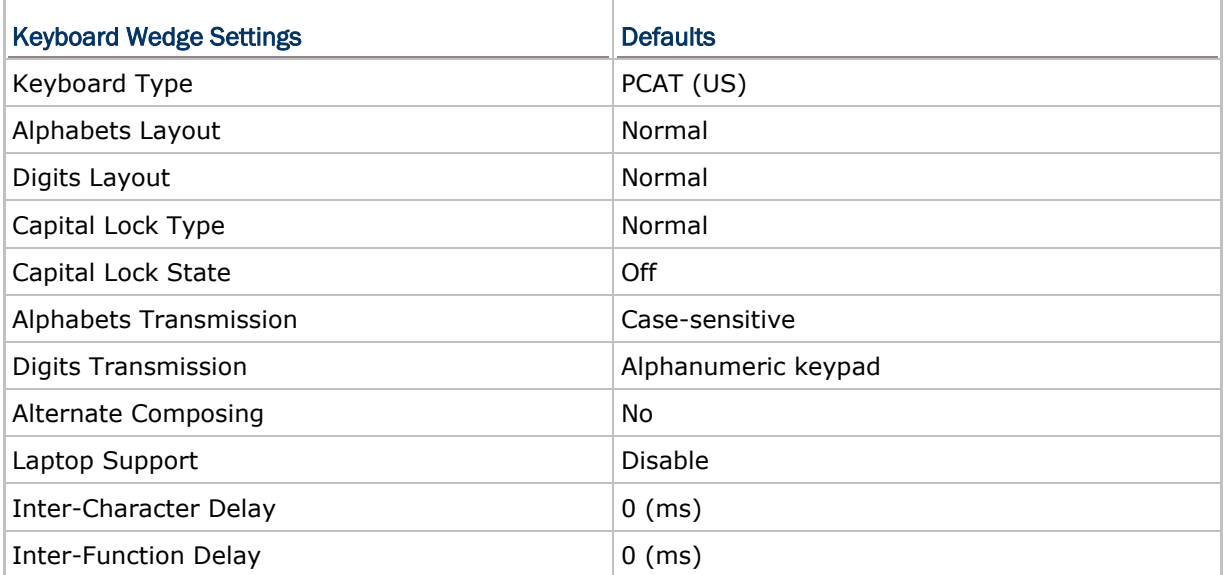

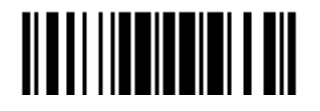

# 2.4.1 ACTIVATE KEYBOARD WEDGE & SELECT KEYBOARD TYPE

When Keyboard Wedge interface is activated, you will have to select a keyboard type to complete this setting.

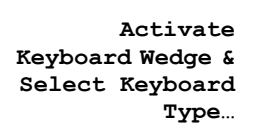

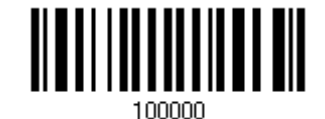

- 1) Read this barcode above to activate Keyboard Wedge and select a keyboard type.
- 2) Read the "[Decimal Value](#page-246-0)" barcode on page [233.](#page-246-0) Refer to the table below for the number of desired keyboard type.
- 3) Read the "Validate" barcode on the same page to complete this setting.

#### Keyboard Wedge via Cradle

By default, the keyboard type is set to PCAT (US). The following keyboard types are supported when using BT Cradle with the keyboard wedge cable provided —

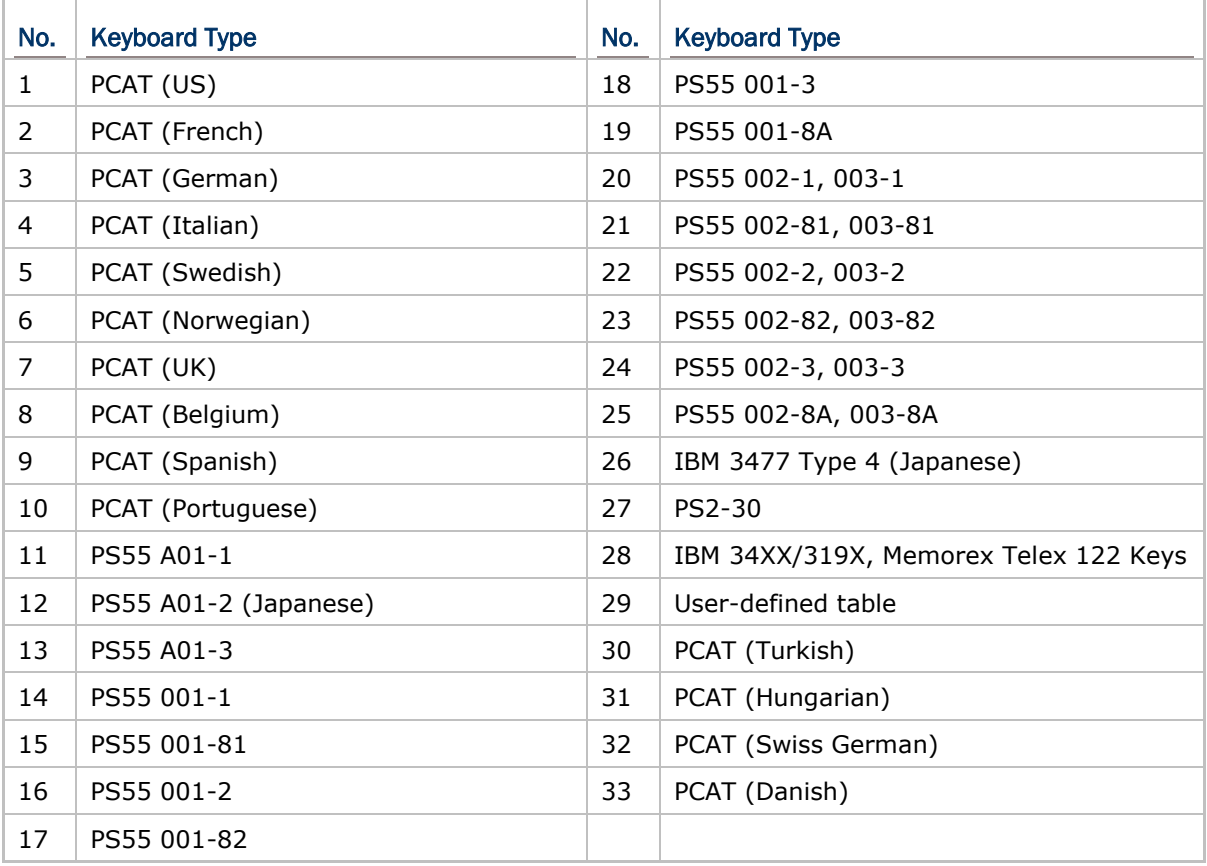

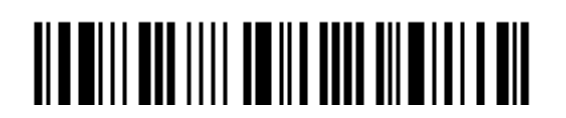

# 2.4.2 KEYBOARD SETTINGS

- Alphabets Layout
- ▶ Digits Layout
- ▶ Capital Lock Type
- Capital Lock Setting
- Alphabets Transmission
- **Digits Transmission**
- **Alternate Composing**
- ▶ Laptop Support

#### Alphabets Layout

By default, the alphabets layout is set to normal mode, also known as the standard English layout. Select French or German keyboard layout if necessary. The scanner will make adjustments when sending the "A", "Q", "W", "Z", "Y", and "M" characters according to this setting.

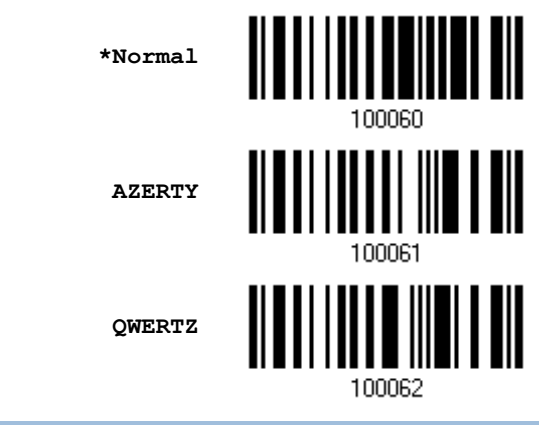

Note: This setting only works when the keyboard type selected is US keyboard, such as PCAT (US). The Alphabets Layout and Digits Layout setting must match your keyboard.

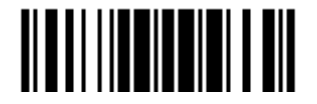

Update

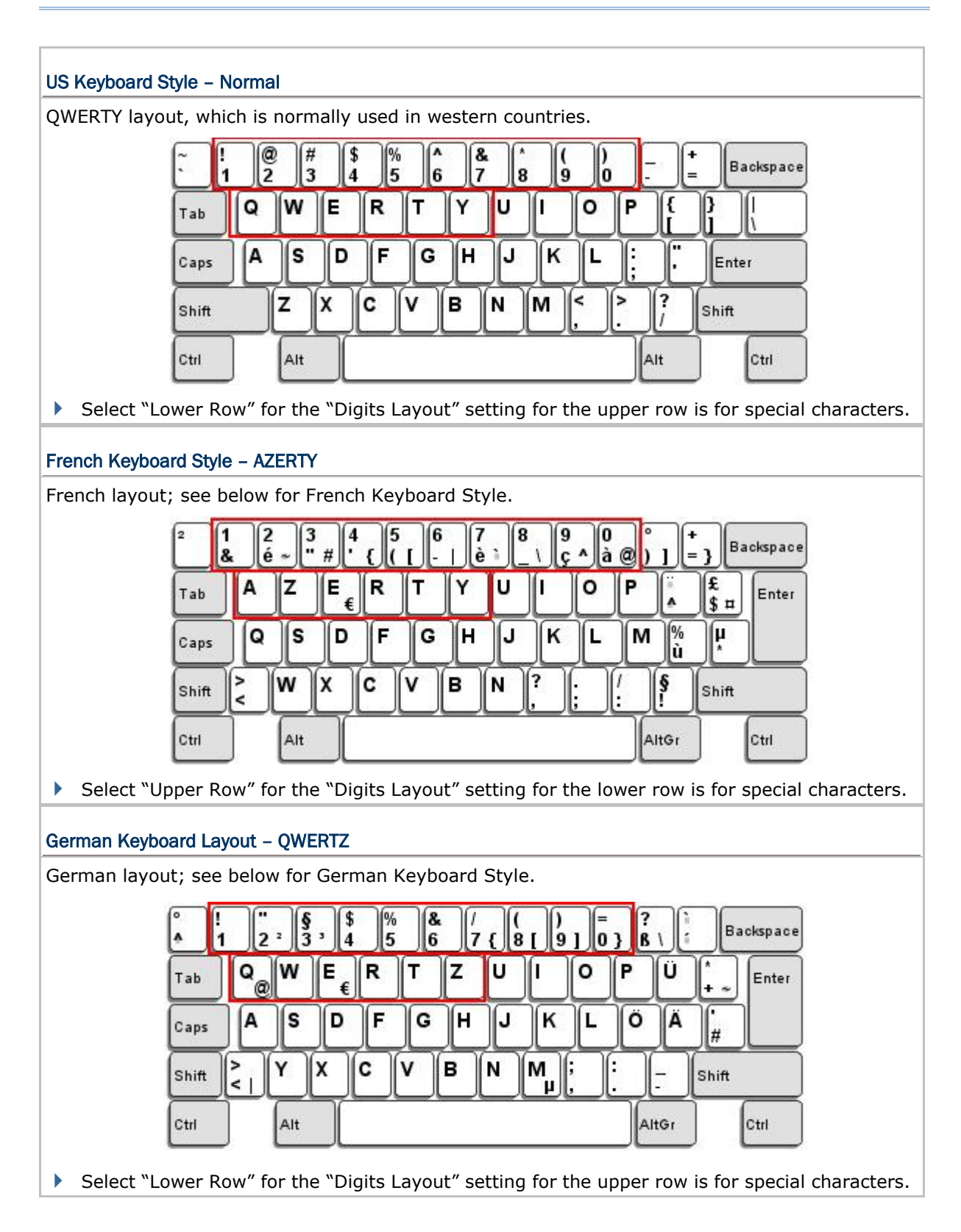

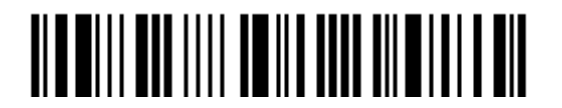

78

## Digits Layout

Select a proper layout that matches the alphabets layout. The scanner will make adjustments according to this setting.

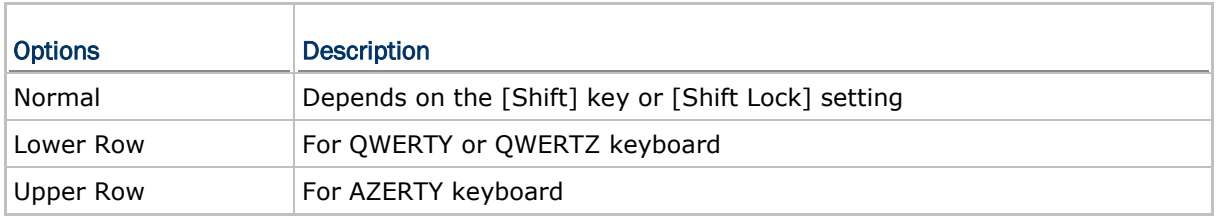

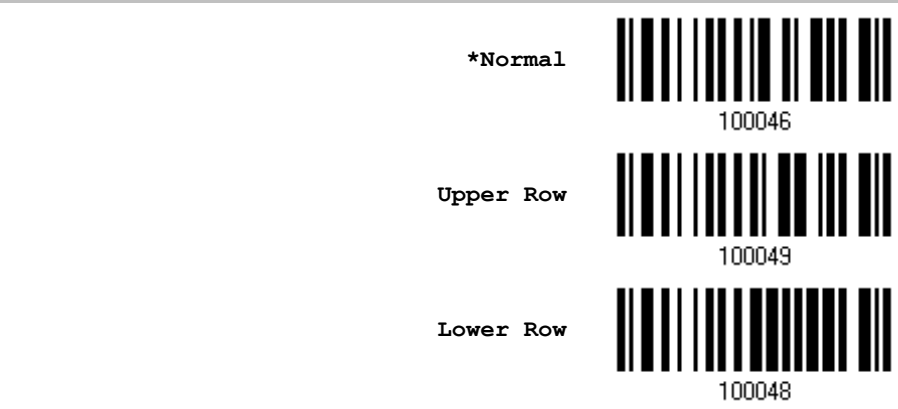

Note: This setting is meant to be used with the Alphabets Layout; and perhaps with the Character Substitution setting when support to certain keyboard types (languages) is unavailable but required.

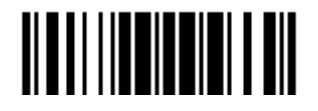

#### Capital Lock Type & Setting

To send the alphabets with correct case, the scanner needs to know the status of Caps Lock on the keyboard. Incorrect settings may result in reversed case of the alphabets being transmitted.

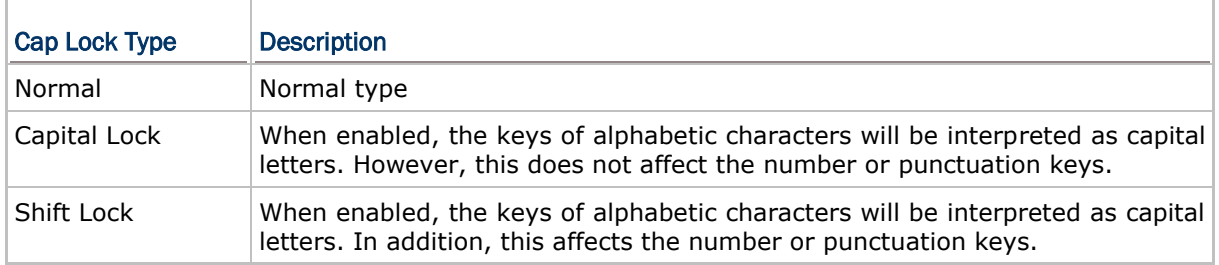

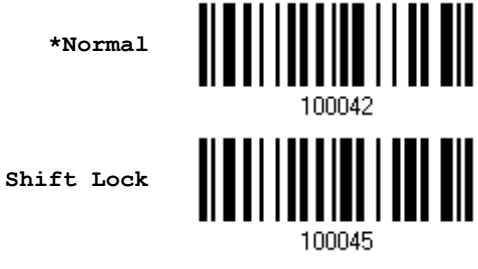

**Capital Lock**

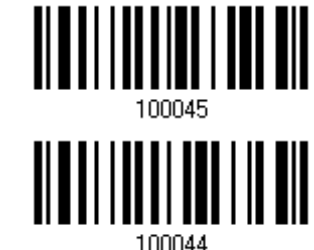

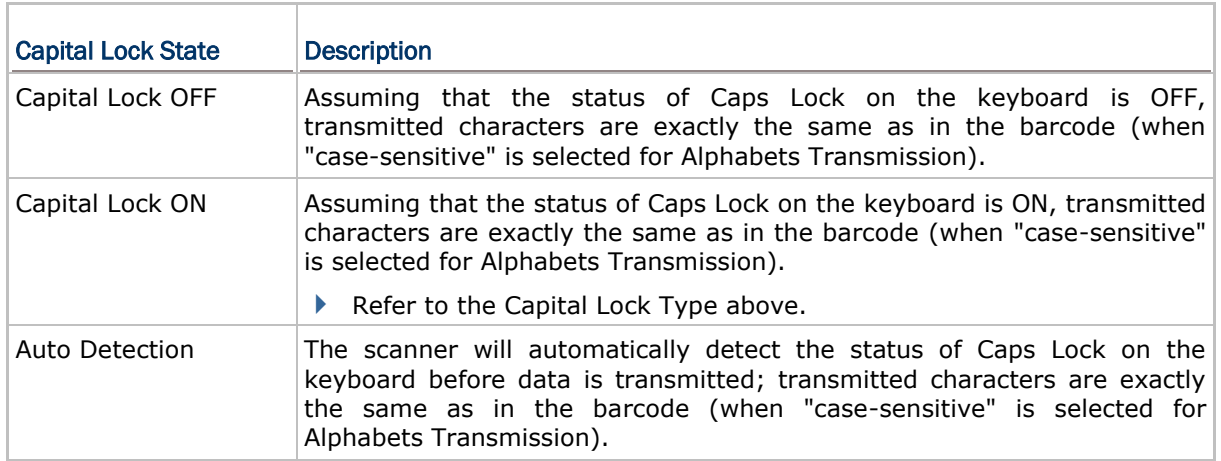

**Auto Detect**

**Capital Lock ON**

**\*Capital Lock OFF**

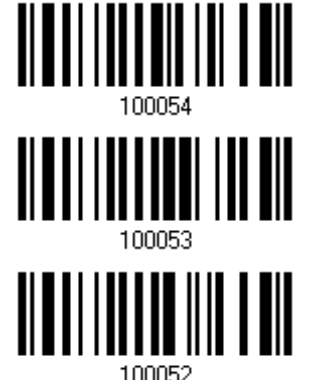

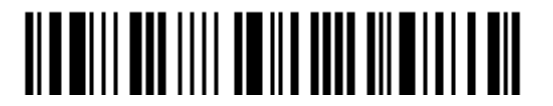

Enter Setup

80

#### Alphabets Transmission

By default, the alphabets transmission is case-sensitive, meaning that the alphabets will be transmitted according to their original case, the status of Caps Lock on the keyboard, as well as the Capital Lock setting. Select [Ignore Case] to have alphabets transmitted according to the status of Caps Lock on the keyboard only.

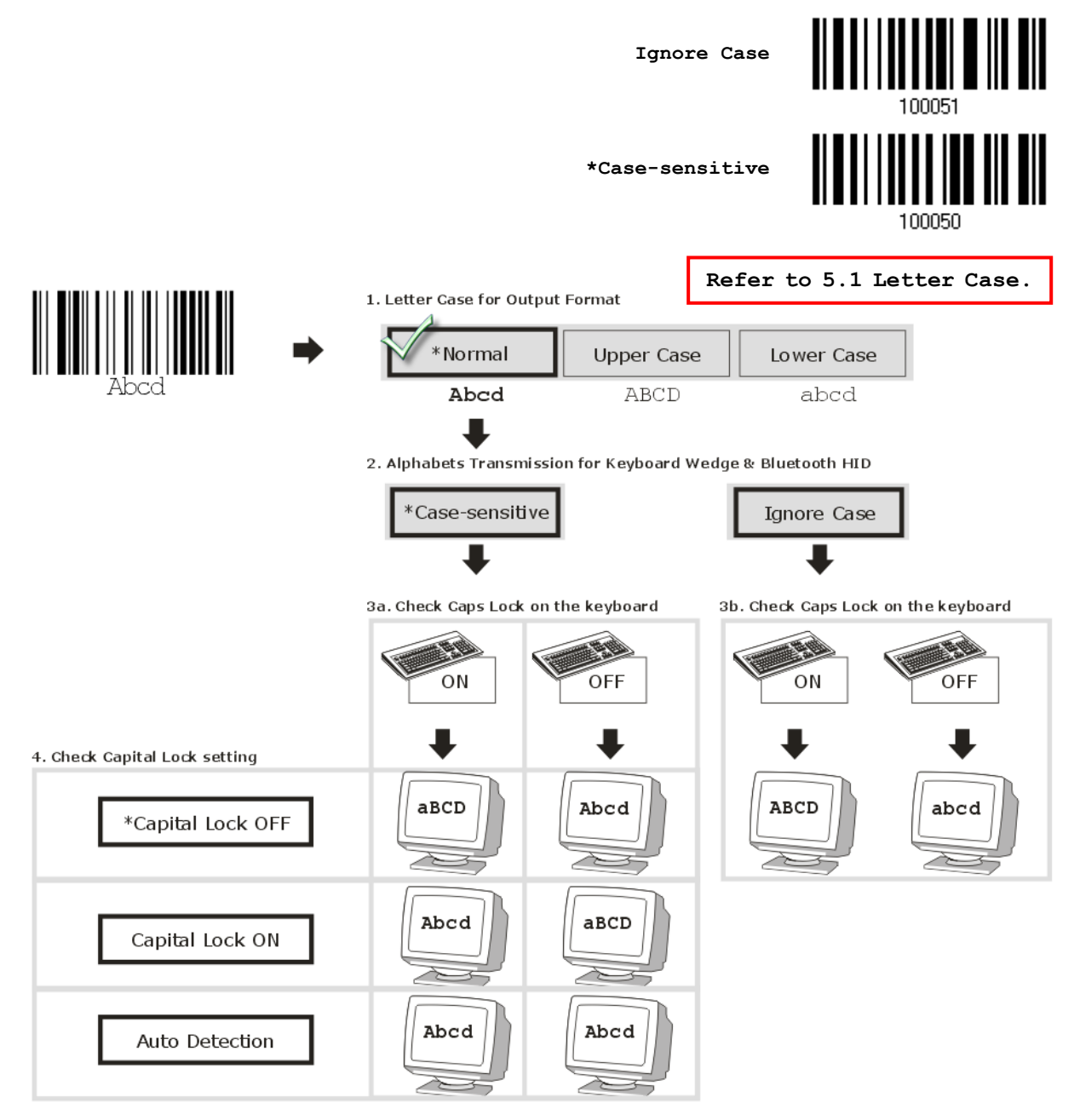

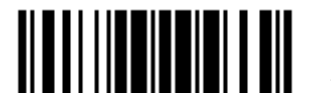

#### Digits Transmission

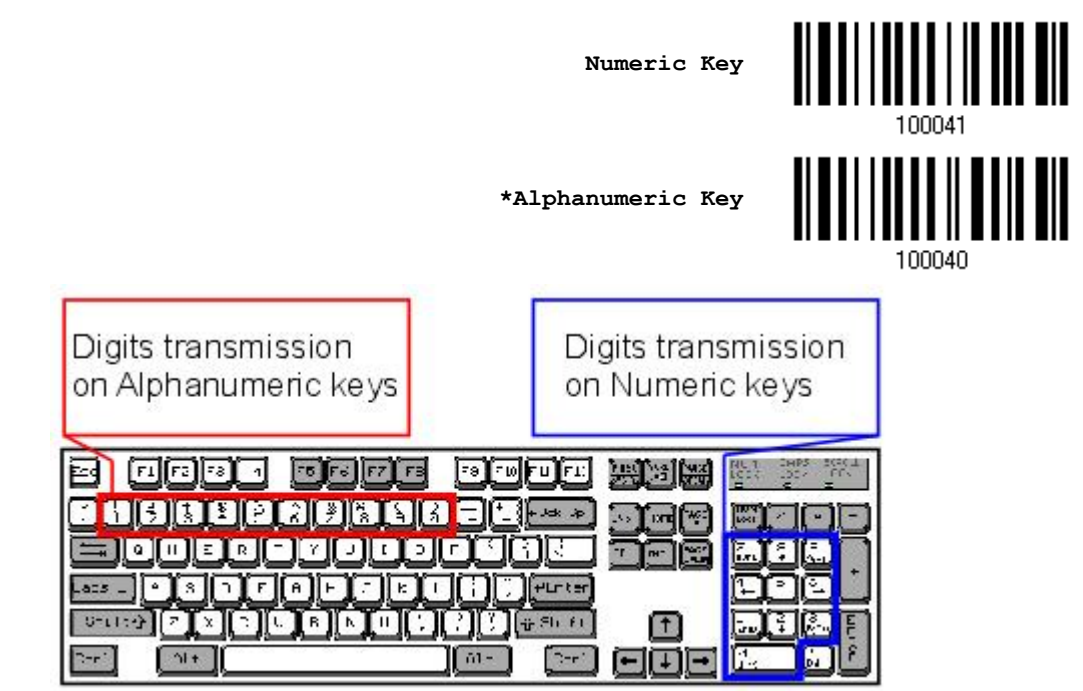

By default, the alphanumeric keypad is used for transmitting digits. Select "Numeric Keypad" if you wish to use the keys on the numeric keypad.

Note: If you select "Numeric Keypad", the Num Lock status of the physical keyboard should be "ON".

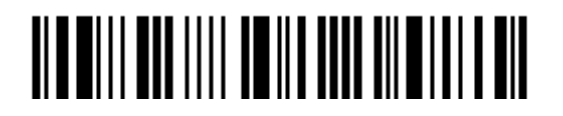

#### ALT Composing

By default, Alternate key composing is disabled. Select [Yes] to allow emulating Alternate key code of a specific keyboard character. For example, [Alt] + [065] will be sent to host for the character "A" regardless the keyboard type you are using.

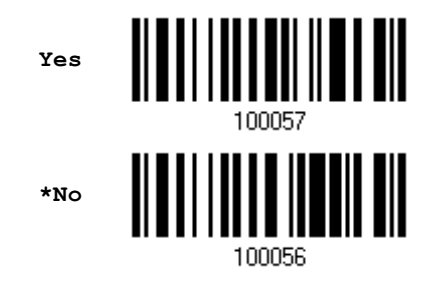

#### Laptop Support

By default, laptop support is disabled. It is suggested to enable this feature if you connect the wedge cable to a laptop without an external keyboard being inter-connected.

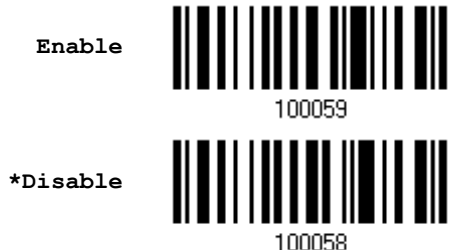

Update

# 2.4.3 INTER-CHARACTER DELAY

By default, the inter-character delay is set to zero. Specify a value, ranging from 0 to 254 in units of millisecond, to match the computer response time of the keyboard interface. Such delay time is inserted between every character being transmitted. The longer the delay time is, the slower the transmission speed will be.

> **Inter-Character Delay… (\*0~254)**

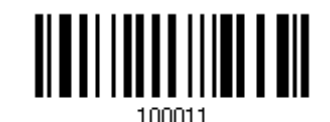

- 1) Read the barcode above to specify the inter-character delay.
- 2) Read the "[Decimal Value](#page-246-0)" barcode on page [233](#page-246-0) for the desired inter-character delay (millisecond).
- 3) Read the "Validate" barcode on the same page to complete this setting.

## 2.4.4 INTER-FUNCTION DELAY

By default, the inter-function delay is set to zero. Specify a value, ranging from 0 to 254 in units of millisecond, to match the computer response time of the keyboard interface. Such delay time is inserted between every function code  $(0x01 \sim 0x1F)$  being transmitted. The longer the delay time is, the slower the transmission speed will be.

> **Inter-Function Delay… (\*0~254)**

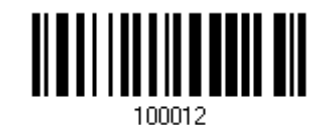

- 1) Read the barcode above to specify the inter-function delay.
- 2) Read the "[Decimal Value](#page-246-0)" barcode on page [233](#page-246-0) for the desired inter-function delay (millisecond).
- 3) Read the "Validate" barcode on the same page to complete this setting.

## 2.4.5 SPECIAL KEYBOARD FEATURE

Refer to [2.1.7 Special Keyboard Feature.](#page-78-0)

2.4.6 CONTROL CHARACTER OUTPUT

Refer to [2.1.8 Control Character Output.](#page-78-1)

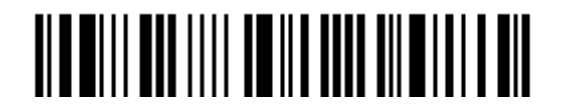

# Chapter 2 Ошибка! Используйте вкладку "Главная" для применения Heading 1 к тексту, которы

# 2.5 RS-232 VIA BT CRADLE

Use the RS-232 cable to connect the scanner via BT Cradle to the serial port of PC, and connect the power supply cord. The associated RS-232 parameters must match those configured on the computer. You may run HyperTerminal.exe on your computer, and the scanned data will be transmitted to the computer.

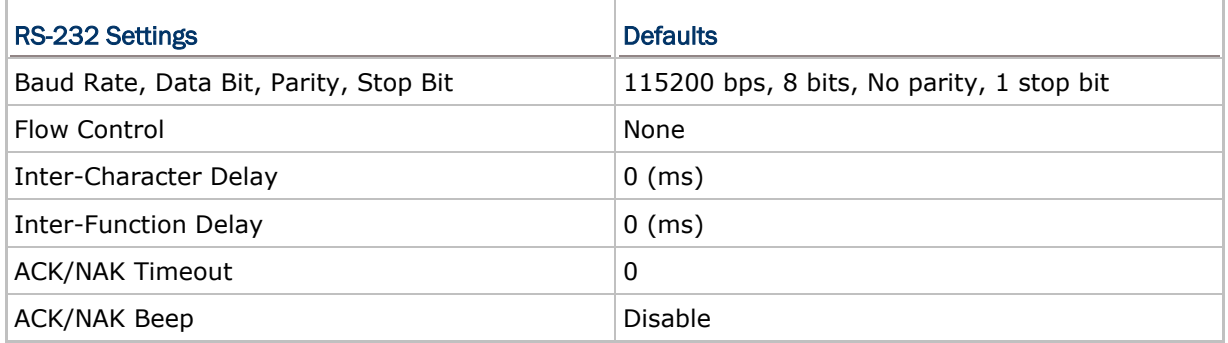

# 2.5.1 ACTIVATE RS-232 INTERFACE

**Activate RS-232 Interface** 100001 2.5.2 BAUD RATE <u> ALAN ANDIL ALAM</u> **\*115200 bps 57600 bps** 100081 <u> Albai i i alba i alba</u> **38400 bps** <u> ALATI I ALATA I AL</u> **19200 bps** 1በበበԶ3 **9600 bps**100084

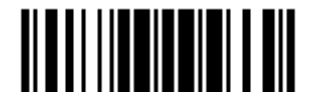

Update

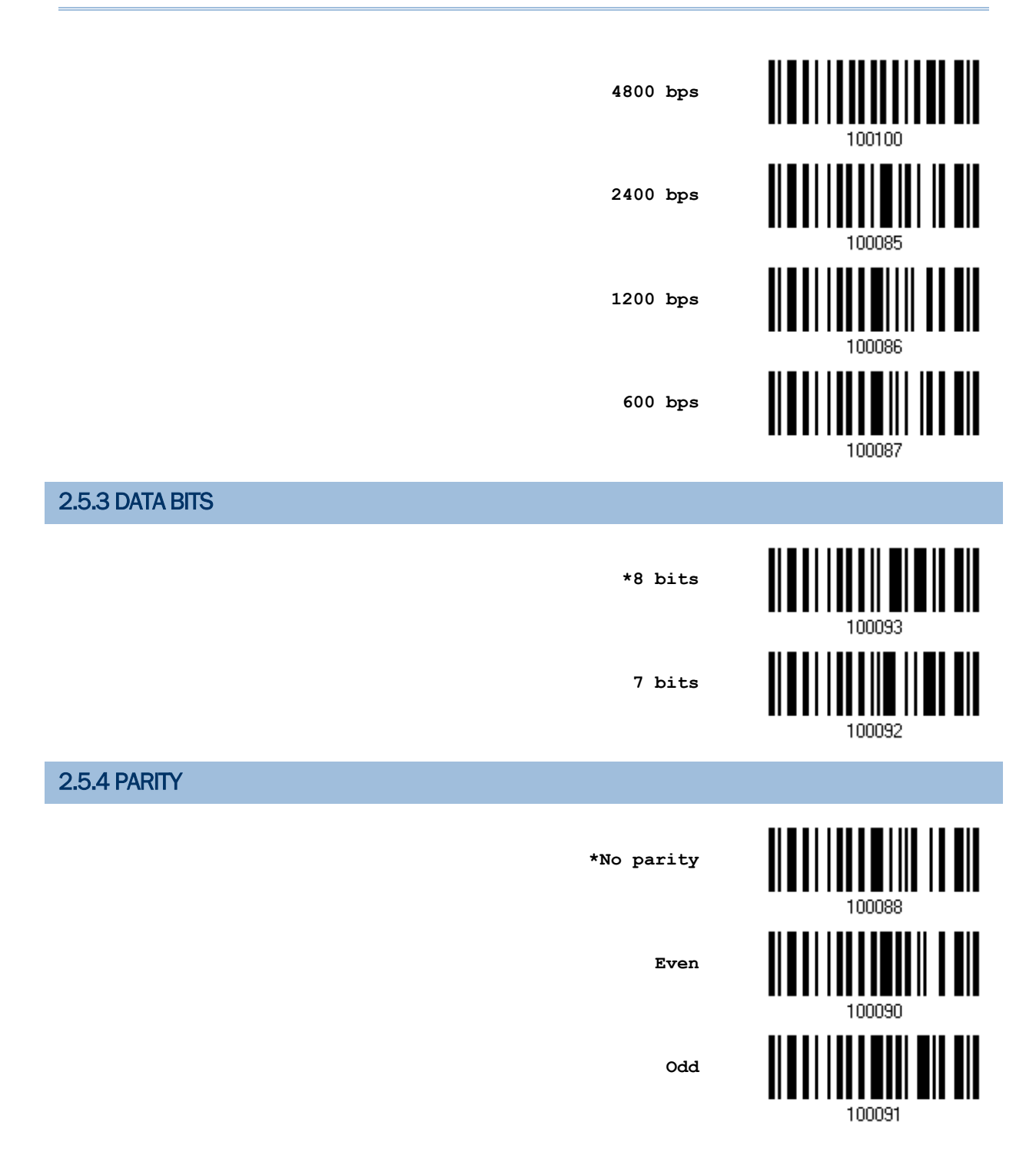

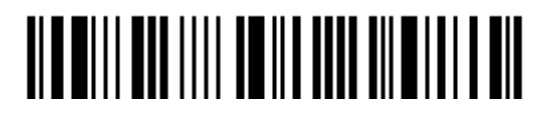

# Chapter 2 **Ошибка! Используйте вкладку "Главная" для применения Heading 1 к тексту, которы**

# 2.5.5 STOP BIT **2 stop bits \*1 stop bit** 100098

# 2.5.6 FLOW CONTROL

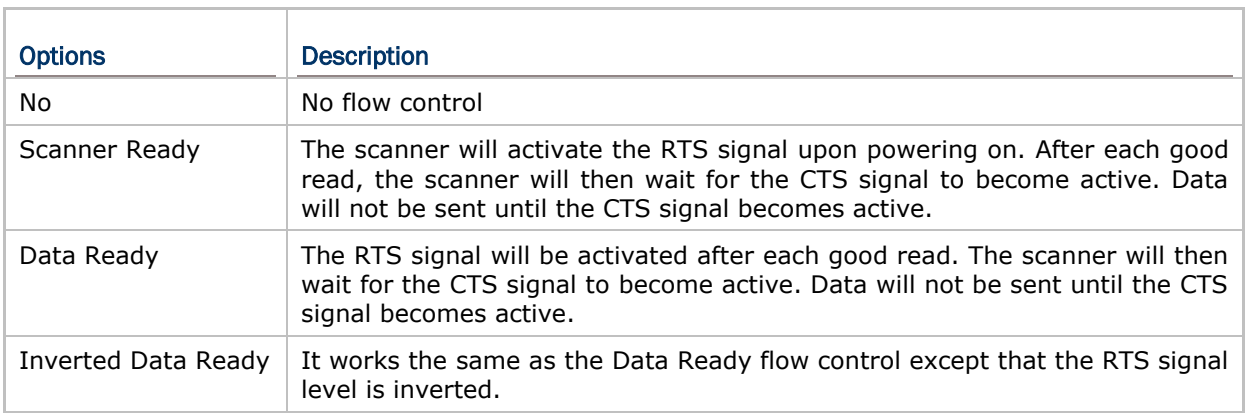

By default, there is no flow control in use. Select the flow control (handshake) method.

**\*None**

**Scanner Ready**

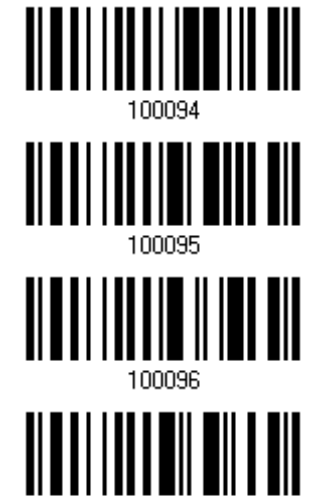

100097

**Invert Data** 

**Data Ready**

**Ready**

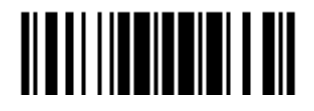

# 2.5.7 INTER-CHARACTER DELAY

By default, the inter-character delay is zero. Specify a value, ranging from 0 to 254 in units of millisecond, to match the computer response time. Such delay time is inserted between every character being transmitted. The longer the delay time is, the slower the transmission speed will be.

> **Inter-Character Delay… (\*0~254)**

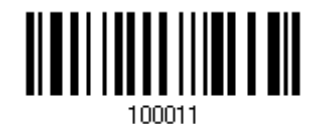

- 1) Read the barcode above to specify the inter-character delay.
- 2) Read the "[Decimal Value](#page-246-0)" barcode on page [233](#page-246-0) for the desired inter-character delay (millisecond).
- 3) Read the "Validate" barcode on the same page to complete this setting.

# 2.5.8 INTER-FUNCTION DELAY

By default, the inter-function delay is set to zero. Specify a value, ranging from 0 to 254 in units of millisecond, to match the computer response time of the keyboard interface. Such delay time is inserted between every function code (0x01  $\sim$  0x1F) being transmitted. The longer the delay time is, the slower the transmission speed will be.

> **Inter-Function Delay… (\*0~254)**

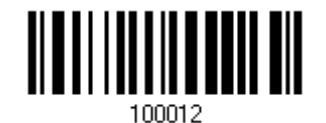

- 1) Read this barcode above to specify the inter-function delay.
- 2) Read the "[Decimal Value](#page-246-0)" barcode on page [233](#page-246-0) for the desired inter-function delay (millisecond).
- 3) Read the "Validate" barcode on the same page to complete this setting.

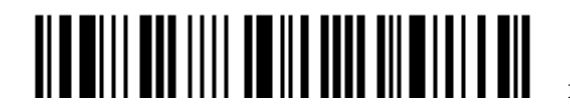

# 2.5.9 ACK/NAK TIMEOUT

By default, the scanner sends data to the host without waiting for an ACK/NAK response before sending more data. Specify a value, ranging from 1 to 99 in units of 0.1 second. If no response within the specified period of time, the scanner will attempt to send the same data two more times. If all three attempts fail without any notification, data loss will occur.

> **ACK/NAK Time-out after … (\*0~99)**

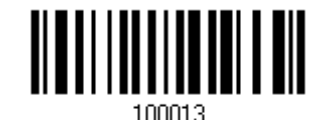

- 1) Read the barcode above to specify the time interval for the scanner to send data and wait for a response from the host.
- 2) Read the "*[Decimal Value](#page-246-0)*" barcode on page [233.](#page-246-0) For example, read "1" and "0" for the scanner to automatically shut down after idleness off 1 second.
- 3) Read the "Validate" barcode on the same page to complete this setting.

## ACK/NAK Error Beep

**Enable Error Beep**

**\*Disable Error Beep**

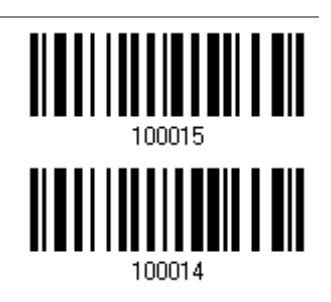

Note: We suggest enabling the error beep so that you will be notified of such data loss and have the scanner re-read data.

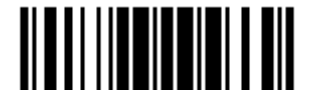

# 2.6 USB HID VIA BT CRADLE

For USB HID, use the USB cable to connect the scanner via BT Cradle to the USB port of PC and connect the power supply cord. Run any text editor on your computer, and the scanned data will be transmitted to the computer.

Warning: When the cradle is solely on USB power, the current may be insufficient for it to function normally. You must connect the power supply cord.

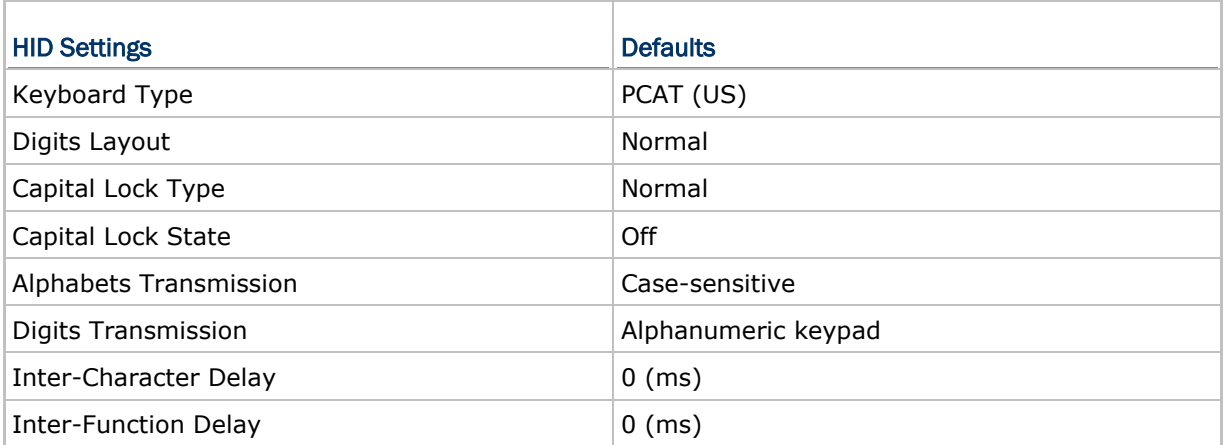

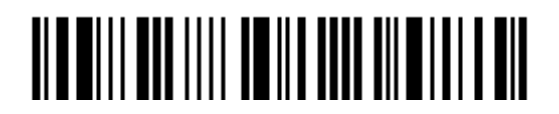

# 2.6.1 ACTIVATE USB HID & SELECT KEYBOARD TYPE

When USB HID interface is activated, you will have to select a keyboard type to complete this setting.

> **Activate USB HID & Select Keyboard Type…**

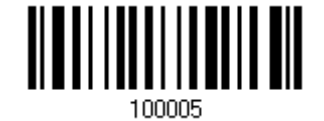

- 1) Read the barcode above to activate USB HID and select a keyboard type.
- 2) Read the "[Decimal Value](#page-246-0)" barcode on page [233.](#page-246-0) Refer to the table below for the number of desired keyboard type.
- 3) Read the "Validate" barcode on the same page to complete this setting.

#### USB HID

By default, the keyboard type is set to PCAT (US). The following keyboard types are supported —

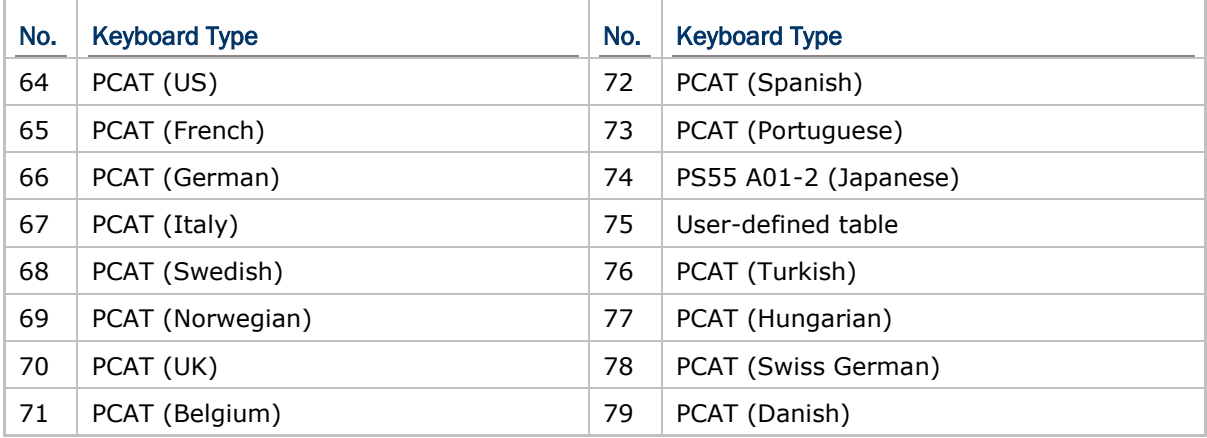

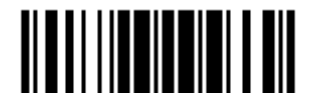

# 2.6.2 KEYBOARD SETTINGS

- Alphabets Layout
- ▶ Digits Layout
- ▶ Capital Lock Type
- Capital Lock Setting
- Alphabets Transmission
- **Digits Transmission**

#### Alphabets Layout

By default, the alphabets layout is set to normal mode, also known as the standard English layout. Select French or German keyboard layout if necessary. The scanner will make adjustments when sending the "A", "Q", "W", "Z", "Y", and "M" characters according to this setting.

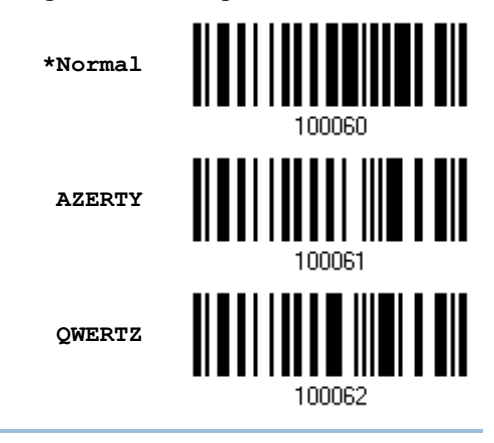

Note: This setting only works when the keyboard type selected is US keyboard, such as PCAT (US). The Alphabets Layout and Digits Layout setting must match your keyboard.

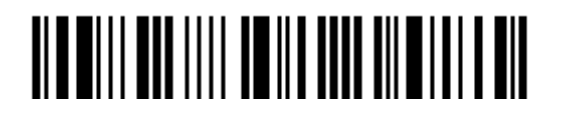

# Chapter 2 Ошибка! Используйте вкладку "Главная" для применения Heading 1 к тексту, которы

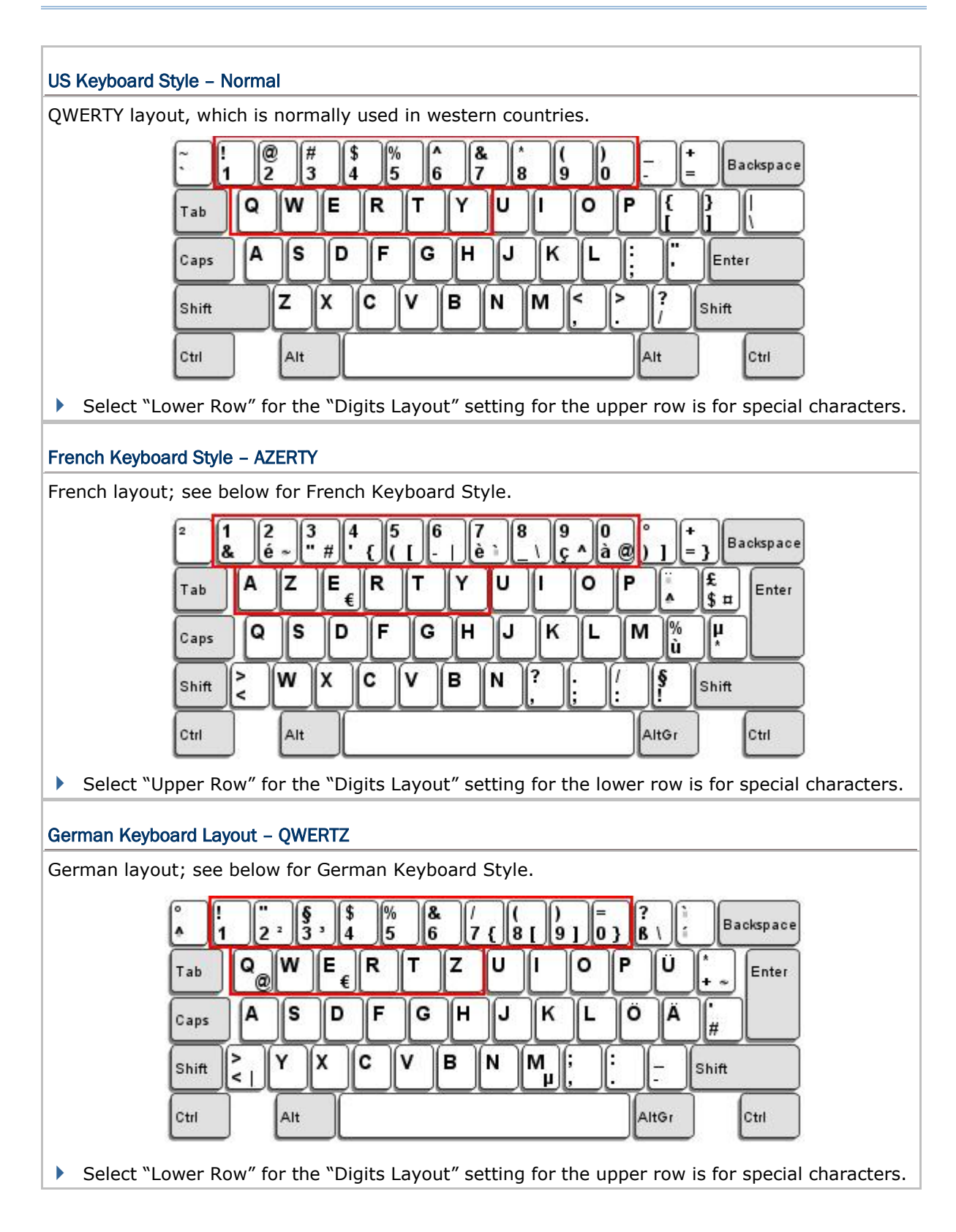

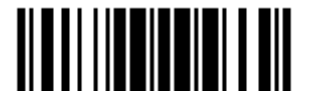

#### Digits Layout

Select a proper layout that matches the alphabets layout. The scanner will make adjustments according to this setting.

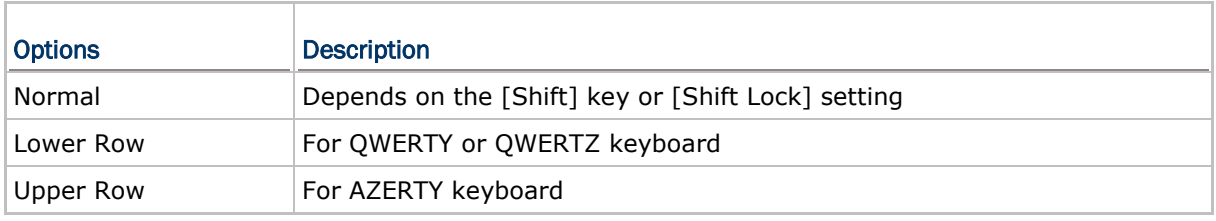

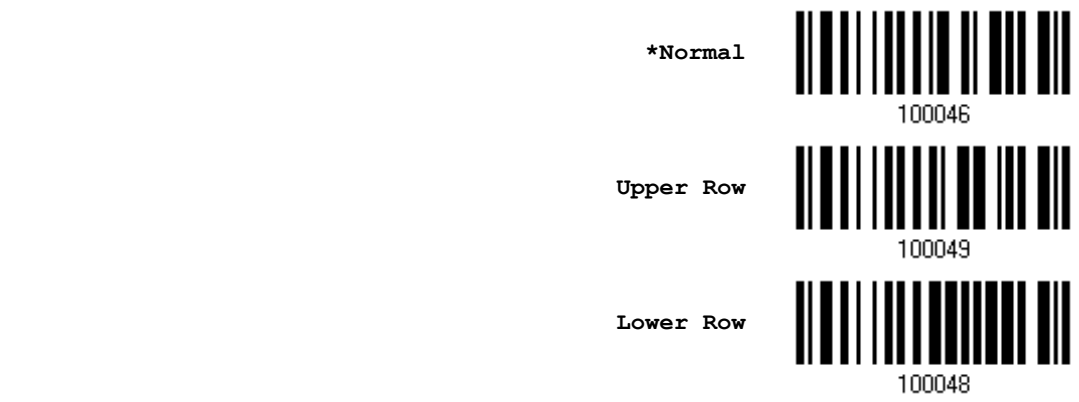

Note: This setting is to be used with the Character Substitution setting when support to certain keyboard types (languages) is unavailable but required.

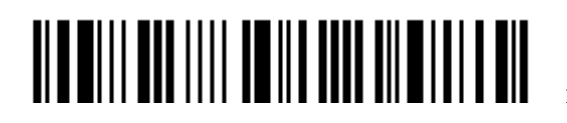
#### Capital Lock Type & Setting

To send the alphabets with correct case, the scanner needs to know the status of Caps Lock on the keyboard. Incorrect settings may result in reversed case of the alphabets being transmitted.

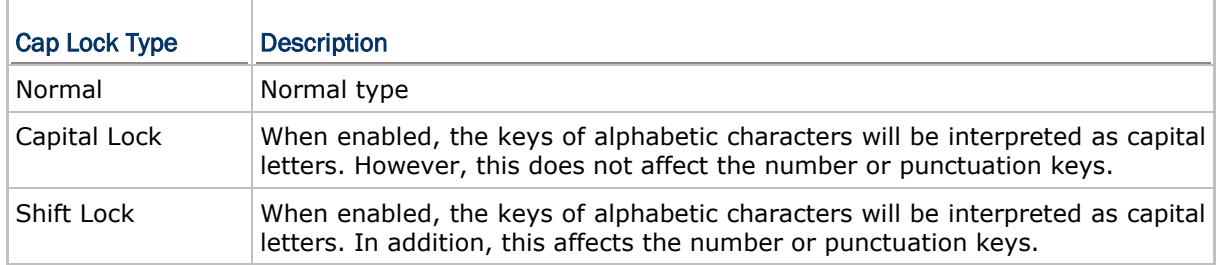

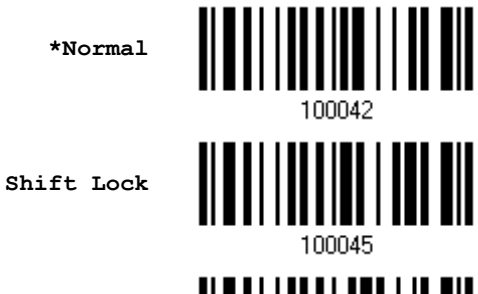

**Capital Lock**

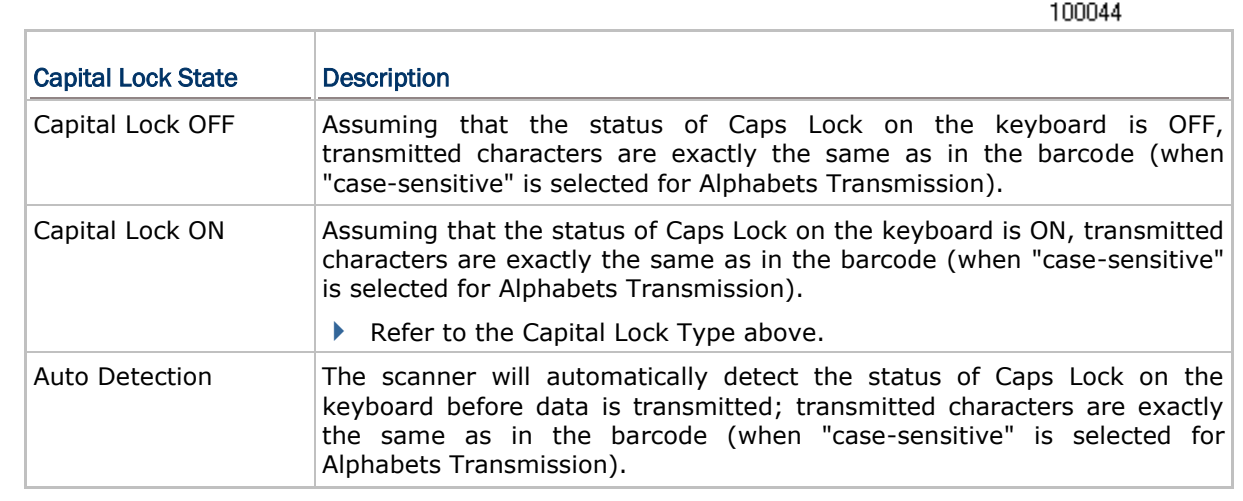

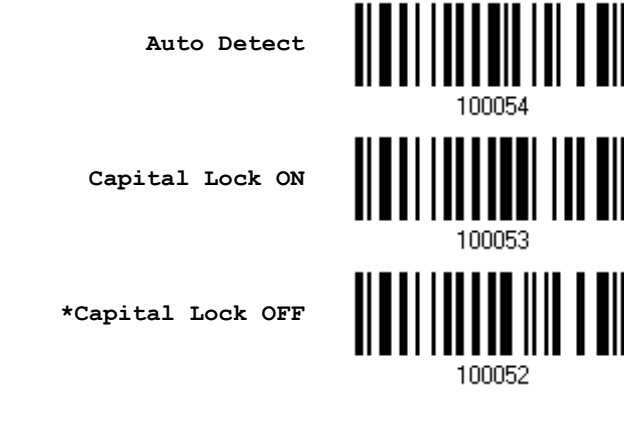

Update

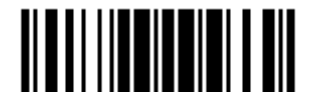

#### Alphabets Transmission

By default, the alphabets transmission is case-sensitive, meaning that the alphabets will be transmitted according to their original case, the status of Caps Lock on the keyboard, as well as the Capital Lock setting. Select [Ignore Case] to have alphabets transmitted according to the status of Caps Lock on the keyboard only.

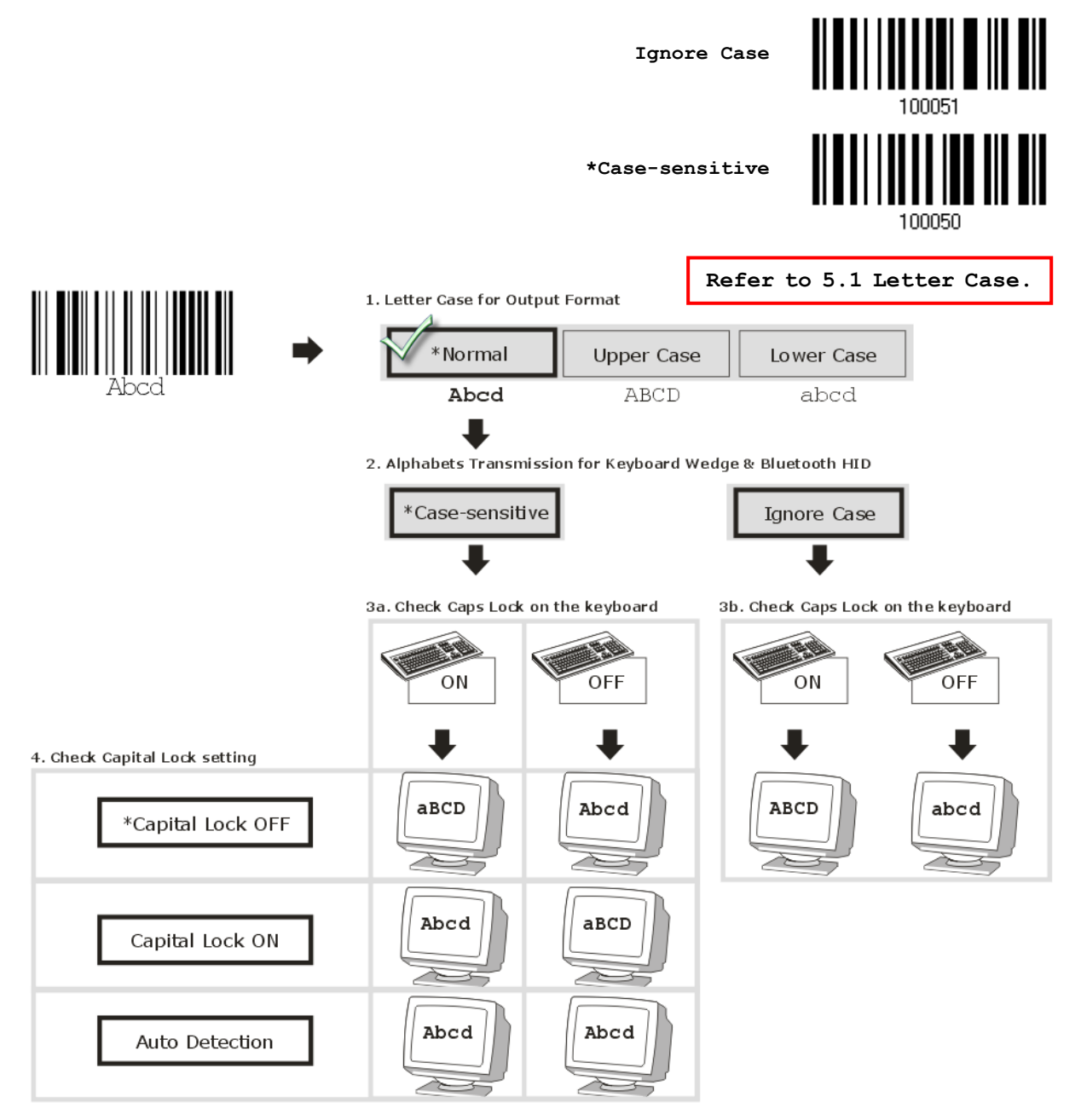

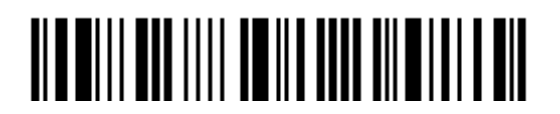

#### Digits Transmission

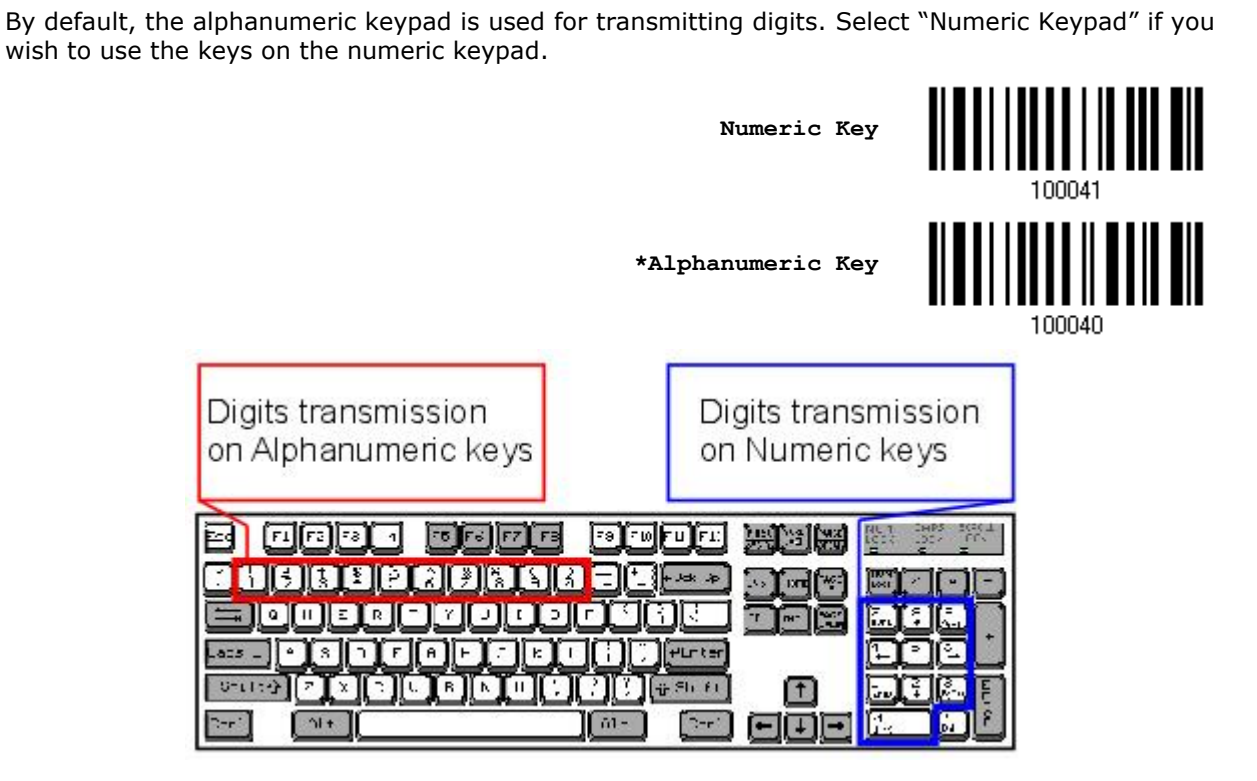

Note: If you select "Numeric Keypad", the Num Lock status of the physical keyboard should be "ON".

## 2.6.3 INTER-CHARACTER DELAY

By default, the inter-character delay is set to zero. Specify a value, ranging from 0 to 254 in units of millisecond, to match the computer response time of the keyboard interface. Such delay time is inserted between every character being transmitted. The longer the delay time is, the slower the transmission speed will be.

> **Inter-Character Delay… (\*0~254)**

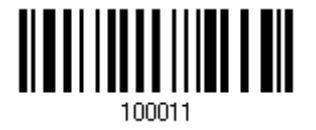

- 1) Read the barcode above to specify the inter-character delay.
- 2) Read the "[Decimal Value](#page-246-0)" barcode on page [233](#page-246-0) for the desired inter-character delay (millisecond).
- 3) Read the "Validate" barcode on the same page to complete this setting.

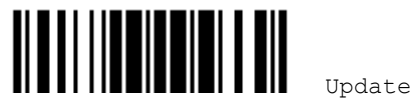

## 2.6.4 INTER-FUNCTION DELAY

By default, the inter-function delay is set to zero. Specify a value, ranging from 0 to 254 in units of millisecond, to match the computer response time of the keyboard interface. Such delay time is inserted between every function code  $(0x01 \sim 0x1F)$  being transmitted. The longer the delay time is, the slower the transmission speed will be.

> **Inter-Function Delay… (\*0~254)**

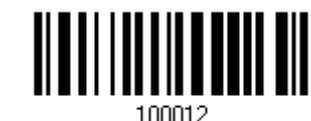

- 1) Read the barcode above to specify the inter-function delay.
- 2) Read the "[Decimal](#page-246-0) Value" barcode on page [233](#page-246-0) for the desired inter-function delay (millisecond).
- 3) Read the "Validate" barcode on the same page to complete this setting.

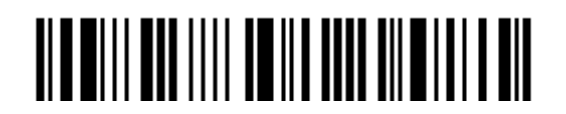

## 2.6.5 HID CHARACTER TRANSMIT MODE

By default, HID interface sends data to the host in batch. You may have the scanner read the "By Character" barcode to process data one character at a time.

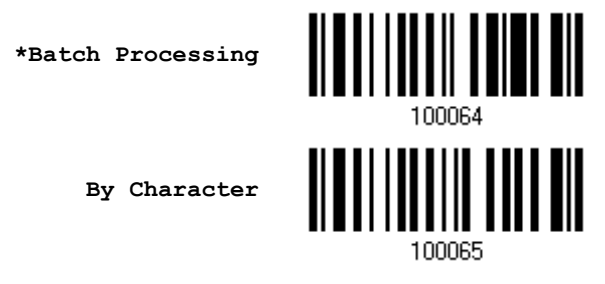

## 2.6.6 USB POLLING INTERVAL

Scan the barcodes below to specify the USB polling interval ranging from 1 to 15ms. The default interval is set to 10 ms.

> **Set USB polling interval 1~15 ms (\*10)**

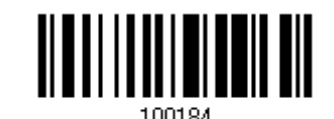

- 1) Read the barcode above to specify the USB polling interval time.
- 2) Read the "[Decimal Value](#page-246-0)" barcode on page [233.](#page-246-0)
- 3) Read the "Validate" barcode on the same page to complete this setting.

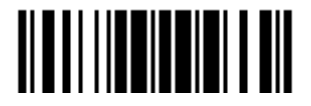

Update

## 2.6.7 SPECIAL KEYBOARD FEATURE

Refer to [2.1.7 Special Keyboard Feature](#page-78-0)

2.6.8 CONTROL CHARACTER OUTPUT

Refer to [2.1.8 Control Character Output.](#page-78-1)

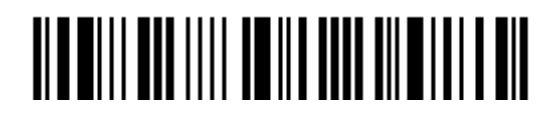

100

## <span id="page-114-0"></span>2.7 USB VIRTUAL COM VIA BT CRADLE

Use the USB cable to connect the scanner via BT Cradle to the USB port of PC and connect the power supply cord. You may run HyperTerminal.exe on your computer, and the scanned data will be transmitted to the computer.

Warning: When the cradle is solely on USB power, the current may be insufficient for it to function normally. You must connect the power supply cord.

Note: If using USB Virtual COM for the first time, you must install its driver beforehand. Driver version 5.4 or later is required. Please remove older versions!

#### 2.7.1 ACTIVATE USB VIRTUAL COM

**Activate BT Cradle USB Virtual COM**

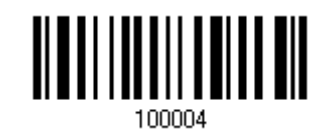

2.7.2 ACTIVATE USB VIRTUAL COM\_CDC

**Activate BT Cradle USB Virtual COM\_CDC**

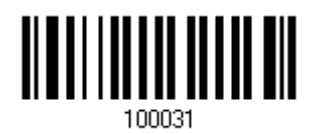

#### 2.7.3 INTER-FUNCTION DELAY

By default, the inter-function delay is set to zero. Specify a value, ranging from 0 to 254 in units of millisecond, to match the computer response time of the keyboard interface. Such delay time is inserted between every function code  $(0x01 \sim 0x1F)$  being transmitted. The longer the delay time is, the slower the transmission speed will be.

> **Inter-Function Delay… (\*0~254)**

> > Update

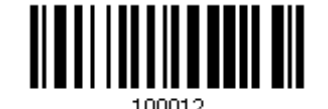

- 1) Read the barcode above to specify the inter-function delay.
- 2) Read the "*[Decimal Value](#page-246-0)*" barcode on page [233](#page-246-0) for the desired inter-function delay (millisecond).
- 3) Read the "Validate" barcode on the same page to complete this setting.

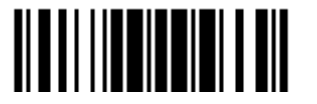

#### 2.7.4 ACK/NAK TIMEOUT

By default, the scanner sends data to the host without waiting for an ACK/NAK response before sending more data. Specify a value, ranging from 1 to 99 in units of 0.1 second. If no response within the specified period of time, the scanner will attempt to send the same data two more times. If all three attempts fail without any notification, data loss will occur.

> **ACK/NAK Time-out after … (\*0~99)**

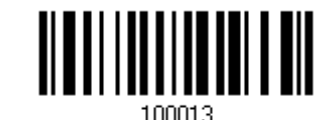

- 1) Read the barcode above to specify the time interval for the scanner to send data and wait for a response from the host.
- 2) Read the "*[Decimal Value](#page-246-0)*" barcode on page [233](#page-246-0). For example, read "1" and "0" for the scanner to automatically shut down after being idle for 1 second.
- 3) Read the "Validate" barcode on the same page to complete this setting.

#### ACK/NAK Error Beep

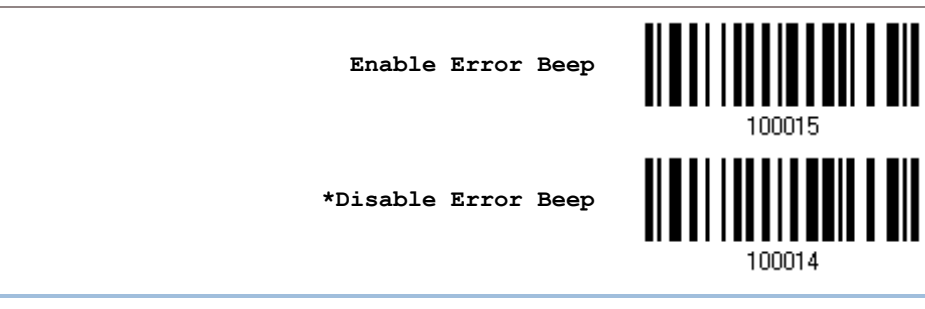

Note: We suggest enabling the error beep so that you will be notified of such data loss and have the scanner re-read data.

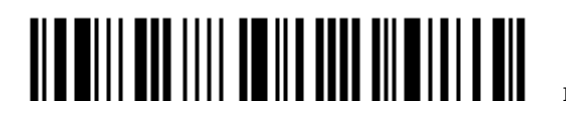

# Chapter 3

## SETTING UP A WPAN CONNECTION

The scanner can be configured to send data to a host computer wirelessly via the BT cradle, or to a notebook computer or PDA with *Bluetooth*® wireless technology. Upon powering up, the scanner will be ready for establishing a WPAN connection.

To establish a connection via BT Cradle after reading the Mac address label …

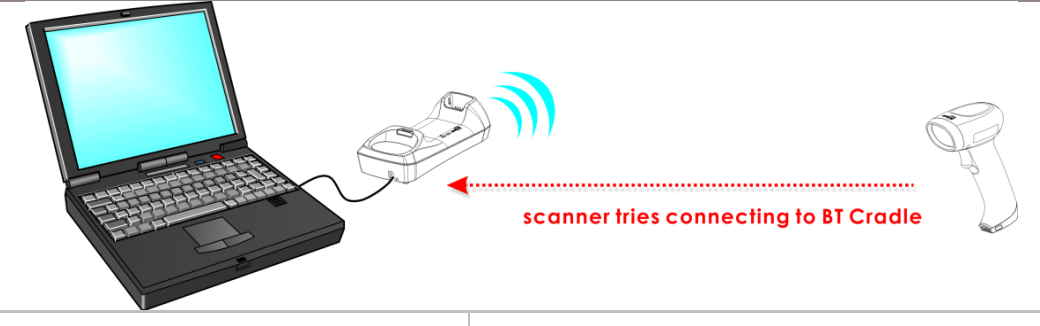

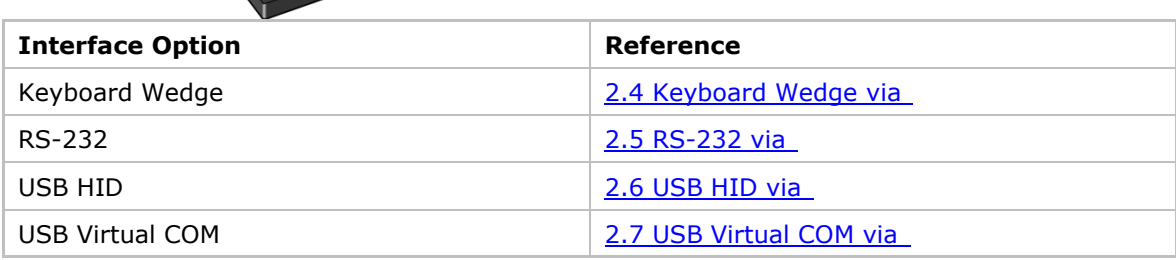

#### To establish a connection via *Bluetooth*® dongle after pairing…

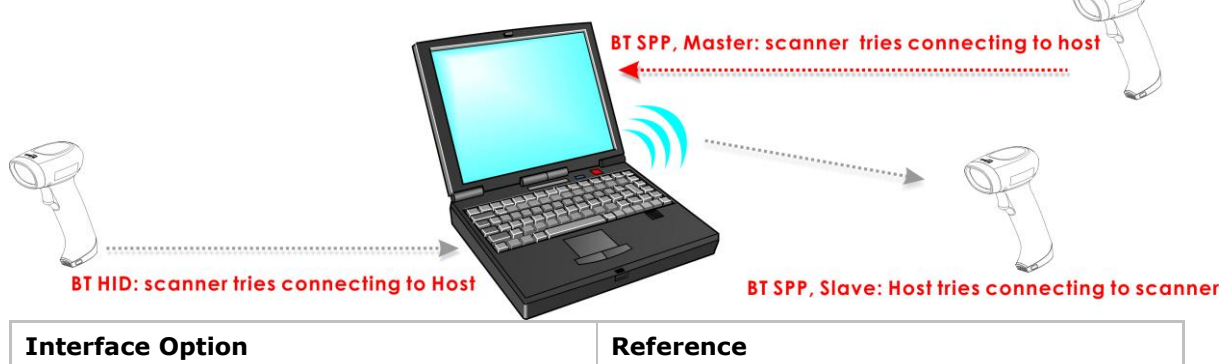

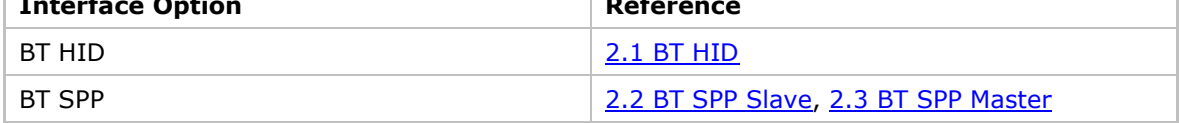

## IN THIS CHAPTER

3.1 [Connecting via Cradle.](#page-117-0)............................................... [104](#page-117-0) 3.2 [Connecting via](#page-120-0) *Bluetooth*® Dongle............................... [107](#page-120-0)

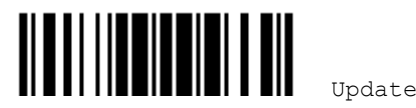

## <span id="page-117-0"></span>3.1 CONNECTING VIA CRADLE

By default, the interface of BT cradle is set to "USB HID". Use the interface cable to connect the scanner via the cradle to PC. You can have up to seven scanners connected to one computer at the same time.

Note: If using USB Virtual COM for the first time, you must install its driver beforehand. Driver version 5.4 or later is required. Please remove older versions!

#### 3.1.1 CONNECT TO CRADLE

#### By scanning two setting barcodes in sequence

Connect any scanner to the cradle by having the scanner read the two labels at the back of 3656. The scanner will respond with one beep upon reading each of the labels.

- "Set Connection" label
- "Serial Number" label

After reading these labels, the scanner will stay active for a specified period of time (2 minutes by default) trying to connect to the 3656 while its LED is flashing blue (On/Off ratio 0.5 s: 0.5 s). Once connected, the scanner will respond with three beeps (tone ascending from low to high), and the LED flashes blue (On/Off ratio 0.02 s: 3 s). When out of range, the scanner will respond with three short beeps (tone descending from high to low).

Usage:

Read the "Set Connection" barcode first, and then the "Serial Number" barcode. If the "Set Connection" barcode on the cradle is illegible, try this one —

Set Connection

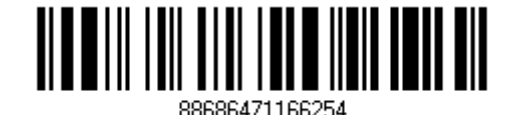

Note: The cradle settings will overwrite the interface-related settings on the scanners that are currently connected to cradle.

#### By scanning a single 1D setting barcode

Users can produce a single 1D setup barcode that combines the "Set Connection" and "Cradle Serial Number" setup commands to connect with the cradle. While producing the barcode, be aware the letter upper/lower case "CrAdLe" and the barcode must be the Code 128 symbology.

Usage:

Read the "CrAdLexxxxxxxxx" 1D single barcode. The scanner will respond with one beep upon reading the barcode.

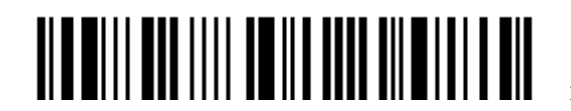

### 3.1.2 CHANGE INTERFACE

If you want to change the interface cable of cradle, use one of the scanners to configure the interface-related settings and it will pass the new settings to the cradle, which will then initialize and pass the settings to any other connected scanners.

- 1) Have the scanner read the MAC address label at the back of the cradle.
- 2) Within two minutes, connect the interface cable between the cradle and your computer. For USB Virtual COM, you may need to install its driver first!
- 3) The scanners will connect to your computer via the cradle.
- 4) Have one scanner read the "Enter Setup" barcode to enter the configuration mode.
- 5) Have the scanner read the desired interface barcode and configure its related settings –
	- "Activate Keyboard Wedge & Select Keyboard Type"
	- "Activate RS-232"
	- "Activate USB HID & Select Keyboard Type"
	- "Activate USB Virtual COM" (or "Activate USB Virtual COM\_CDC")
- 6) Have the scanner read the "Update" barcode to exit the configuration mode.
- 7) After the scanner resumes connection with the cradle, it will pass the interface-related settings to the cradle.
- 8) Upon receipt of the new settings, the cradle will initialize itself.
- 9) Updated with new settings, the cradle will pass the settings to other connected scanners.

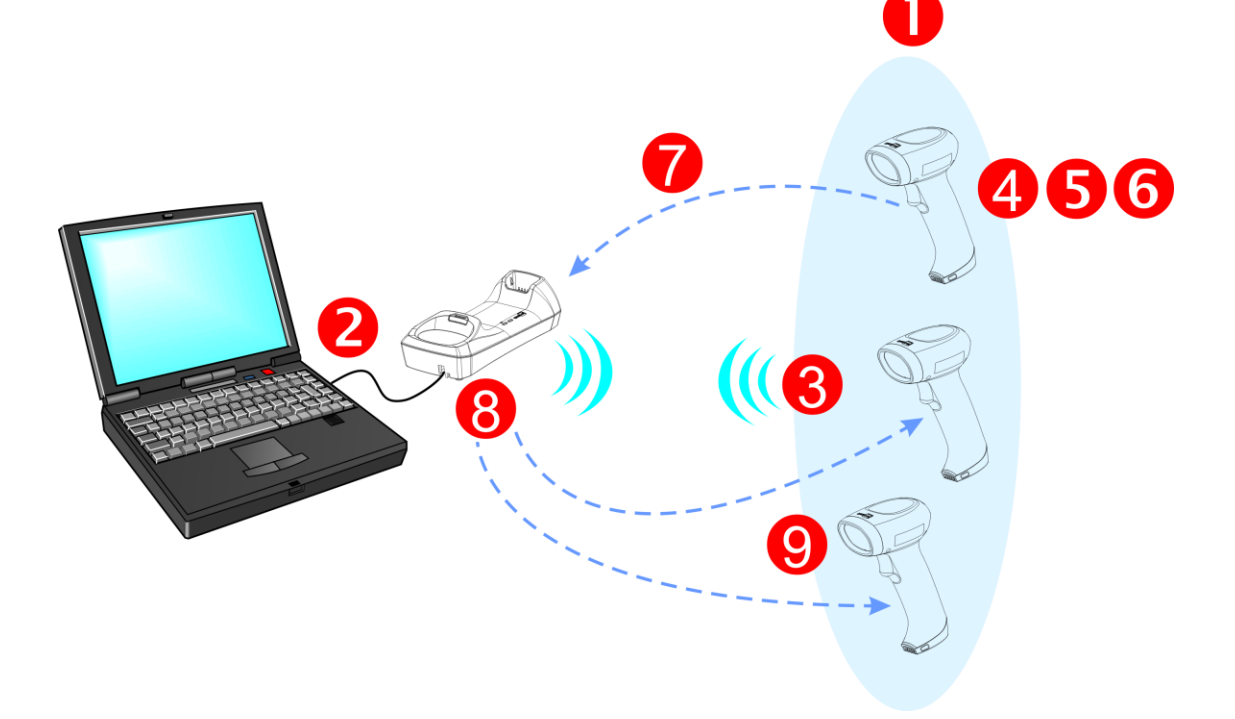

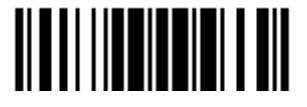

## 3.1.3 CONFIGURE RELATED SETTINGS

#### Sniff Mode (Power-saving)

By default, this feature is enabled, meaning the scanner will listen to the wireless network at a reduced rate.

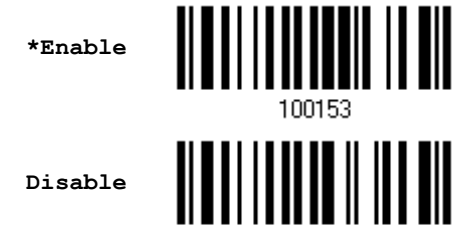

100152

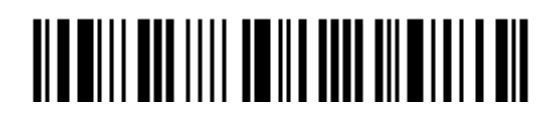

Enter Setup

## <span id="page-120-0"></span>3.2 CONNECTING VIA *BLUETOOTH*® DONGLE

#### 3.2.1 CHANGE INTERFACE

Below is the procedure to configure the scanner before establishing a WPAN connection via *Bluetooth*® dongle.

- 1) Have the scanner read the "Enter Setup" barcode to enter the configuration mode.
- 2) Have the scanner read the desired interface barcode
	- "Activate BT HID & Select Keyboard Type"
	- ▶ "Activate BT SPP Slave Mode"
	- ▶ "Activate BT SPP Master Mode"
- 3) Have the scanner read the barcodes related to WPAN settings, such as Device Name Broadcasting, Authentication & PIN Code, etc.
- 4) Have the scanner read the "Update" barcode to exit the configuration mode.
- 5) The scanner will stay active for a specified period of time (2 minutes by default) waiting for a connection request from the host (SPP Slave Mode) or trying to connect to the host (HID or SPP Master Mode). Its CPU is running at full speed, and the LED is flashing blue (On/Off ratio 0.5 s: 0.5 s).

Once connected, when getting out of range, the scanner will respond with three short beeps (tone descending from high to low).

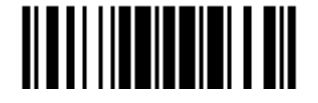

#### 3.2.2 CONFIGURE RELATED SETTINGS

#### Sniff Mode (Power-saving)

By default, this feature is enabled, meaning the scanner will listen to the wireless network at a reduced rate.

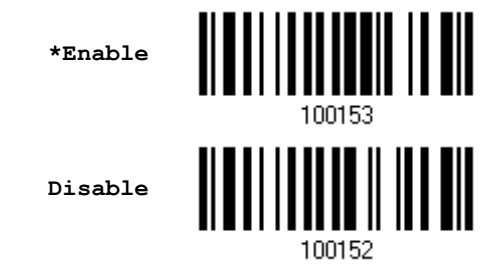

Note: When connecting more than two scanners to a notebook computer or PDA with *Bluetooth*® wireless technology, we suggest that you disable the power-saving setting for a more reliable connection.

#### Device Name Broadcasting

The scanner can be configured to hide itself from other devices equipped with *Bluetooth*® wireless technology. Simply disable the device name broadcasting setting so that it won't be discovered by any other computer or PDA. However, broadcasting must be enabled for establishing an initial connection with the scanner. For example, you can disable device name broadcasting after successfully connecting the scanner to WorkStation1. Such connection will be maintained automatically unless the scanner is removed from the paired device list (called unpairing) by WorkStation1 or any changes made to authentication and the PIN code. If you want WorkStation2 to connect to the scanner, you will have to enable device name broadcasting first.

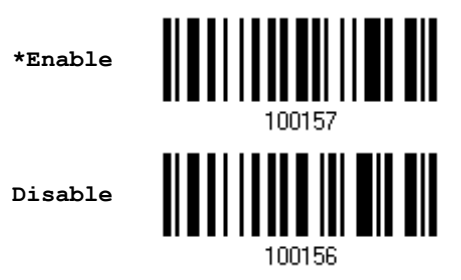

Note: By default, device name broadcasting is enabled (which is required for initial connection).

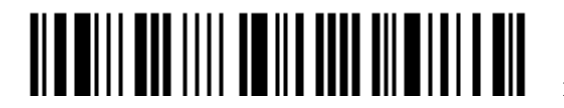

#### Authentication

When any changes are made to authentication and PIN code on the scanner side, you will have to remove the scanner from the paired device list (called unpairing) and go through the whole process to re-establish the connection.

The scanner allows up to 16 characters for a PIN code and provides two options for authentication:

#### Enable Authentication with Preset PIN

Have the scanner read the "Use preset PIN" barcode, and change the preset PIN if necessary. This means you will have to enter exactly the same string for your computer or PDA to connect to the scanner. If the PIN or passkey is incorrect, any connection attempt will be turned down by the scanner. See step 8 in 3.2.3 [Connect to Dongle.](#page-124-0)

1. Read the "Use preset PIN" barcode to enable authentication with a preset PIN.

**Use Preset PIN**

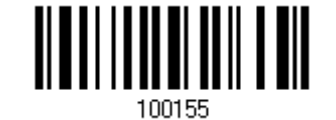

2. Read one of the barcodes to specify the PIN code, in decimal or hexadecimal. By default, the PIN code is set to "0000". Maximum 16 characters are allowed.

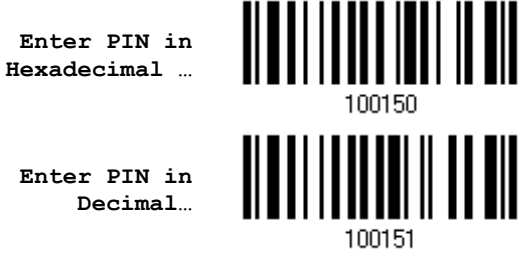

3. Read the "[Decimal Value](#page-246-0)" barcode on page [233](#page-246-0) or the "[Hexadecimal](#page-247-0) Value" barcode on page [234](#page-247-0) for the desired digits or character string.

Read the "Clear PIN Code" barcode first if you need to re-input the PIN code.

**Clear PIN Code**

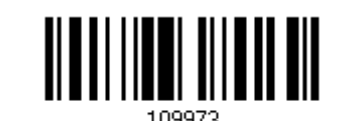

4. Read the "Validate" barcode to complete this setting.

#### Enable Authentication with Random PIN or No Authentication

By default, it is set to "No PIN or use random PIN", which depends on the setting of the target device. (No PIN = No authentication.)

> **\*No PIN or use random PIN**

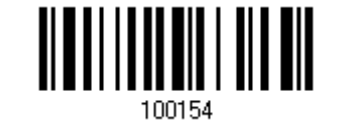

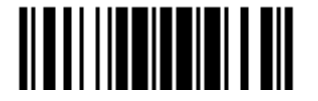

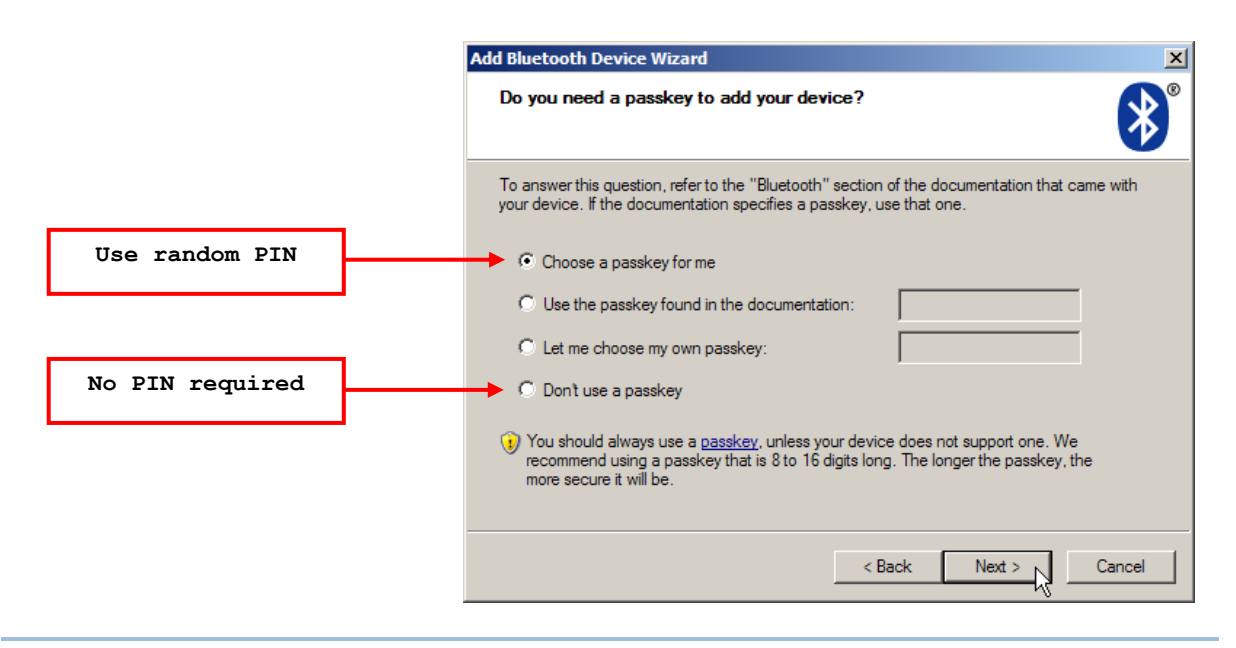

Note: When using BT HID, some device driver may not support pre-defined PIN code for authentication. In this case, make sure you have the scanner set to "No PIN or use random PIN" before pairing. While pairing, the host PIN code will be displayed on the computer screen. Have the scanner read the setup barcode "Enter PIN Code in Decimal" or "Enter PIN Code in Hexadecimal" to input the matching PIN code. Refer to Disable Authentication [or Use Random PIN.](#page-250-0)

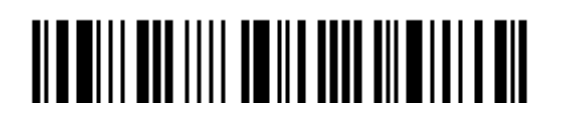

#### <span id="page-124-0"></span>3.2.3 CONNECT TO DONGLE

The procedure goes through associating devices for establishing a WPAN connection, which is pretty much the same except for the software you are using. If your computer is running Microsoft<sup>®</sup> Windows<sup>®</sup> XP Service Pack 3 (SP3) or Windows Vista<sup>®</sup> Service Pack 1  $(SPI)$ , you can use the software support that Windows<sup>®</sup> includes, or you can use the driver that the device manufacturer provides. Now, let's try using the software support that Windows® XP Service Pack 2 includes.

#### BT HID Procedure

By default, BT HID is activated on the scanner, and the keyboard type is set to PCAT (US). When BT HID is re-activated, you will have to select a keyboard type to complete this setting.

The procedure is the same as for BT SPP. Refer to steps  $1 \sim 11$  below.

#### BT SPP Procedure

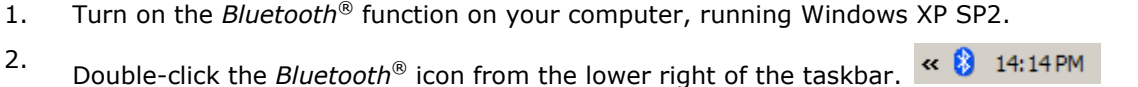

Alternatively, you may go to **Control Panel** > **Bluetooth Devices**.

3. Click [Add] to search devices nearby.

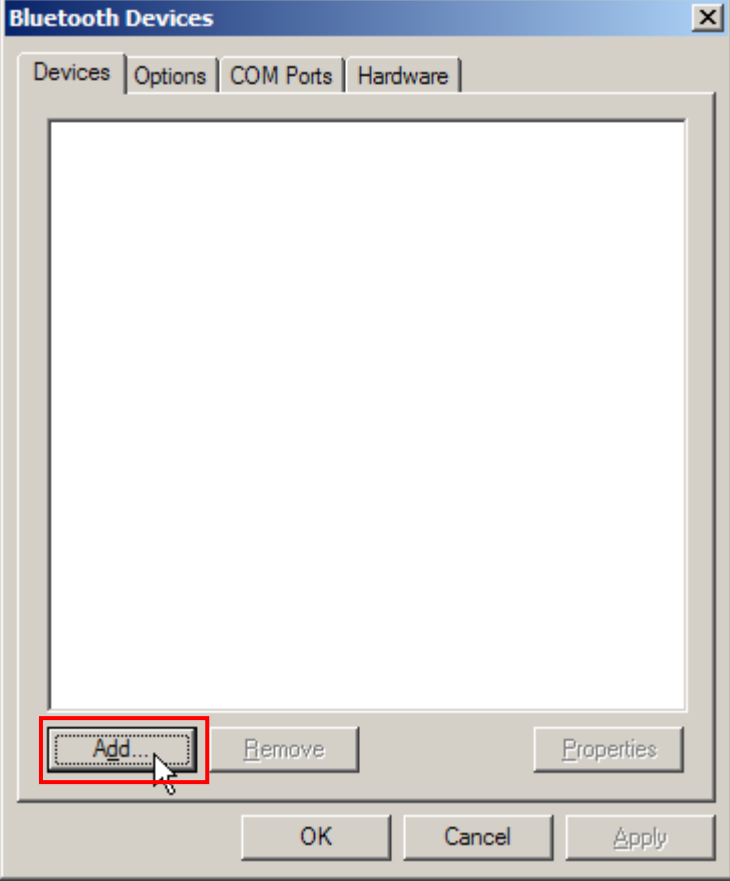

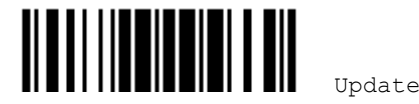

- 4. Turn on the scanner with correct WPAN settings, such as select BT SPP or BT HID, broadcasting enabled, authentication enabled, and PIN code specified, etc. Select the check box of [My device is set up and ready to be found] on your computer.
- 5. Click [Next].

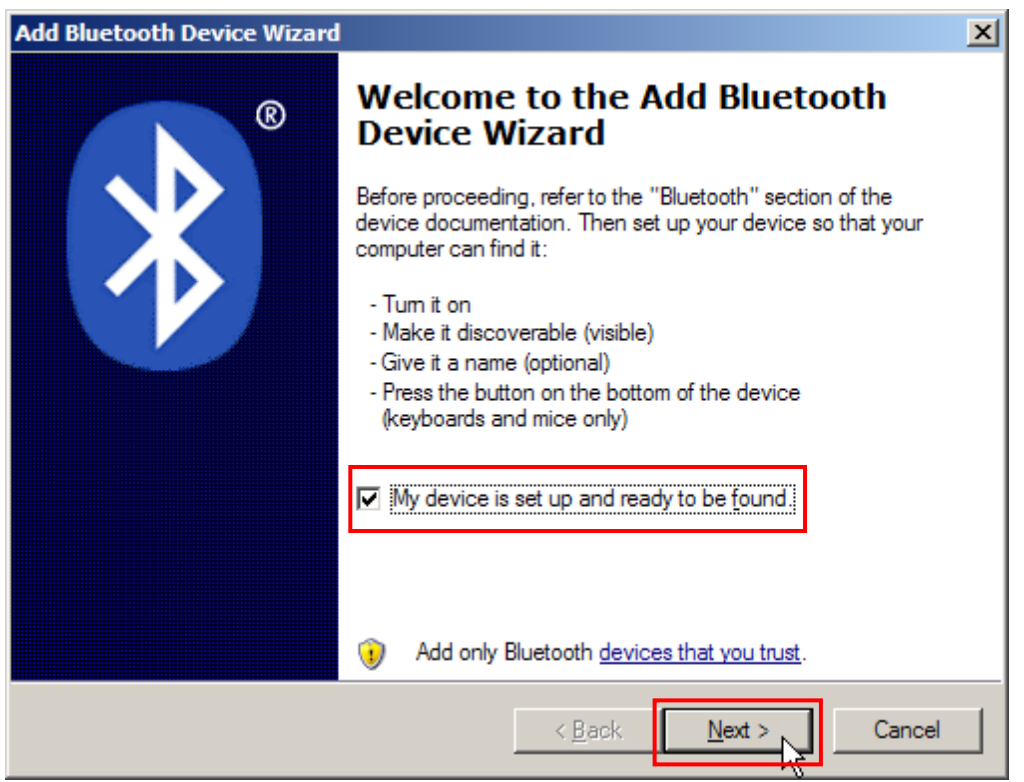

6. Wait for a few seconds for the Wizard to search available devices nearby.

The scanner will appear with its "serial number" as the device name. You may double-check the "Serial Number" label on the scanner to ensure connecting with the correct scanner. Select the target scanner. If the target scanner does not appear on the list, click [Search Again] to refresh the list. The scanner might enter Suspend Mode now, and you can press the trigger to have it active again (=discoverable). It will then stay active for a specified period of time (2 minutes by default) and wait for PC to establish a connection.

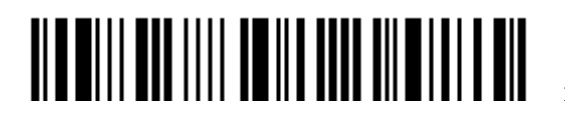

7. Click [Next].

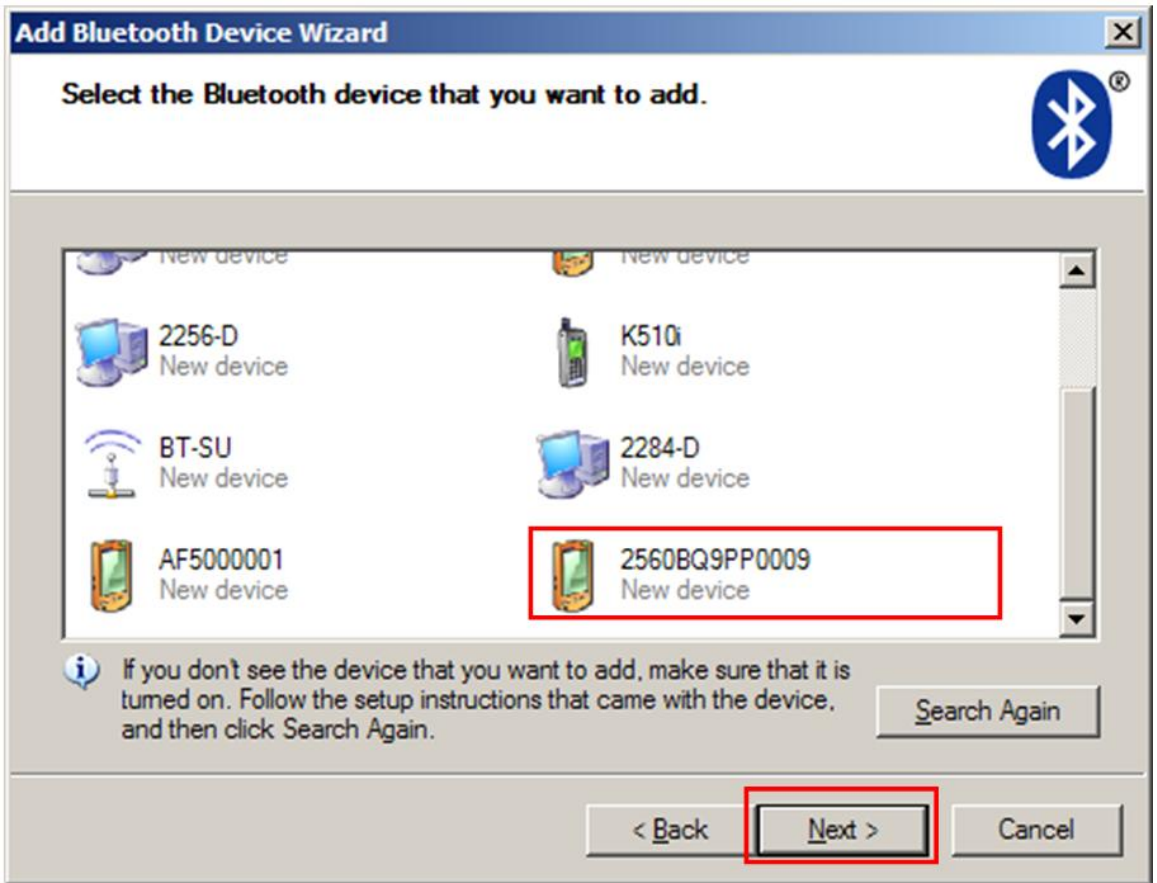

8. Enter the passkey for authentication, which must be exactly the same as configured for the scanner.

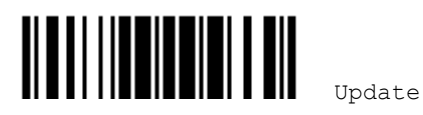

9. Click [Next]. Wait for a few seconds for Windows to exchange passkeys.

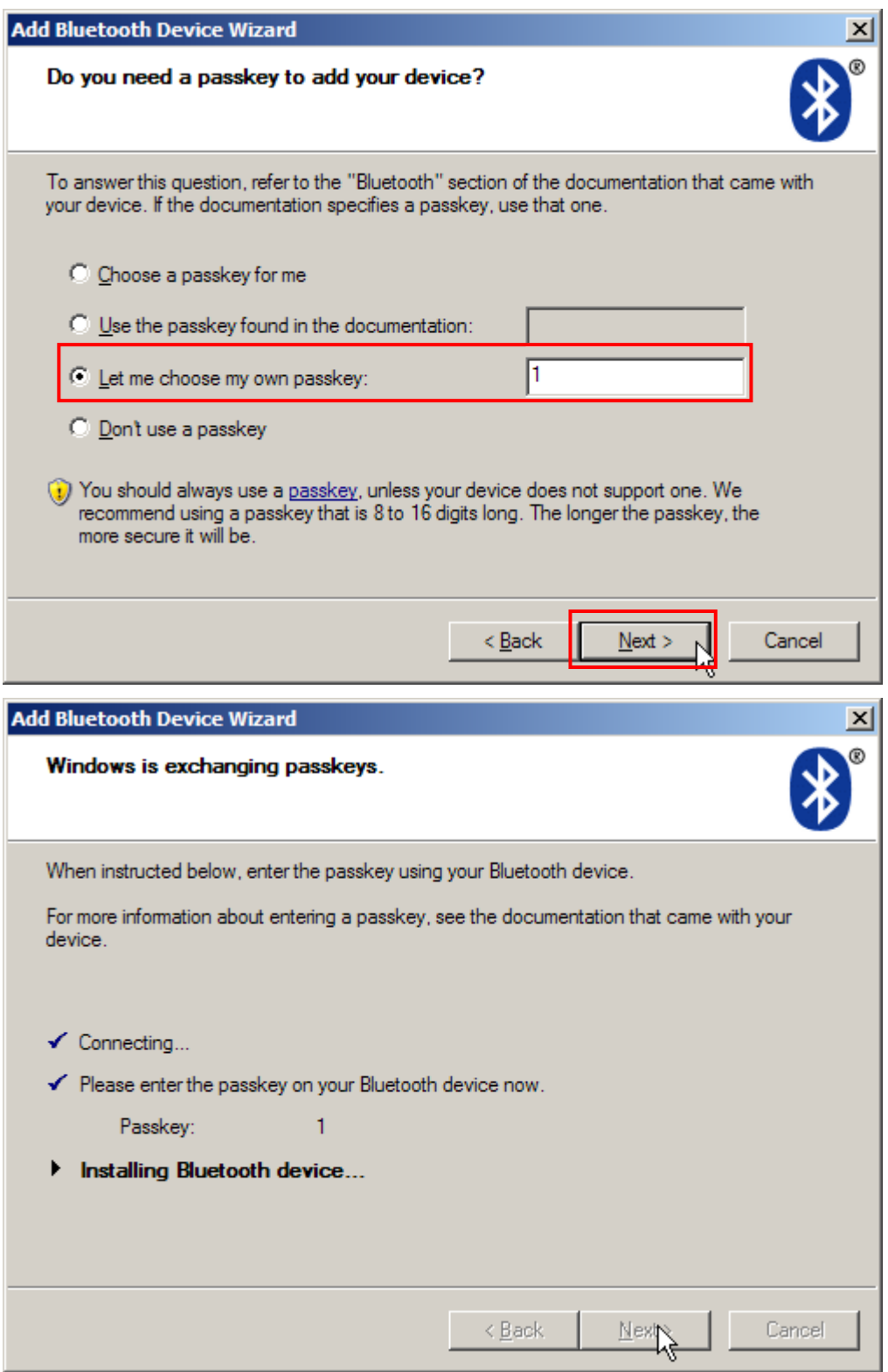

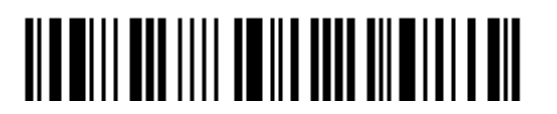

#### Chapter 3 Ошибка! Используйте вкладку "Главная" для применения Heading 1 к тексту, которы

Note: When Bluetooth security is enabled without providing a pre-set PIN code, dynamic input of PIN code is supported.

10. Click [Finish].

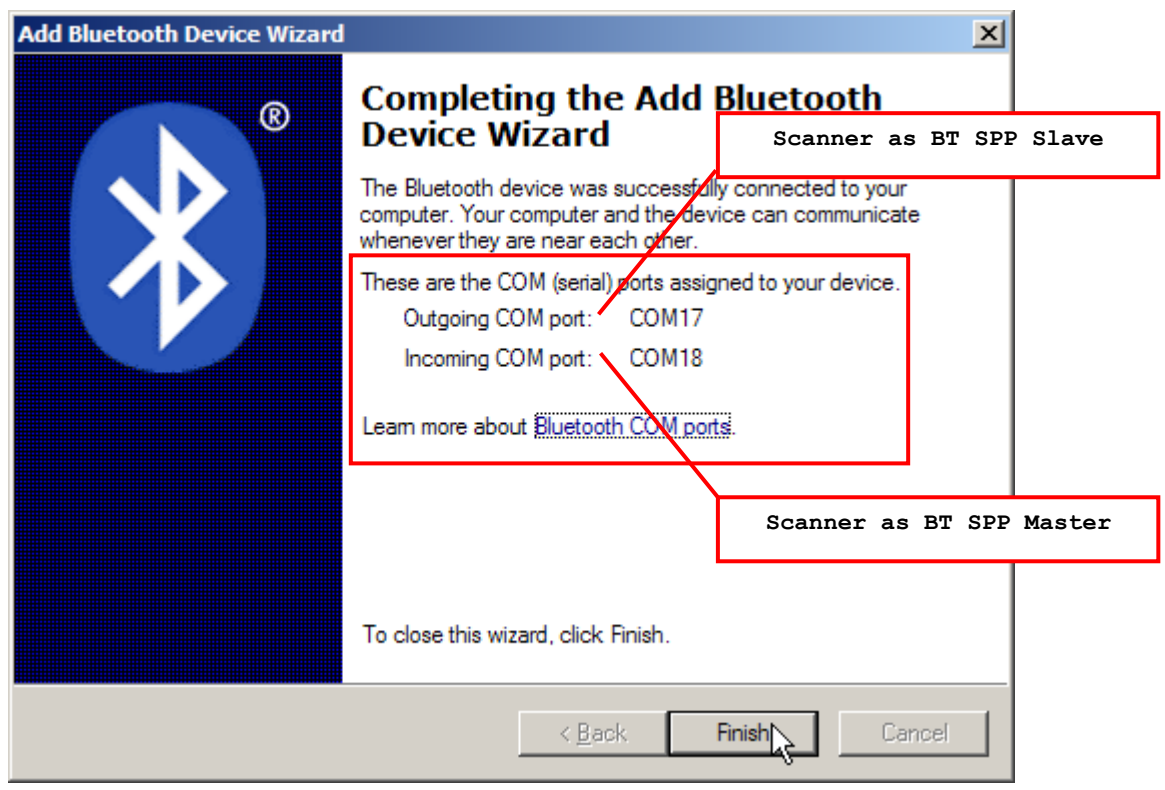

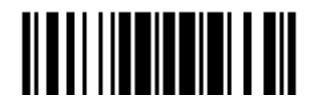

11. Now the target scanner will be listed as shown below.

You can have up to seven scanners connected to one computer at the same time.

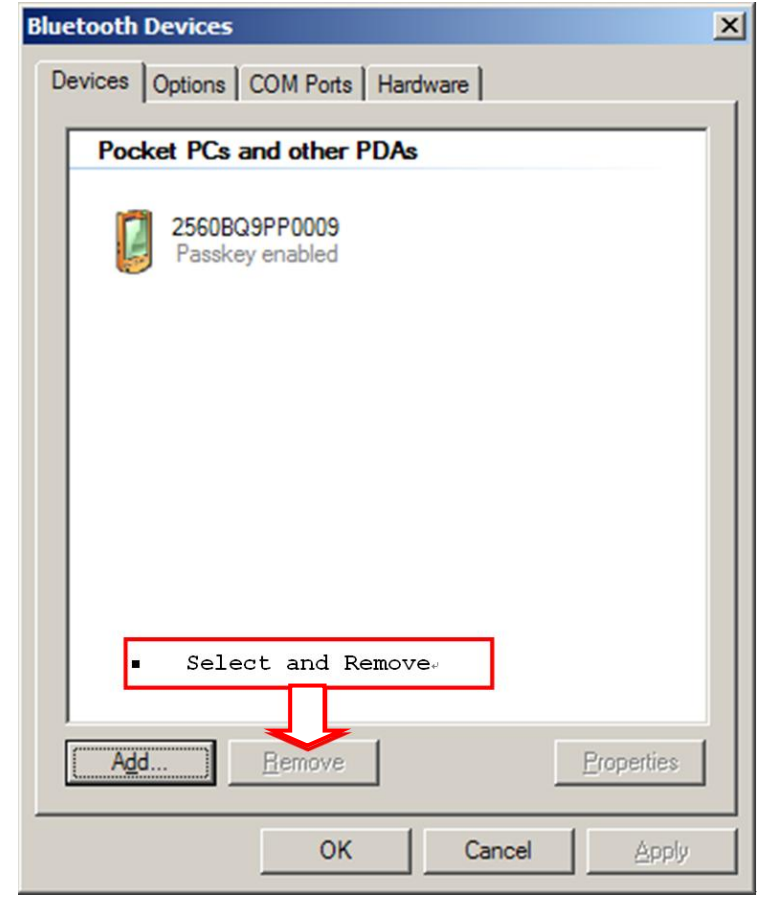

- Note: When any changes are made to authentication and PIN code on the scanner side, or you want to change to use BT HID, it is suggested that you remove the scanner from the paired device list (called unpairing) and go through the whole process to re-establish the connection.
- 12. Run the desired application on your computer, such as HyperTerminal.exe if using BT SPP or Notepad.exe if using BT HID.

The status of the scanner listed on the device list will be updated to "Connected", indicating the WPAN connection is established successfully via the outgoing COM port if using BT SPP.

Note: Even though the scanner is connected to the host with authentication disabled (= no PIN code required), the host may still request a PIN code while the application is opening COM port. Dynamic input of PIN code is supported so that you may input a matching PIN code on the scanner. Refer to **Disable [Authentication](#page-250-0) or Use** [Random PIN.](#page-250-0)

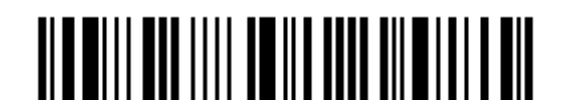

116

## Chapter 3 Ошибка! Используйте вкладку "Главная" для применения Heading 1 к тексту, которы

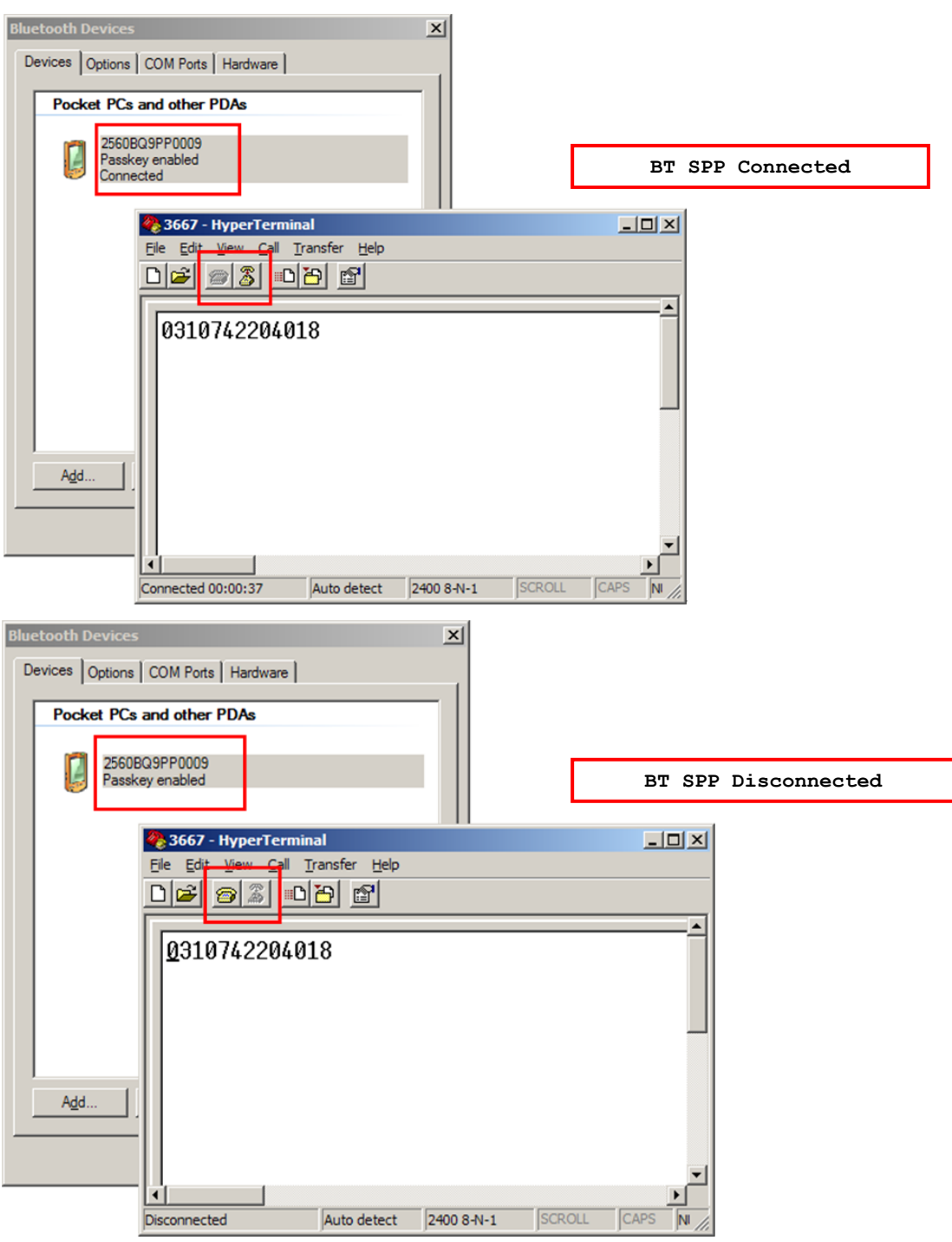

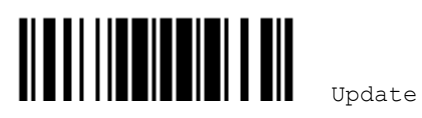

## 3.2.4 SECURE SIMPLE PAIRING (SSP)

Secure Simple Pairing (SSP), introduced in *Bluetooth*® Core Specification 2.1 + EDR, is a new feature designed to ease the pairing process while keeping up the communication security level. This function is enabled by default. When connecting to a *Bluetooth*® host that supports *Bluetooth*® HID or *Bluetooth*® SPP profile, you can implement the secure simple pairing process. By scanning the Disable barcode below, the password dialog box will show up during the pairing process.

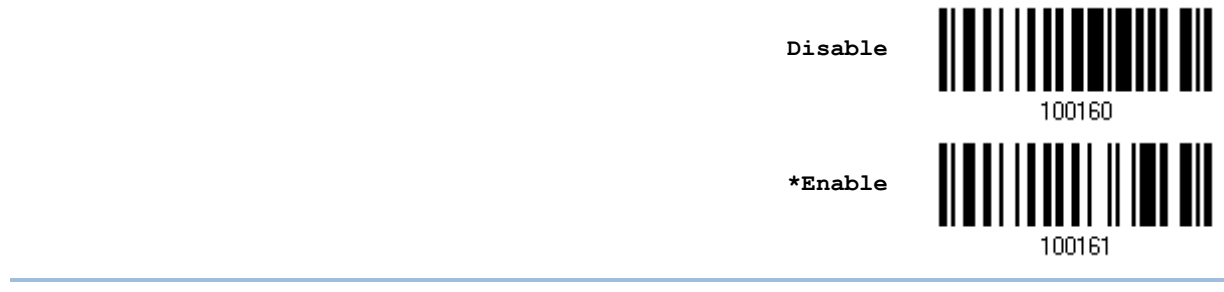

Note: Secure Simple Pairing only supports to devices with *Bluetooth*® v2.1 or later.

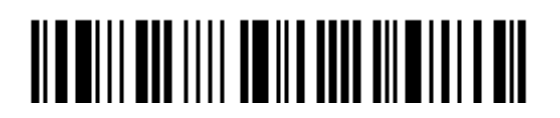

# Chapter 4

## CHANGING SYMBOLOGY SETTINGS

In this chapter, a brief on the symbology settings is provided for your reference.

Users can simply scan the setting barcodes below to disable/enable all symbologies.

**Enable**

**Disable**

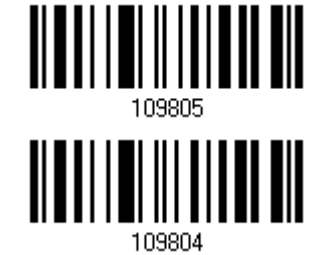

Settings for each particular symbology will be depicted as follows.

## IN THIS CHAPTER

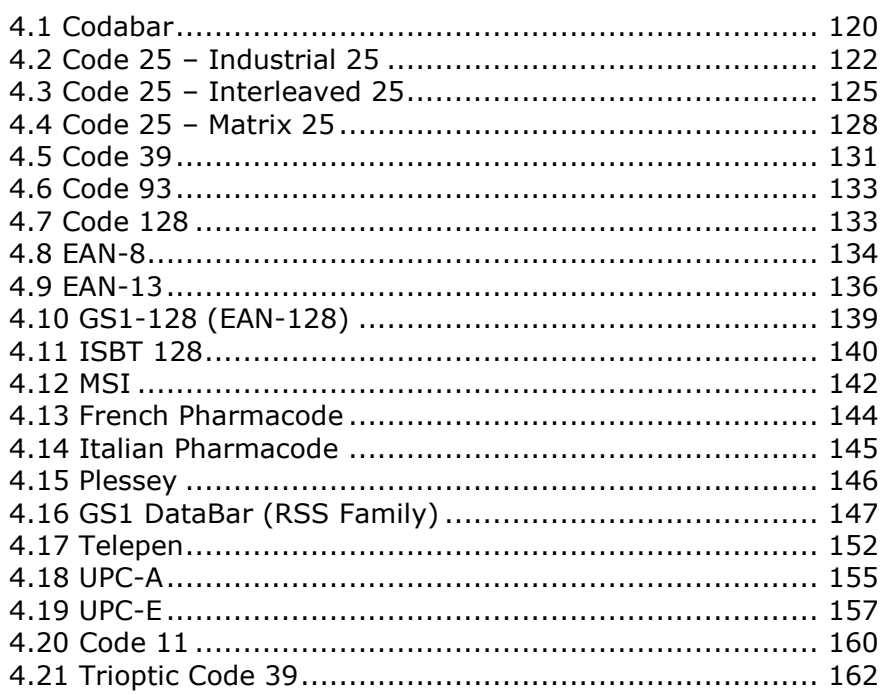

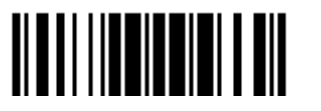

## <span id="page-133-0"></span>4.1 CODABAR **\*Enable Disable** 100312 4.1.1 START/STOP CHARACTERS SELECTION

Select one of the four different start/stop character pairs –

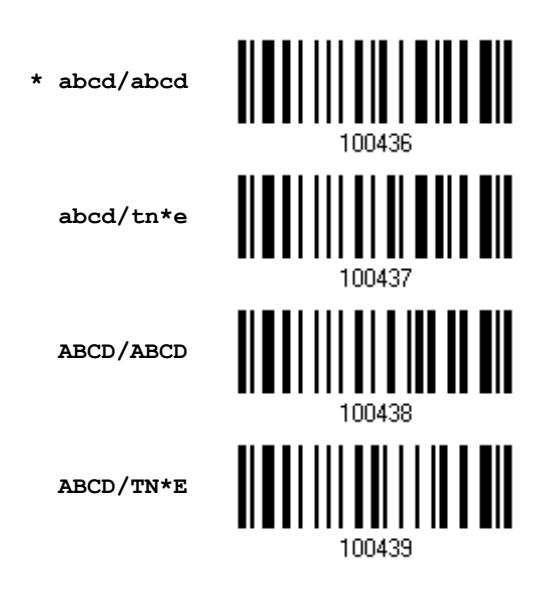

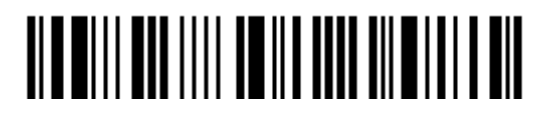

#### 4.1.2 START/STOP TRANSMISSION

Decide whether to include the start/stop characters in the data being transmitted.

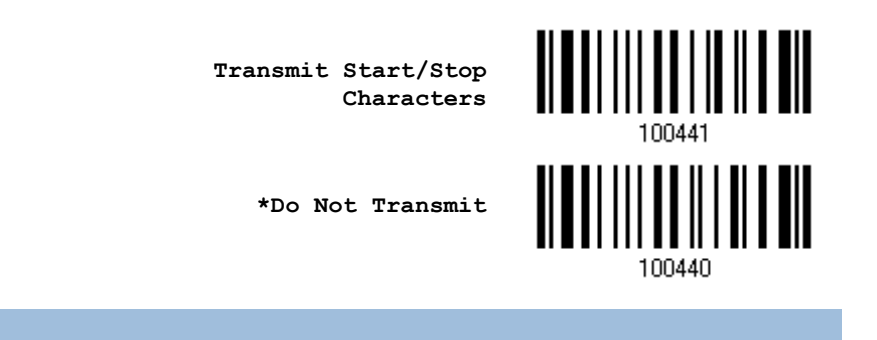

#### 4.1.3 CLSI CONVERSION

When enabled, the CLSI editing strips the start/stop characters and inserts a space after the first, fifth, and tenth characters of a 14-character Codabar barcode.

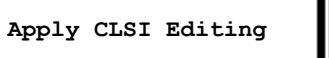

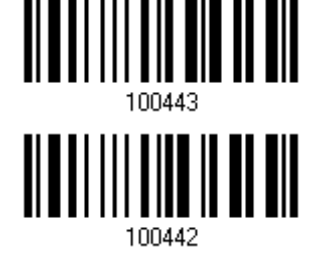

**\*Do Not Apply**

Update

Note: The 14-character barcode length does not include start/stop characters.

#### 4.1.4 SECURITY LEVEL

Security Level renders more decoding accuracy giving consideration to barcodes' print quality. Decide the security level for reading CodaBar barcodes.

> <u> Albal I III alball bir</u> **\*High** <u> ALAN AN AN AN AN</u> **Normal**

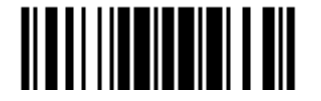

121

# <span id="page-135-0"></span>4.2 CODE 25 – INDUSTRIAL 25 **\*Enable Disable** 100306 4.2.1 START/STOP PATTERN SELECTION

This decides the readability of all 2 of 5 symbology variants. For example, flight tickets actually use an Industrial 2 of 5 barcode but with Interleaved 2 of 5 start/stop pattern. In order to read this barcode, the start/stop pattern selection parameter of Industrial 2 of 5 should set to "Interleaved 25".

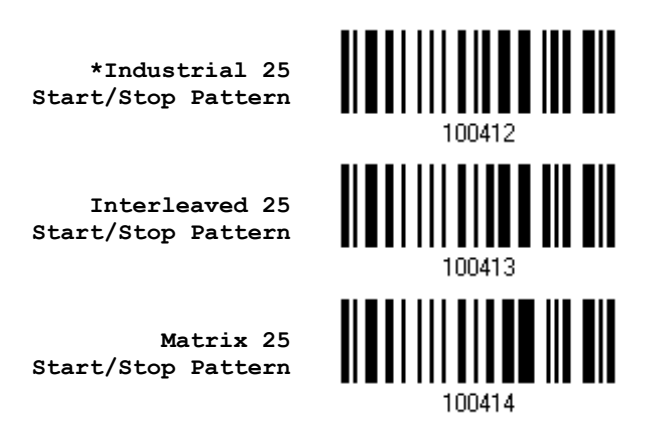

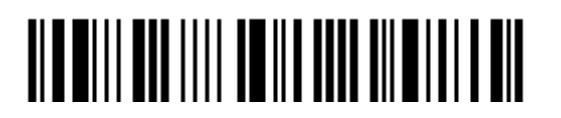

#### 4.2.2 VERIFY CHECK DIGIT

Decide whether to verify the check digit. If incorrect, the barcode will not be accepted.

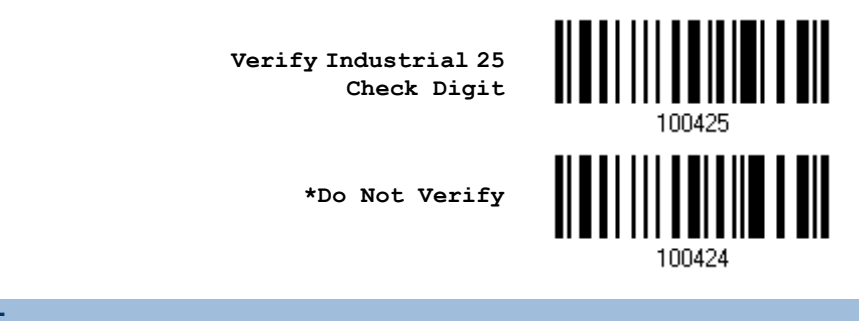

## 4.2.3 TRANSMIT CHECK DIGIT

Decide whether to include the check digit in the data being transmitted.

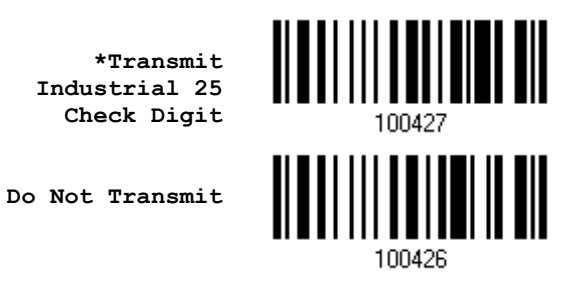

#### 4.2.4 CODE LENGTH QUALIFICATION

To prevent the "short scan" error, define the "Length Qualification" settings to ensure that the correct barcode is read by qualifying the allowable code length.

- If "Max/Min Length" is selected, the maximum length and the minimum length must be specified. It only accepts those barcodes with lengths that fall between max/min lengths specified.
- ▶ If "Fixed Length" is selected, up to 2 fixed lengths can be specified.
- 1) Read the barcode to enable either Max. /Min. Length qualification or Fixed Length(s) qualification.

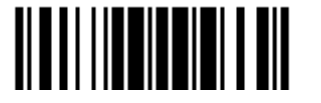

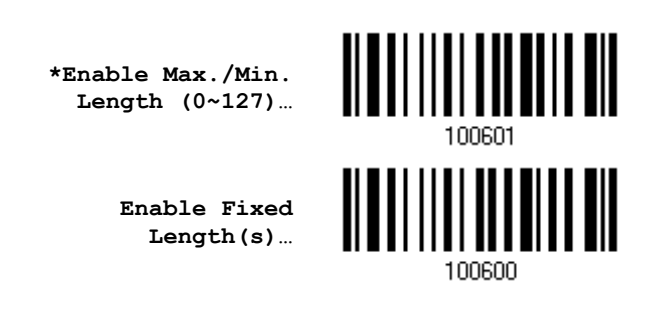

2) Read the barcode for Max. Length or Fixed Length 1, and follow steps  $3~1$ . Repeat steps 2~4 for Min. Length or Fixed Length 2.

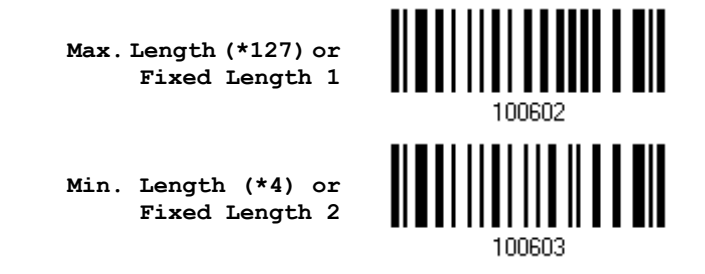

- 3) Read the "[Decimal Value](#page-246-0)" barcode on page [233](#page-246-0) for the desired length.
- 4) Read the "Validate" barcode on the same page to complete this setting.

#### <span id="page-137-0"></span>4.2.5 SECURITY LEVEL

Security Level renders more decoding accuracy giving consideration to barcodes' print quality. Decide the security level for reading Code 25 barcodes.

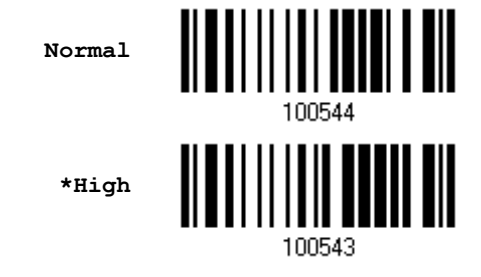

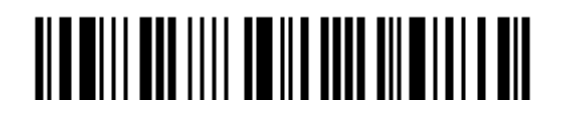

<span id="page-138-0"></span>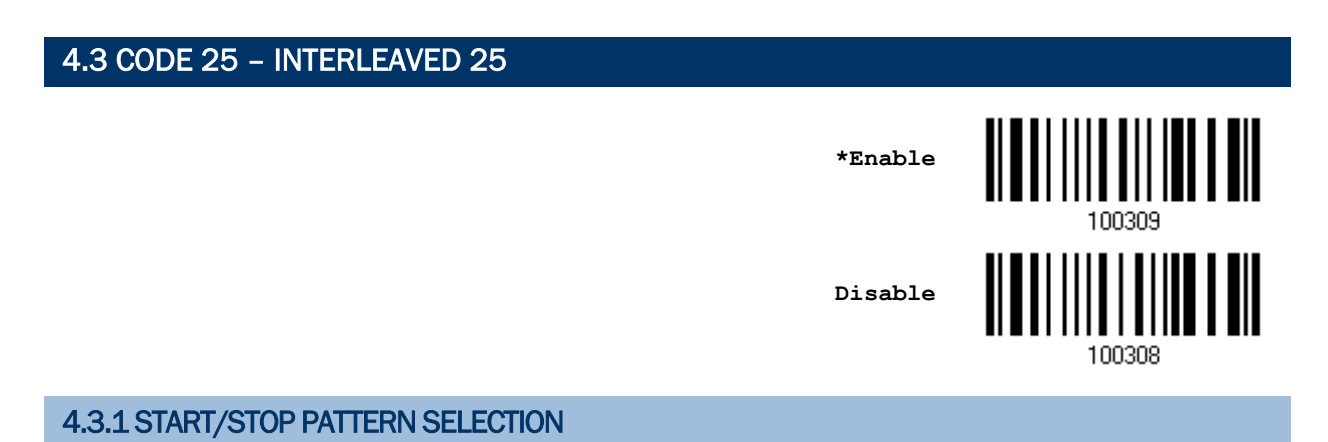

This decides the readability of all 2 of 5 symbology variants. For example, flight tickets actually use an Industrial 2 of 5 barcode but with Interleaved 2 of 5 start/stop pattern. In order to read this barcode, the start/stop pattern selection parameter of Industrial 2 of 5 should set to "Interleaved 25".

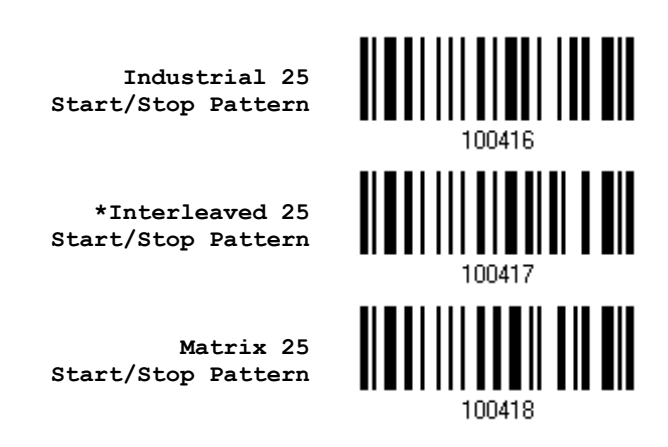

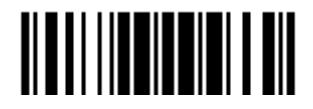

## 4.3.2 VERIFY CHECK DIGIT

Decide whether to verify the check digit. If incorrect, the barcode will not be accepted.

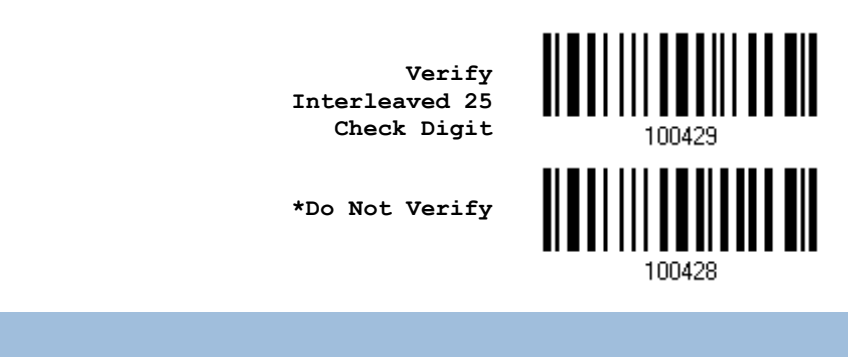

## 4.3.3 TRANSMIT CHECK DIGIT

Decide whether to include the check digit in the data being transmitted.

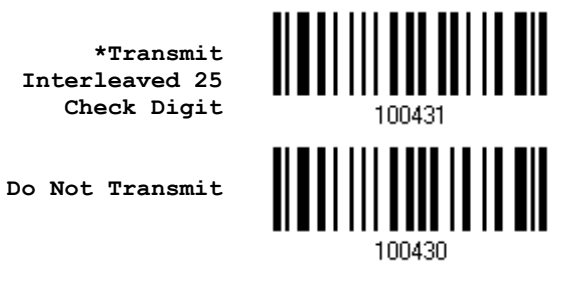

#### 4.3.4 CODE LENGTH QUALIFICATION

To prevent the "short scan" error, define the "Length Qualification" settings to ensure that the correct barcode is read by qualifying the allowable code length.

- If "Max/Min Length" is selected, the maximum length and the minimum length must be specified. It only accepts those barcodes with lengths that fall between max/min lengths specified.
- ▶ If "Fixed Length" is selected, up to 2 fixed lengths can be specified.
- 1) Read the barcode to enable either Max. /Min. Length qualification or Fixed Length(s) qualification.

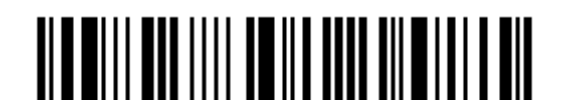

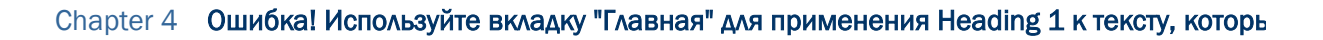

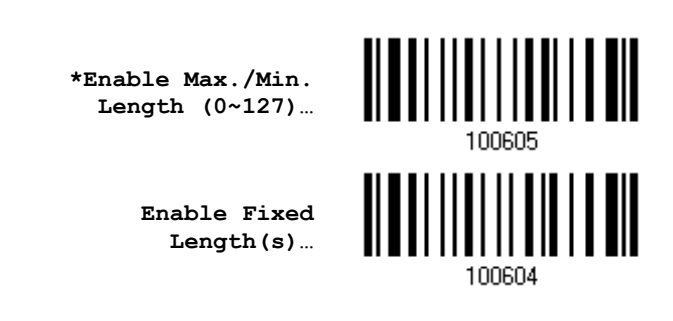

2) Read the barcode for Max. Length or Fixed Length 1, and follow steps  $3~1$ . Repeat steps 2~4 for Min. Length or Fixed Length 2.

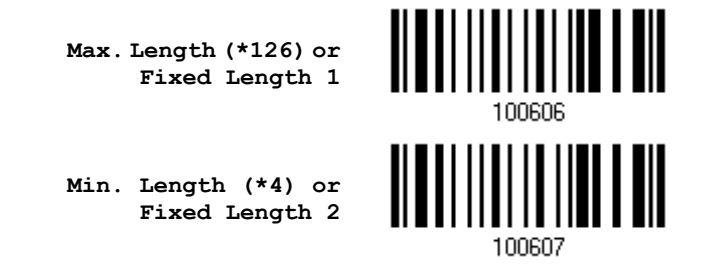

- 3) Read the "[Decimal Value](#page-246-0)" barcode on page [233](#page-246-0) for the desired length.
- 4) Read the "Validate" barcode on the same page to complete this setting.

#### 4.3.5 SECURITY LEVEL

Security Level renders more decoding accuracy giving consideration to barcodes' print quality. Decide the security level for reading Code 25 barcodes. Please refer to  $4.2.5$ [Security Level.](#page-137-0)

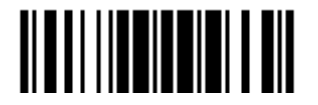

## <span id="page-141-0"></span>4.4 CODE 25 – MATRIX 25 **TITULIIII TIITULII TII Enable \*Disable** 100310 4.4.1 START/STOP PATTERN SELECTION

This decides the readability of all 2 of 5 symbology variants. For example, flight tickets actually use an Industrial 2 of 5 barcode but with Interleaved 2 of 5 start/stop pattern. In order to read this barcode, the start/stop pattern selection parameter of Industrial 2 of 5 should set to "Interleaved 25".

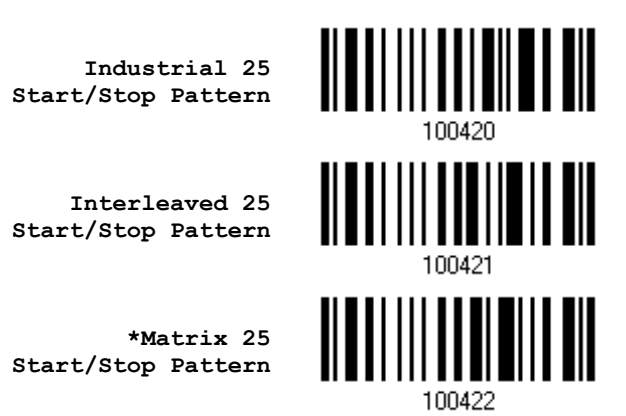

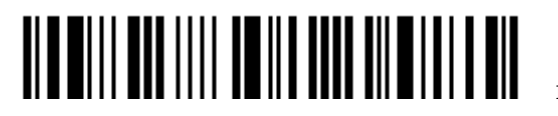

#### 4.4.2 VERIFY CHECK DIGIT

Decide whether to verify the check digit. If incorrect, the barcode will not be accepted.

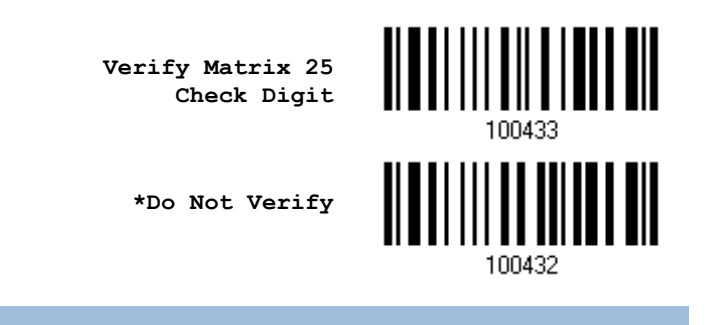

## 4.4.3 TRANSMIT CHECK DIGIT

Decide whether to include the check digit in the data being transmitted.

**\*Transmit Matrix 25 Check Digit**

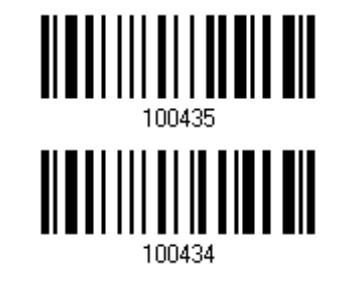

**Do Not Transmit**

#### 4.4.4 CODE LENGTH QUALIFICATION

To prevent the "short scan" error, define the "Length Qualification" settings to ensure that the correct barcode is read by qualifying the allowable code length.

- If "Max/Min Length" is selected, the maximum length and the minimum length must be specified. It only accepts those barcodes with lengths that fall between max/min lengths specified.
- ▶ If "Fixed Length" is selected, up to 2 fixed lengths can be specified.
- 1) Read the barcode to enable either Max. /Min. Length qualification or Fixed Length(s) qualification.

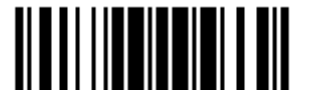

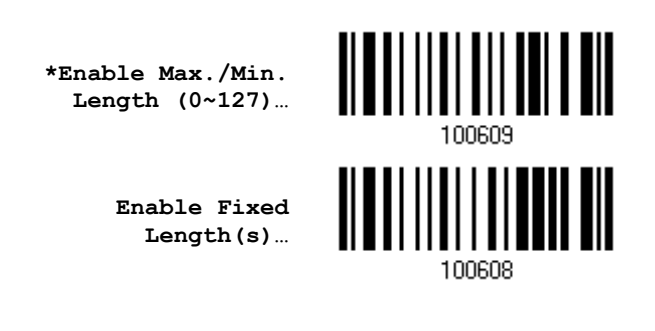

2) Read the barcode for Max. Length or Fixed Length 1, and follow steps  $3~1$ . Repeat steps 2~4 for Min. Length or Fixed Length 2.

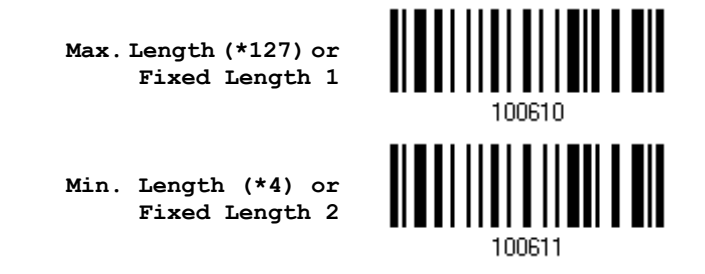

- 3) Read the "[Decimal Value](#page-246-0)" barcode on page [233](#page-246-0) for the desired length.
- 4) Read the "Validate" barcode on the same page to complete this setting.

#### 4.4.5 SECURITY LEVEL

Security Level renders more decoding accuracy giving consideration to barcodes' print quality. Decide the security level for reading Code 25 barcodes. Please refer to  $4.2.5$ [Security Level.](#page-137-0)

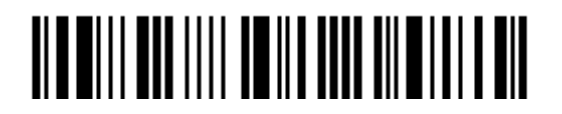
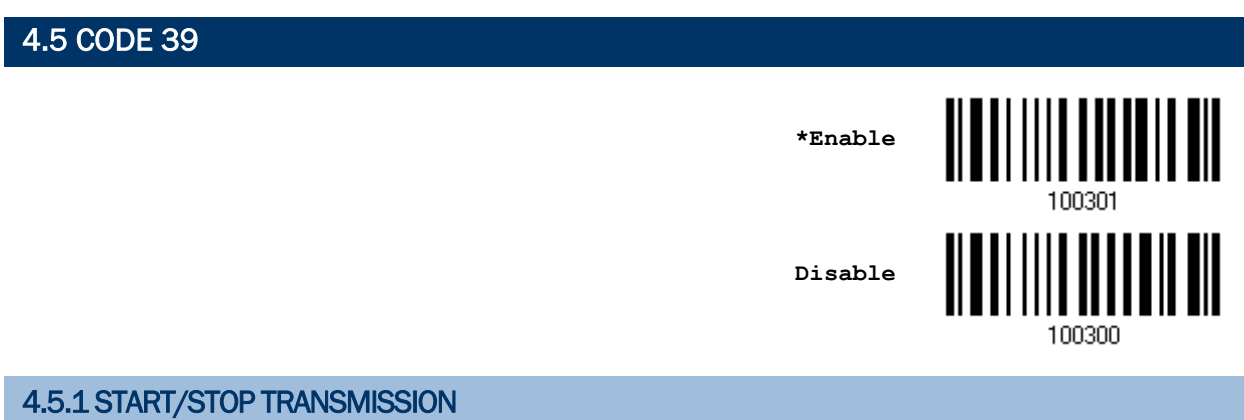

Decide whether to include the start/stop characters in the data being transmitted.

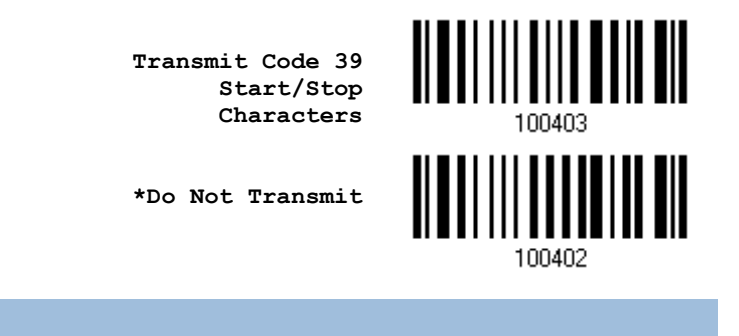

#### 4.5.2 VERIFY CHECK DIGIT

Decide whether to verify check digit. If incorrect, the barcode will not be accepted.

**Verify Code 39 Check Digit**

**\*Do Not Verify**

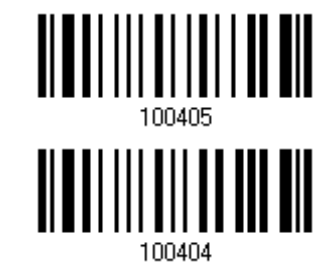

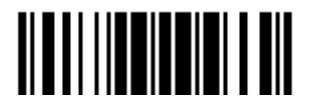

#### 4.5.3 TRANSMIT CHECK DIGIT

Decide whether to include the check digit in the data being transmitted.

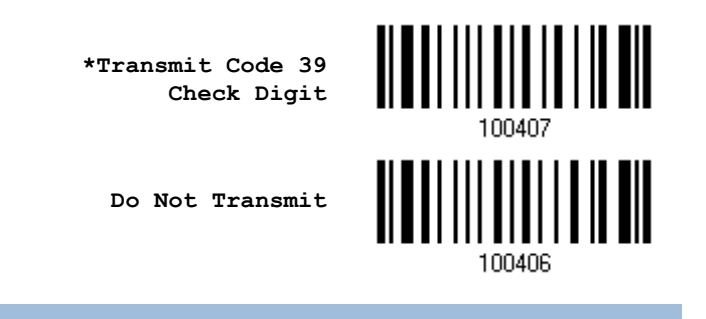

#### 4.5.4 STANDARD/FULL ASCII CODE 39

Decide whether to support Code 39 Full ASCII that includes all the alphanumeric and special characters.

**Code 39 Full ASCII**

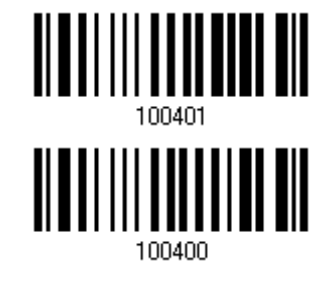

**\*Standard Code 39**

#### <span id="page-145-0"></span>4.5.5 SECURITY LEVEL

Security Level renders more decoding accuracy giving consideration to barcodes' print quality. Decide the security level for reading Code 39 barcodes.

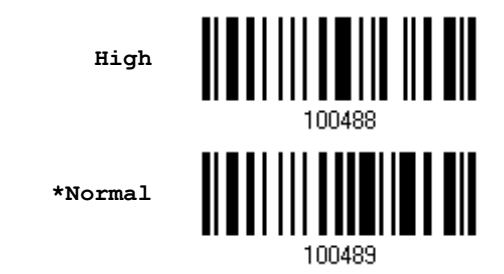

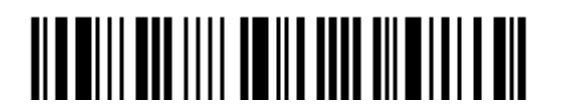

Enter Setup

#### 4.5.6 ASTERISKS (\*) AS DATA CHARACTERS

Decide whether to take asterisk (\*) as part of the data.

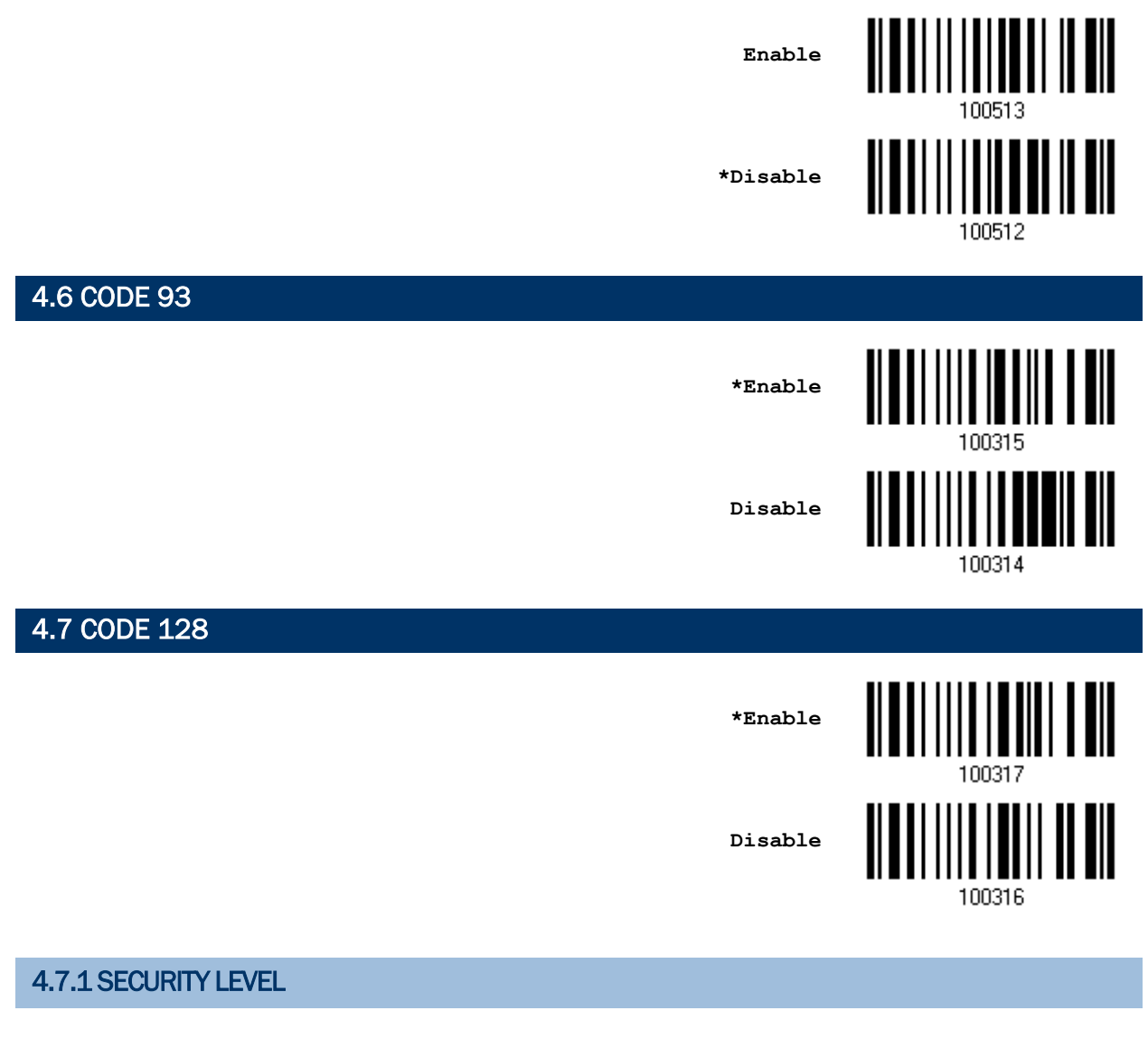

Security Level renders more decoding accuracy giving consideration to barcodes' print quality. Decide the security level for reading Code 128 barcodes.

**Ultra-High**

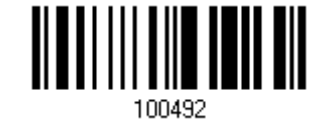

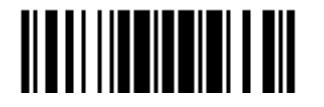

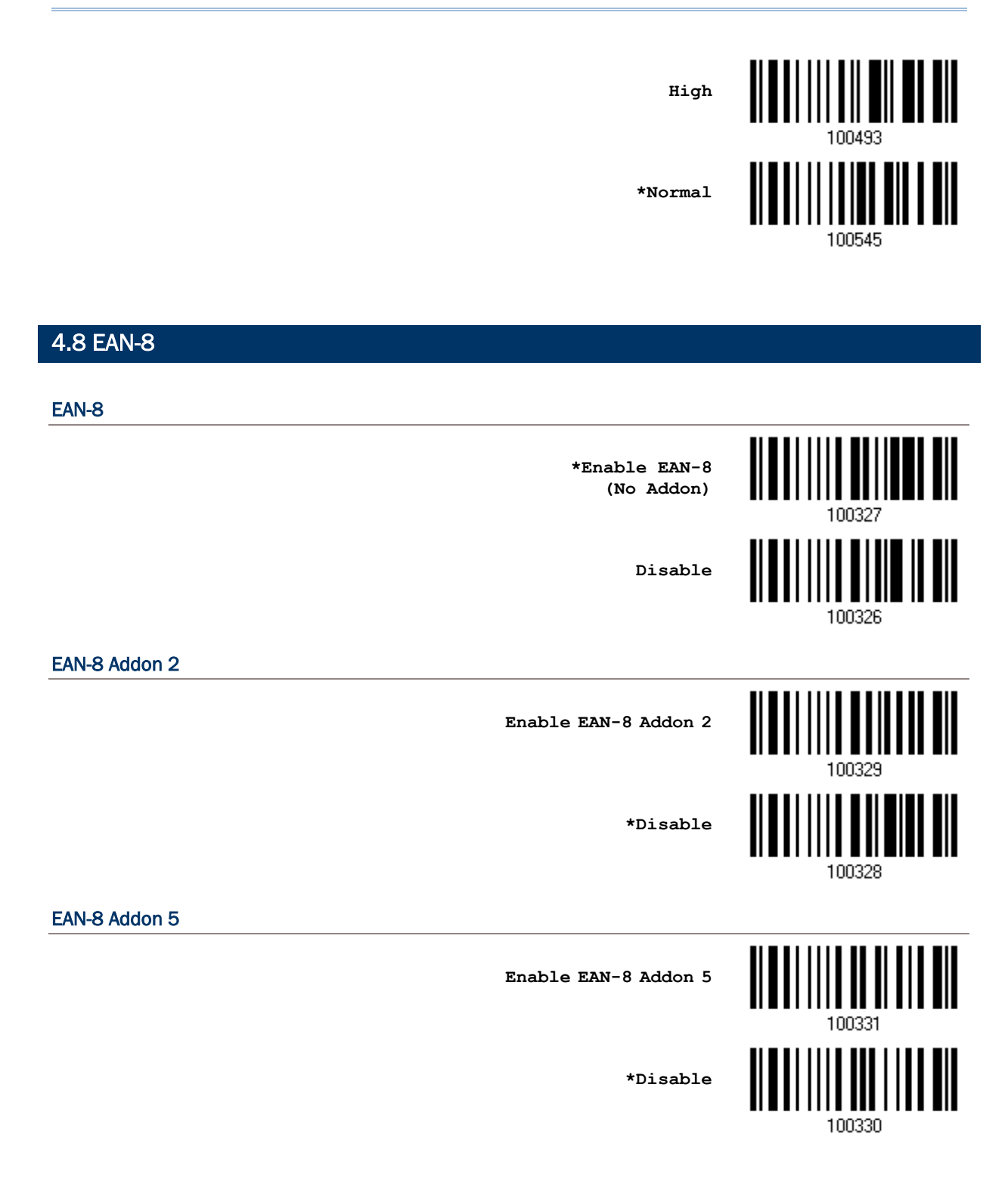

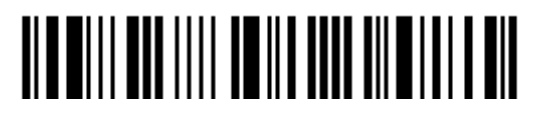

#### 4.8.1 CONVERT TO EAN-13

Decide whether to expand the read EAN-8 barcode, as well as its addons, into EAN-13.

 After conversion, the data follows EAN-13 format and is affected by EAN-13 programming selections (e.g. Check Digit).

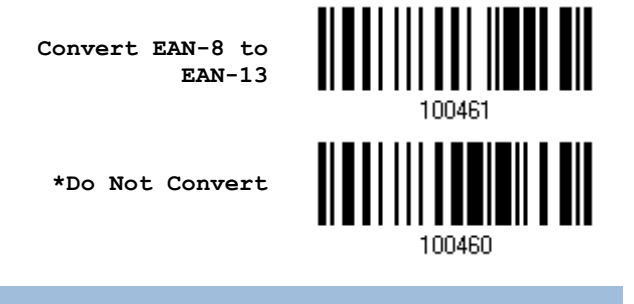

#### 4.8.2 TRANSMIT CHECK DIGIT

Decide whether to include the check digit in the data being transmitted.

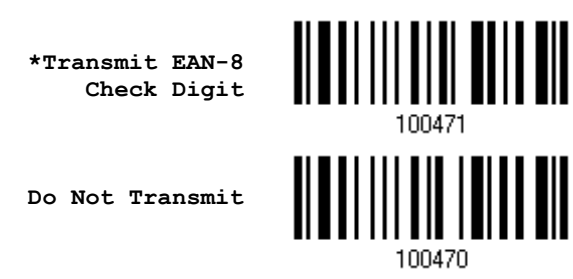

#### 4.8.3 CONVERSION FORMAT

When converting EAN-8 to EAN-13, you can scan the barcode below to decide conversion in default or GTIN-13 format.

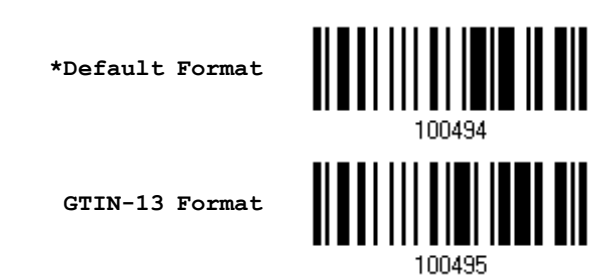

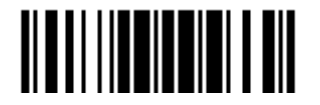

## 4.9 EAN-13

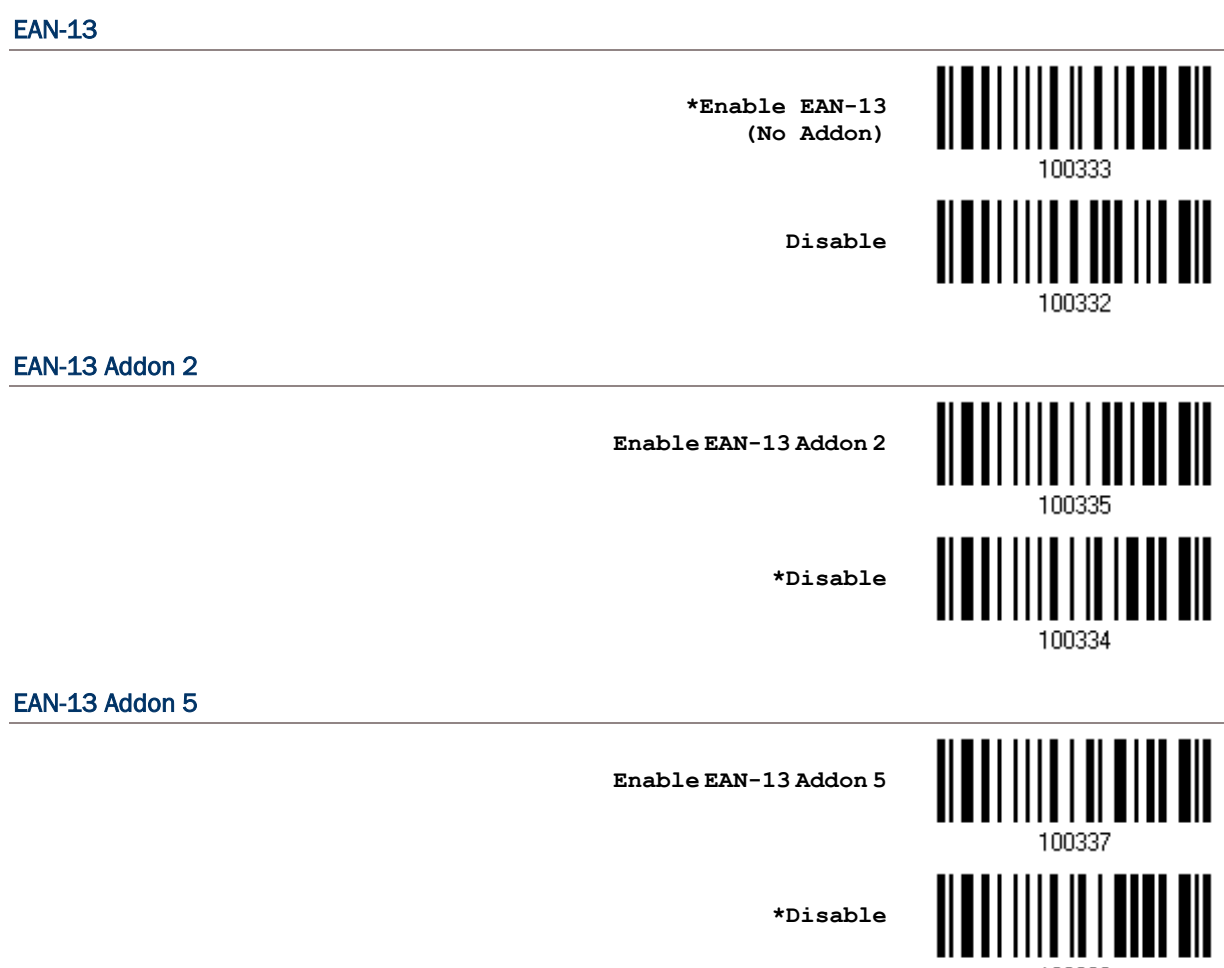

100336

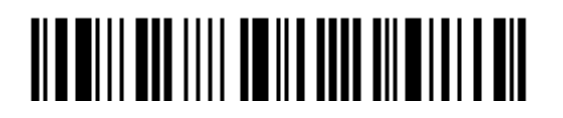

Enter Setup

#### 4.9.1 ISBN CONVERSION

Decide whether to convert the EAN-13 barcode, starting with 978 and 979, to ISBN.

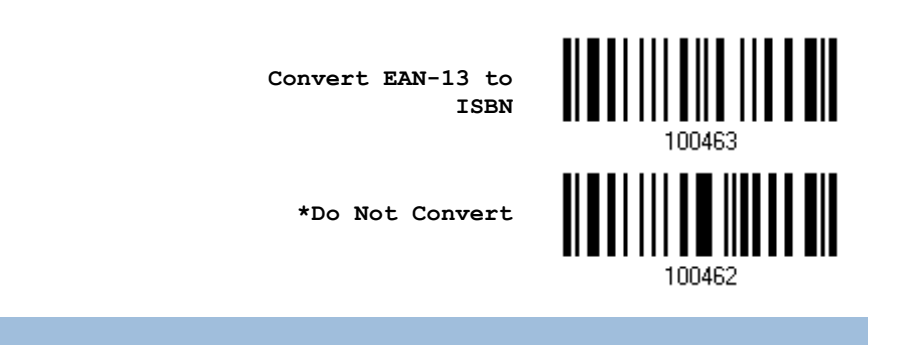

#### 4.9.2 ISSN CONVERSION

Decide whether to convert the EAN-13 barcode, starting with 977 to ISSN.

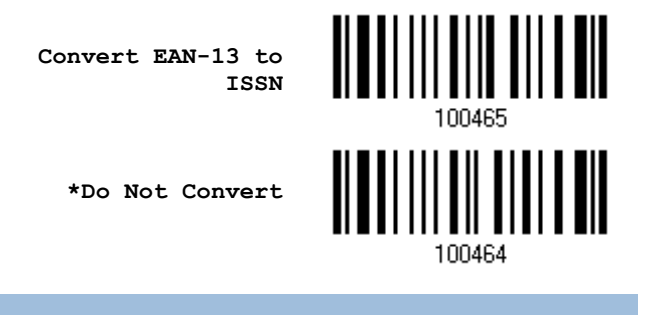

#### 4.9.3 TRANSMIT CHECK DIGIT

Decide whether to include the check digit in the data being transmitted.

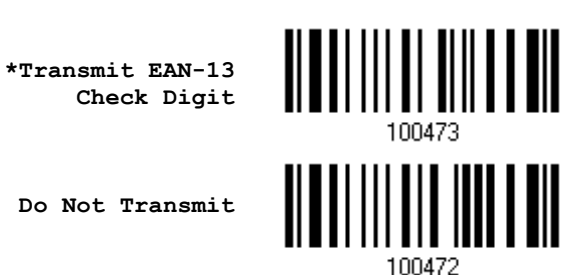

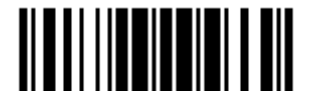

#### 4.9.4 SECURITY LEVEL

Security Level renders more decoding accuracy giving consideration to barcodes' print quality. Decide the security level for reading EAN-13 barcodes.

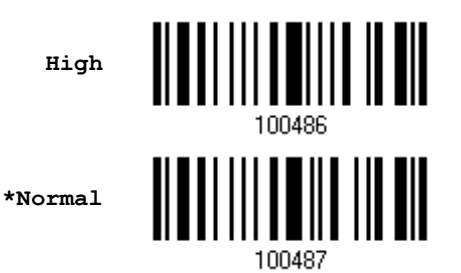

Enter Setup

138

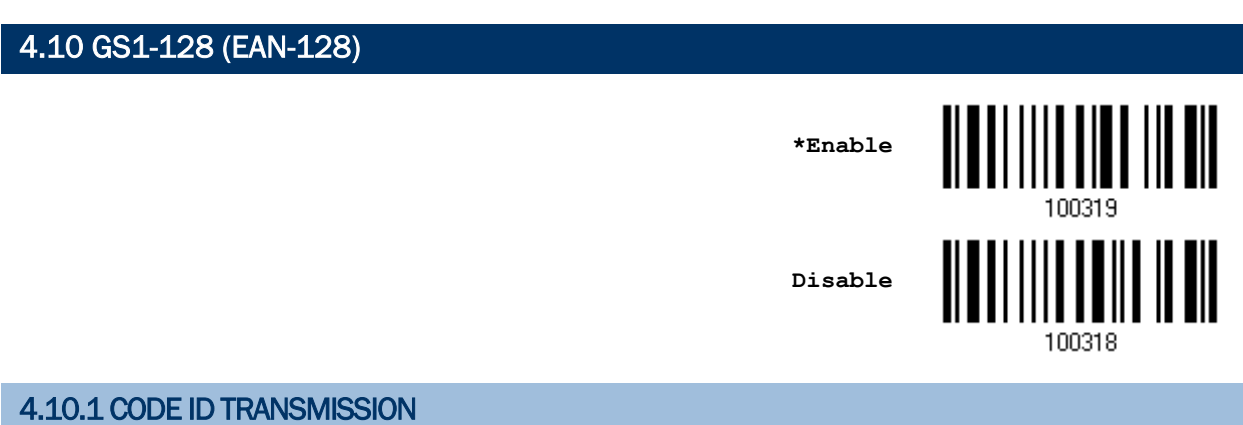

Decide whether to include the Code ID (" $]C1$ ") in the data being transmitted.

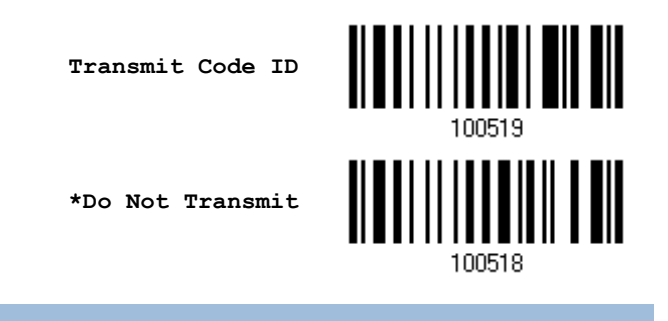

#### 4.10.2 FIELD SEPARATOR (GS CHARACTER)

Decide whether to apply a field separator (to convert the FNC1 control character to human readable character).

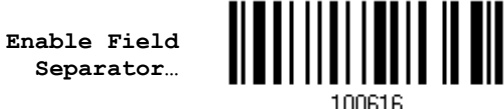

- 1) Read the barcode above to enable field separator.
- 2) Read the "*[Hexadecimal Value](#page-247-0)*" barcode on page [234](#page-247-0) for the desired character string.
- 3) Read the "Validate" barcode to complete this setting.
- Note: GS1-128 barcodes start with the FNC1 control character to distinguish themselves from other uses of Code 128. FNC1 is also used to separate data fields in the GS1-128 barcodes.

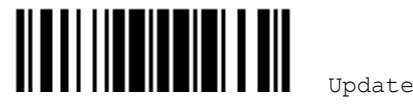

#### 4.10.3 GS1 FORMATTING

Decide whether to enable GS1 formatting for GS1-128.

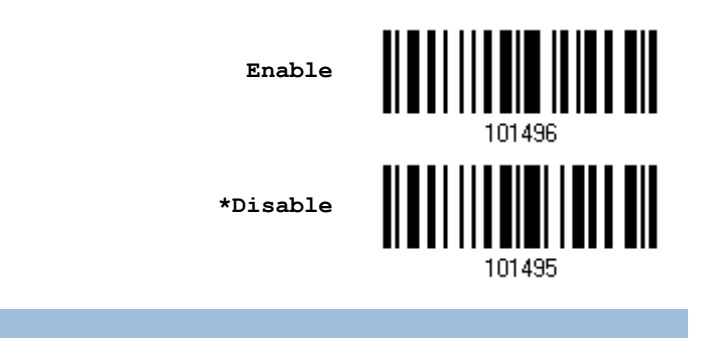

#### 4.10.4 APPLICATION ID MARK

Decide whether to add an application ID mark (1 character) to the left (AIMark1) or right (AIMark2) of an application ID (AI) for the purpose of labeling it when formatting the GS1 data.

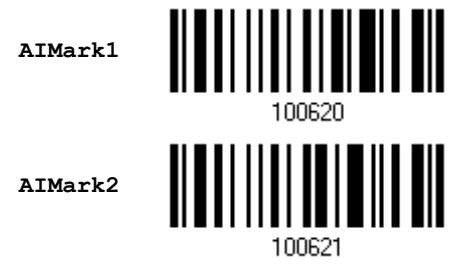

- 1) Read the barcode above to add a mark to the left (AIMark1)/right (AIMark2) of an application ID.
- 2) Read the "*[Hexadecimal Value](#page-247-0)*" barcode on page [234](#page-247-0) for the desired character string. Read '00' if you want to remove the AI mark.
- 3) Read the "Validate" barcode to complete this setting.

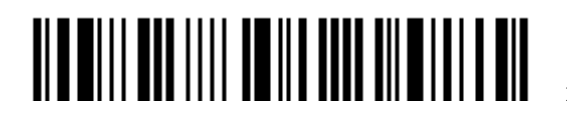

# 4.11 ISBT 128 <u>ALA ALI III AI AIL AI AIL</u> **\*Enable Disable** 100354 4.11.1 ISBT CONCATENATION

Decide whether to decode and concatenate pairs of ISBT barcodes.

▶ Auto-discriminate ISBT Concatenation

It decodes and concatenates pairs of ISBT barcodes immediately. If only a single ISBT barcode is present, the scanner must decode 10 times before transmitting its data to confirm that there is no additional ISBT barcode.

▶ Enable ISBT Concatenation

There must be two ISBT barcodes in order for the scanner to decode and perform concatenation. It does not decode single ISBT barcodes.

▶ Disable ISBT Concatenation

It will not concatenate pairs of ISBT barcodes it encounters.

**\*Auto-discriminate** <u>|| || || || || || || ||</u> **Enable Disable**100534

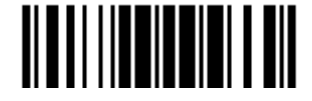

4.12 MSI <u> ATALITIIN IN AINE AIN</u> **Enable \*Disable** 100344 4.12.1 VERIFY CHECK DIGIT

Select one of the three calculations to verify check digit when decoding barcodes. If incorrect, the barcode will not be accepted.

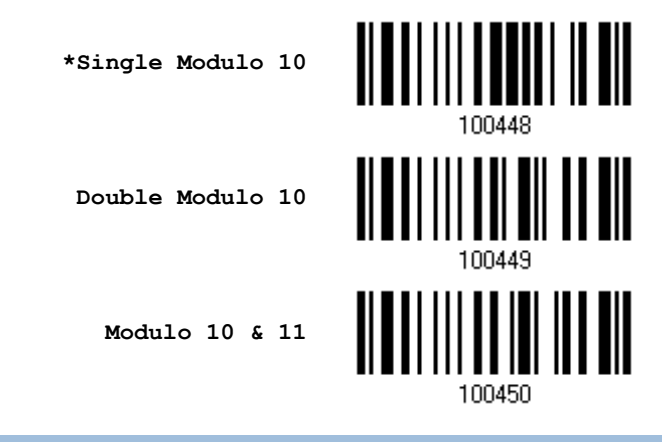

#### 4.12.2 TRANSMIT CHECK DIGIT

Decide whether to include the check digit in the data being transmitted.

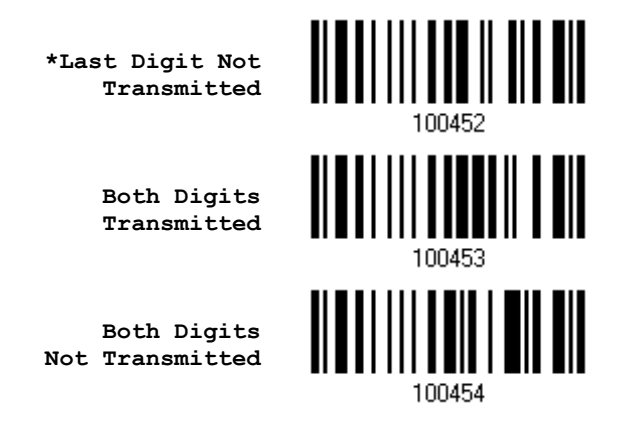

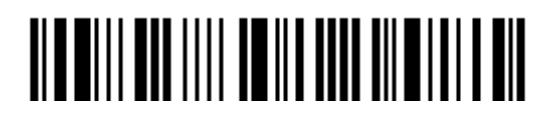

Enter Setup

#### 4.12.3 CODE LENGTH QUALIFICATION

To prevent the "short scan" error, define the "Length Qualification" settings to ensure that the correct barcode is read by qualifying the allowable code length.

- If "Max/Min Length" is selected, the maximum length and the minimum length must be specified. It only accepts those barcodes with lengths that fall between max/min lengths specified.
- ▶ If "Fixed Length" is selected, up to 2 fixed lengths can be specified.
- 1) Read the barcode to enable either Max. /Min. Length qualification or Fixed Length(s) qualification.

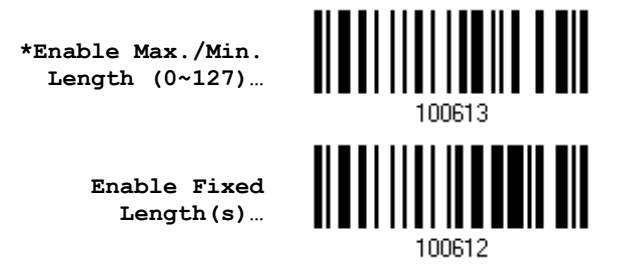

2) Read the barcode for Max. Length or Fixed Length 1, and follow steps  $3~1$ -4. Repeat steps 2~4 for Min. Length or Fixed Length 2.

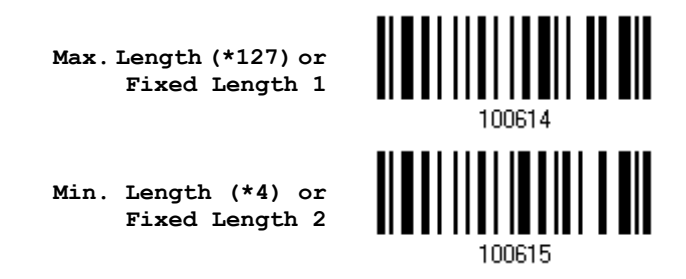

- 3) Read the "[Decimal Value](#page-246-0)" barcode on page [233](#page-246-0) for the desired length.
- 4) Read the "Validate" barcode on the same page to complete this setting.

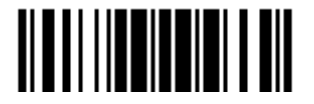

#### 4.13 FRENCH PHARMACODE

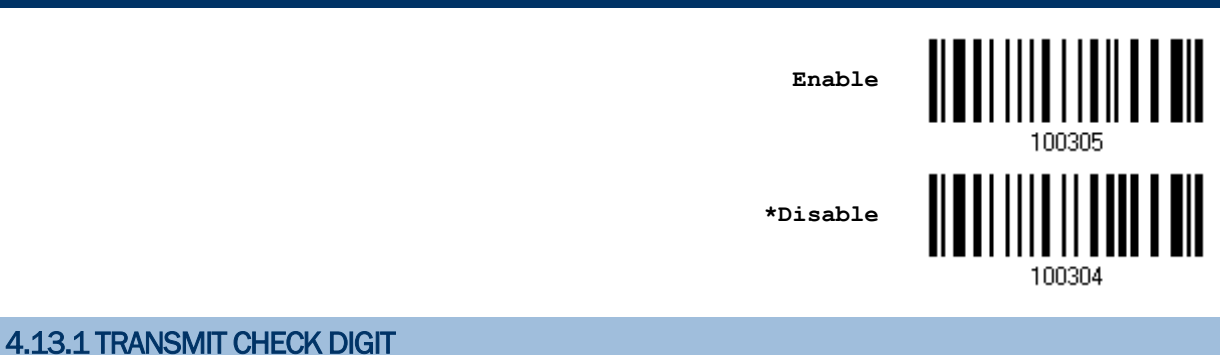

Decide whether to include the check digit in the data being transmitted.

**\*Transmit French Pharmacode Check Digit**

**Do Not Transmit**

<u> || || ||| || || || || ||</u> 100411 100410

## 4.14 ITALIAN PHARMACODE **Enable \*Disable** 100302 4.14.1 TRANSMIT CHECK DIGIT

Decide whether to include the check digit in the data being transmitted.

**\*Transmit Italian Pharmacode Check Digit**

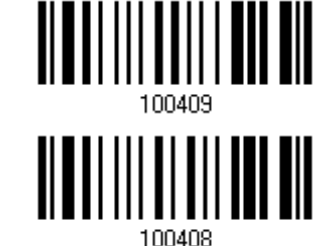

**Do Not Transmit**

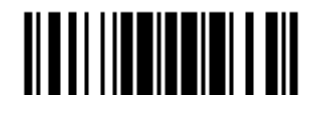

4.15 PLESSEY **Enable \*Disable** 100346 4.15.1 CONVERT TO UK PLESSEY

Decide whether to change each occurrence of the character 'A' to character 'X' in the decoded data.

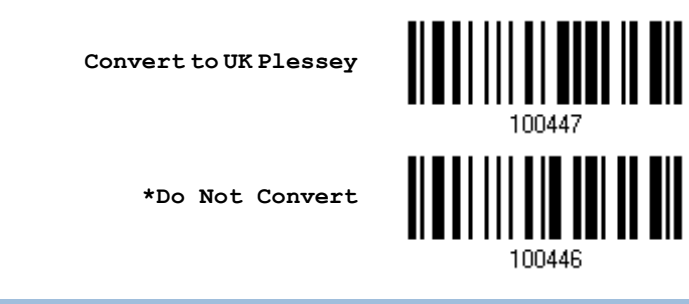

4.15.2 TRANSMIT CHECK DIGIT

Decide whether to include the two check digits in the data being transmitted.

**\*Transmit Plessey Check Digits**

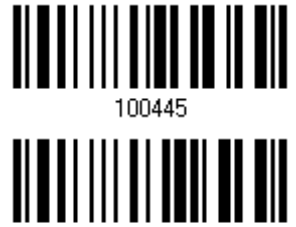

**Do Not Transmit**

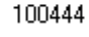

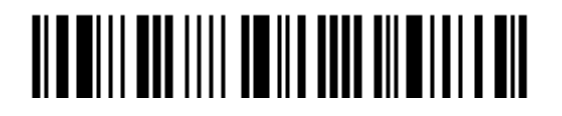

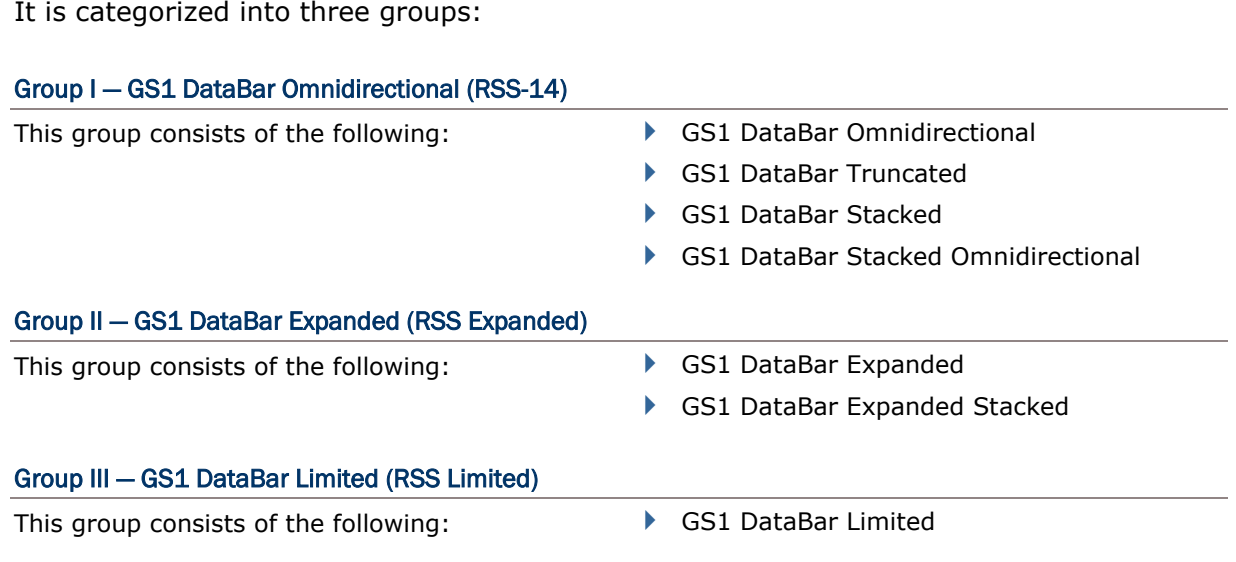

#### 4.16.1 CODE ID SELECTION

Select a desired Code ID to use:

4.16 GS1 DATABAR (RSS FAMILY)

- ▶ "<sub>]e0</sub>" (GS1 DataBar Code ID)
- $\blacktriangleright$  " $|C1"$  (GS1-128 Code ID)

**Use "]C1"**

**\*Use "]e0"**

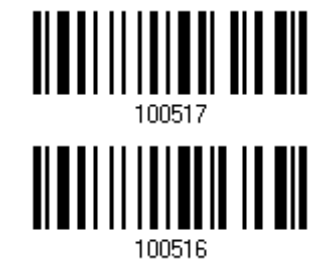

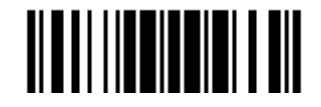

#### 4.16.2 GS1 DATABAR OMNIDIRECTIONAL (RSS-14)

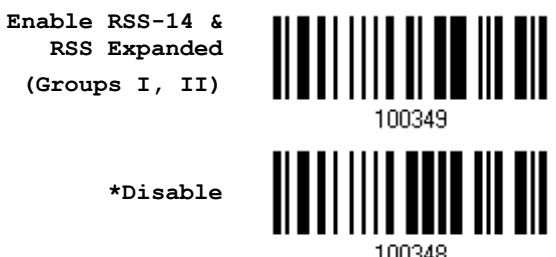

**\*Disable**

The settings below apply to Group I symbologies only:

- ▶ GS1 DataBar Omnidirectional
- GS1 DataBar Truncated
- GS1 DataBar Stacked
- GS1 DataBar Stacked Omnidirectional

#### Transmit Code ID

Decide whether to include the Code ID in the data being transmitted.

**\*Transmit RSS-14 Code ID**

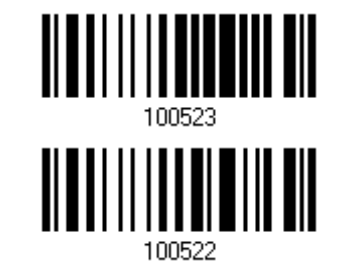

**Do Not Transmit**

#### Transmit Application ID

Decide whether to include the Application ID ("01") in the data being transmitted.

**\*Transmit RSS-14 Application ID**

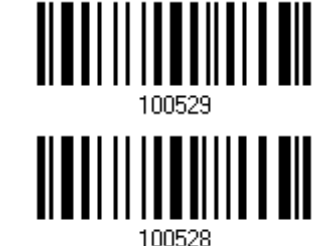

**Do Not Transmit**

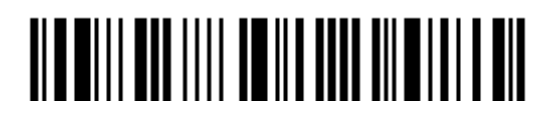

Enter Setup

#### Transmit Check Digit

Decide whether to include the check digit in the data being transmitted.

**\*Transmit RSS-14 Check Digit**

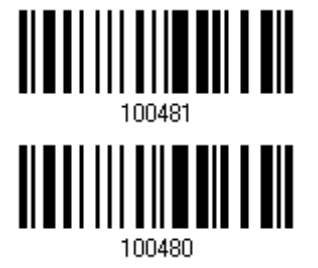

**Do Not Transmit**

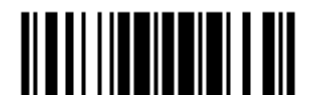

#### 4.16.3 GS1 DATABAR EXPANDED (RSS EXPANDED)

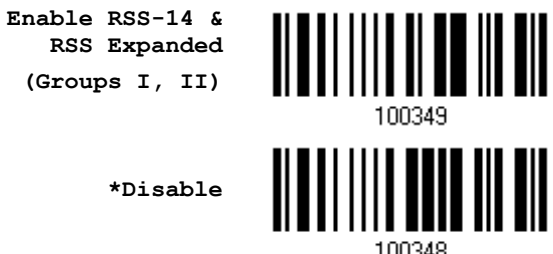

The settings below apply to Group II symbologies only:

- GS1 DataBar Expanded
- GS1 DataBar Expanded Stacked

#### Transmit Code ID

Decide whether to include the Code ID in the data being transmitted.

**\*Transmit RSS Expanded Code ID**

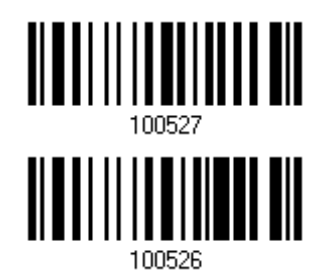

**Do Not Transmit**

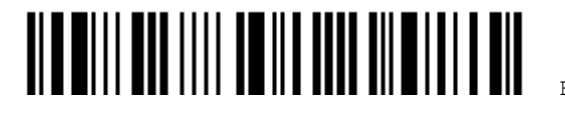

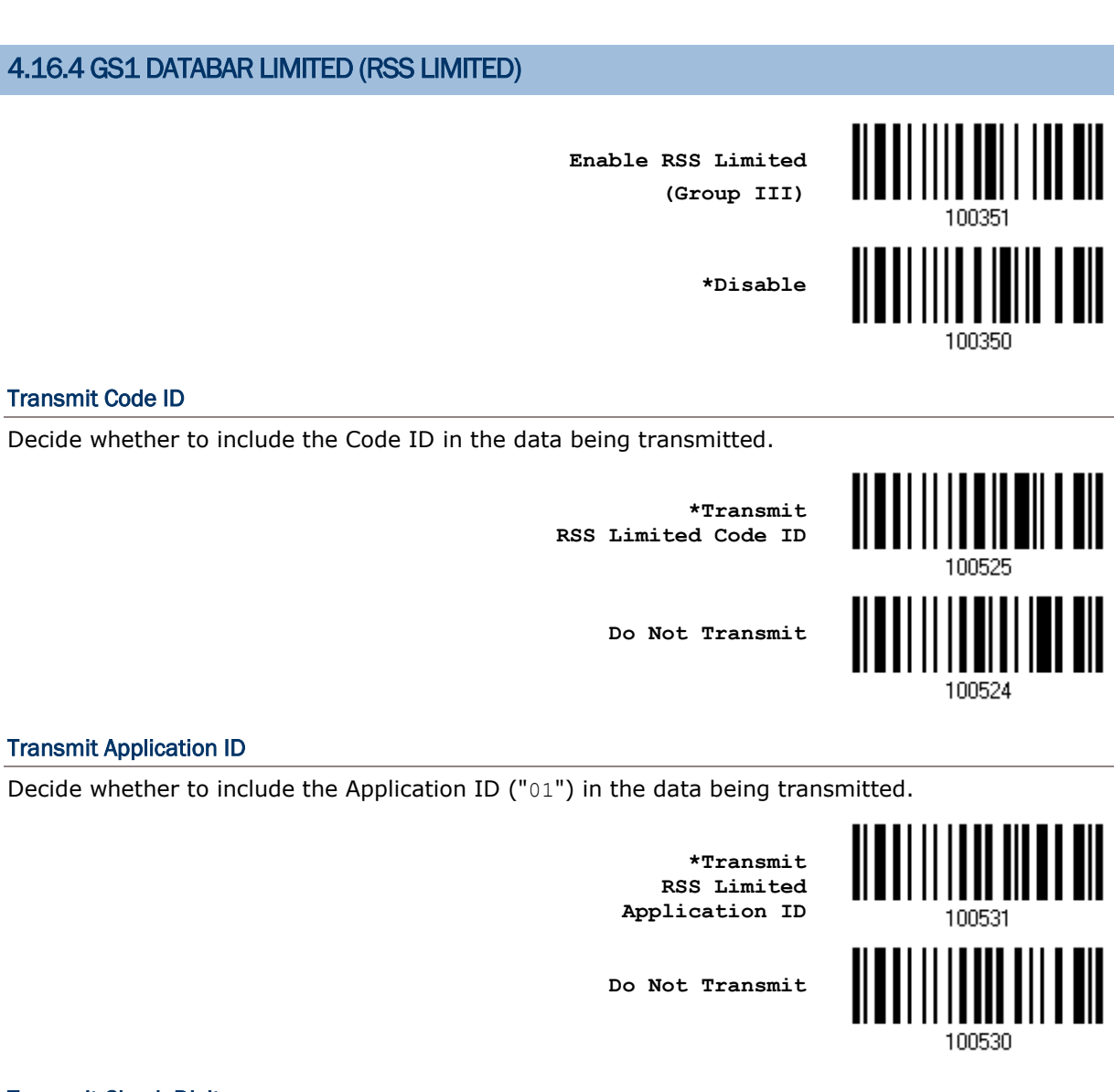

#### Transmit Check Digit

Decide whether to include the check digit in the data being transmitted.

**\*Transmit RSS Limited Check Digit**

**Do Not Transmit**

<u> Albai IIII an ain an</u>

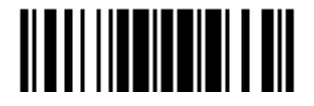

#### 4.16.5 FIELD SEPARATOR (GS CHARACTER)

Decide whether to apply a field separator (to convert the GS control character to human readable character).

> **Enable Field Separator…**

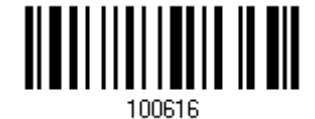

- 1) Read the barcode above to enable field separator.
- 2) Read the "*[Hexadecimal Value](#page-247-0)*" barcode on page [234](#page-247-0) for the desired character string.
- 3) Read the "Validate" barcode to complete this setting.

#### 4.16.6 GS1 FORMATTING

Decide whether to enable GS1 formatting for GS1 DataBar (RSS family).

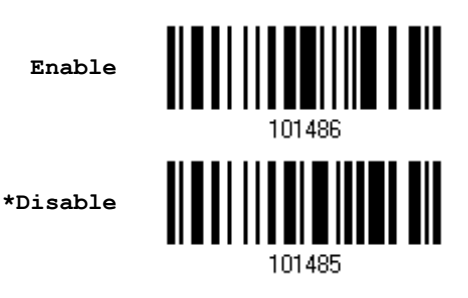

#### 4.16.7 APPLICATION ID MARK

Decide whether to add an application ID mark (1 character) to the left (AIMark1) or right (AIMark2) of an application ID (AI) for the purpose of labeling it when formatting the GS1 data.

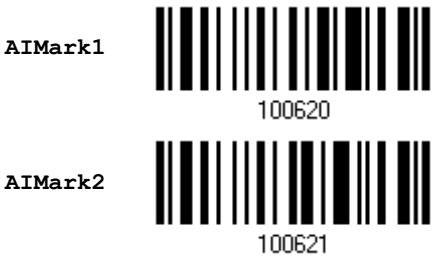

- 1) Read the barcode above to add a mark to the left (AIMark1)/right (AIMark2) of an application ID.
- 2) Read the "*[Hexadecimal Value](#page-247-0)*" barcode on page [234](#page-247-0) for the desired character string. Read '00' if you want to remove the AI mark.
- 3) Read the "Validate" barcode to complete this setting.

#### 4.16.8 GS1 DATABAR SECURITY LEVEL

Security Level renders more decoding accuracy giving consideration to barcodes' print quality. Decide the security level for reading GS1 DataBar barcodes.

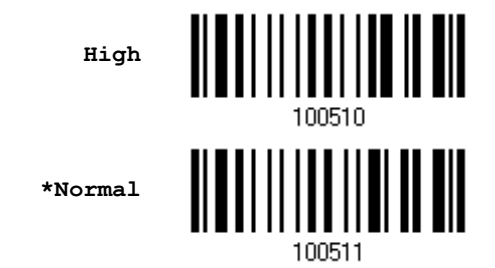

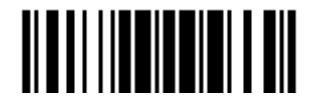

4.17 TELEPEN **Enable Telepen \*Disable** 100352

#### 4.17.1 TELEPEN OUTPUT – FULL ASCII/NUMERIC

Decide whether to support Telepen in full ASCII code. By default, it supports ASCII mode.

AIM Telepen (Full ASCII) includes all the alphanumeric and special characters.

**Original Telepen (Numeric)**

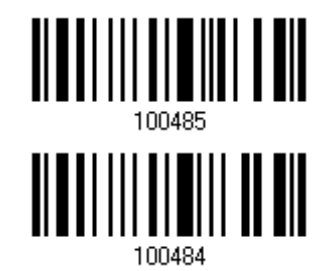

**\*AIM Telepen**

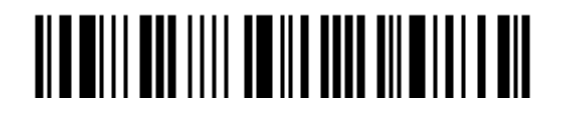

## 4.18 UPC-A

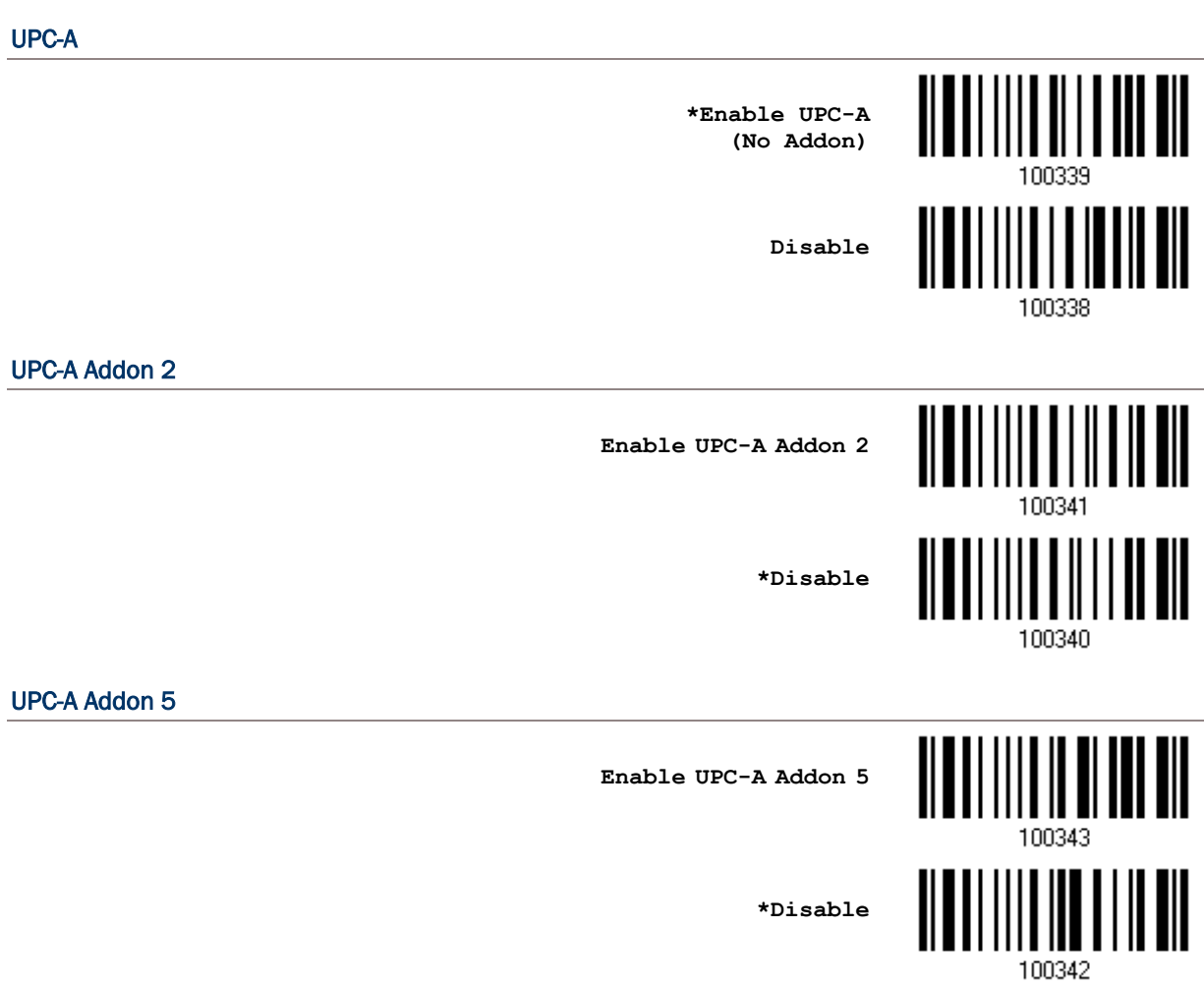

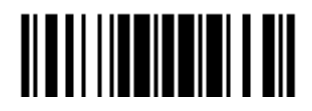

#### 4.18.1 CONVERT TO EAN-13

Decide whether to expand the read UPC-A barcode, as well as its addons, into EAN-13.

 After conversion, the data follows EAN-13 format and is affected by EAN-13 programming selections (e.g. Check Digit).

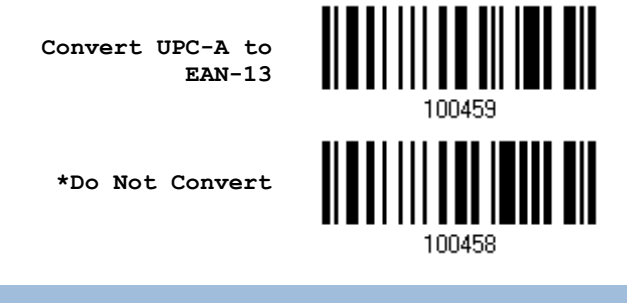

#### 4.18.2 SYSTEM NUMBER TRANSMISSION

Decide whether to include the system number in the data being transmitted.

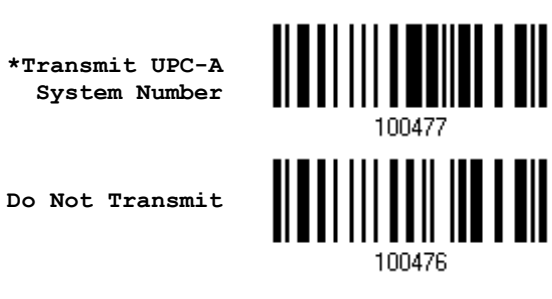

#### 4.18.3 TRANSMIT CHECK DIGIT

Decide whether to include the check digit in the data being transmitted.

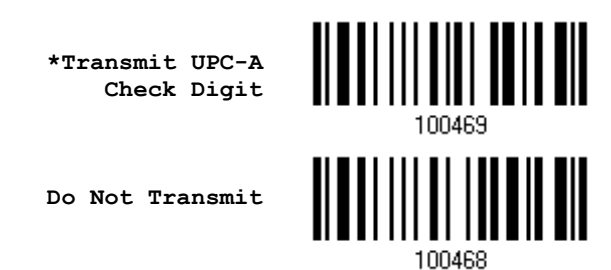

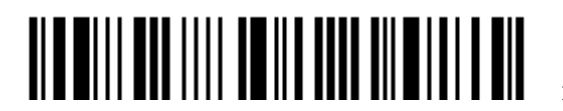

## 4.19 UPC-E

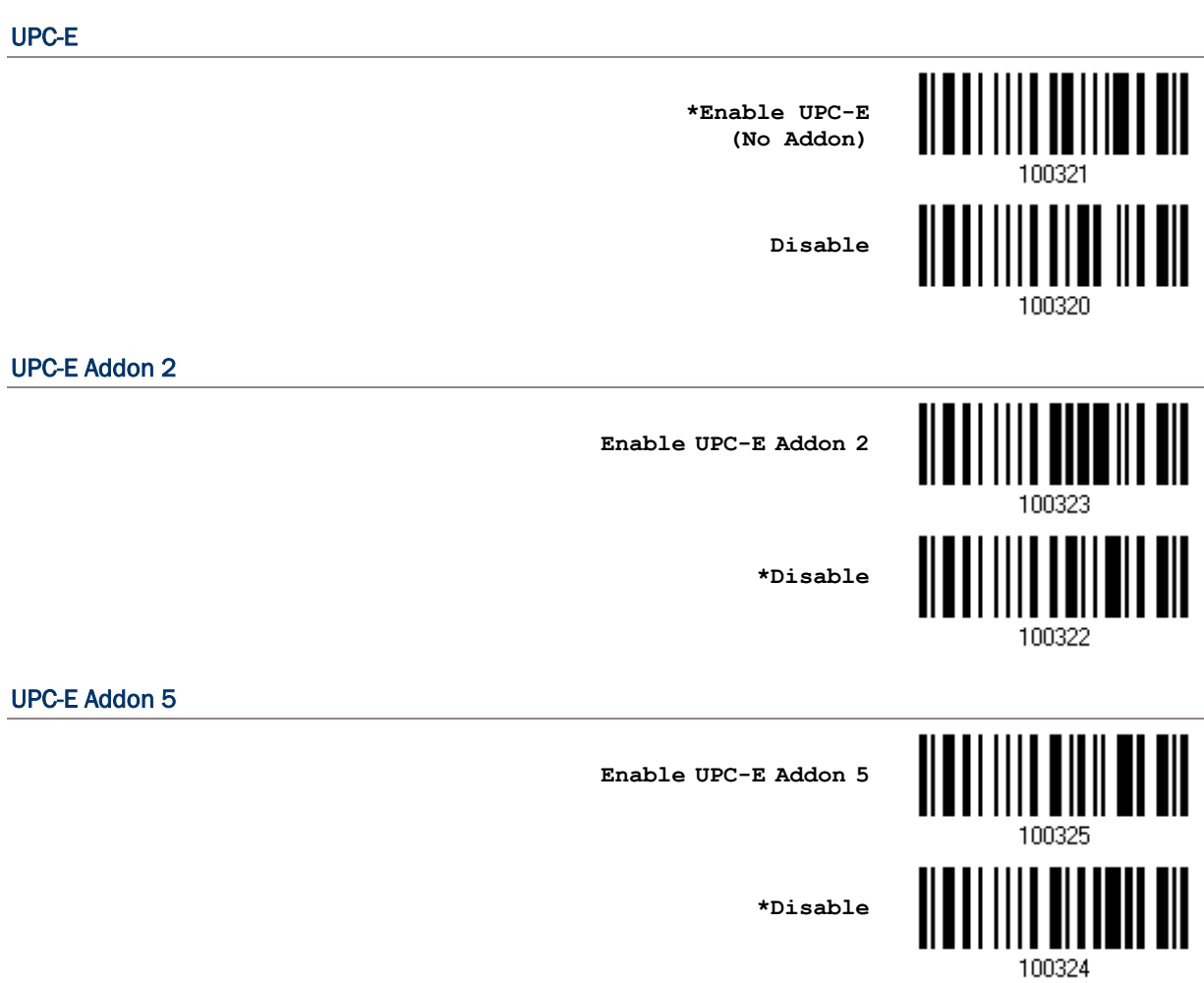

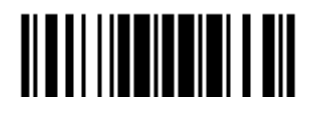

#### 4.19.1 SYSTEM NUMBER SELECTION

Decide whether to decode the ordinary UPC-E barcodes only or both UPC-E0 and UPC-E1 barcodes.

- System number 0 enabled for decoding UPC-E0 barcodes.
- System number 1 enabled for decoding UPC-E1 barcodes.

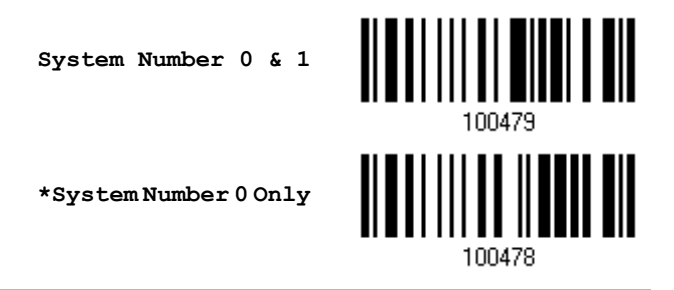

Warning: Because of the way system number 1 is encoded, if both system numbers are enabled, the user might suffer from short scanning UPC-A or EAN-13 barcodes into UPC-E1 barcodes.

#### 4.19.2 CONVERT TO UPC-A

Decide whether to expand the read UPC-E barcode, as well as its addons, into UPC-A.

 After conversion, the data follows UPC-A format and is affected by UPC-A programming selections (e.g. System Number, Check Digit).

> **Convert UPC-E to UPC-A**

**\*Do Not Convert**

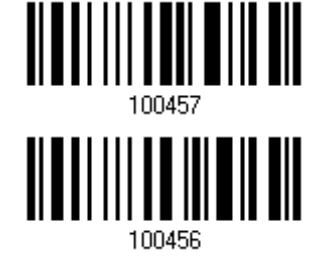

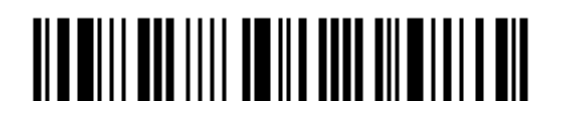

#### 4.19.3 SYSTEM NUMBER TRANSMISSION

Decide whether to include the system number in the data being transmitted.

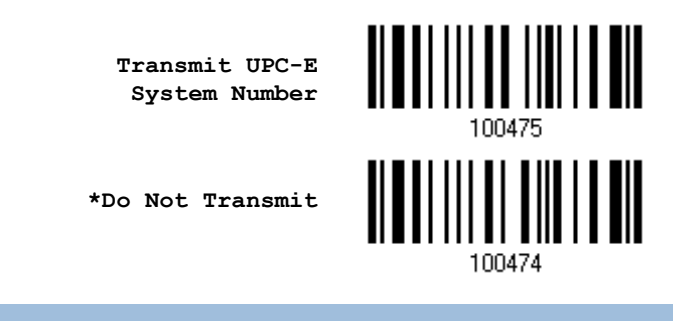

#### 4.19.4 TRANSMIT CHECK DIGIT

Decide whether to include the check digit in the data being transmitted.

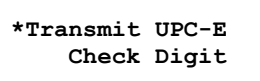

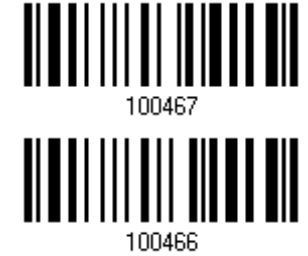

**Do Not Transmit**

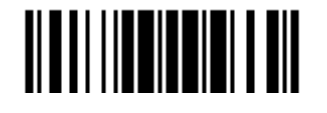

4.20 CODE 11 <u>ALATI III A TIILA TUT</u> **Enable \*Disable** 100358 4.20.1 VERIFY CHECK DIGIT

Select one of the verification when decoding barcodes. If incorrect, the barcode will not be accepted.

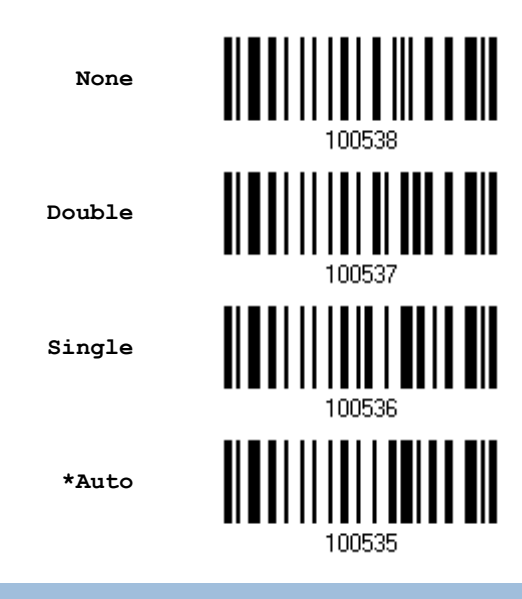

#### 4.20.2 TRANSMIT CHECK DIGIT

Decide whether to include the check digit in the data being transmitted.

**\*Transmit Check Digit**

**Do Not Transmit**

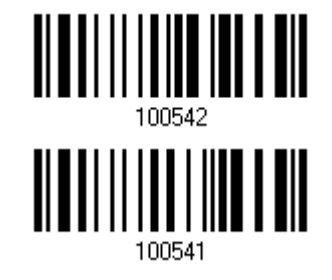

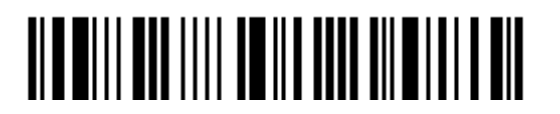

#### 4.20.3 SECURITY LEVEL

Security Level renders more decoding accuracy giving consideration to barcodes' print quality. Decide the security level for reading Code 11 barcodes.

**Normal**

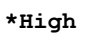

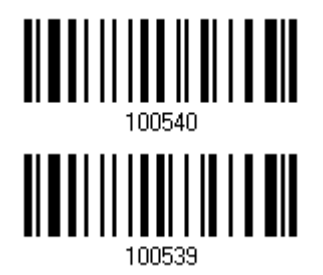

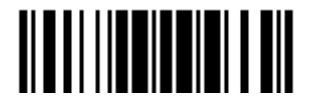

### 4.21 TRIOPTIC CODE 39

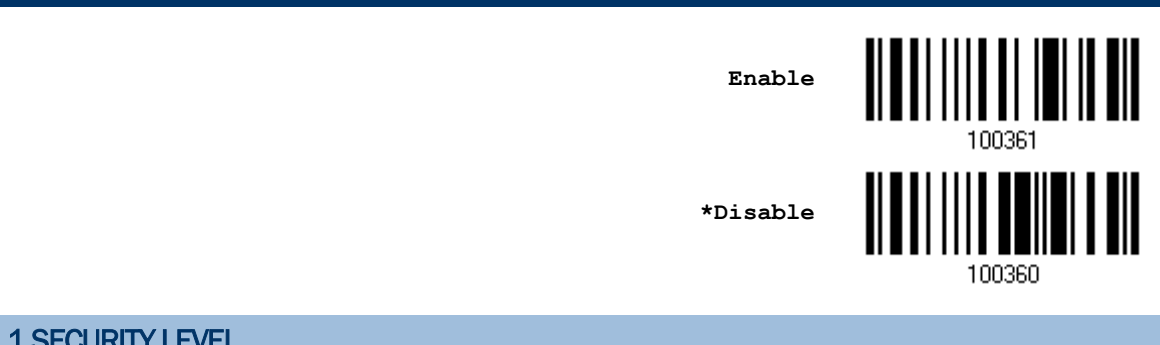

#### 4.21.1 SECURITY LEVEL

Security Level renders more decoding accuracy giving consideration to barcodes' print quality. Decide the security level for reading Trioptic Code 39 barcodes. Please refer to [4.5.5 Security Level.](#page-145-0)

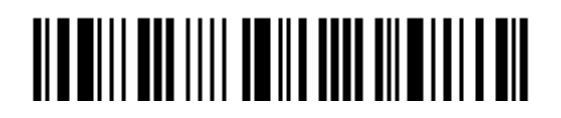

# Chapter 5

## DEFINING OUTPUT FORMAT

You may configure in which format the collected data will be output to the host computer. Barcode read by the scanner will be processed in the following sequence –

- 1) Perform character substitution on the data scanned.
- 2) Add [Code ID](#page-186-0) and [Length Code](#page-191-0) to the front of the data: [Code ID] [Length Code] [Data]
- 3) Process the whole data in step 2 with user formats. Data is now divided into fields by user specified rules. Refer to [Chapter 6 Applying Formats for Data Editing.](#page-200-0)
- 4) Add [Prefix Code](#page-185-0) and [Suffix Code](#page-185-0) before transmission: [Prefix Code] [Processed Data][Suffix Code]

#### IN THIS CHAPTER

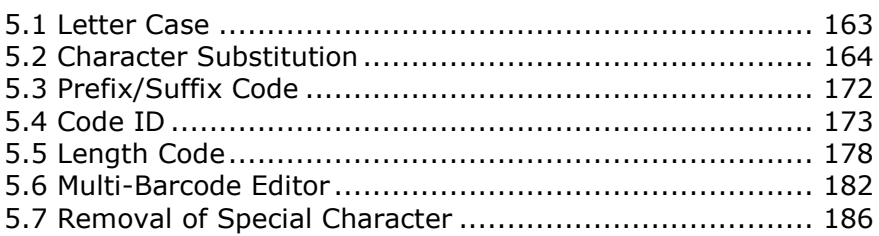

### <span id="page-176-0"></span>5.1 LETTER CASE

By default, the alphabets transmission is case-sensitive, meaning that the alphabets will be transmitted according to their original case. Ignoring the original letter case, select [Upper Case] to output data in upper case only; otherwise, select [Lower Case] to output data in lower case only.

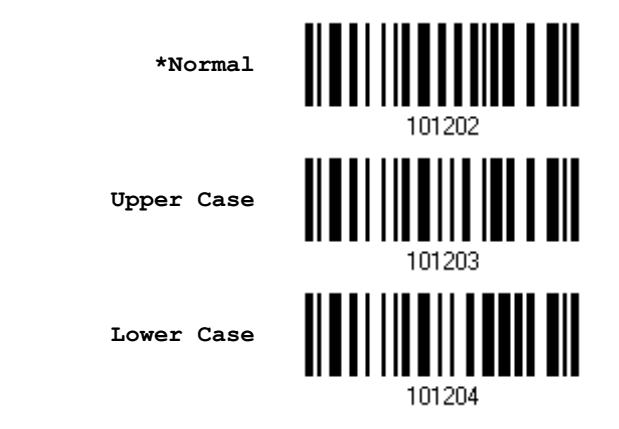

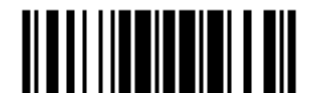

#### <span id="page-177-0"></span>5.2 CHARACTER SUBSTITUTION

Character substitution is performed on every occurrence of the first character specified. If only one character is specified, every occurrence of that character in the barcode will be taken away.

- $\blacktriangleright$  The first character will be replaced by the second character(s).
- ▶ Up to three sets of character substitution can be configured.
- If "BT HID", "USB HID" or "Keyboard Wedge" is configured for interface, [Key Type](#page-243-0) and Key Status will then become applicable. You may decide whether or not to apply Key Status when "Normal Key" is selected for Key Type.

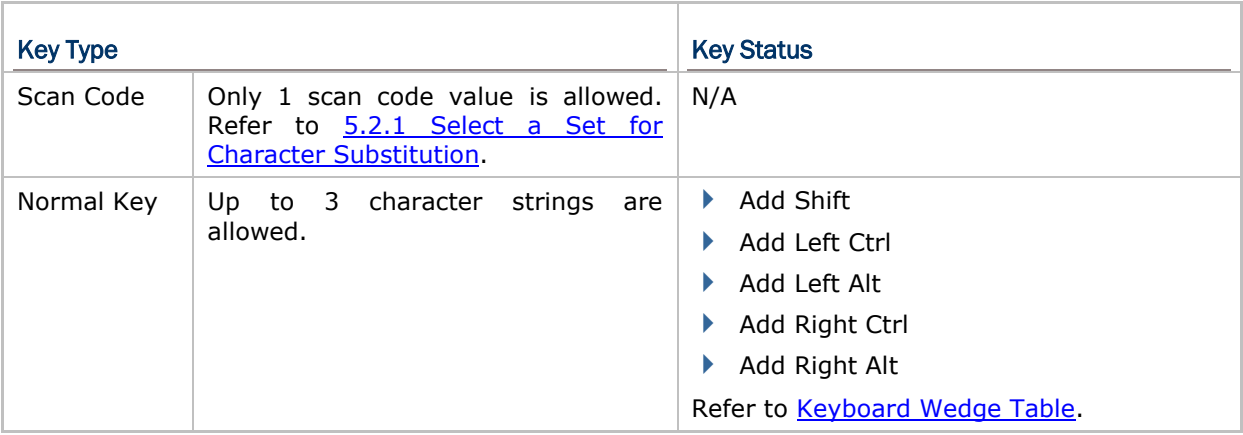

Note: The character substitution is performed only on the barcode itself and before the processing of editing formats. It is not applicable to the Prefix/Suffix Code, Code ID, Length Code, or any Additional Field.

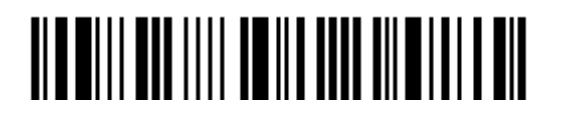

#### <span id="page-178-0"></span>5.2.1 SELECT A SET FOR CHARACTER SUBSTITUTION

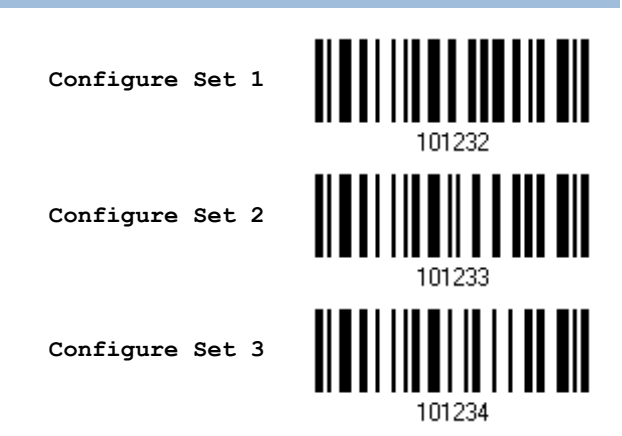

1) Read the barcode above to enable character substitution by set.

For example, have the scanner read the "Set 1" barcode to configure the first set of character substitution. The scanner will respond with one short beep, high tone, to indicate more setup barcodes are required.

2) Read the "[Hexadecimal Value](#page-247-0)" barcode on page [234](#page-247-0) for the desired character substitution. For example,

#### KEY TYPE = NORMAL

- ▶ Read "3", "0", "2", and "D" to replace the character "0" with a dash "-".
- Read "3", "0", "2", "D", "3", and "0" to replace the character "0" with a dash "-0".

#### KEY TYPE = SCAN CODE

If you want to replace the character "0" with "a"  $($  = "1C" on the scan code table):

- 1. Read "3" and "0".
- 2. Read the "Scan Code" barcode.
- 3. Read "1" and "C".

#### KEY TYPE = NORMAL + KEY STATUS = SHIFT

If you want to replace the character "0" with "!"  $($  = "Shift" + "1" on keyboard):

- 1. Read "3" and "0".
- 2. Read the "Add Shift" barcode.
- 3. Read "3" and "1".
- 3) Read the "Validate" barcode to complete this setting. (The defined set or sets will be applied to all symbologies by default.)

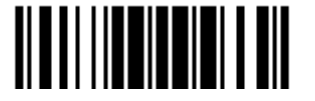

#### 5.2.2 SYMBOLOGIES FOR CHARACTER SUBSTITUTION (ALL 3 SETS)

By default character substitution will be performed on all symbologies. If the character substitution is not desired with one or more symbologies, read the "Do Not Apply" barcode for each undesired symbologies and all the three sets will be ignored for them.

#### Character Substitution for Codabar

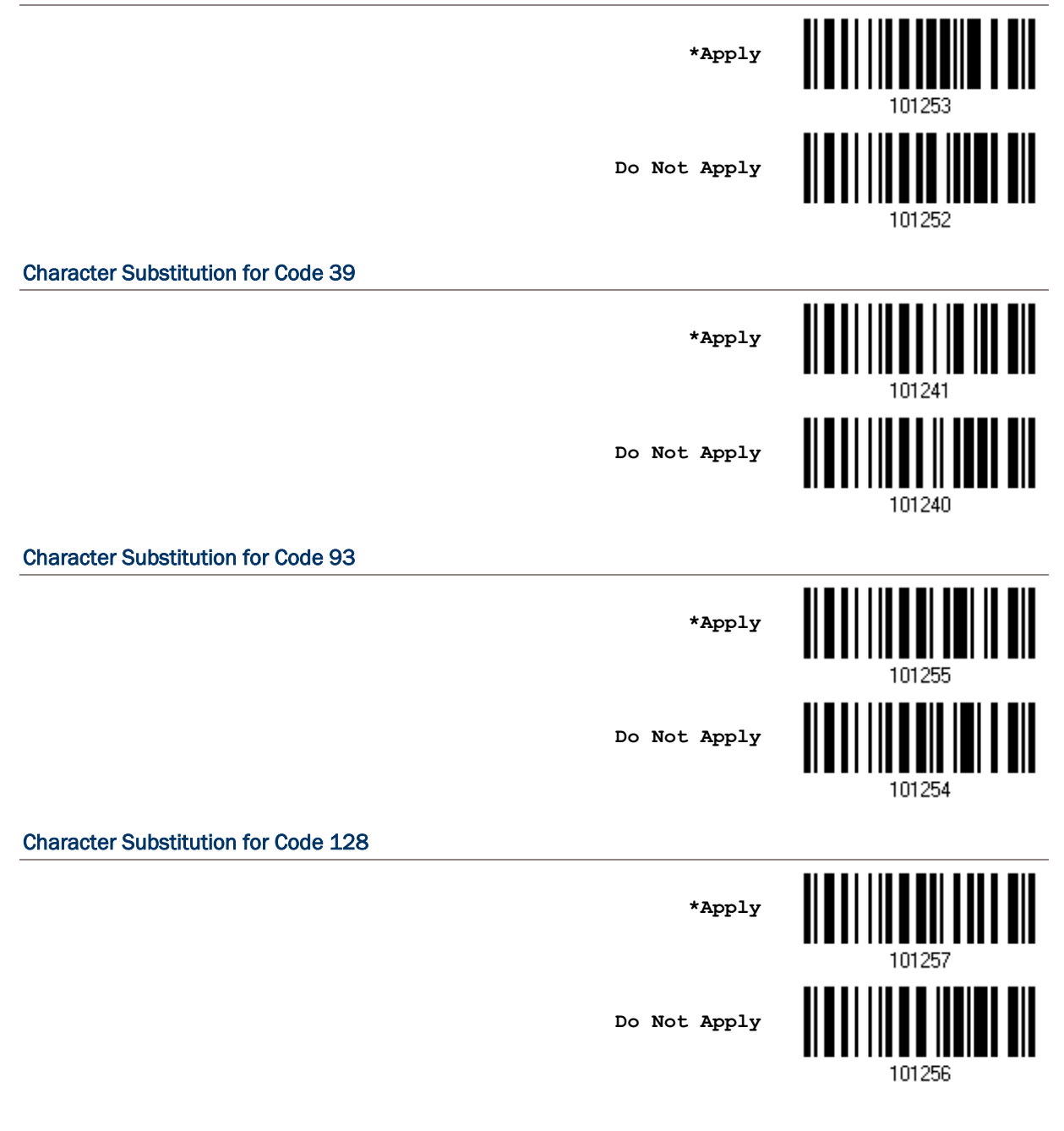

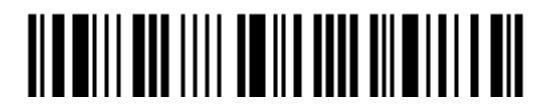
## Character Substitution for GS1-128 <u>ALATI I III ALITTII TITTII T</u> **\*Apply Do Not Apply** 101258 Character Substitution for ISBT 128 **\*Apply Do Not Apply** 101292 Character Substitution for EAN-8 (No Addon) **\*Apply** <u> ALATI III ALI TAHU ALI</u> **Do Not Apply** 101266 Character Substitution for EAN-8 Addon 2 <u> ALATI III ALI III ALI</u> **\*Apply Do Not Apply** 101268 Character Substitution for EAN-8 Addon 5 **\*Apply Do Not Apply**101270

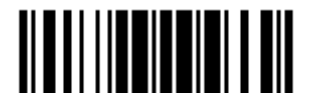

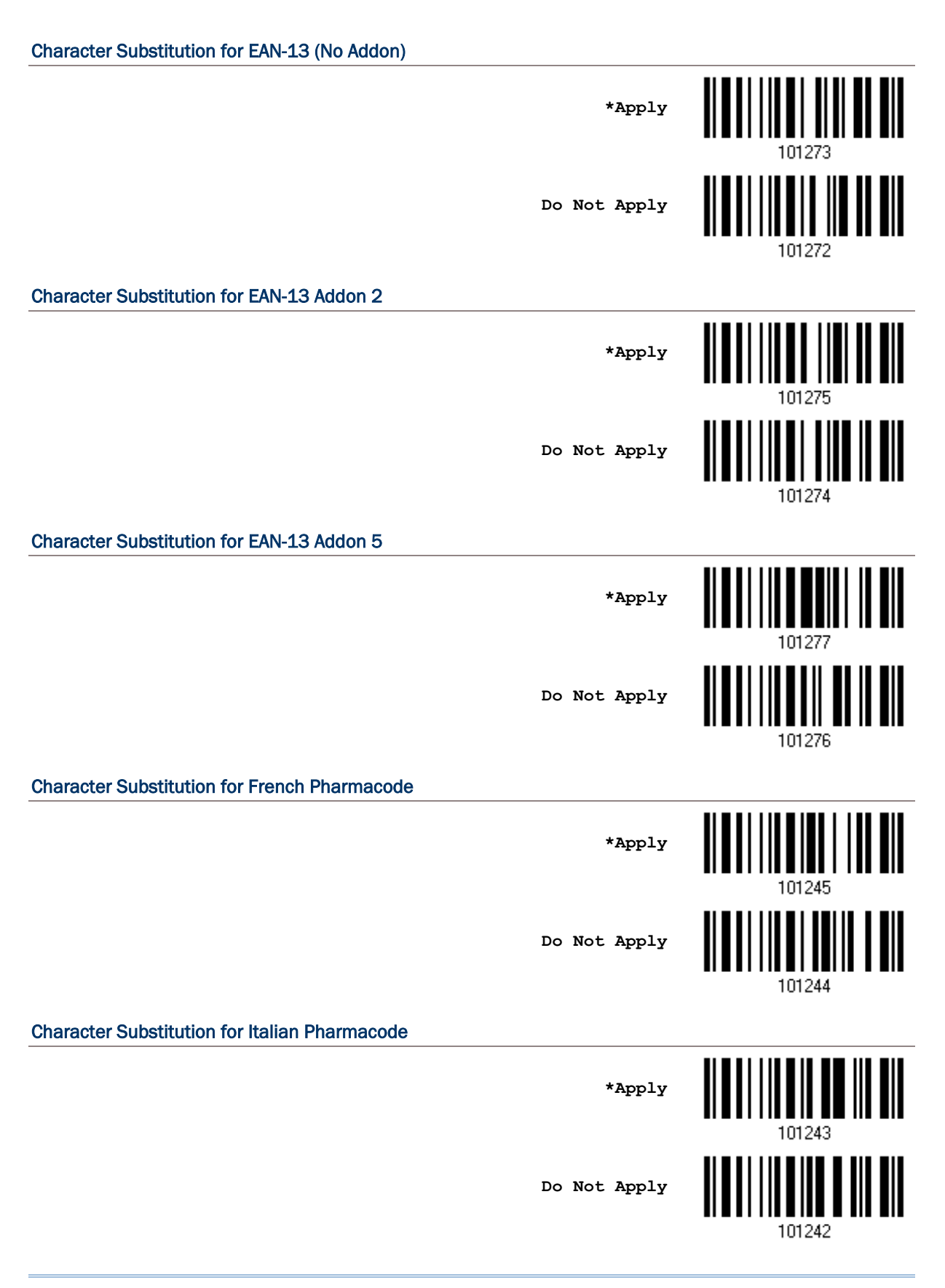

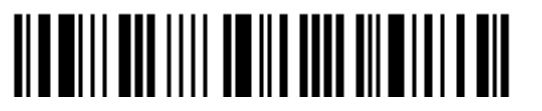

Enter Setup

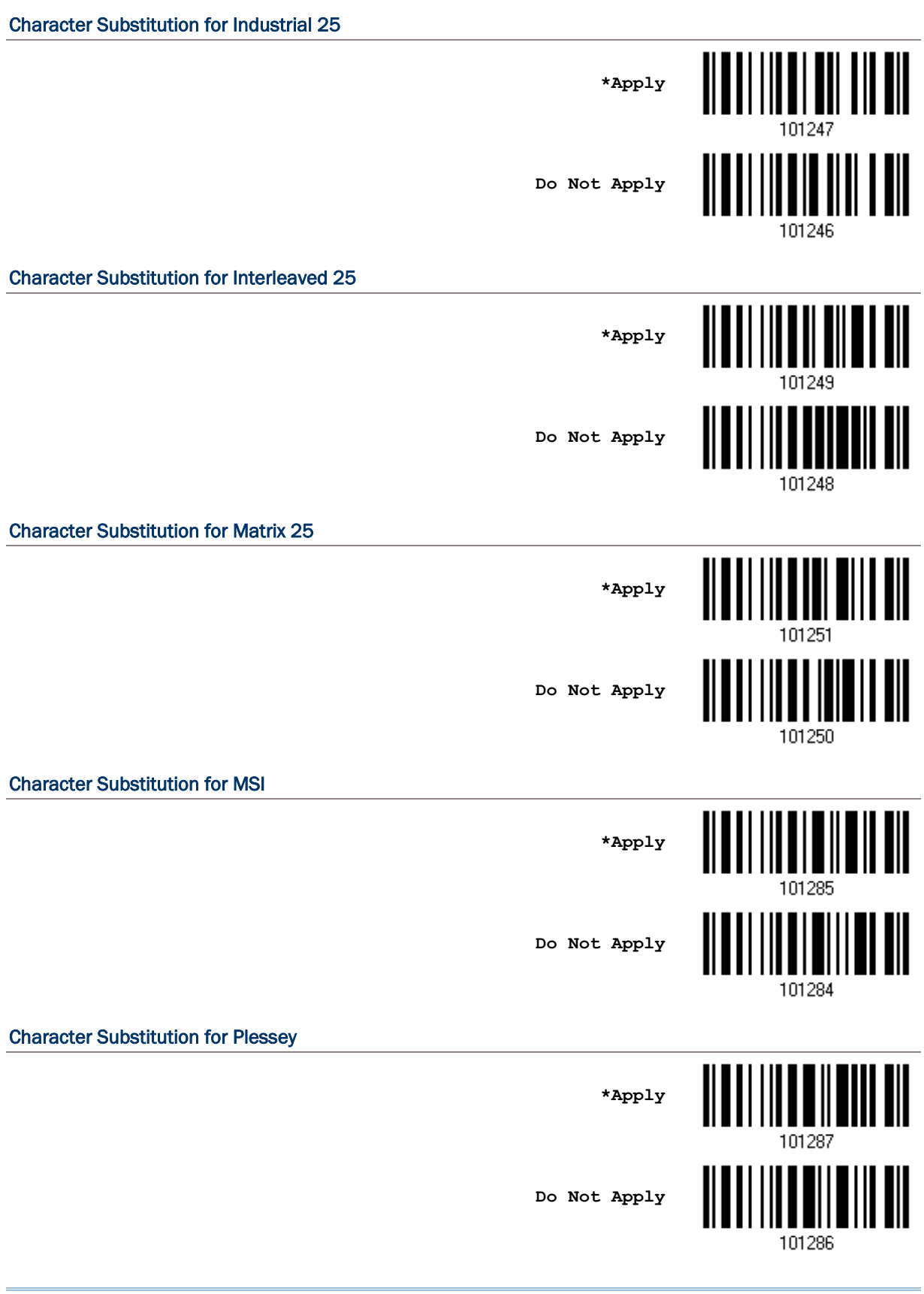

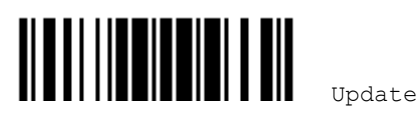

#### Character Substitution for GS1 DataBar

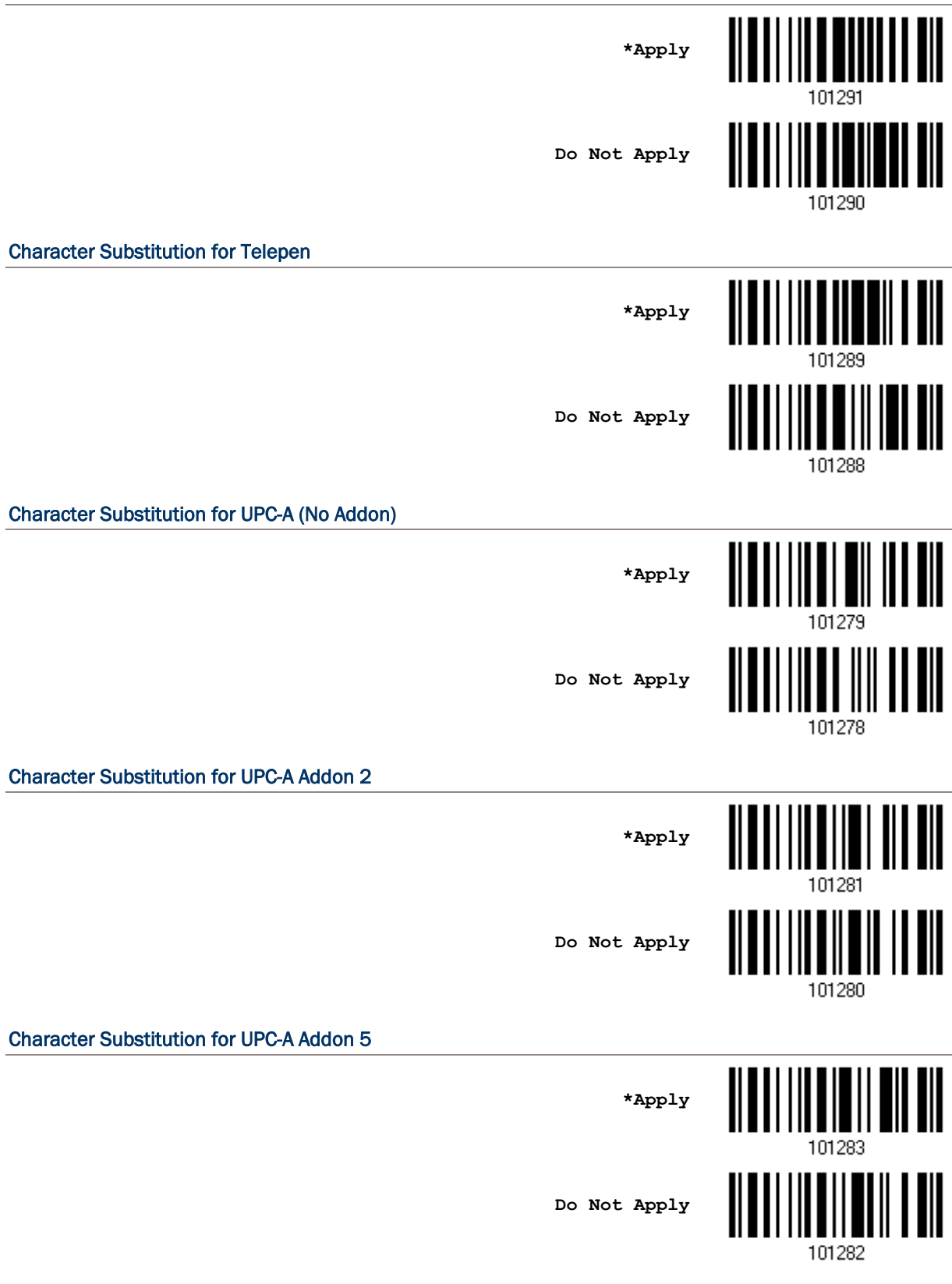

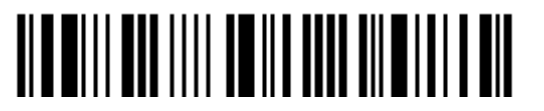

Enter Setup

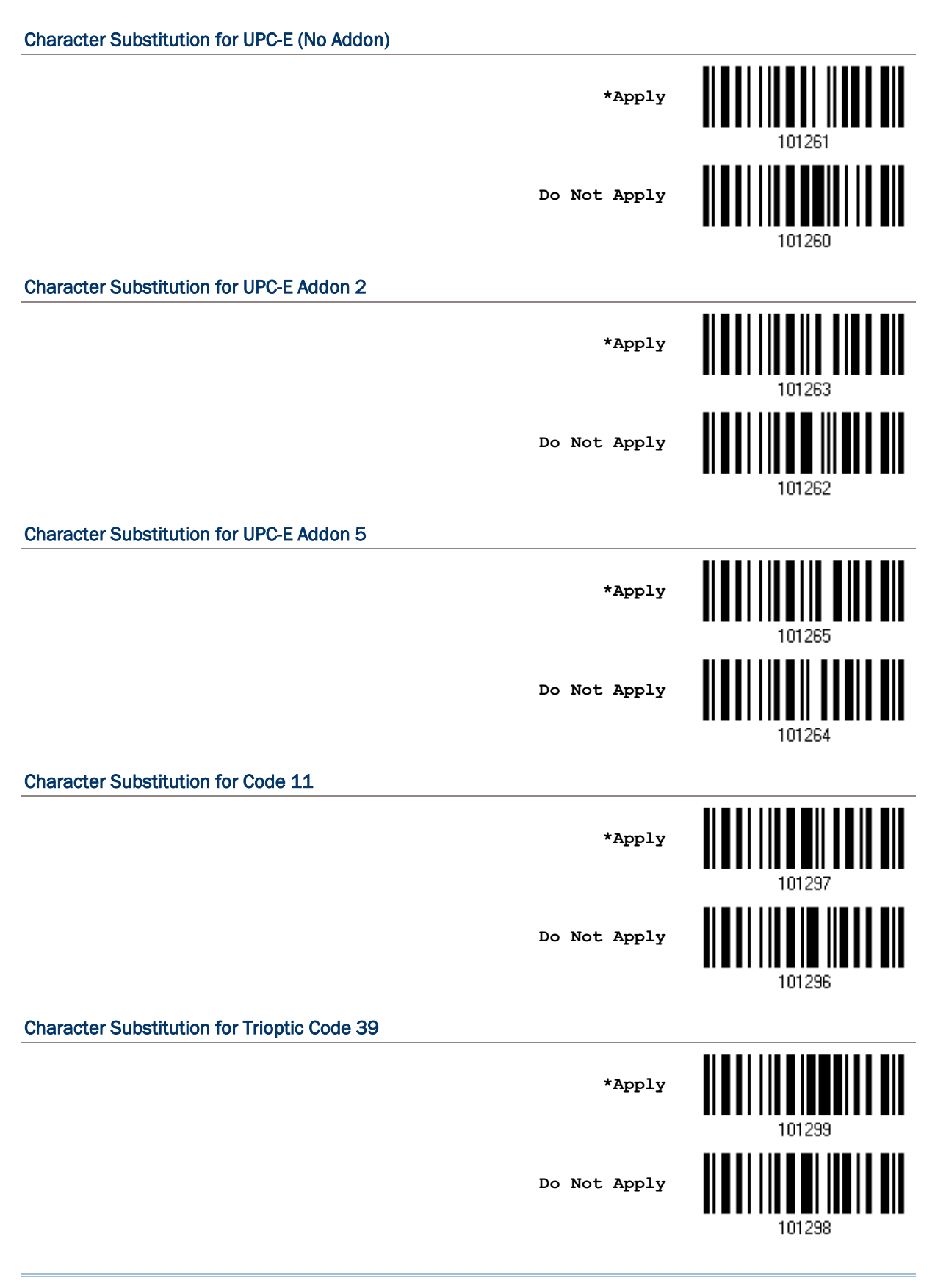

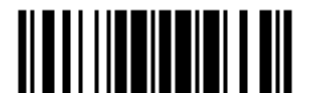

## 5.3 PREFIX/SUFFIX CODE

By default, there is no prefix code, and [ENTER] or [CR] (Carriage Return) is configured to be suffix code. Up to 8 characters can be configured, for example, "Barcode\_", and you will have the string appear in front of the barcode read, like this – "Barcode\_1234567890".

If "BT HID", "USB HID" or "Keyboard Wedge" is configured for interface, [Key Type](#page-243-0) and Key Status will then become applicable. You may decide whether or not to apply Key Status when "Normal Key" is selected for Key Type.

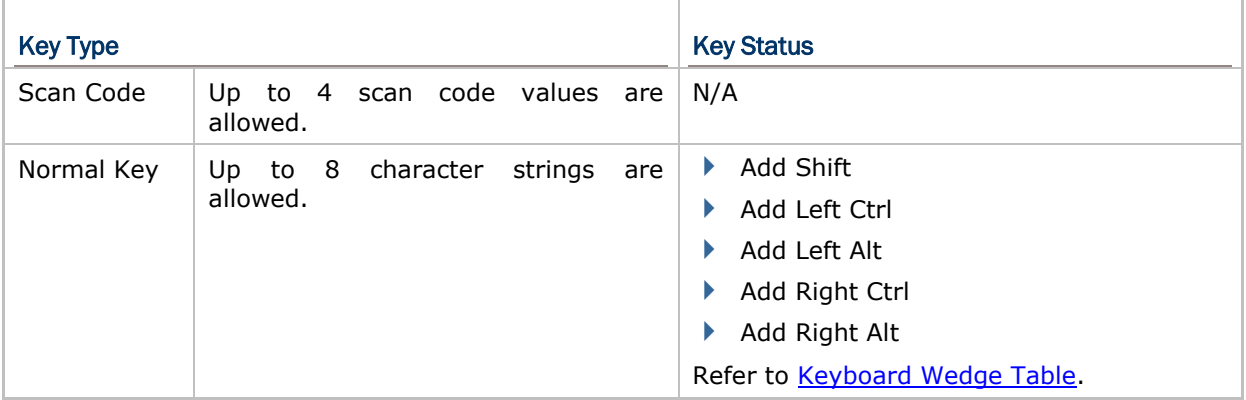

**Configure Prefix**

**Configure Suffix**

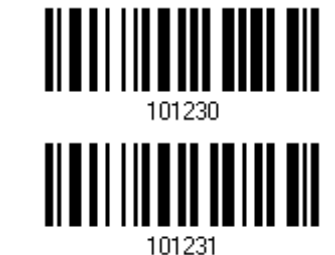

- 1) Read the barcode above to apply prefix code or suffix code separately, and follow steps 2~3. (Max. 8 characters each)
- 2) Read the "*[Hexadecimal Value](#page-247-0)*" barcode on page [234](#page-247-0) for the desired character string. For example, read "2" and "B" for the scanner to prefix or suffix the character  $[+]$ .
- 3) Read the "Validate" barcode to complete this setting.

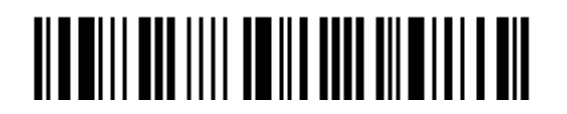

## 5.4 CODE ID

Up to two characters for Code ID can be configured for each symbology. To make the Code ID configuration easier, the scanner provides five pre-defined Code ID sets that you can select one and make necessary changes on it.

If "BT HID", "USB HID" or "Keyboard Wedge" is configured for interface, [Key Type](#page-243-0) and Key Status will then become applicable. You may decide whether or not to apply Key Status when "Normal Key" is selected for Key Type.

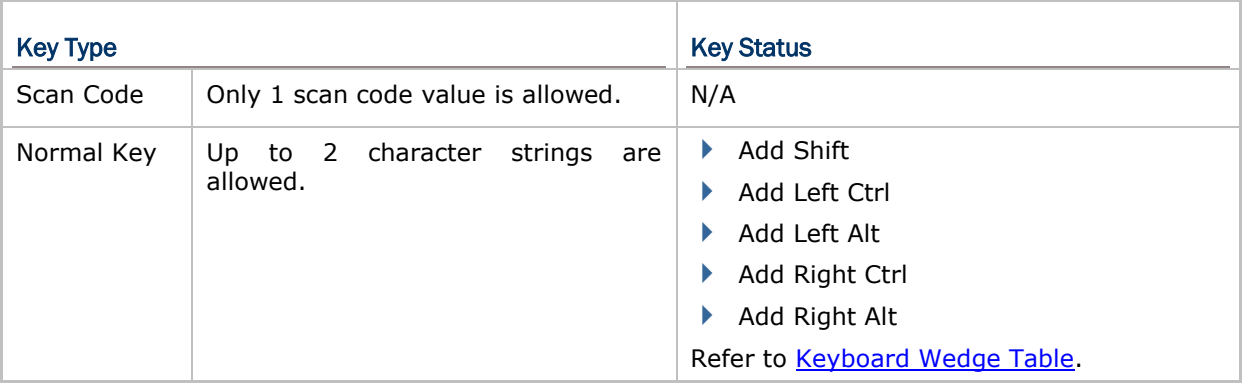

Note: "]C1" is the Code ID of GS1-128 (EAN-128) barcodes; "]e0" is the default Code ID of GS1 DataBar (RSS) barcodes.

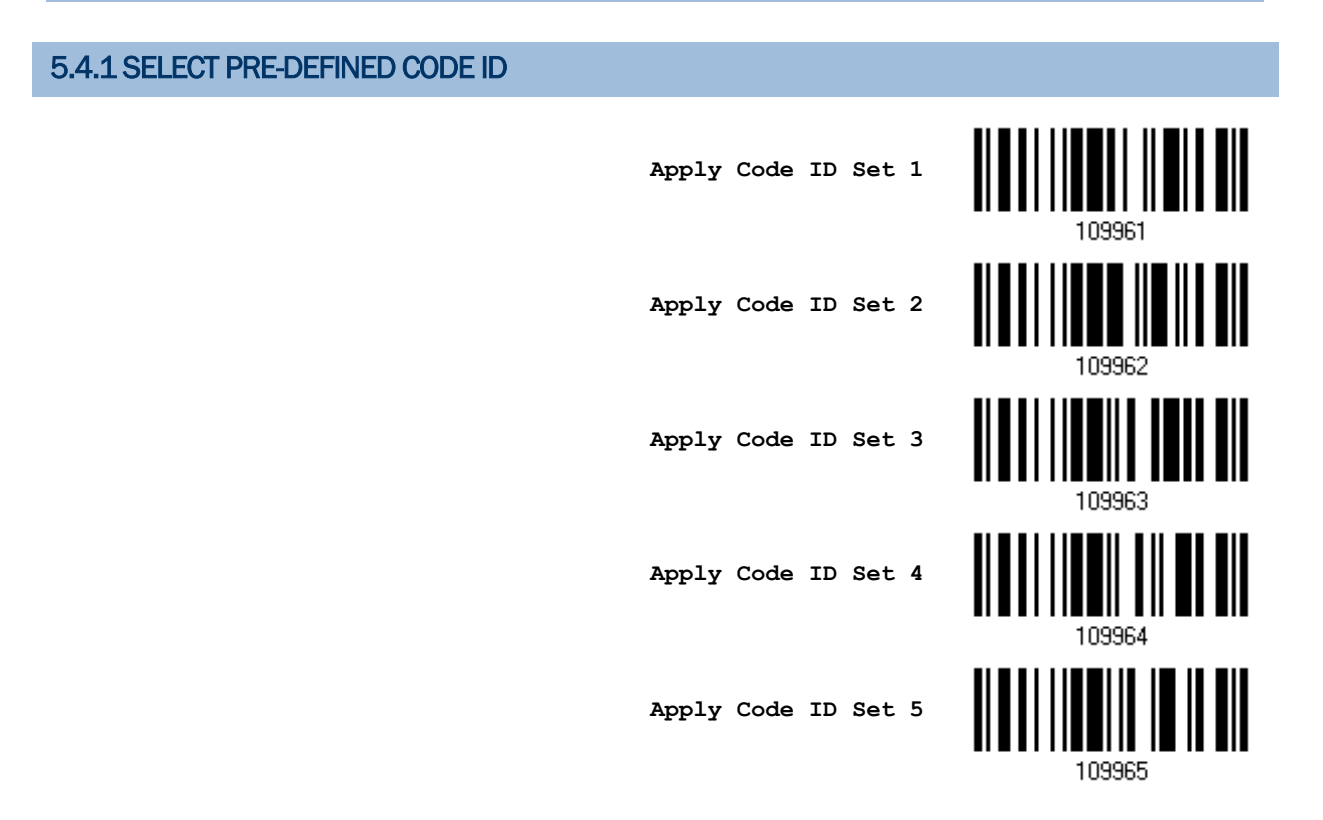

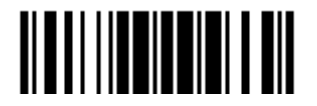

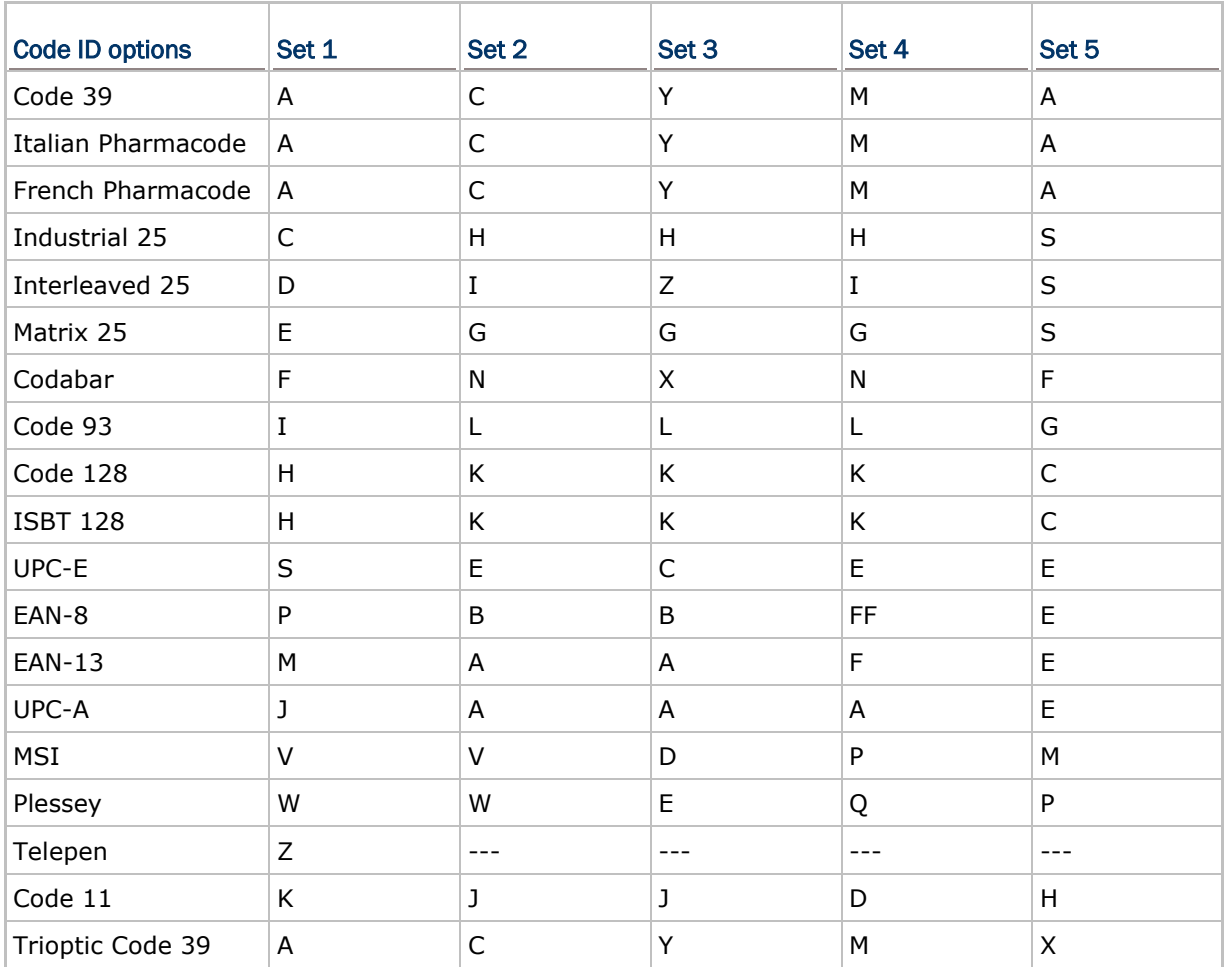

Besides Set  $1 \sim 5$  of Code ID options, you can also scan the barcode below to apply AIM Code ID as the Code ID option.

**Apply AIM Code ID**

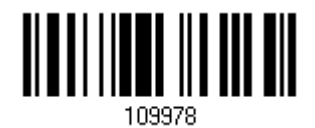

After applying AIM Code ID, three characters are added in front of the output data. "]" is always the first character. The second (Character) and third (Modifier Character) may vary depending on symbologies. Please refer to the table below.

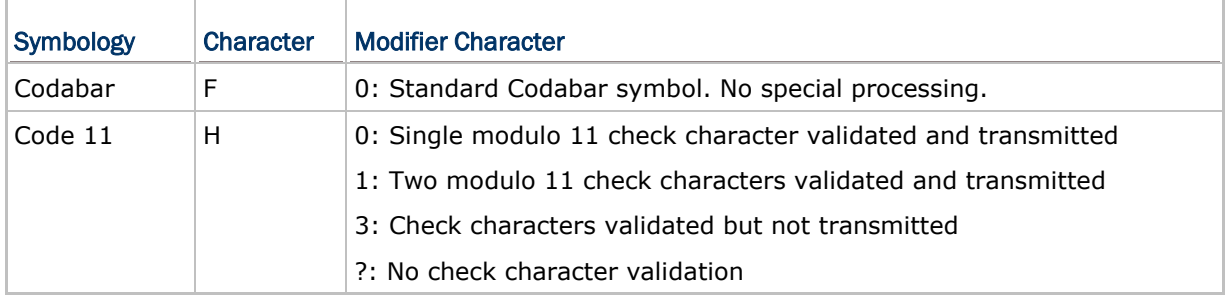

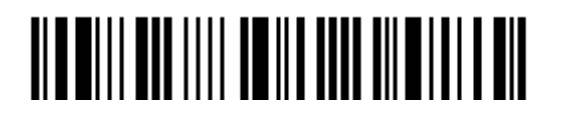

## Chapter 5 Ошибка! Используйте вкладку "Главная" для применения Heading 1 к тексту, которы

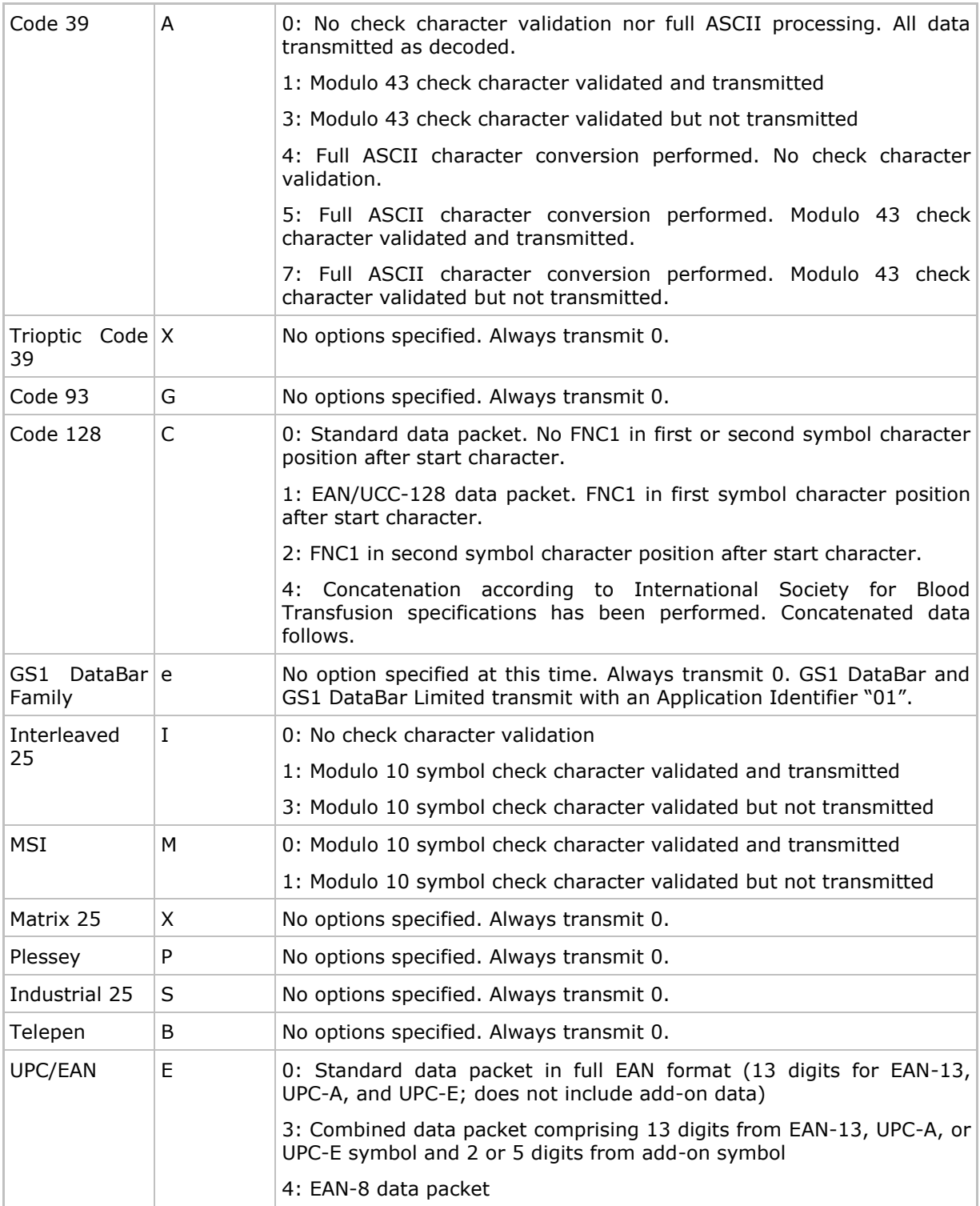

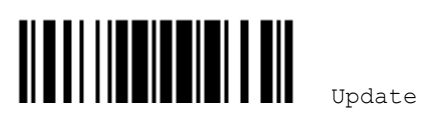

#### 5.4.2 CHANGE CODE ID

- 1) Read the barcode below to change code ID of a specific symbology.
- 2) Read the "*[Hexadecimal Value](#page-247-0)*" barcode on page [234](#page-247-0) for the desired character string. For example, read "4" and "4" for applying the character [D] for Code ID.
- 3) Read the "Validate" barcode to complete this setting.

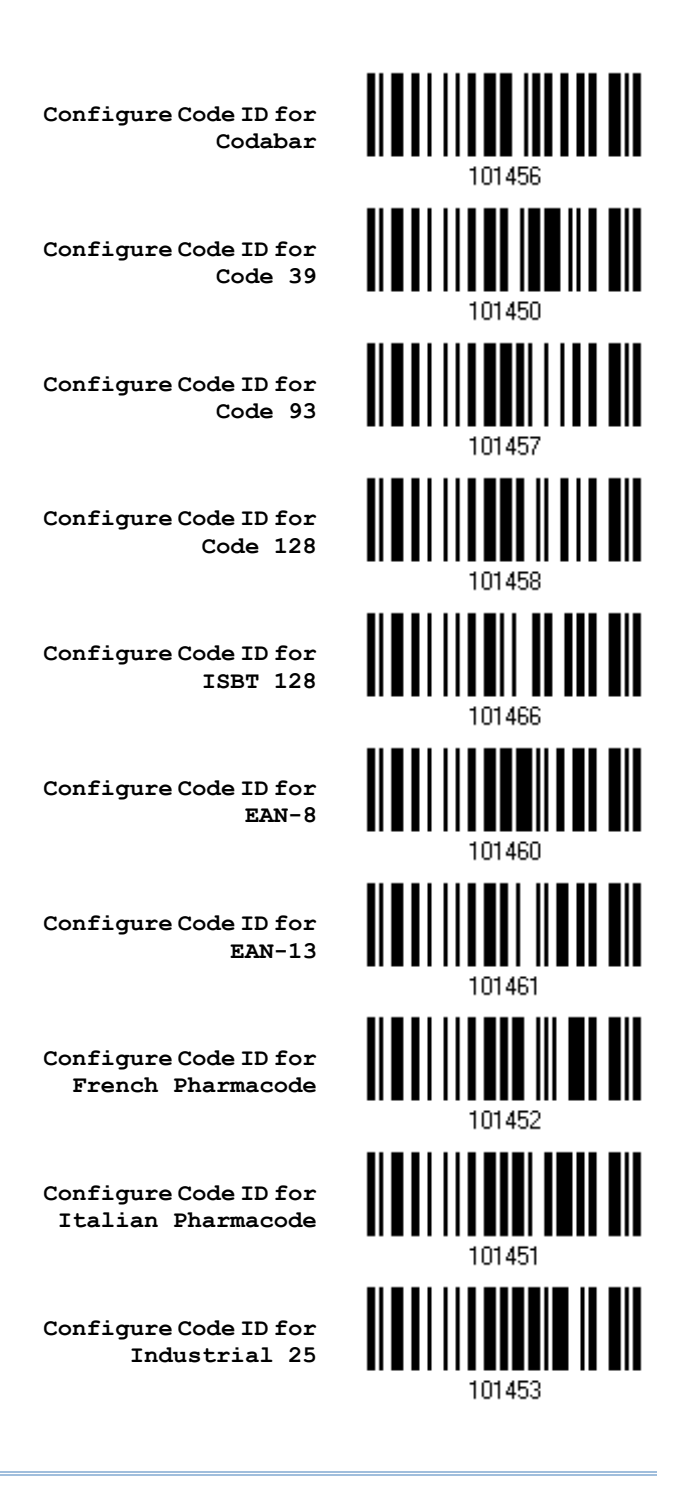

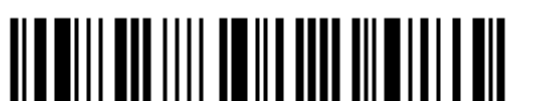

#### Chapter 5 Ошибка! Используйте вкладку "Главная" для применения Heading 1 к тексту, которы

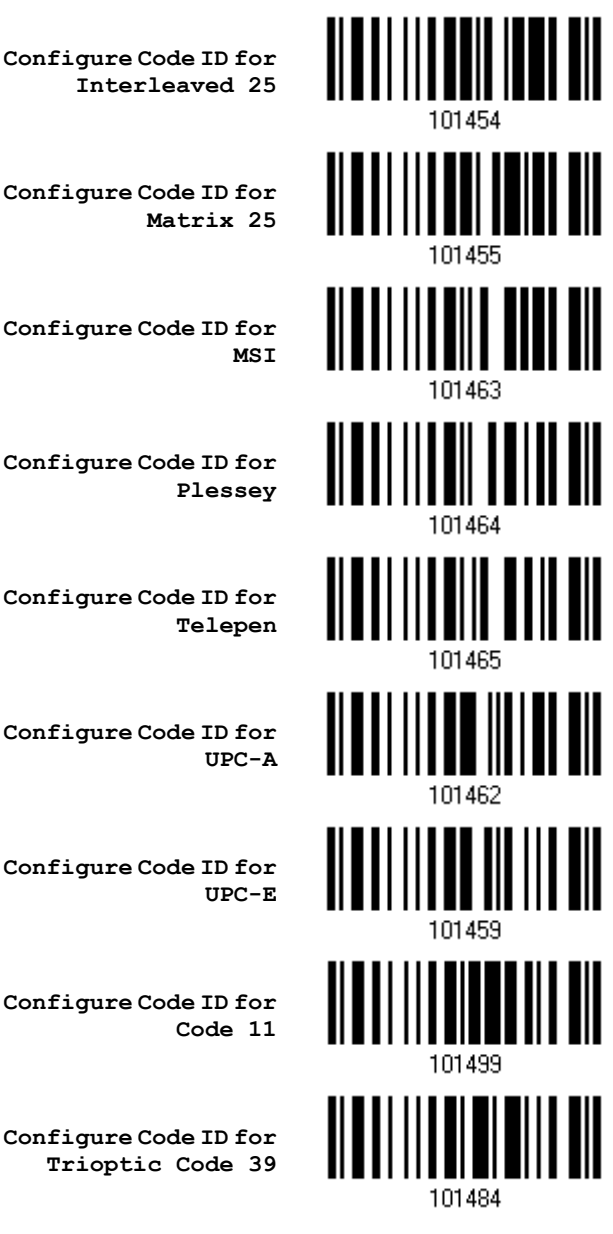

# **Configure Code ID for**

**Configure Code ID for** 

**Configure Code ID for Plessey**

**Configure Code ID for Telepen**

**Configure Code ID for UPC-A**

**Configure Code ID for** 

**Configure Code ID for Code 11**

**Configure Code ID for Trioptic Code 39**

## 5.4.3 CLEAR CODE ID SETTINGS

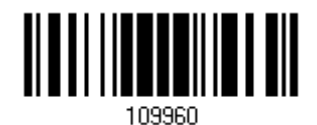

**Clear All Code ID Settings**

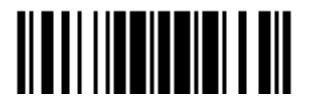

## 5.5 LENGTH CODE

A two-digit code representing the length of barcode data (character count) can be inserted in front of data being transmitted. Such "Length" code can be individually enabled or disabled for each symbology.

#### Length Code for Codabar

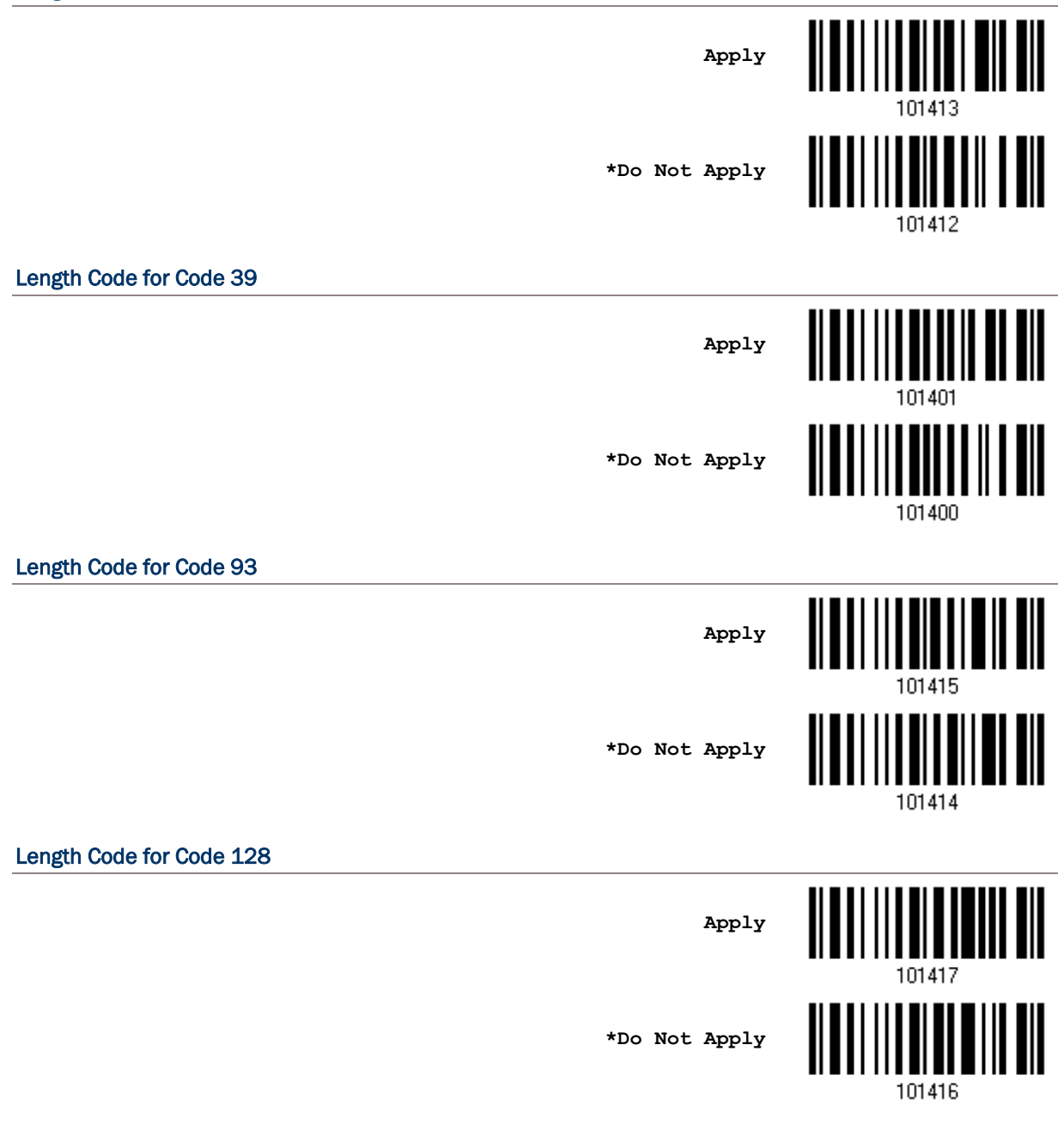

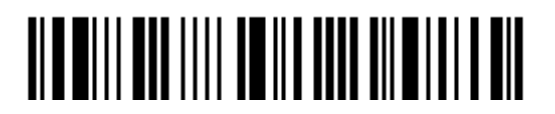

Enter Setup

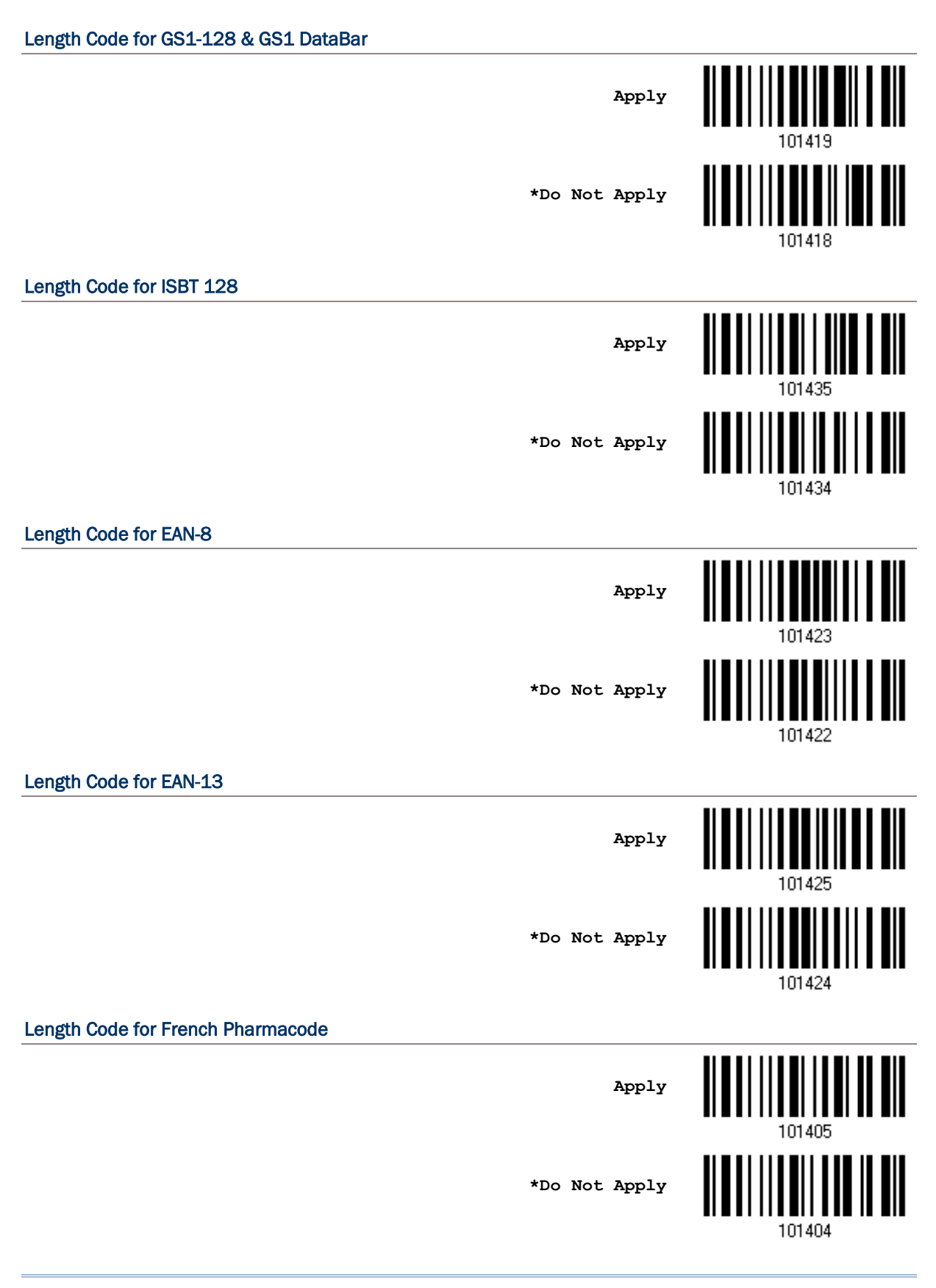

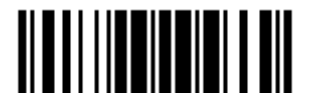

#### Length Code for Italian Pharmacode

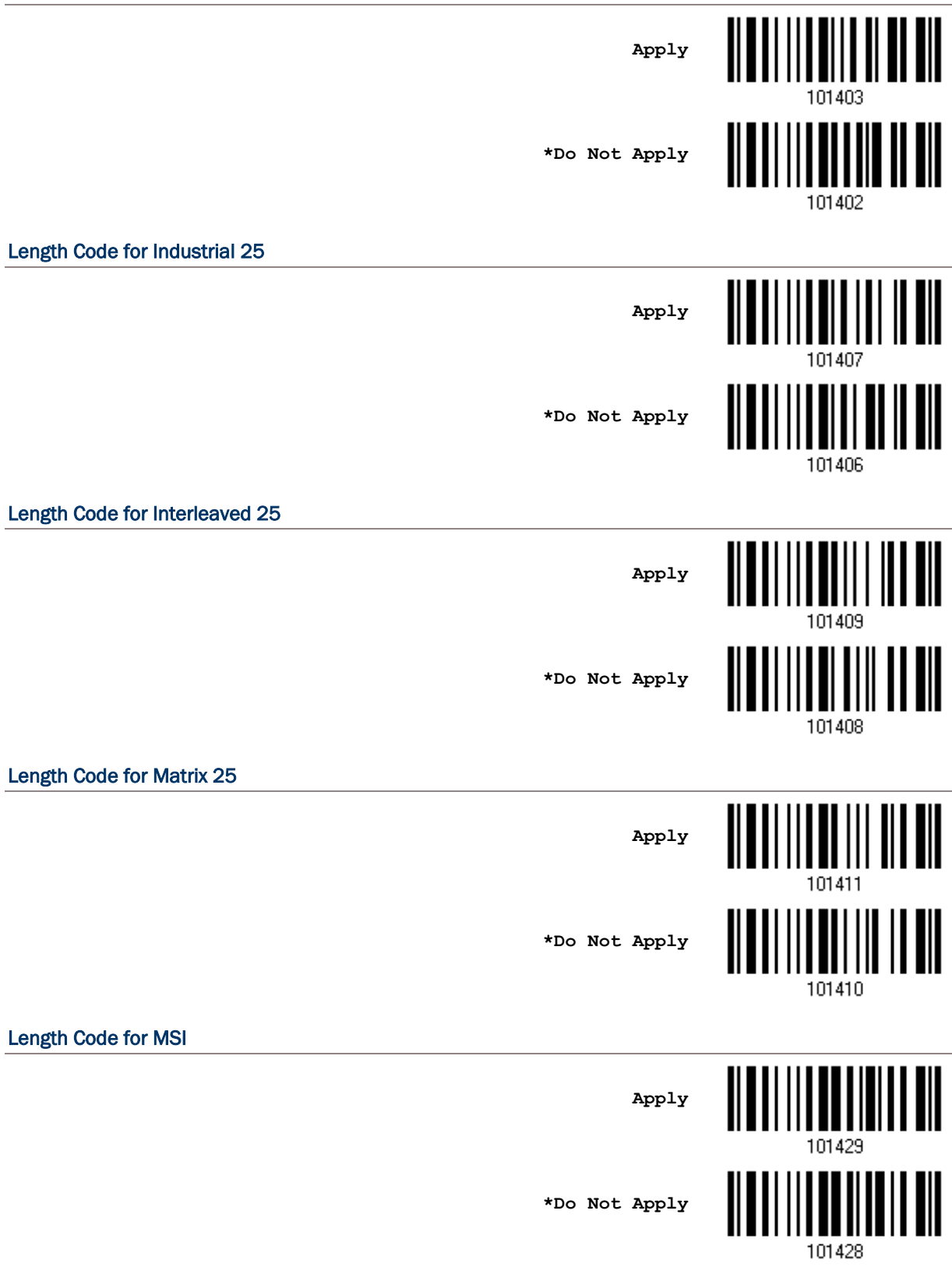

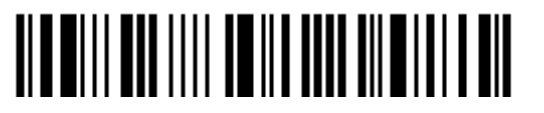

Enter Setup

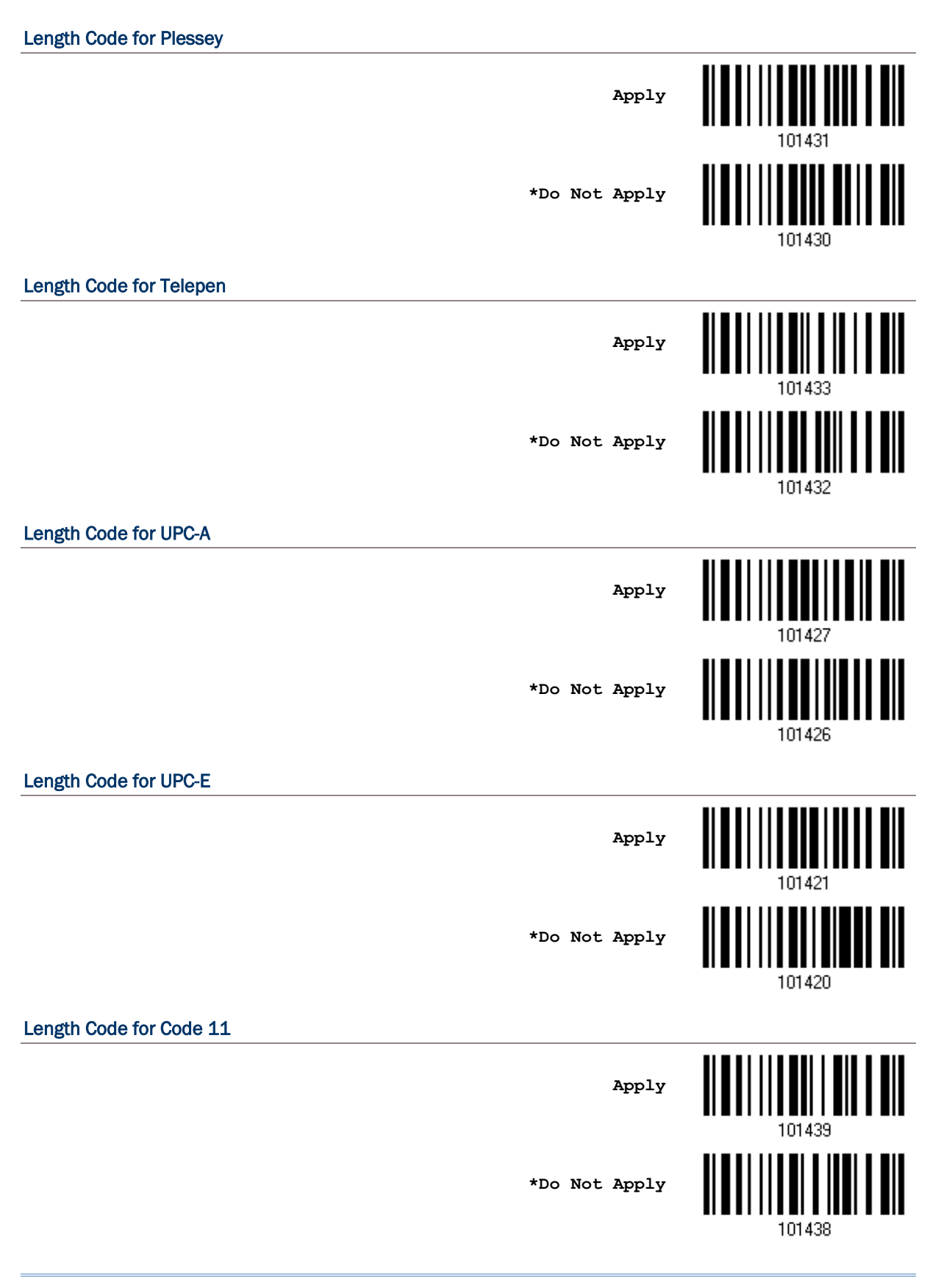

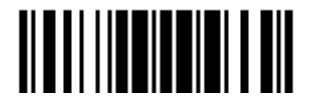

#### Length Code for Trioptic Code 39

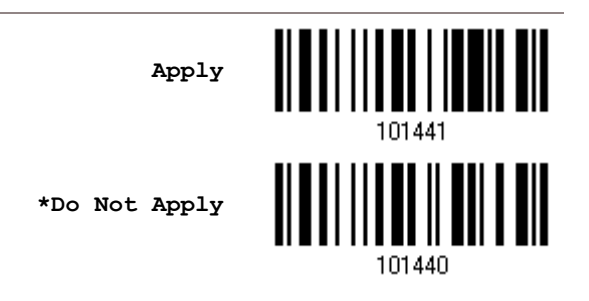

## 5.6 MULTI-BARCODE EDITOR

The Multi-Barcode Editor allows you to decide the output sequence of a concatenation of barcodes. Up to five barcodes can be specified. When you enable this mode, it will force the scanner to apply Laser mode as the scan mode.

Note: The Multi-Barcode Editor has nothing to do with [Multi-Barcode Mode.](#page-55-0)

The barcodes that are found meeting the specified criteria below will be arranged in the desired sequence.

- ▶ Code Type
- ▶ 4-digit barcode length, excluding prefix, suffix, length code, etc.
- Matching the first character of barcode data

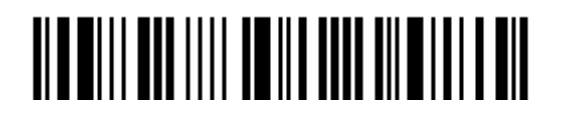

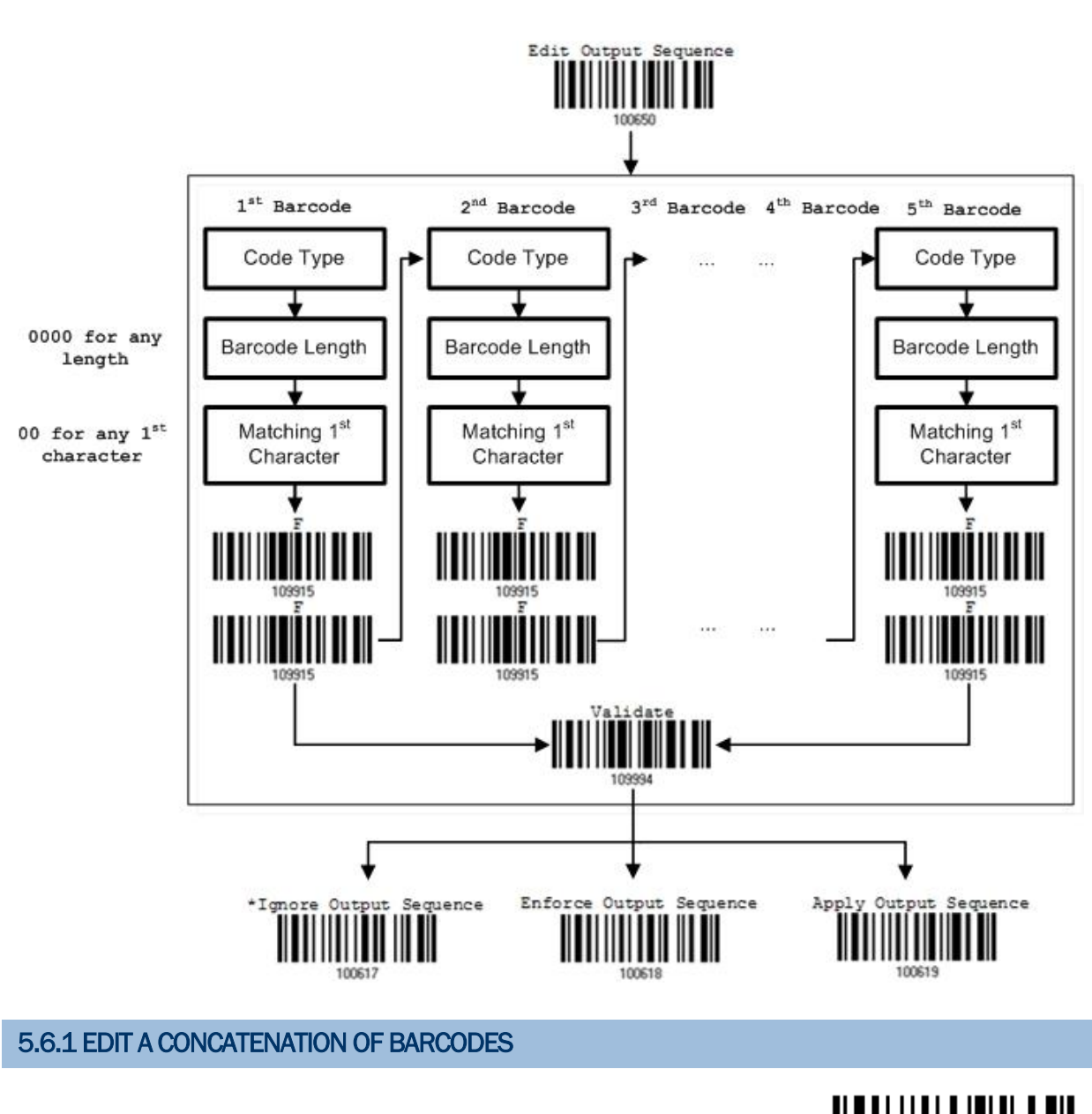

Chapter 5 Ошибка! Используйте вкладку "Главная" для применения Heading 1 к тексту, которы

**Edit Output Sequence**

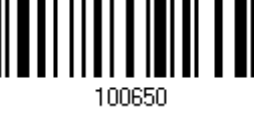

- 1) Read the barcode above to start editing a concatenation of barcodes.
- 2) Code Type setting read the "[Hexadecimal Value](#page-247-0)" barcode on page [234](#page-247-0) for Code Type of the (first) barcode. For example, read "4" and "1" for Code 39.

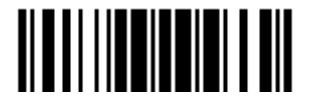

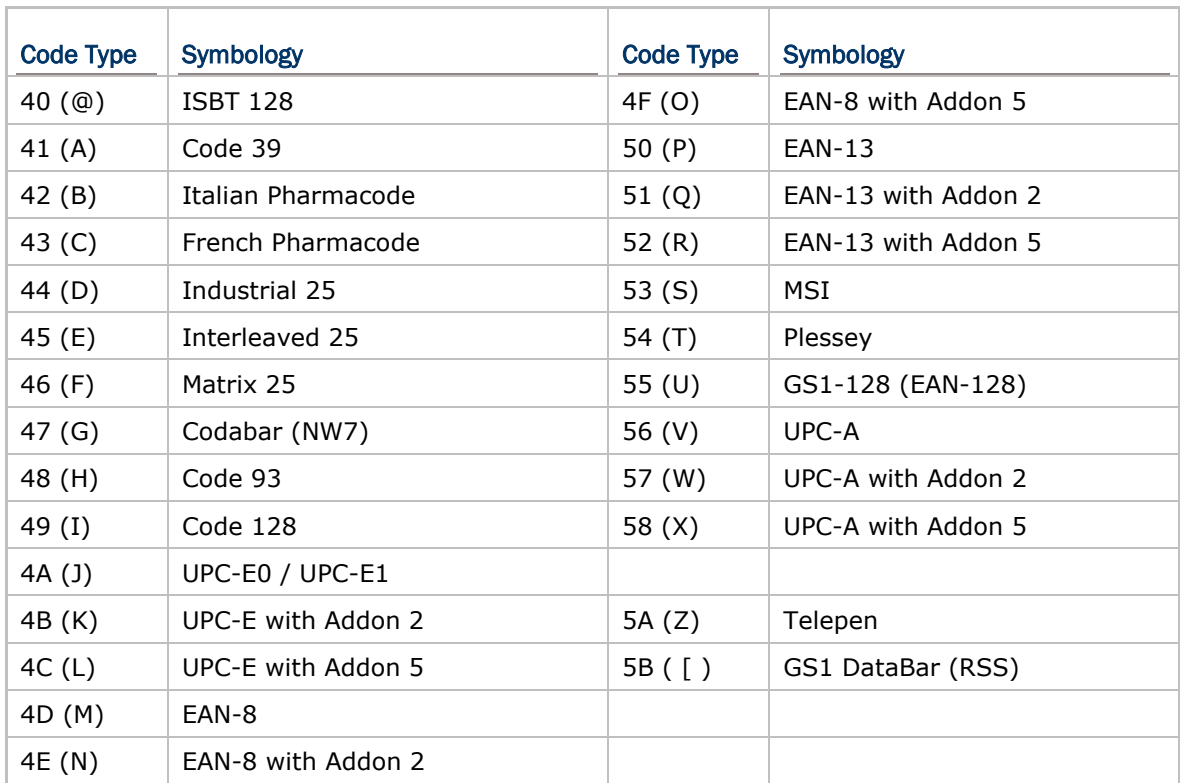

3) Barcode Length setting - read the "[Decimal Value](#page-246-0)" barcode on page [233](#page-246-0) for the 4-digit length of the (first) barcode. For example, read "0065" for barcode length of 65 characters or read "0000" for any length.

Note: If not reading 0000 for any length, the 4-digit length must exclude prefix, suffix (0x0d by default), length code, etc.

- 4) Matching Character setting read the "[Hexadecimal Value](#page-247-0)" barcode on page [234](#page-247-0) for the  $1<sup>st</sup>$  character that must be found matching in the (first) barcode. For example, read "4" and "1" for matching character "A" as the first character in the barcode or read "00" for any character.
- 5) Read twice the "F" barcode on page [234](#page-247-0) ("FF") to complete the setting of each barcode.
- 6) Read the "Validate" barcode to end the editing of the barcode set.

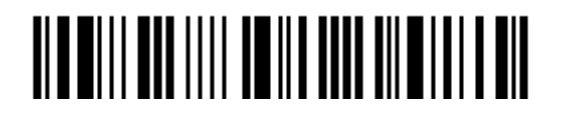

#### 5.6.2 ACTIVATE THE CONCATENATION OF BARCODES

By default, the output sequence editing of the concatenation of barcodes is not applied.

When "Enforce Output Sequence" is enabled, all barcodes read by the scanner must meet with the criteria for the concatenation. If data is found excluded from all output sequence sets (= not meeting with the criteria), the scanner will not accept the reading, and therefore, data will not be transmitted.

When "Apply Output Sequence" is enabled, only barcodes found meeting with the criteria are counted for the concatenation. Those found not meeting with the criteria are processed normally and individually.

Note: When it requires reading more barcodes to complete the "output sequence" requirements, the scanner will respond with one short beep (low tone). After reading an acceptable barcode, its LED indicator will become solid green and go off quickly (= Good Read). Upon completion of reading acceptable barcodes, the scanner will respond with one short beep (high tone) and its LED indicator will become solid green and go off quickly (= Good Read).

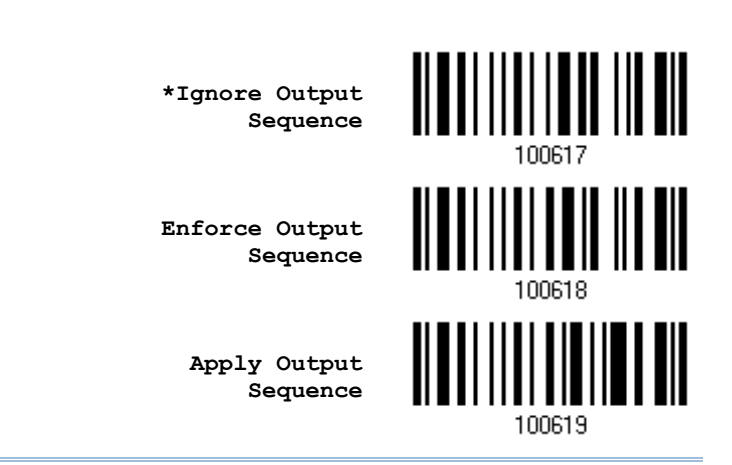

Warning: When you disable the Multi-Barcode Editor later, the scan mode remains unchanged. If Laser mode is not desired, proceed to select a scan mode best suits your application.

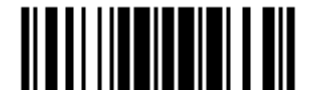

## 5.7 REMOVAL OF SPECIAL CHARACTER

You can only specify 1 character, but it will remove every matching character encountered from the starting position of barcode data until a different character is met. For example, if it is configured to remove the character "0" (hex value is "30"), one or more zeros will be stripped off the barcode data "012345" and "00012345". However, for barcode data "010333", only the first zero will be stripped off.

> **Remove Special Character**

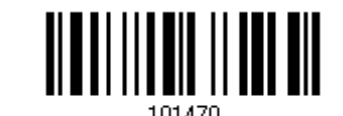

- 1) Read the barcode above to remove the specified character.
- 2) Read the "*[Hexadecimal Value](#page-247-0)*" barcode on page [234](#page-247-0) for the desired character. For example, read "3" and "0" for the scanner to remove the character "0".
- 3) Read the "Validate" barcode to complete this setting.

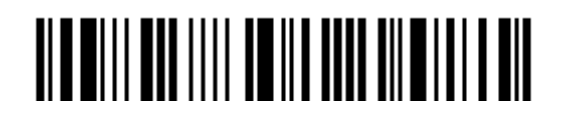

## Chapter 6

## APPLYING FORMATS FOR DATA EDITING

The scanner allows advanced data editing by applying user-configured editing formats. The whole processed data can be divided into fields by user-specified rules. These fields together with the user-configurable additional fields consist of the data actually sent to the host computer.

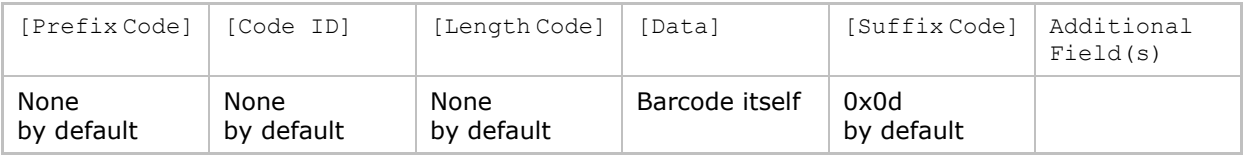

## IN THIS CHAPTER

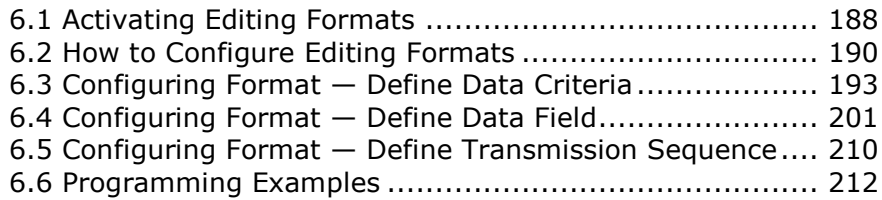

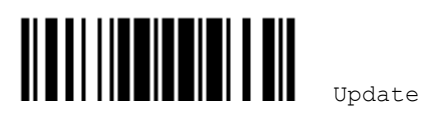

## <span id="page-201-0"></span>6.1 ACTIVATING EDITING FORMATS

#### 6.1.1 ACTIVATE EDITING FORMATS

If you have already configured any editing format before, you may directly apply the editing format. If not, you must start with configuring an editing format first, and then, activate the editing format when it is desired in use.

#### Editing Format 1

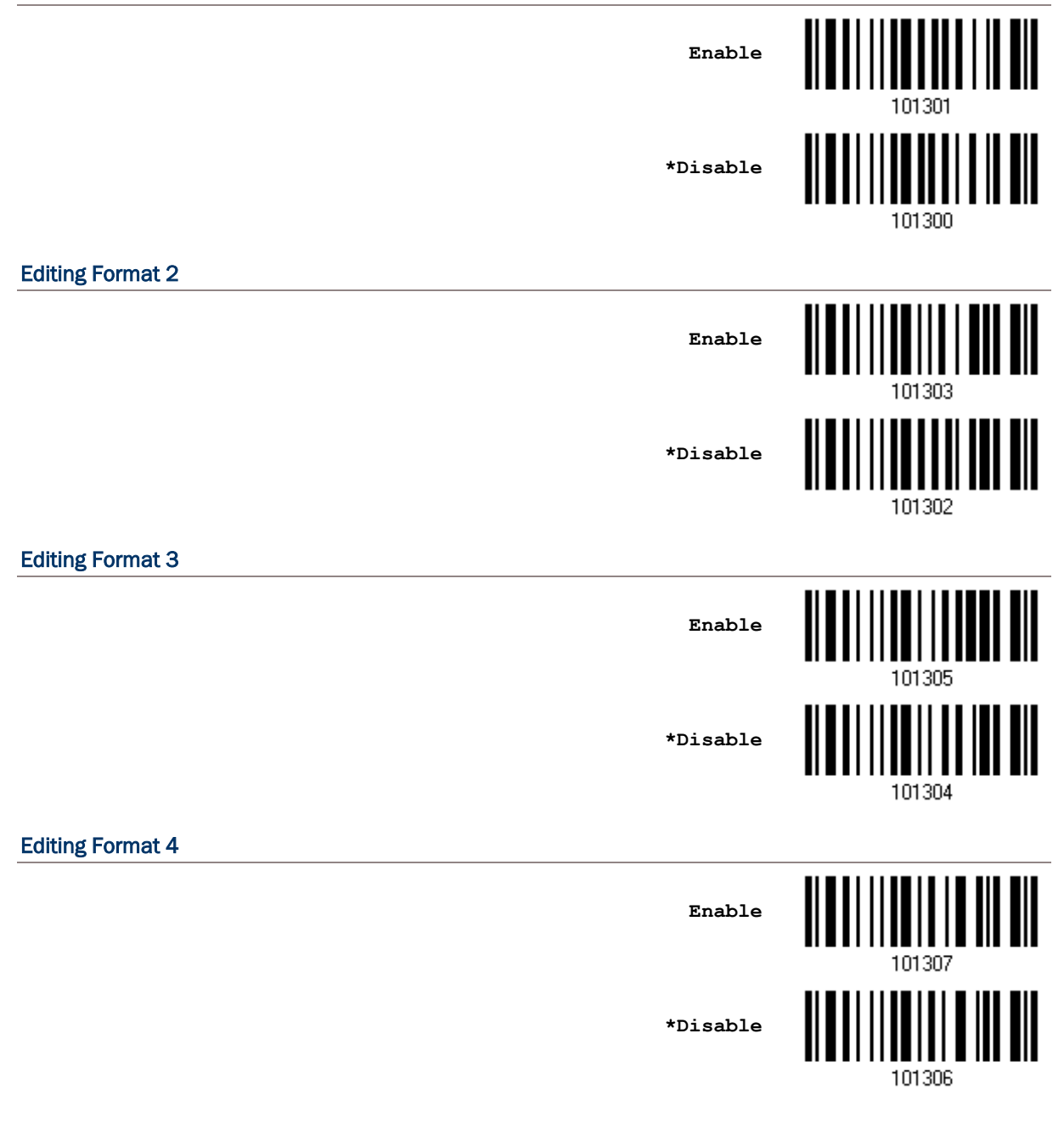

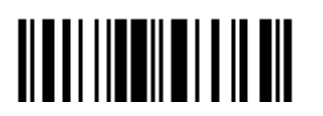

#### Editing Format 5

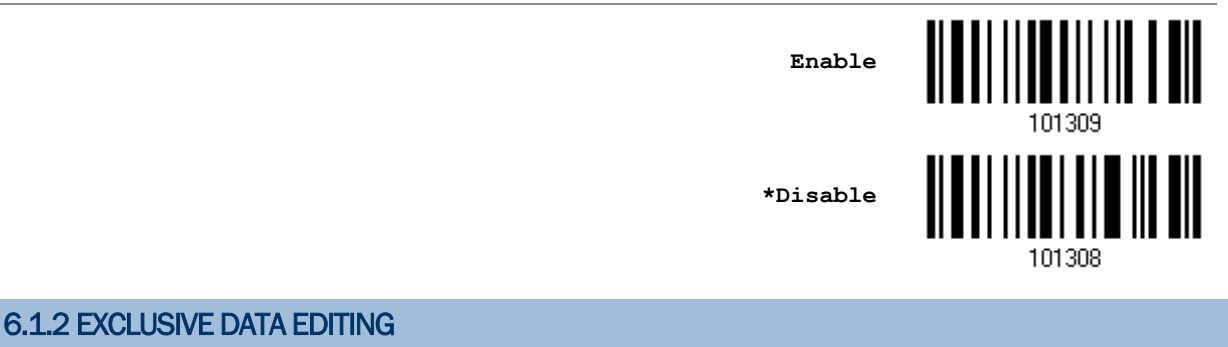

By default, only barcodes found meeting with the criteria are processed by the editing formats. Those found not meeting with the criteria are processed normally.

When "Exclusive Data Editing" is enabled, all barcodes read by the scanner must be processed by the editing formats. If data is found excluded from all enabled editing formats (= not meeting with the specified criteria), the scanner will not accept the reading, and therefore, data will not be transmitted.

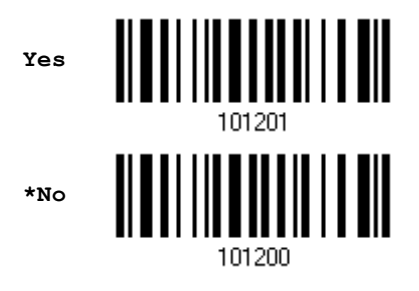

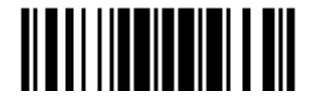

## <span id="page-203-0"></span>6.2 HOW TO CONFIGURE EDITING FORMATS

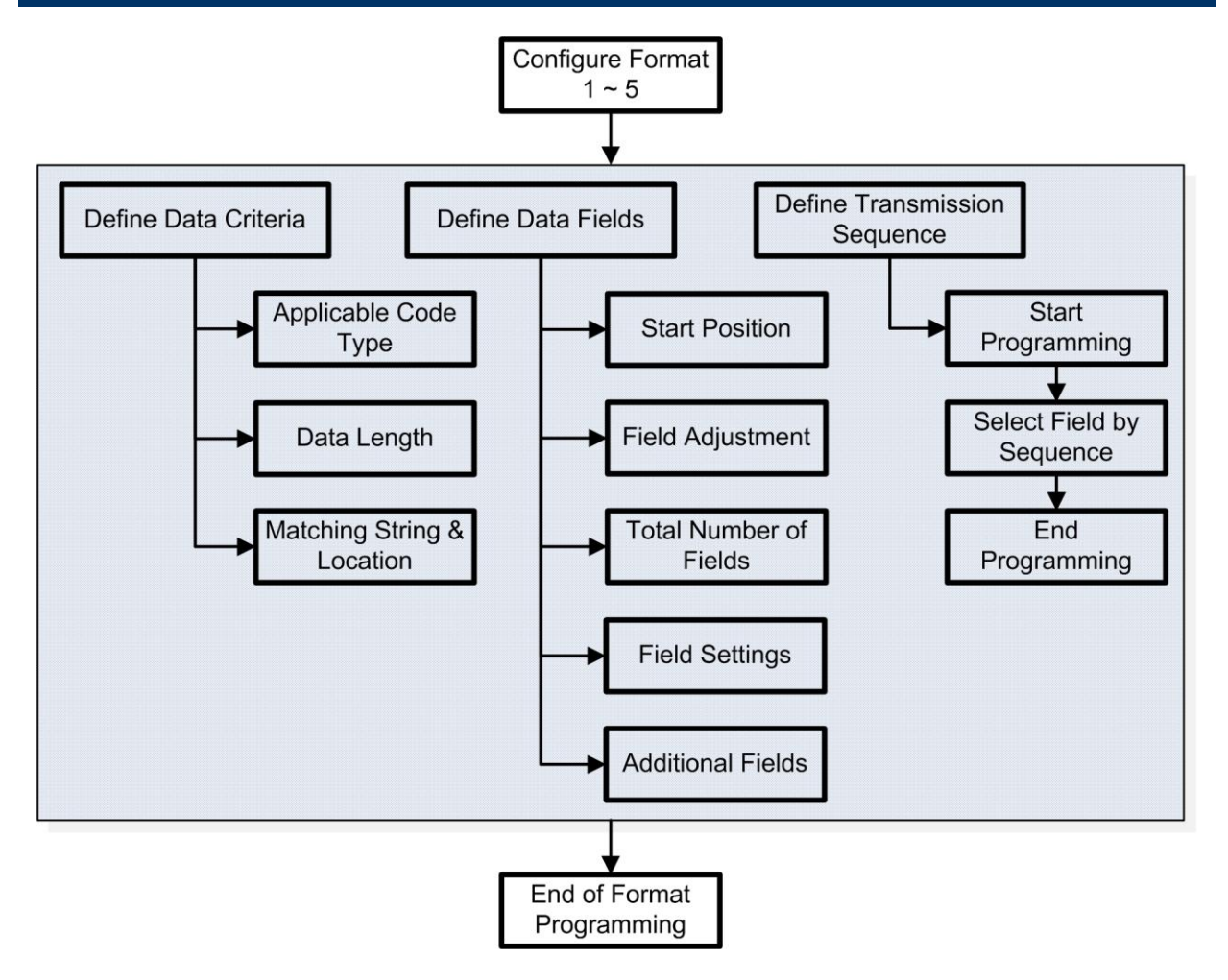

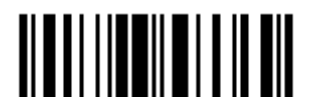

#### 6.2.1 SELECT FORMAT TO CONFIGURE

#### Start Programming Format

Select one editing format (Format  $1~0$ ) and the parameters pertaining to the editing format can then be configured – applicable code type, data length, matching string & location, start position, field adjustment, total number of fields, field settings (field-dividing rule), additional fields, and field transmission sequence.

▶ Up to five different formats can be specified.

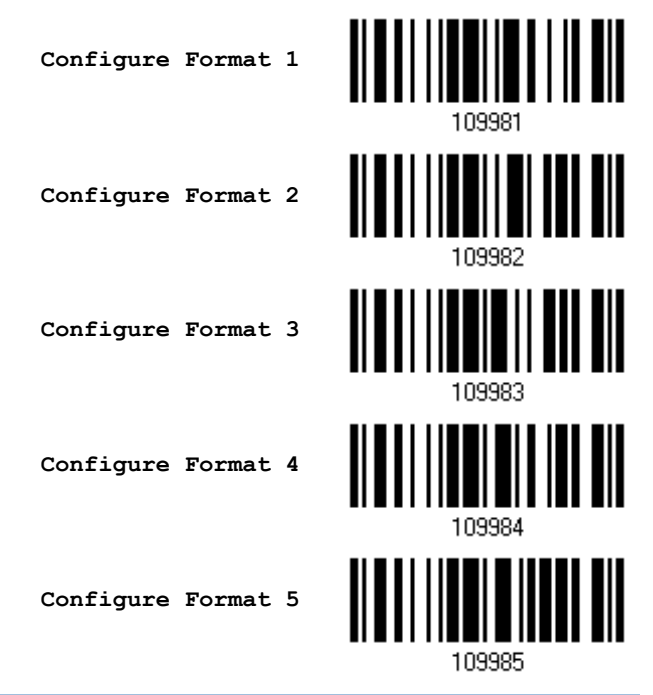

Note: Before you complete the programming of an editing format, if you have the scanner read any barcode for parameters other than those pertaining to the editing format, it will automatically abort the programming process.

#### End Programming Format

After having configured all the desired parameters, you must have the scanner read the "End Programming Format" barcode, which can be located at the bottom of every even page in this chapter.

> **End Programming Format**

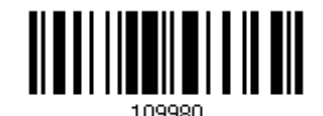

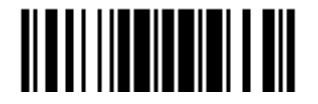

## 6.2.2 RESTORE DEFAULT FORMAT

You may select an existing editing format and have the defaults restored. The default settings of an editing format are listed below.

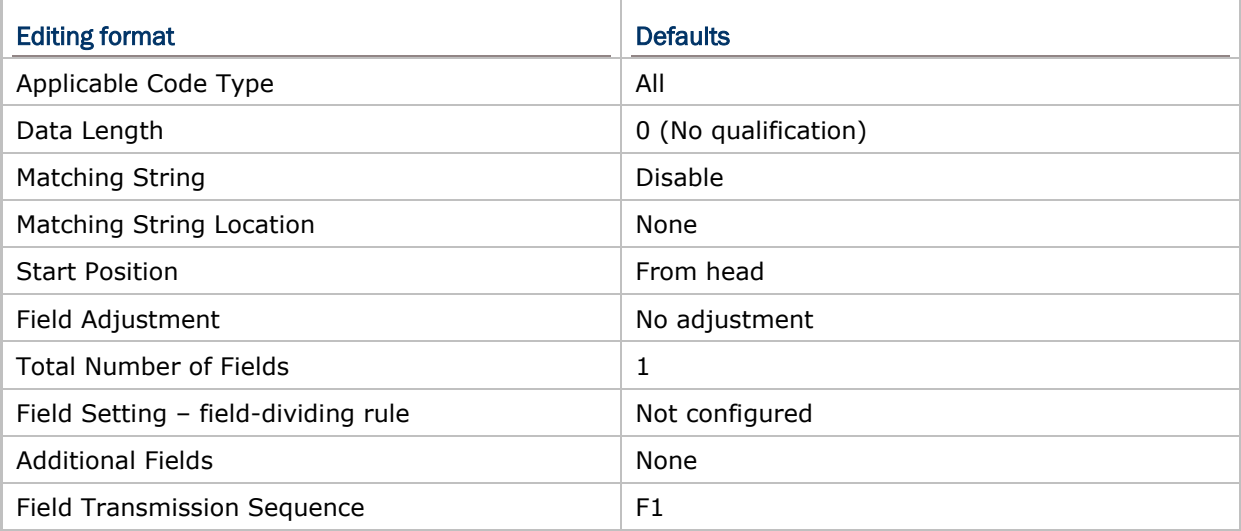

**Restore Default Format**

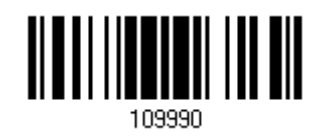

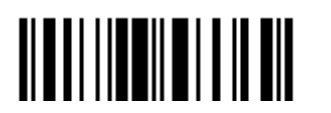

## <span id="page-206-0"></span>6.3 CONFIGURING FORMAT — DEFINE DATA CRITERIA

Three applicable conditions can be configured to check whether the data read by the scanner can be processed by the particular editing format.

Note: Data editing cannot be performed unless the three conditions are all met.

#### 6.3.1 APPLICABLE CODE TYPE

By default, barcodes of all the supported symbologies will be processed by any editing format, if having been configured and enabled. For quick configuration, you may first clear all, and then select the desired symbologies.

Note: You must have at least one symbology selected.

**\*Apply to All**

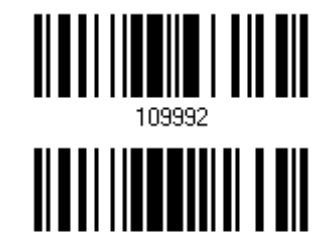

109991

**Clear All**

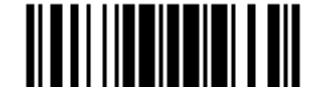

#### Editing Format for Codabar

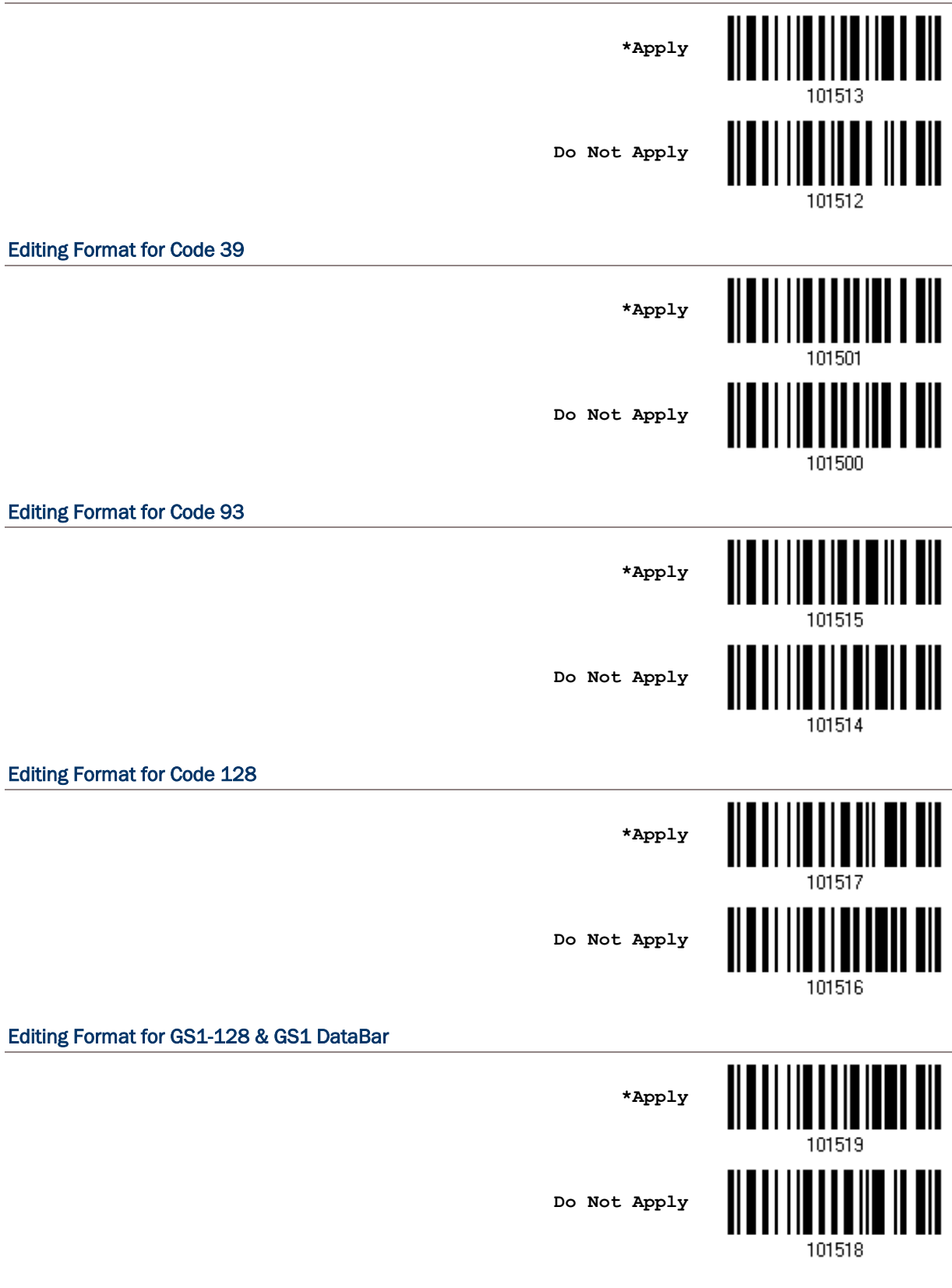

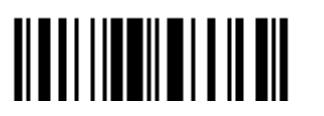

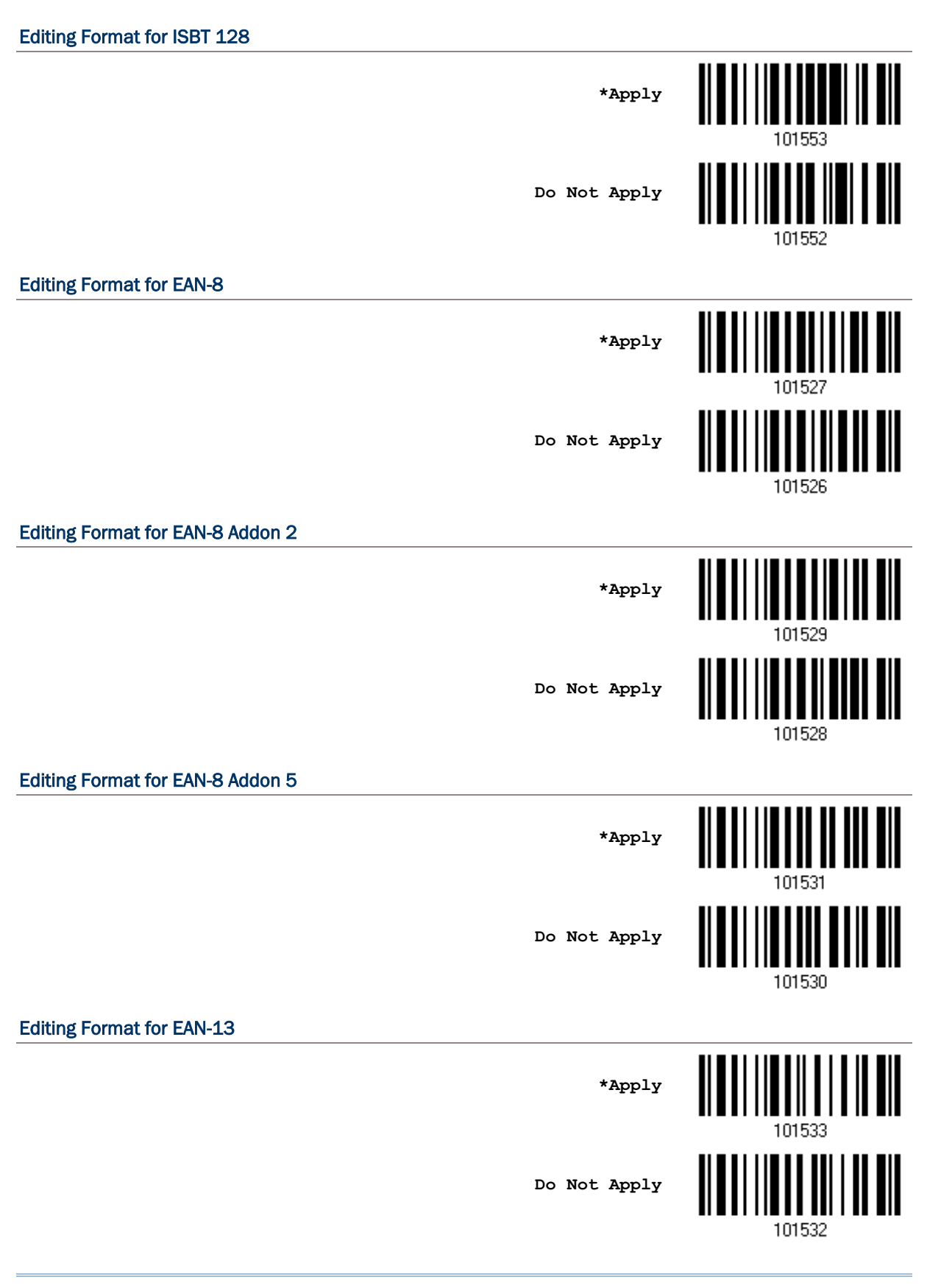

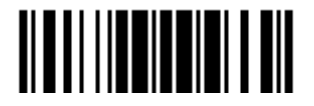

#### Editing Format for EAN-13 Addon 2

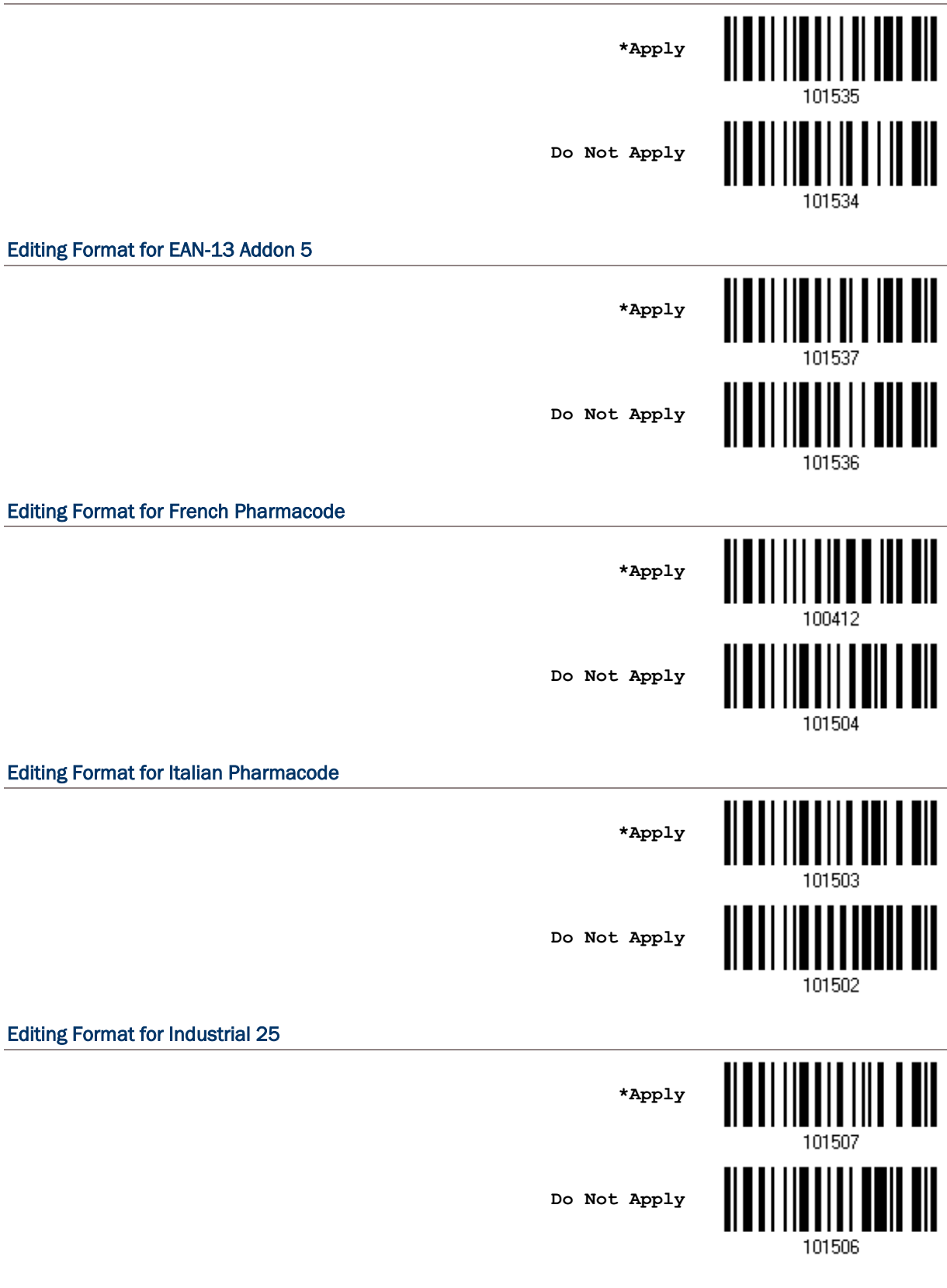

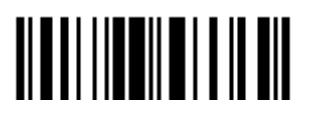

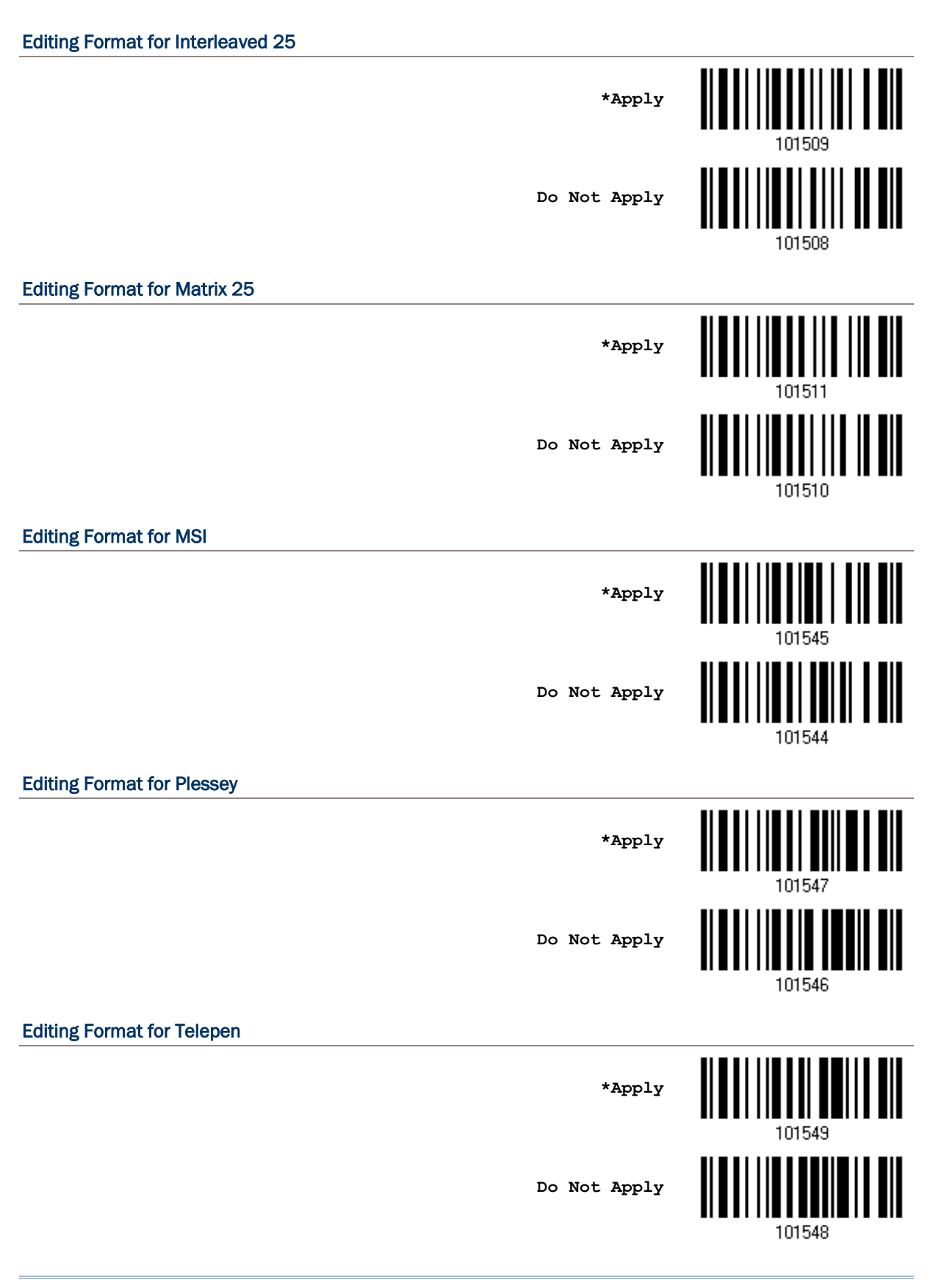

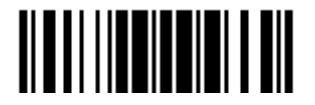

#### Editing Format for UPC-A

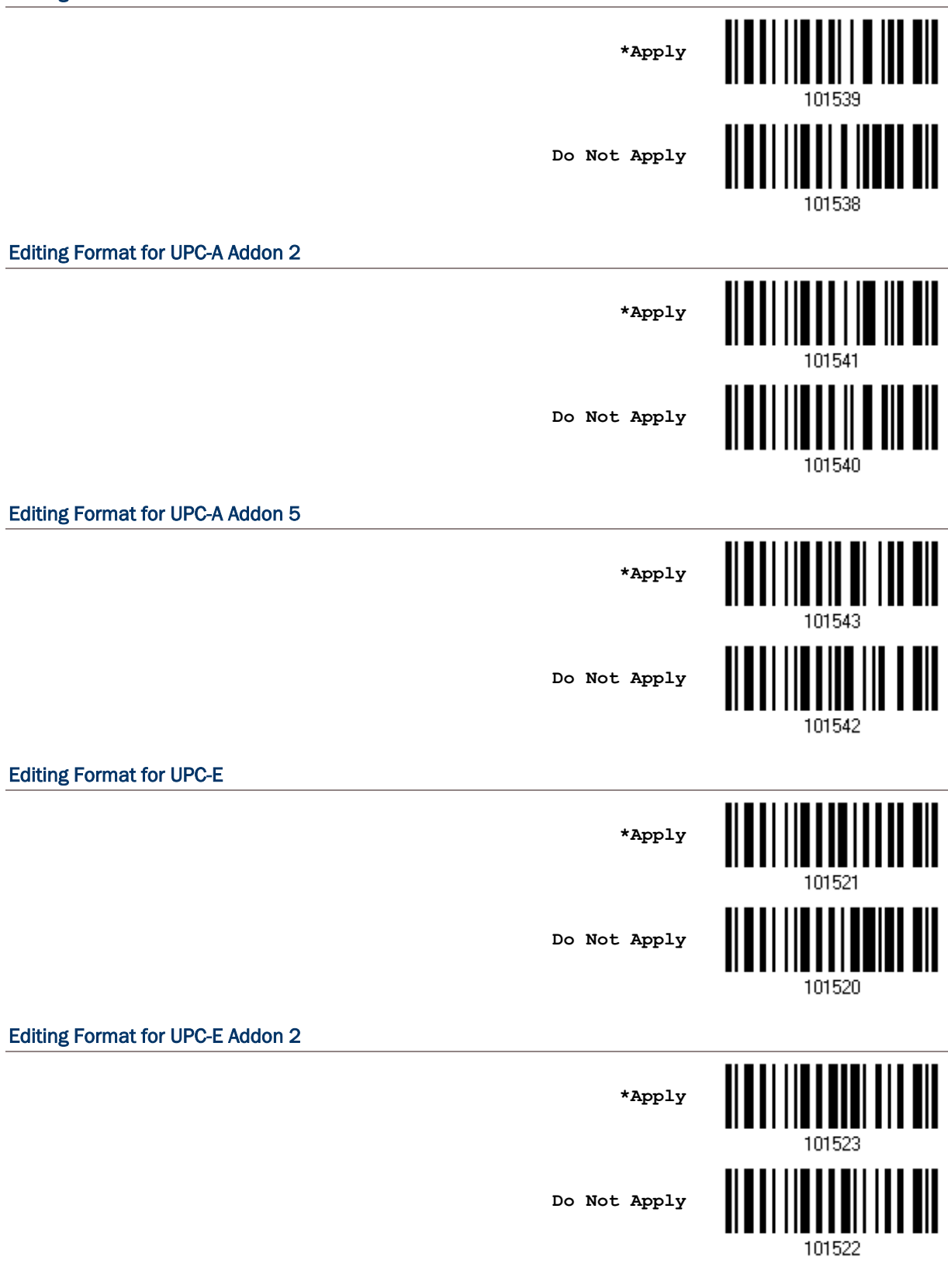

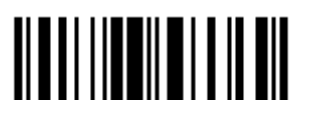

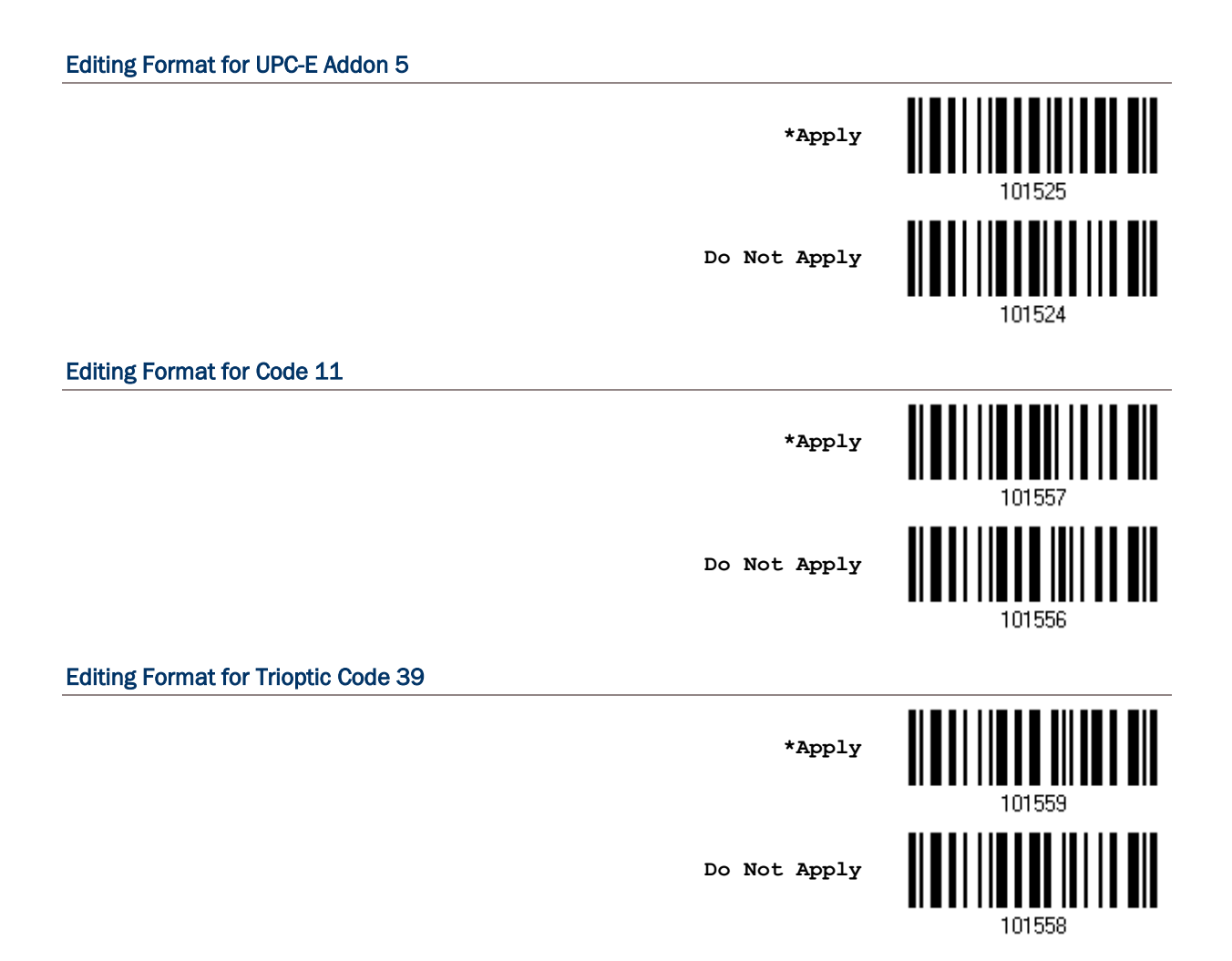

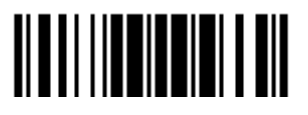

#### 6.3.2 DATA LENGTH

The length must include prefix, suffix (0x0d by default), length code, etc. By default, barcodes of any length (character count) are eligible for data editing.

- You may specify a value from 0 to 254.
- When zero is given to both, the scanner will not perform the length qualification.
- 1) Read the barcode below to specify Max. Length or Min. Length separately, and follow steps 2~3.

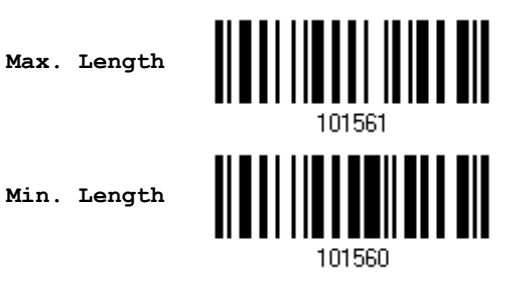

- 2) Read the "[Decimal Value](#page-246-0)" barcode on page [233](#page-246-0) for the desired length.
- 3) Read the "Validate" barcode on the same page to complete this setting.

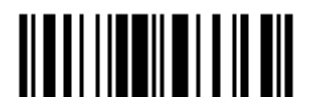

## 6.3.3 MATCHING STRING & LOCATION

By default, no matching string is specified, and therefore, it is disabled. You may enable this feature by specifying a matching string; up to four characters are allowed.

- When the Matching String Location is zero, the scanner will only check for the existence of the matching string in the barcode data.
- You may specify a value from 1 to 254 to indicate where the matching string starts in the barcode data.
- 1) Read the barcode to specify a matching string.

**Matching String…**

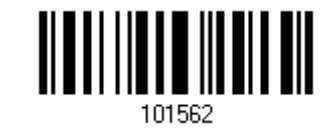

- 2) Read the "[Hexadecimal Value](#page-247-0)" barcode on page [234](#page-247-0) for the desired character string.
- 3) Read the "Validate" barcode to complete this setting.
- 4) Read the barcode to specify the location of the matching string.

**Location of Matching String…**

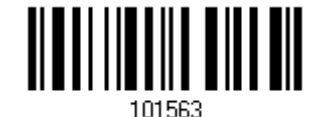

- 5) Read the "[Decimal Value](#page-246-0)" barcode on page [233](#page-246-0) for the desired location.
- 6) Read the "Validate" barcode on the same page to complete this setting.

## <span id="page-214-0"></span>6.4 CONFIGURING FORMAT — DEFINE DATA FIELD

#### 6.4.1 START POSITION

Data can be divided into fields in one of the following direction –

- From head  $(F1)$  to tail  $(F5)$
- From tail (F1) to head (F5)

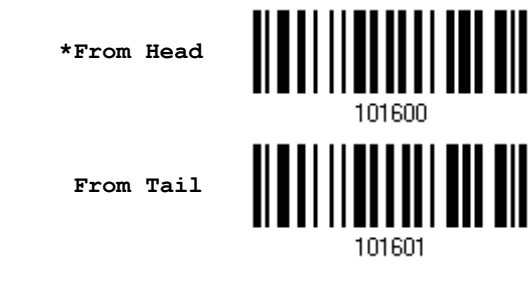

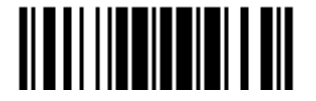

#### 6.4.2 FIELD ADJUSTMENT

You may apply equal length to all fields, if necessary. If data is found longer than specified, it will be truncated automatically. When data is found shorter, it will add "Space" (0x20) to field.

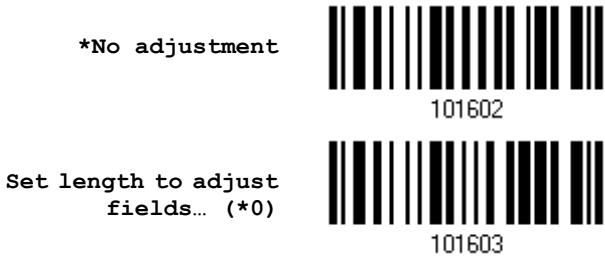

- 1) Read the barcode above to adjust field by length.
- 2) Read the "[Decimal Value](#page-246-0)" barcode on page [233](#page-246-0) for the desired field length.
- 3) Read the "Validate" barcode on the same page to complete this setting.

#### 6.4.3 TOTAL NUMBER OF FIELDS

Data can be divided into at most 6 fields; each of them is numbered from F1 to F6 accordingly. However, only F1~F5 can be configured.

 The total number of fields must be specified correctly. If three fields are configured for the editing format, the data characters after F3 will be assigned to F4 automatically. This feature is quite useful especially when data of variable lengths is processed by editing formats.

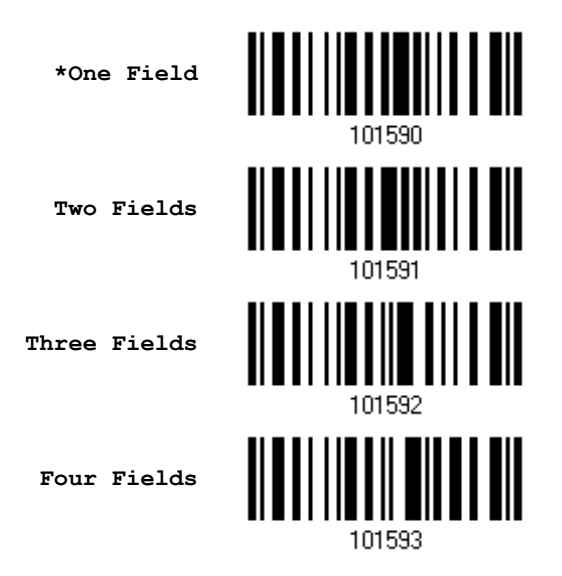

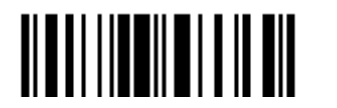
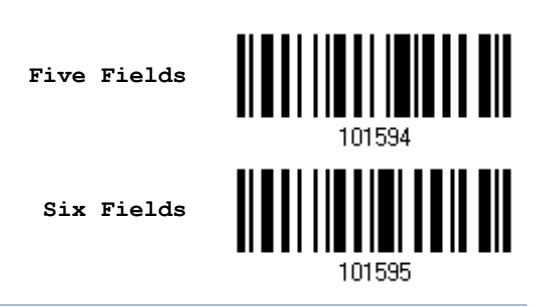

Note: The number of configurable fields is always one less than the total number of fields specified. The extra data characters beyond the last field configured will be automatically assigned to the next field.

## 6.4.4 FIELD SETTINGS

Data eligible for editing formats is divided into fields by user-specified rules – either using the field terminating string or specified field length.

### By Terminating String

Specify the field terminating string. Up to two characters are allowed. The scanner will search for the occurrence of this particular string in the data.

By default, this string will be included in the field. You may discard it.

#### By Length

Alternatively, you may simply specify the field length. The scanner will assign the next specified number of characters into the field.

#### Field 1 Setting

1. Read the barcode below to divide field 1 by a specified terminating string.

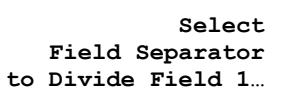

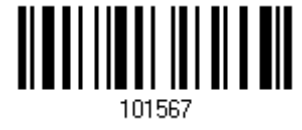

- 2. Read the "[Hexadecimal](#page-247-0) Value" barcode on page [234](#page-247-0) for the desired character string.
- 3. Read the "Validate" barcode to complete this setting.
- 4. Read the "Discard Separator" barcode if the field separator is not desired in the field.

**\*Include Separator**

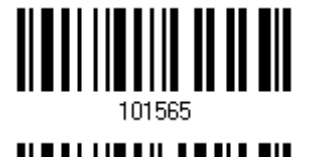

**Discard Separator**

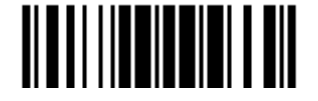

Update

If not dividing the field by a specific separator, you may divide it by a specified length.

1. Read the barcode below to divide field 1 by length.

**Divide Field 1 by Length**

- 2. Read the "[Decimal Value](#page-246-0)" barcode on page [233](#page-246-0) for the desired field length.
- 3. Read the "Validate" barcode on the same page to complete this setting.

#### Field 2 Setting

1. Read the barcode below to divide field 2 by a specified terminating string.

**Select Field Separator to Divide Field 2…**

- 2. Read the "[Hexadecimal Value](#page-247-0)" barcode on page [234](#page-247-0) for the desired character string.
- 
- 3. Read the "Validate" barcode to complete this setting.
- 4. Read the "Discard Separator" barcode if the field separator is not desired in the field.

**\*Include Separator**

**Discard Separator**

If not dividing the field by a specific separator, you may divide it by a specified length.

1. Read the barcode below to divide field 2 by length.

**Divide Field 2 by Length**

- 2. Read the "[Decimal Value](#page-246-0)" barcode on page [233](#page-246-0) for the desired field length.
- 3. Read the "Validate" barcode on the same page to complete this setting.

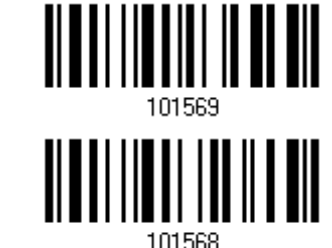

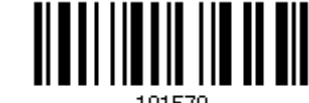

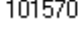

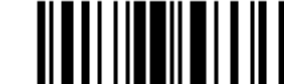

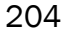

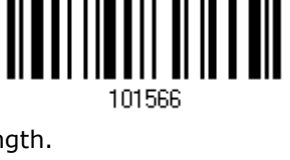

#### Field 3 Setting

1. Read the barcode below to divide field 3 by a specified terminating string.

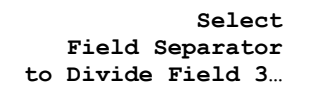

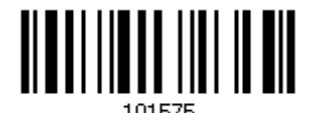

- 2. Read the "[Hexadecimal Value](#page-247-0)" barcode on page [234](#page-247-0) for the desired character string.
- 3. Read the "Validate" barcode to complete this setting.
- 4. Read the "Discard Separator" barcode if the field separator is not desired in the field.

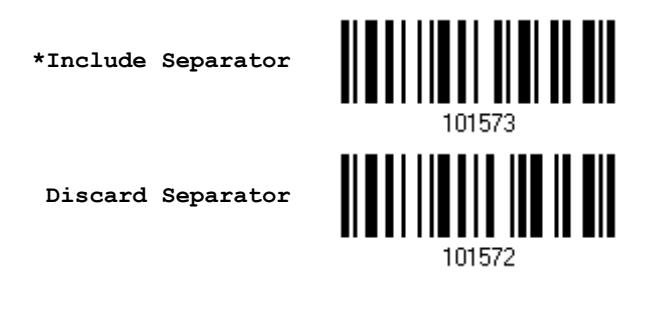

If not dividing the field by a specific separator, you may divide it by a specified length.

1. Read the barcode below to divide field 3 by length.

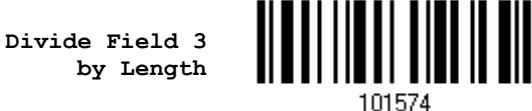

- 2. Read the "[Decimal Value](#page-246-0)" barcode on page [233](#page-246-0) for the desired field length.
- 3. Read the "Validate" barcode on the same page to complete this setting.

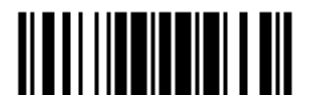

#### Field 4 Setting

1. Read the barcode below to divide field 4 by a specified terminating string.

**Select Field Separator to Divide Field 4…**

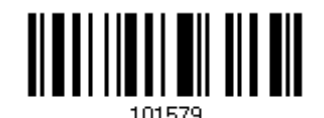

- 2. Read the "[Hexadecimal Value](#page-247-0)" barcode on page [234](#page-247-0) for the desired character string.
- 3. Read the "Validate" barcode to complete this setting.
- 4. Read the "Discard Separator" barcode if the field separator is not desired in the field.

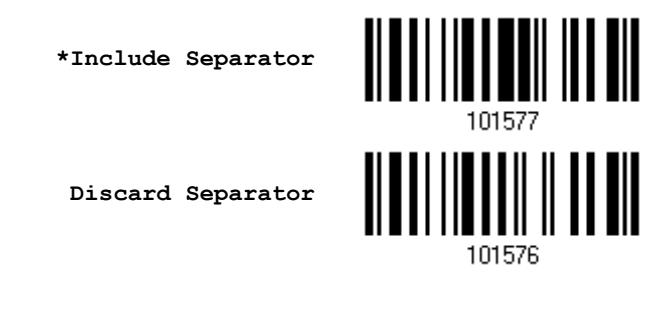

If not dividing the field by a specific separator, you may divide it by a specified length.

1. Read the barcode below to divide field 4 by length.

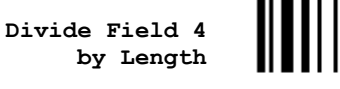

- <u> ALAN AND AN AN IN</u>
- 2. Read the "[Decimal Value](#page-246-0)" barcode on page [233](#page-246-0) for the desired field length.
- 3. Read the "Validate" barcode on the same page to complete this setting.

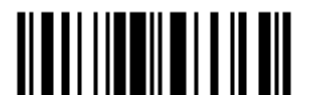

### Field 5 Setting

1. Read the barcode below to divide field 5 by a specified terminating string.

**Select Field Separator to Divide Field 5…**

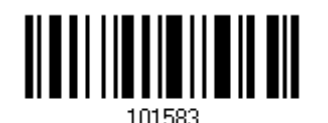

- 2. Read the "[Hexadecimal Value](#page-247-0)" barcode on page [234](#page-247-0) for the desired character string.
- 3. Read the "Validate" barcode to complete this setting.
- 4. Read the "Discard Separator" barcode if the field separator is not desired in the field.

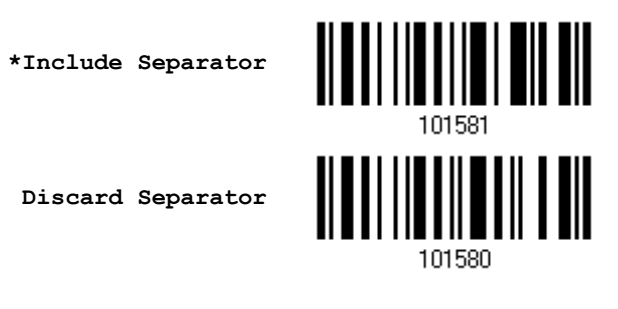

If not dividing the field by a specific separator, you may divide it by a specified length.

1. Read the barcode below to divide field 5 by length.

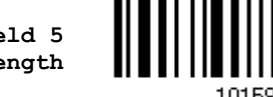

- **Divide Field 5 by Length**
- 2. Read the "[Decimal Value](#page-246-0)" barcode on page [233](#page-246-0) for the desired field length.
- 3. Read the "Validate" barcode on the same page to complete this setting.

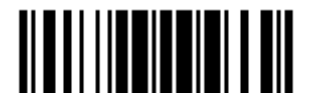

#### Additional Fields

Up to five additional fields can be created for each editing format; each of them is numbered from AF1 to AF5 accordingly.

 If "BT HID", "USB HID" or "Keyboard Wedge" is configured for interface, Key Type and Key Status will then become applicable. You may decide whether or not to apply Key Status when "Normal Key" is selected for Key Type.

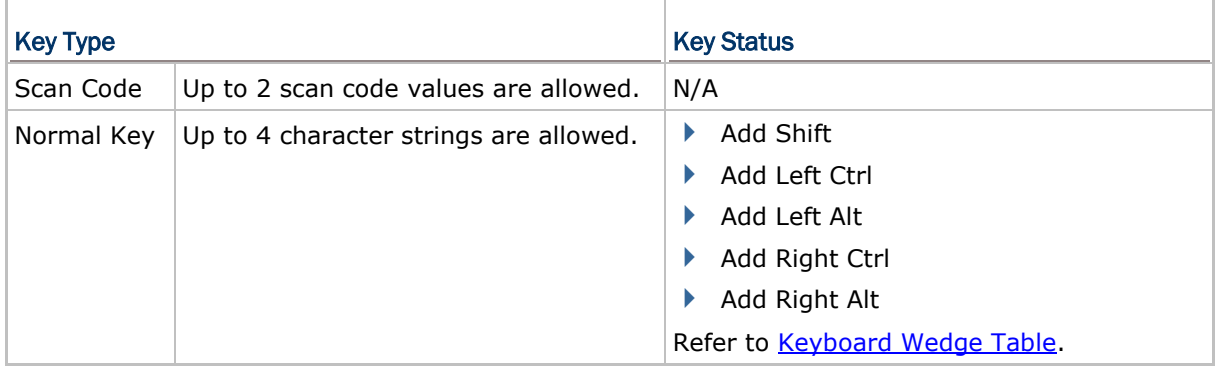

1. Read the barcode below to specify an additional field, one at a time.

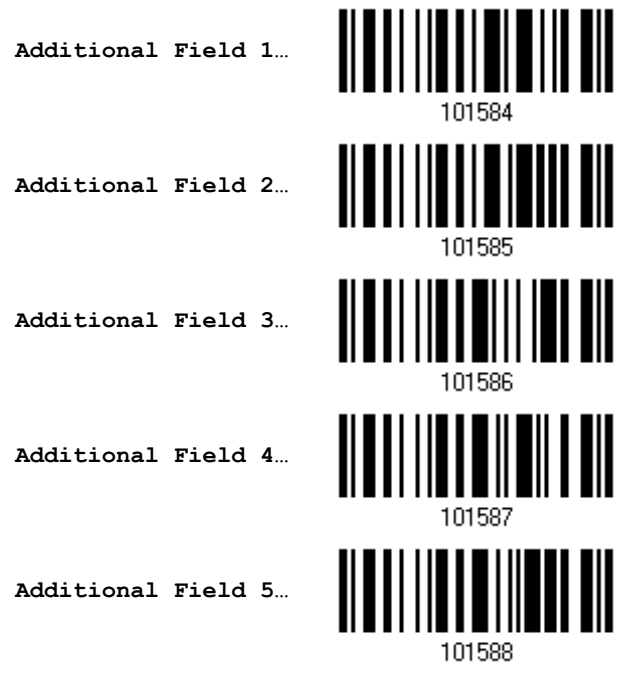

- 2. Read the "*[Hexadecimal Value](#page-247-0)*" barcode on page [234](#page-247-0) for the desired additional field.
- 3. Read the "Validate" barcode to complete this setting.

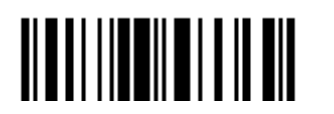

## 6.4.5 PAUSE FIELD SETTING

#### Pause Field Time

You can limit the pause time interval  $(1~16)$ . By default, it is set to 1 second.

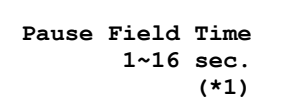

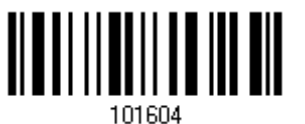

- 1. Read the barcode above to specify the time interval for the Pause Field. (It is set to 1 by default.)
- 2. Read the "[Decimal Value](#page-246-0)" barcode on page [233.](#page-246-0) For example, read "1" and "0" for setting the Pause Field Time to 10 seconds.
- 3. Read the "Validate" barcode on the same page to complete this setting.

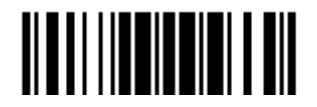

## 6.5 CONFIGURING FORMAT — DEFINE TRANSMISSION SEQUENCE

After configuring the data fields and additional fields, you must now program the transmission sequence of these fields that comprise the final data. This field transmission sequence can be assigned in any desired order and fields can be assigned multiple times as well.

Note: Up to twelve fields can be assigned.

1) Read the "Start" barcode to begin with programming the field transmission sequence.

**Start Programming…**

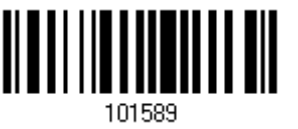

2) Program the transmission sequence by reading the desired fields as well as additional fields.

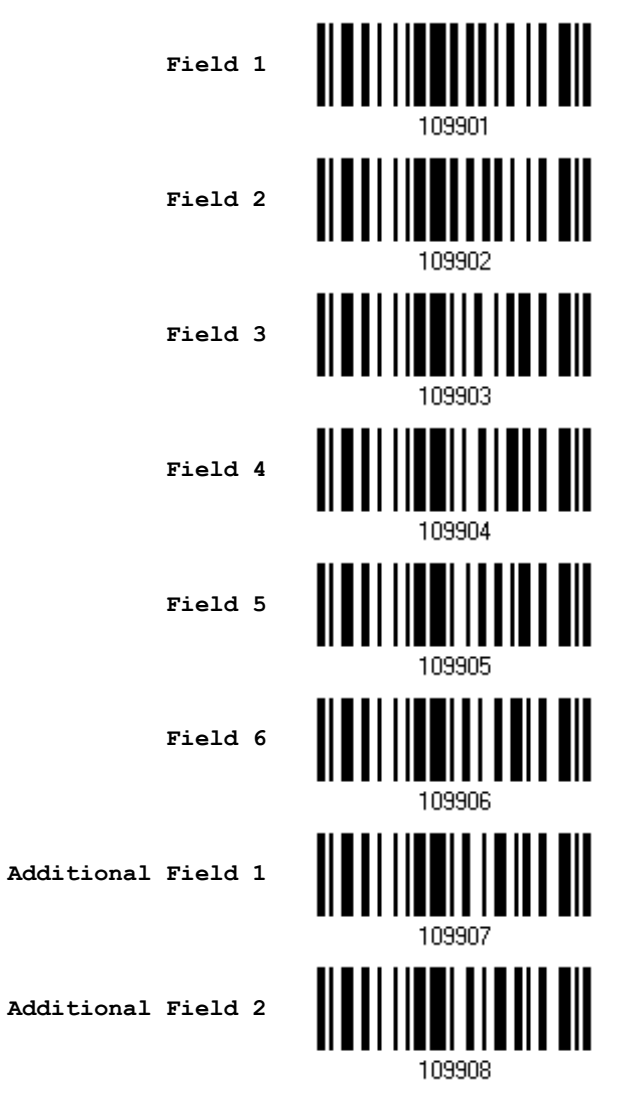

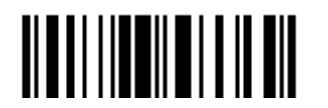

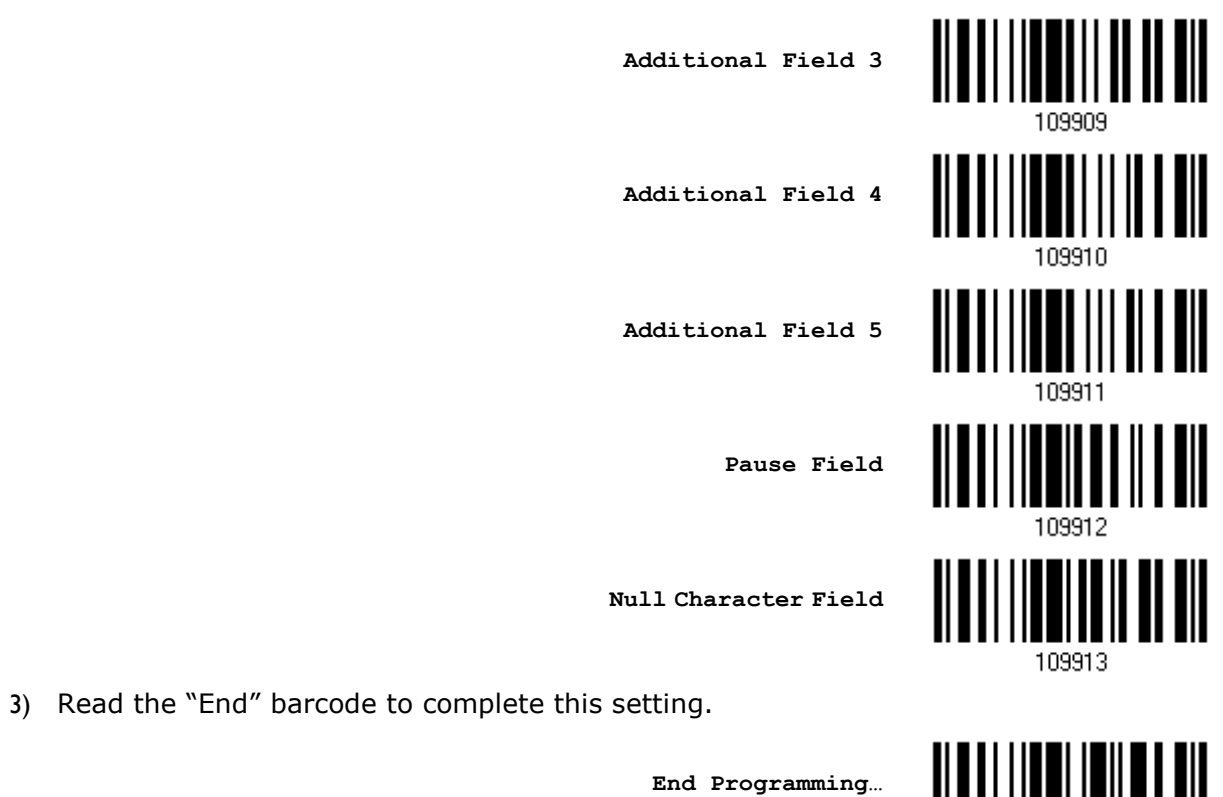

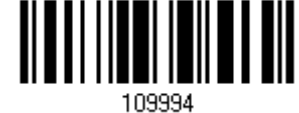

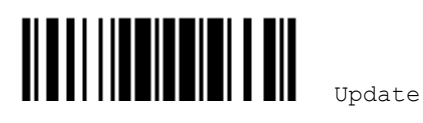

# 6.6 PROGRAMMING EXAMPLES

## 6.6.1 EXAMPLE I

#### Extract data from the 10th character to the 19th character...

The editing format should be configured as follows:

- 1. Read the "Enter Setup" barcode to enter the Configuration Mode.
- 2. Read the "Configure Format 1" barcode.
- 3. Read the "Clear All" and "Code 128" barcodes for applicable code type.
- 4. Read the "Three Fields" barcode.
- 5. Read the "Divide Field 1 by Length" barcode, and set length to 9. Field 1 data starts from the  $1<sup>st</sup>$  character to the 9<sup>th</sup> character.
- 6. Read the "Divide Field 2 by Length" barcode, and set length to 10. Field 2 data starts from the  $10^{th}$  character to the  $19^{th}$  character.
- 7. Read the "Start (Programming)" barcode to program the transmission sequence.
- 8. Read the "Field 2" barcode.
- 9. Read the "End" barcode to complete the transmission sequence setting.
- 10. Read the "End Programming Format" barcode to complete the setting of Editing Format 1.
- 11. Read the "Enable Format 1" barcode to apply Editing Format 1 to Code 128.
- 12. Read the "Update" barcode to exit the Configuration Mode.

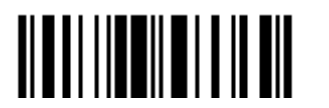

## 6.6.2 EXAMPLE II

#### Extract the date code, item number, and quantity information from barcodes.

Data in a barcode is encoded like this:

- From the 1<sup>st</sup> character to the  $6<sup>th</sup>$  character is the date code.
- From the  $7<sup>th</sup>$  character to the dash '-' character is the item number.
- After the dash '-' character is the quantity information.

Data will be transmitted like this:

 The item number goes first, then a TAB character, followed by the date code, then another TAB character, and finally the quantity information.

The editing format should be configured as follows:

- 1. Read the "Enter Setup" barcode to enter the Configuration Mode.
- 2. Read the "Configure Format 2" barcode.
- 3. Read the "Three Fields" barcode.
- 4. Read the "Divide Field 1 by Length" barcode, and set length to 6. Field 1 data starts from the  $1<sup>st</sup>$  character to the  $6<sup>th</sup>$  character.
- 5. Read the "Select Field Separator to Divide Field 2" barcode, and use a dash '-' character. Field 2 data starts from the  $7<sup>th</sup>$  character until the dash '-' character is met.
- 6. Read the "Additional Field 1" barcode, and use a tab character for the field.
- 7. Read the "Start (Programming)" barcode to program the transmission sequence.
- 8. Read the "Field 2", "Additional Field 1", "Field 1", "Additional Field 1", "Field 3" barcodes.
- 9. Read the "End" barcode to complete the transmission sequence (F2 A1 F1 A1 F3) setting.
- 10. Read the "End Programming Format" barcode to complete the setting of Editing Format 1.
- 11. Read the "Enable Format 2" barcode to apply Editing Format 2 to all code types.
- 12. Read the "Update" barcode to exit the Configuration Mode.

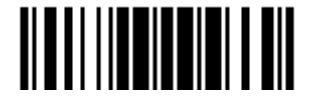

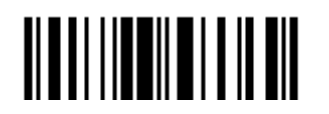

End Programming Format

# **SPECIFICATIONS**

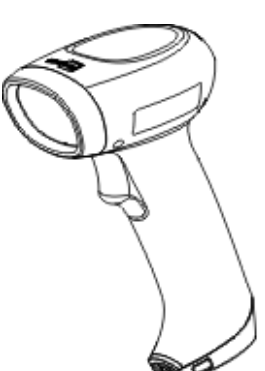

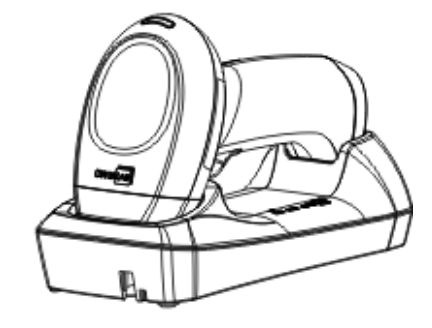

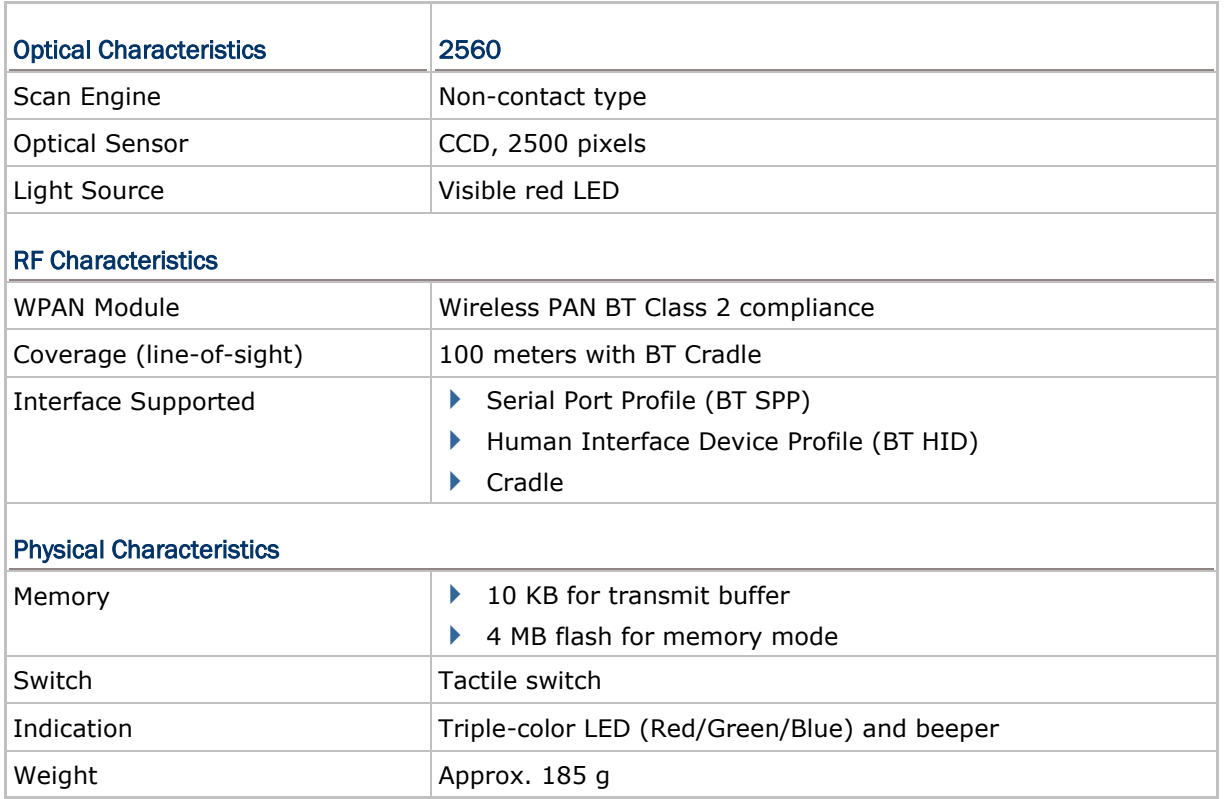

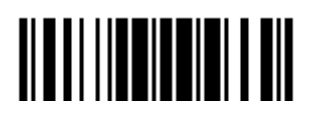

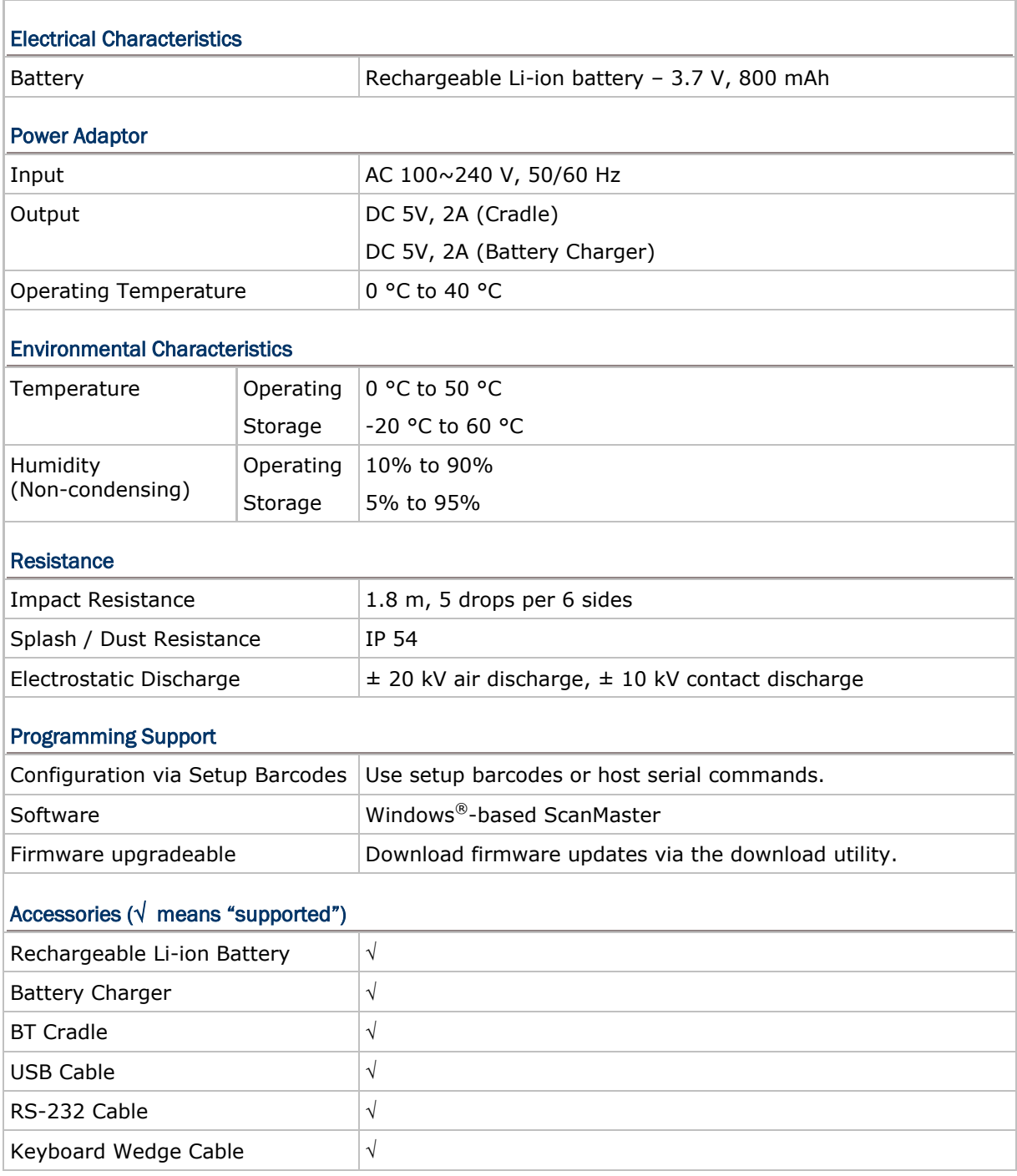

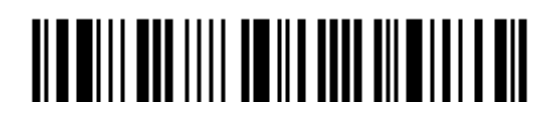

# Appendix I

# FIRMWARE UPGRADE

You can only upgrade firmware of one scanner at a time. For example, you must turn off each of the rest scanners when there is more than one scanner connected to your computer.

Note: In case it fails downloading due to low battery, make sure the targe scanner is loaded with good battery and the battery charge is enough.

## HOW TO UPGRADE THE SCANNER FIRMWARE

## USING BT CRADLE

- 1) Connect the interface cable, RS-232 or USB, between cradle and your computer. For USB Virtual COM, you may need to install its driver first!
- 2) Connect the power supply cord from the cradle to a proper power outlet.
- 3) Refer to [3.1.1 Connect to Cradle](#page-117-0) for the target scanner to connect to the cradle. Read the MAC address label located at the back of the cradle.
- 4) Read the following barcodes in sequence to configure the cradle to use RS-232 as download interface.

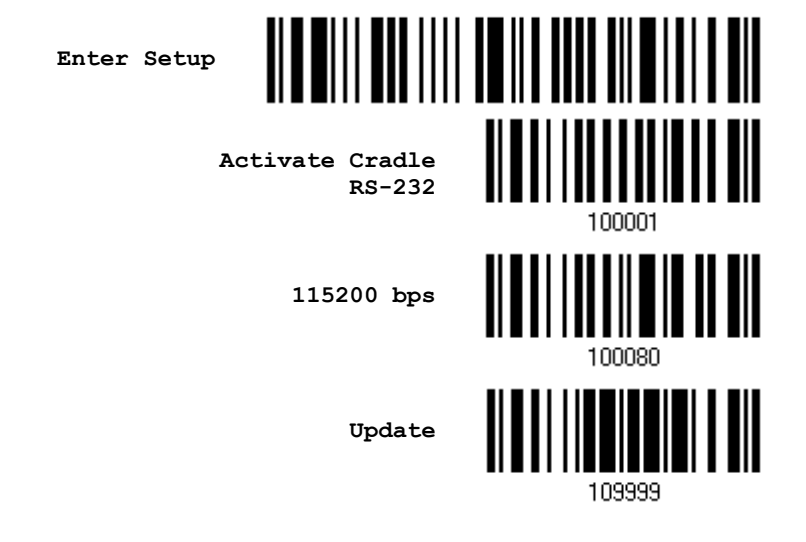

Or, read the following barcodes in sequence to configure the scanner to use USB Virtual COM as download interface.

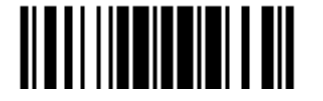

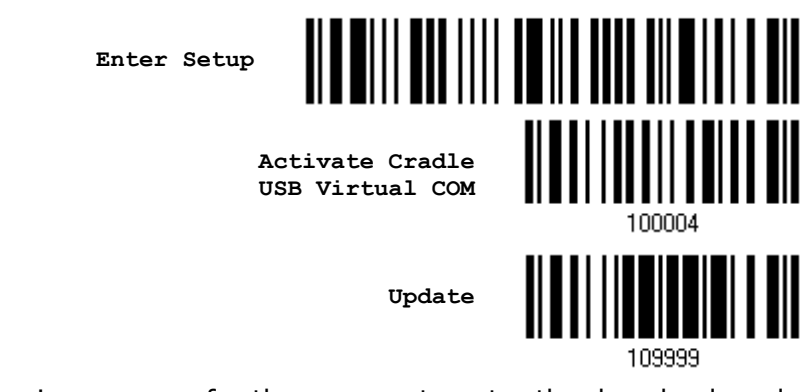

5) Read the following barcodes in sequence for the scanner to enter the download mode. The scanner will respond with beeps to indicate it is ready for downloading.

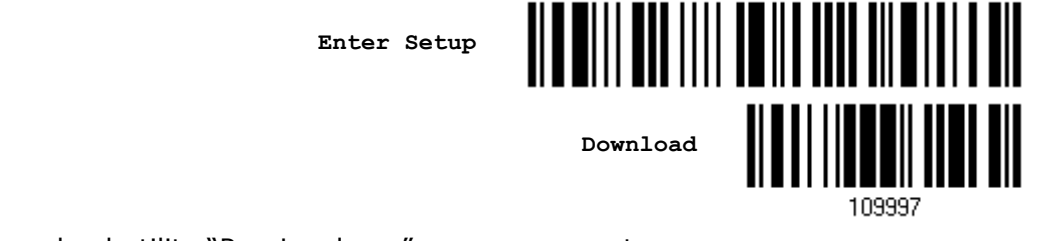

6) Run the download utility "ProgLoad.exe" on your computer.

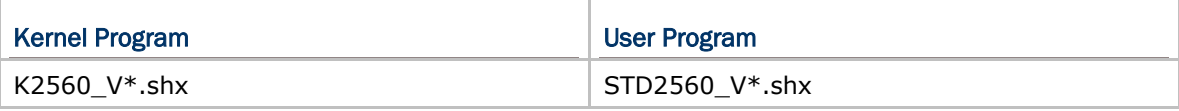

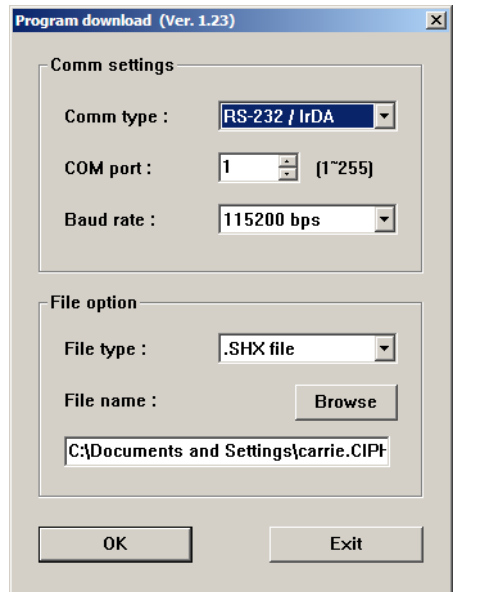

- For the communication settings, select "RS-232" and the correct COM port for RS-232 or USB Virtual COM interface.
- For RS-232, select 115200 bps for baud rate; for USB Virtual COM, ignore the baud rate setting.
- ▶ For the file option, click [Browse] to select the target file for firmware update.
- ▶ Click [OK].

7) After upgrading kernel, you will need to manually restart the scanner.

After upgrading the user program, the scanner will automatically restart itself once the download is completed successfully.

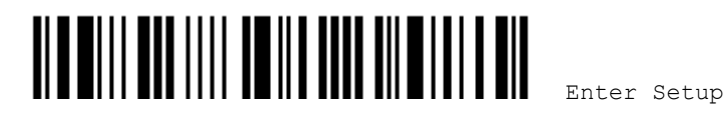

## Appendix | Ошибка! Используйте вкладку "Главная" для применения Heading 1 к тексту, который должен здесь отображаться.

Note: The output interface remains unchanged as specified in step 3 (RS-232 or USB Virtual COM). For RS-232, the baud rate setting is still 115200 bps!

## USING *BLUETOOTH*® DONGLE

- 1) Refer to 3.2.3 [Connect to Dongle](#page-124-0) for the target scanner to accept the connection request from your computer.
- 2) Read the following barcodes in sequence to configure the scanner to use BT SPP as download interface.

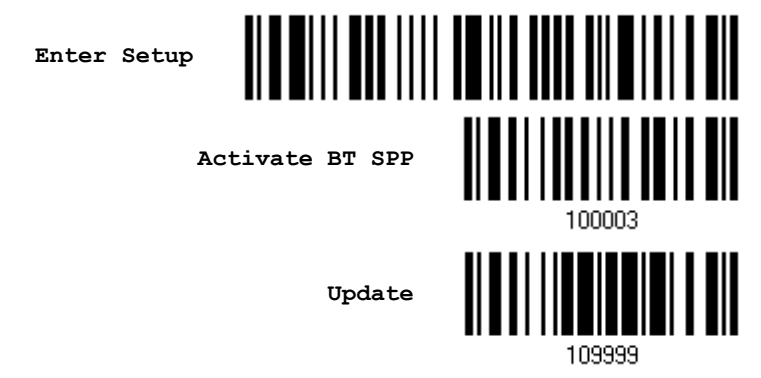

3) Read the following barcodes in sequence for the scanner to enter the download mode. The scanner will respond with beeps to indicate it is ready for downloading.

**Enter Setup**

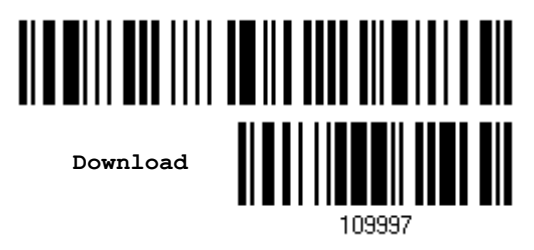

4) Run the download utility "ProgLoad.exe" on your computer.

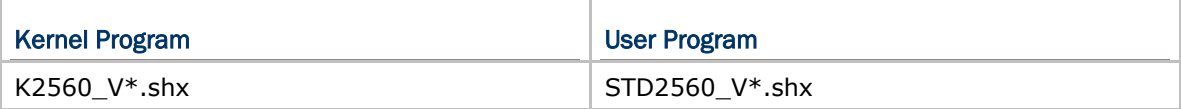

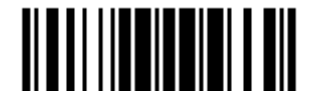

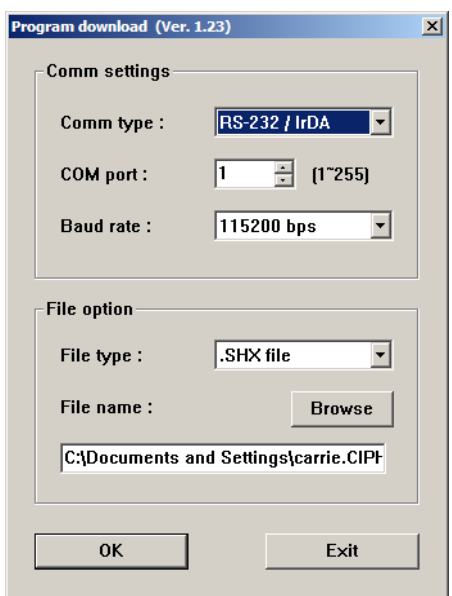

- For the communication settings, select "RS-232" and the correct COM port for BT SPP interface.
- Ignore the baud rate setting.
- For the file option, click [Browse] to select the target file for firmware update.
- ▶ Click [OK].

5) After upgrading kernel, you will need to manually restart the scanner.

After upgrading the user program, the scanner will automatically restart itself once the download is completed successfully.

Note: The output interface remains unchanged as specified in step 2 (= BT SPP).

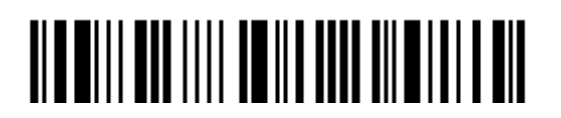

## Appendix | Ошибка! Используйте вкладку "Главная" для применения Heading 1 к тексту, который должен здесь отображаться.

## HOW TO UPGRADE BT CRADLE FIRMWARE

- 1) Connect the interface cable, RS-232 or USB, between cradle and your computer. For USB Virtual COM, you may need to install its driver first!
- 2) Connect the power supply cord from the cradle to a proper power outlet.
- 3) Refer to  $3.1.1$  Connect to Cradle for the target scanner to connect to the cradle. Read the MAC address label located at the back of the cradle.
- 4) Read the following barcodes in sequence to configure the scanner to use RS-232 as download interface.

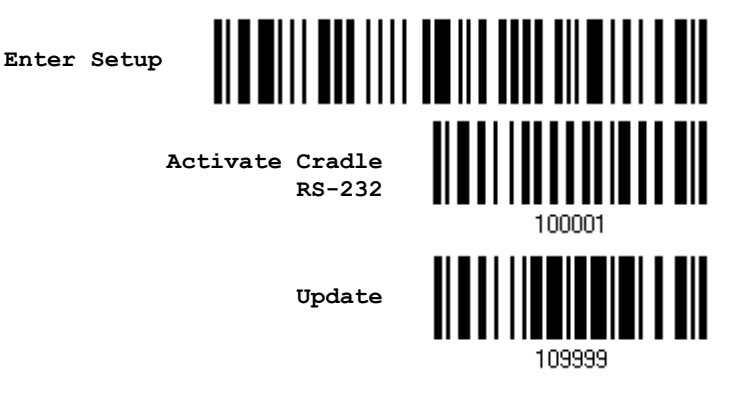

Or, read the following barcodes in sequence to configure the scanner to use USB Virtual COM as download interface.

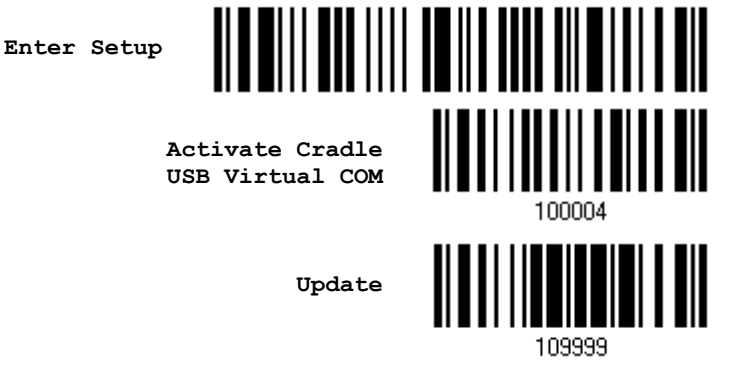

5) Read the following barcodes in sequence for the cradle to enter the download mode. The Communication LED on the cradle will be flashing red to indicate it is ready for downloading.

**Enter Setup**

**Download Cradle CPU Firmware**

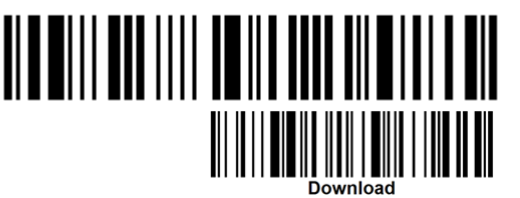

6) Run the download utility "ProgLoad.exe" on your computer.

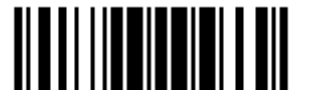

Update

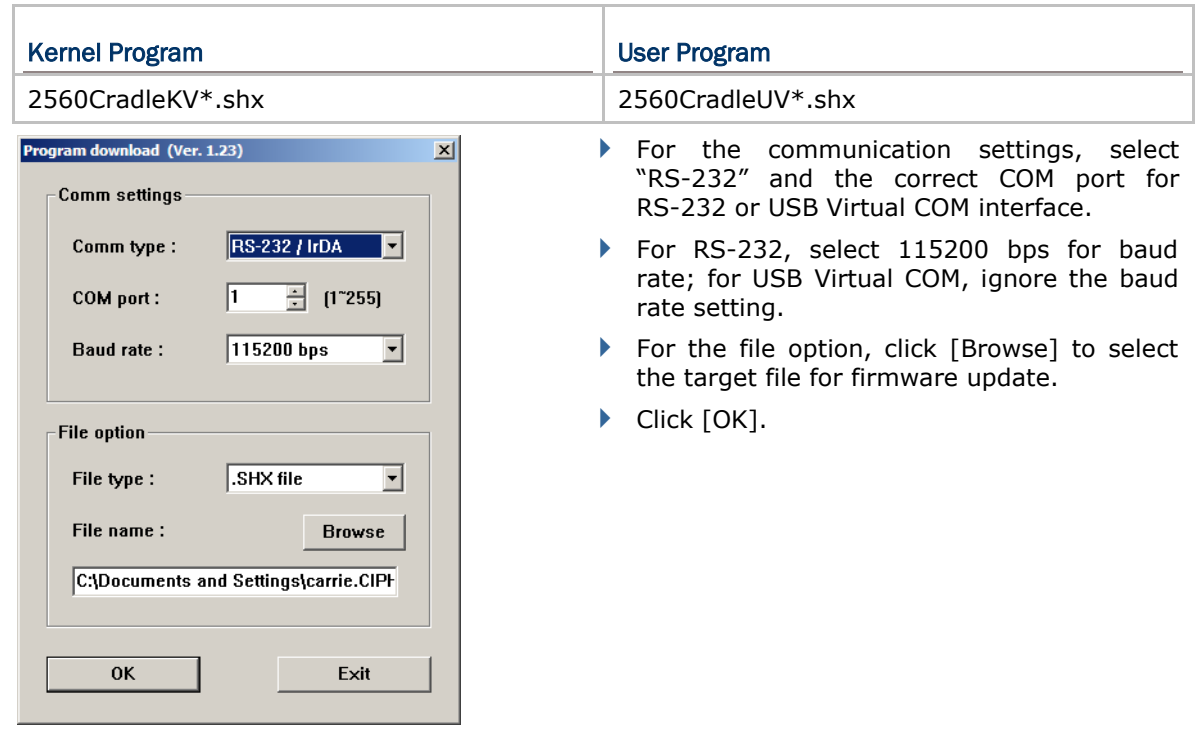

- 7) The cradle will automatically restart itself when upgrading firmware is completed successfully.
- 8) Read the "Update" barcode for the scanner to resume its operation (exit the configuration mode).

**Update**

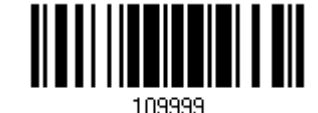

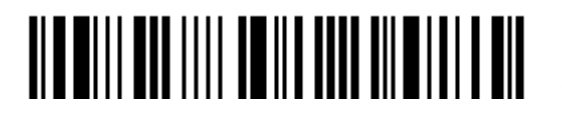

# Appendix II

# HOST SERIAL COMMANDS

## SERIAL COMMANDS TO THE SCANNER

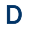

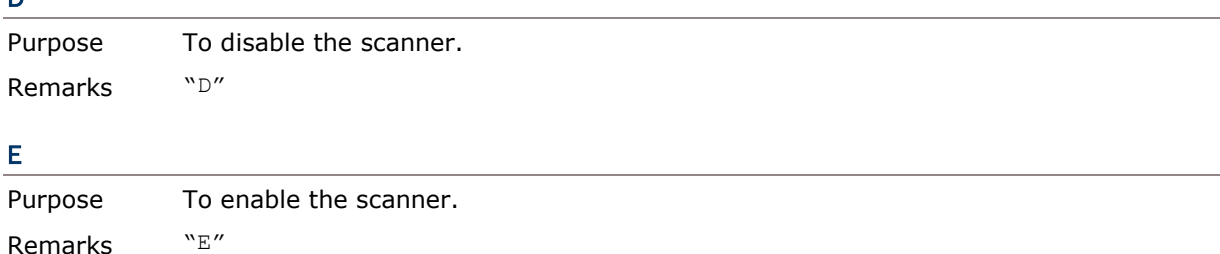

### #@ nnnnnn <CR>

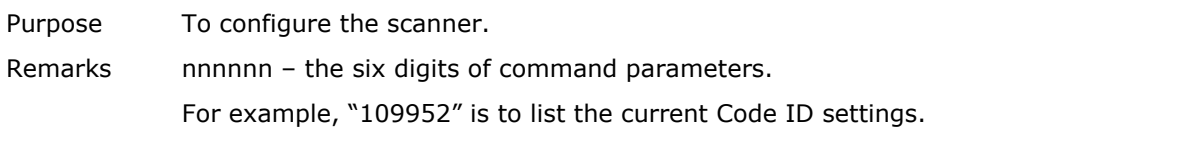

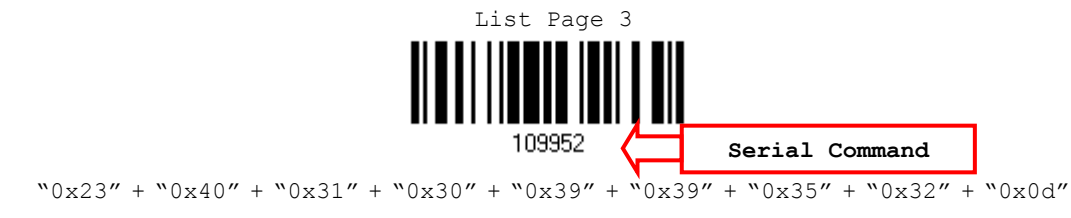

Note: After configuring the scanner, you may send the serial command "#@109999" to save the settings.

#### #@ - - - -<CR>

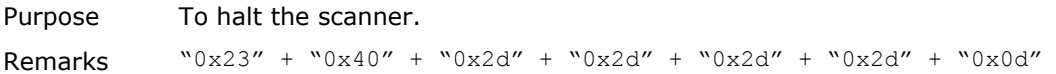

### #@ . . . . <CR>

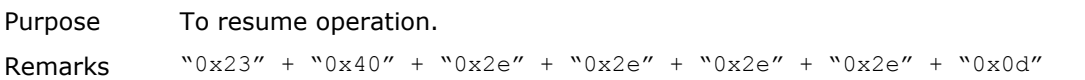

#### #@////<CR>

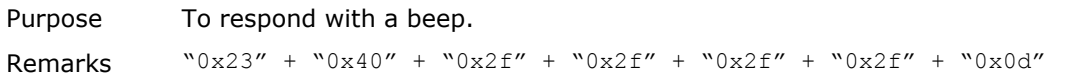

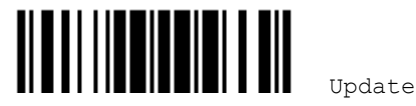

#### #@TRIGOFF<CR>

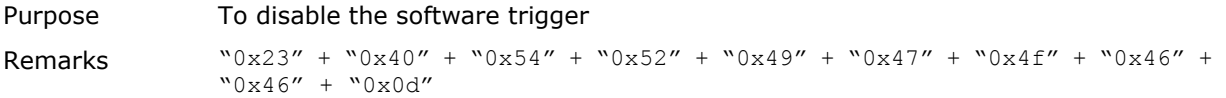

#### #@TRIGON<CR>

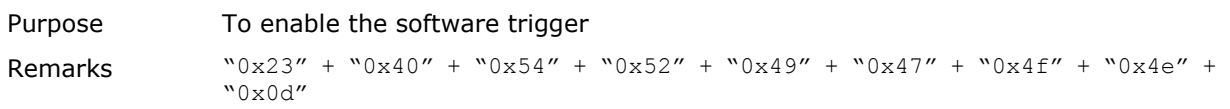

#### #@RDSN<CR>

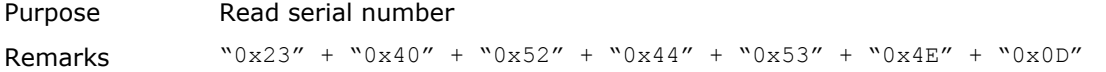

EXAMPLE

You may run HyperTerminal.exe on the host computer to send serial commands to the barcode scanner via RS-232, USB Virtual COM or BT SPP.

- For the scanner to stop immediately  $-$ D
- For the scanner to resume working  $-$ E
- For the scanner to change the beeper to medium volume and beep -

#@101011<CR> #@////<CR>

▶ For the scanner to change the beeper to minimal volume and beep -

#@101010<CR> #@////<CR>

For the scanner to change the beeper frequency to 8 kHz (for Good Read Beep only) and beep –

```
#@101001<CR>
#@////<CR>
```
 For the scanner to change the beeper length to longest (for Good Read Beep only) and beep –

#@101008<CR>

#@////<CR>

For the scanner to save the settings, send the serial command " $#@109999" -$ #@101011<CR>

#@109999<CR>

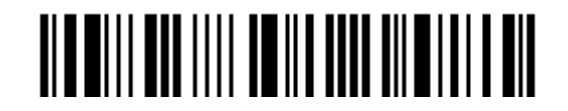

224

For the scanner to read the serial number and beep  $-$ 

#@RDSN<CR>

#@////<CR>

Note: (1) For RS-232 or USB Virtual COM, you can only configure the first scanner that connects to cradle. To identify the scanner, you may send the serial command to have it respond with a beep.

(2) For BT SPP, you can configure up to seven scanners at the same time.

## BT CRADLE SETUP BARCODES & SERIAL COMMANDS

Normally, you can configure the BT cradle by having a connected scanner read cradle-related setup barcodes.

1) Connect the interface cable, RS-232, Keyboard Wedge or USB, between the cradle and your computer.

For USB Virtual COM, you may need to install its driver first!

- 2) Connect the power supply cord from cradle to a proper power outlet.
- 3) Refer to [3.1.1 Connect to Cradle](#page-117-0) for the target scanner to connect to cradle. Read the MAC address label located at the back of the cradle.
- 4) Read the following barcodes in sequence to configure the cradle.

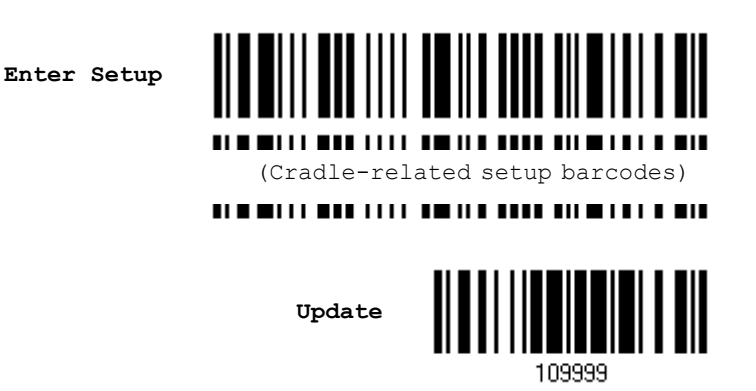

For cradle-related setup barcodes, refer to the Serial Command table below. Note that for the "Version" and "GetID" barcodes, you must run HyperTerminal.exe or any text editor to receive the information.

- If the output interface is RS-232 or USB Virtual COM, run HyperTerminal.exe on your computer to receive the information.
- ▶ If the output interface is Keyboard Wedge or USB HID, run any text editor to receive the information.

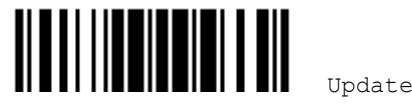

## BT CRADLE SETUP BARCODES

#### Config<CR>

Purpose To configure cradle.

Here is the setup barcode for this serial command:

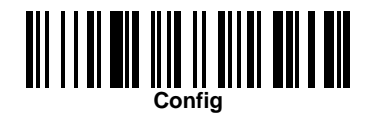

Remarks A list of the current settings will be displayed. Run HyperTerminal.exe on your computer and change the settings one by one.

#### DefaultSetting<CR>

Purpose To restore the default settings.

Here is the setup barcode for this serial command:

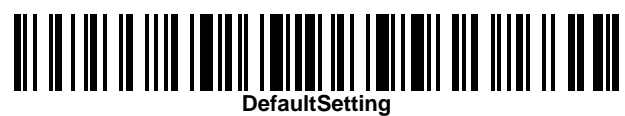

#### SingleConnection<CR>

Purpose To allow only one scanner connecting to the cradle.

Here is the setup barcode for this serial command:

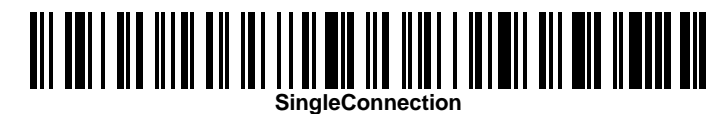

#### MultiConnection<CR>

Purpose To allow up to seven scanners connecting to the cardle.

Here is the setup barcode for this serial command:

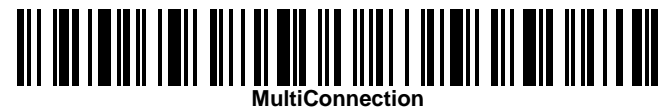

#### UseOnePortforAll<CR>

Purpose To use one Virtual COM port for all whenever connecting the cradle to PC via USB. This setting requires you to connect one cradle at a time, and will facilitate configuring a great amount of cradles via the same Virtual COM port (for administrators' or factory use).

Here is the setup barcode for this serial command:

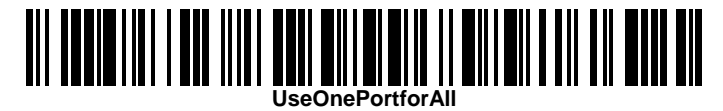

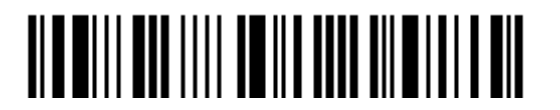

Enter Setup

## Appendix II Ошибка! Используйте вкладку "Главная" для применения Heading 1 к тексту, котор

#### UseVariablePort<CR>

Purpose To use variable Virtual COM port when connecting more than one cradle to PC via USB.

Here is the setup barcode for this serial command:

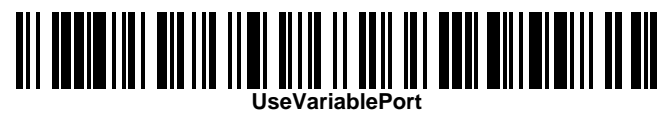

#### Version<CR>

Purpose To get the firmware versions.

Here is the setup barcode for this serial command:

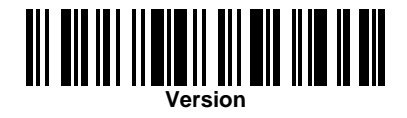

#### GetID<CR>

Purpose To get MAC ID. Here is the setup barcode for this serial command:

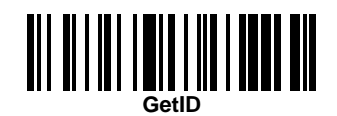

#### Download<CR>

Purpose To download firmware to the cradle via RS-232 or USB. Here is the setup barcode for this serial command:

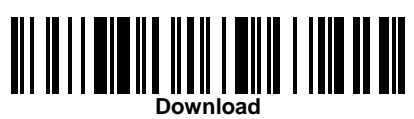

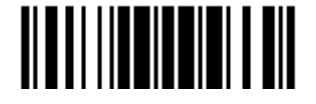

## EXAMPLE

Without using the scanner to read the above setup barcodes for configuring the cradle, you may run HyperTerminal.exe on the host computer to send serial commands to the cradle via RS-232 or USB.

1) Connect the interface cable, RS-232 or USB, between cradle and your computer.

For USB Virtual COM, you may need to install its driver first!

2) Connect the power supply cord from the cradle to a proper power outlet.

The Communication LED will indicate when the cradle can accept serial commands after initializing. Refer to the table below.

- ▶ If the output interface is USB Virtual COM or RS-232, run HyperTerminal.exe on your computer. While the Communication LED on the cradle is purple (red with flashing blue), type the serial command within three seconds.
- If the output interface is USB HID, press the "Num Lock" or "Caps Lock" key on your keyboard 5 times within 3 seconds while the Communication LED on the cradle is flashing red and blue. This will change the interface from USB HID to USB Virtual COM and the Communication LED will become purple (red with flashing blue). Then, run HyperTerminal.exe on your computer. While the Communication LED on the cradle is purple (red with flashing blue), type the serial command within three seconds. After configuring via serial commands, the interface will be reset to USB HID after re-connecting the power supply cord.

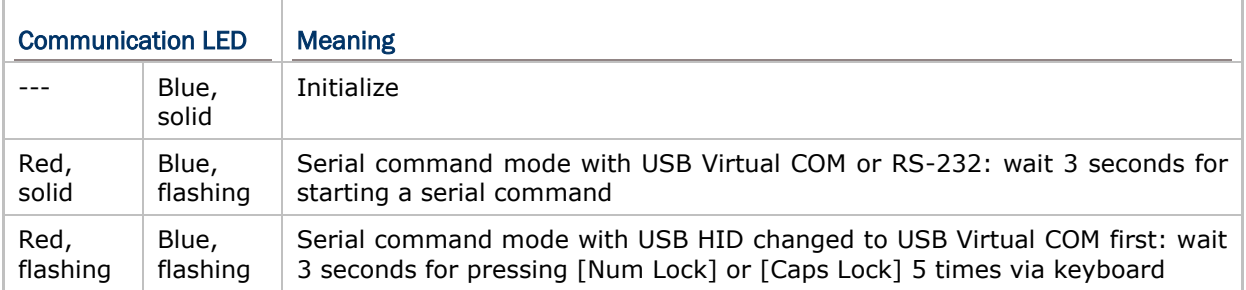

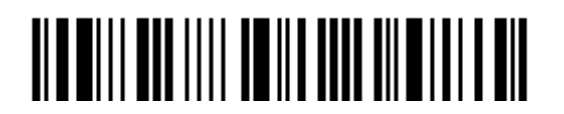

# Appendix III

# <span id="page-242-0"></span>KEYBOARD WEDGE TABLE

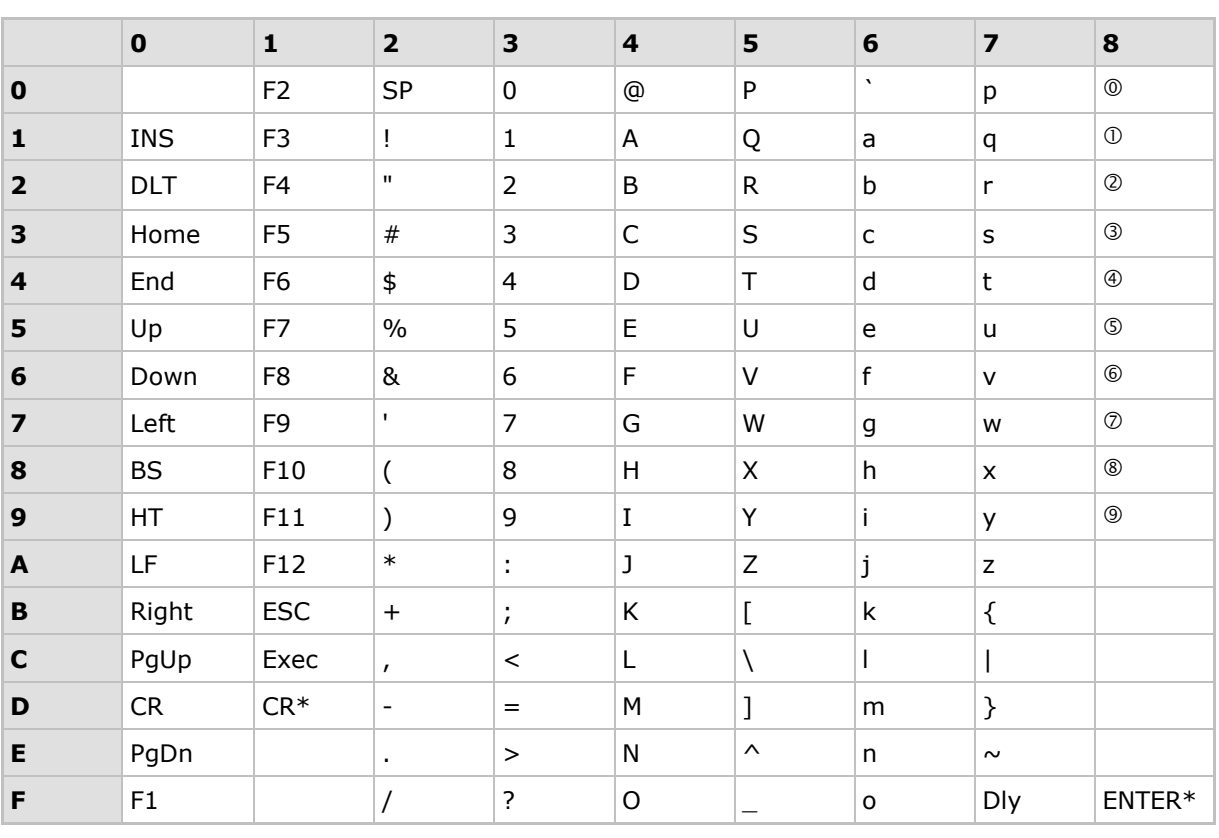

Note: (1)  $\mathbb{O} \sim \mathbb{O}$ : Digits of numeric keypad. (2) CR\*/ENTER\*: ENTER key on the numeric keypad.

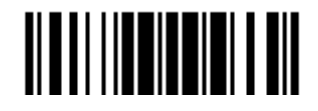

# KEY TYPE & STATUS

## KEY TYPE

If "BT HID", "USB HID" or "Keyboard Wedge" is configured for interface, Key Type and Key Status will then become applicable.

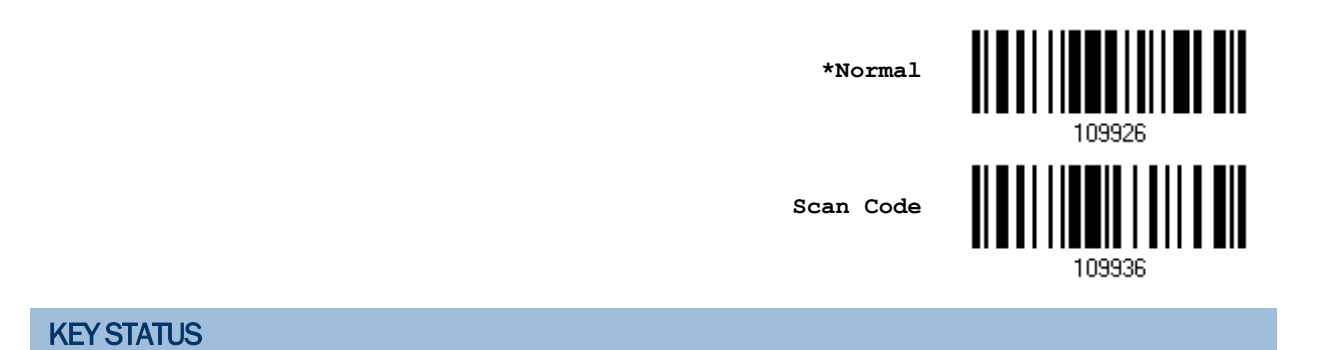

Decide whether or not to change key status when "Normal Key" is selected for Key Type.

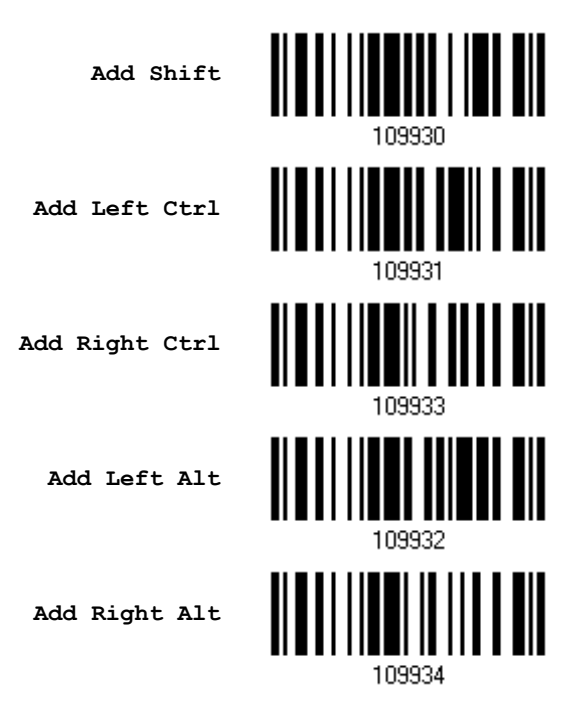

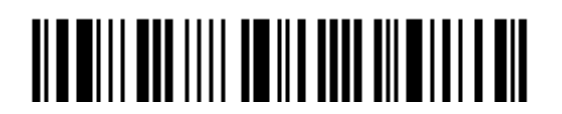

## EXAMPLE

#### KEY TYPE = NORMAL

For example, if you want to program the character "!" as the prefix code:

- 1. Read the "Configure Prefix" barcode.
- 2. Read the "[Hexadecimal Value](#page-247-0)" barcode on page [234](#page-247-0) for "2" and "1".
- 3. Read the "Validate" barcode to complete this setting.

#### KEY TYPE = SCAN CODE

For example, if you want to program the character "a"  $(= "1C"$  on the scan code table) as the prefix code:

- 1. Read the "Configure Prefix" barcode.
- 2. Read the "Scan Code" barcode.
- 3. Read the "[Hexadecimal Value](#page-247-0)" barcode on page [234](#page-247-0) for "1" and "C".
- 4. Read the "Validate" barcode to complete this setting.

#### KEY TYPE = NORMAL + KEY STATUS = SHIFT

For example, if you want to program the character "!"  $(=$  "Shift" + "1" on keyboard) as the prefix code:

- 1. Read the "Configure Prefix" barcode.
- 2. Read the "Add Shift" barcode.
- 3. Read the "*[Hexadecimal Value](#page-247-0)"* barcode on page [234](#page-247-0) for "3" and "1".
- 4. Read the "Validate" barcode to complete this setting.

### KEY TYPE = NORMAL + KEY STATUS = CTRL

For example, if you want to program "Ctrl+A" and "Ctrl+\$" as the prefix code:

- 1. Read the "Configure Prefix" barcode.
- 2. Read the "Add Left Ctrl" barcode.
- 3. Read the "*[Hexadecimal Value](#page-247-0)*" barcode on page [234](#page-247-0) for "4", "1" (= "A").
- 4. Read the "Add Left Ctrl" barcode.
- 5. Read the "*[Hexadecimal Value](#page-247-0)*" barcode on page [234](#page-247-0) for "2", "4" (= "\$").
- 6. Read the "Validate" barcode to complete this setting.

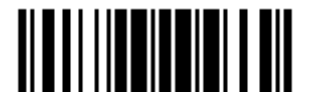

Update

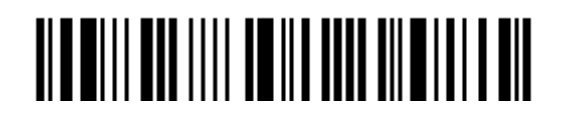

Enter Setup

232

# Appendix IV

# NUMERAL SYSTEMS

# <span id="page-246-0"></span>DECIMAL SYSTEM

### Decimal

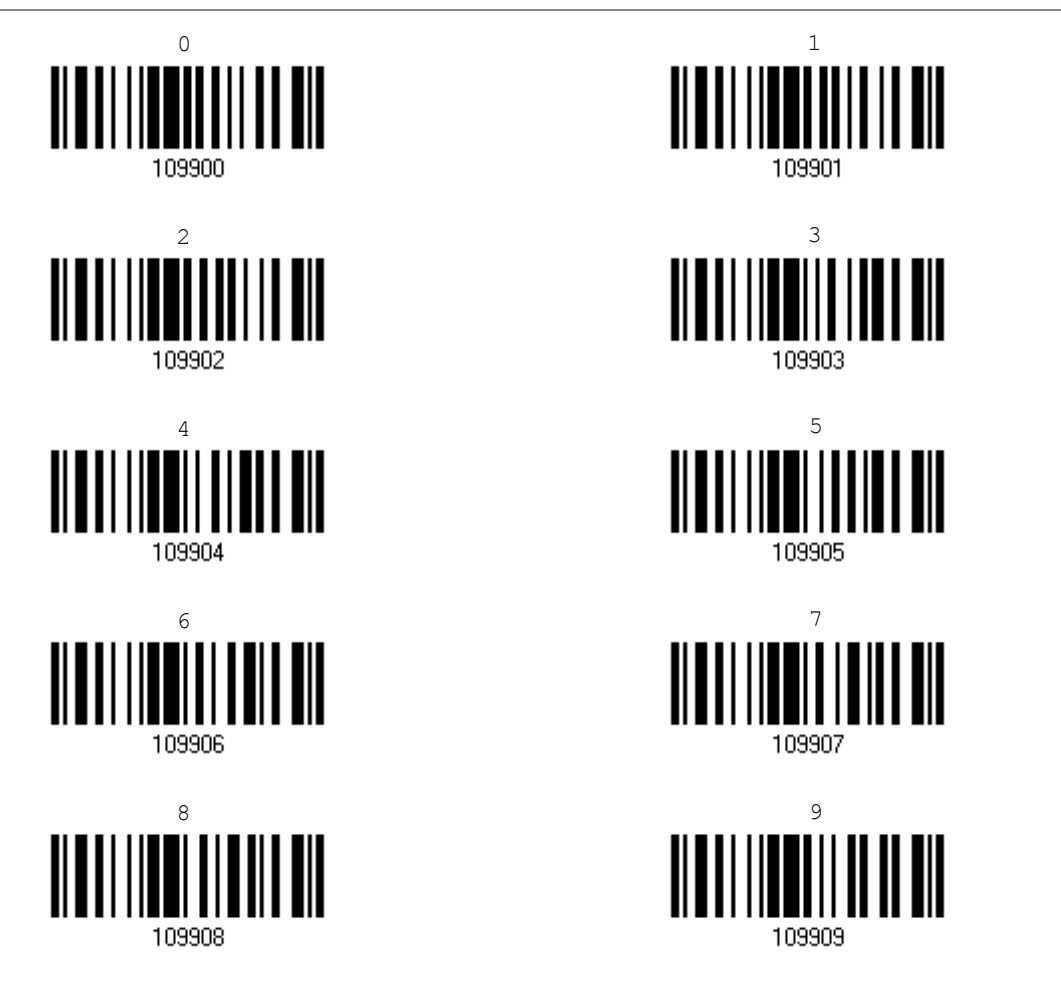

Validate the Values

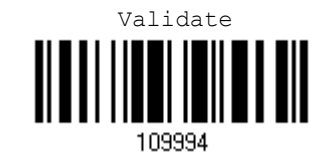

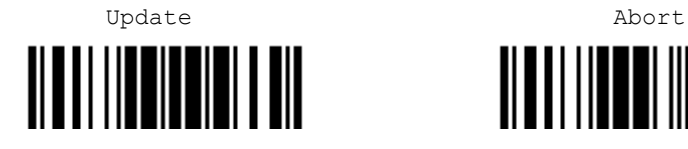

|||| | ||| <u> || || || ||</u>

233

# <span id="page-247-0"></span>HEXADECIMAL SYSTEM

### Hexadecimal

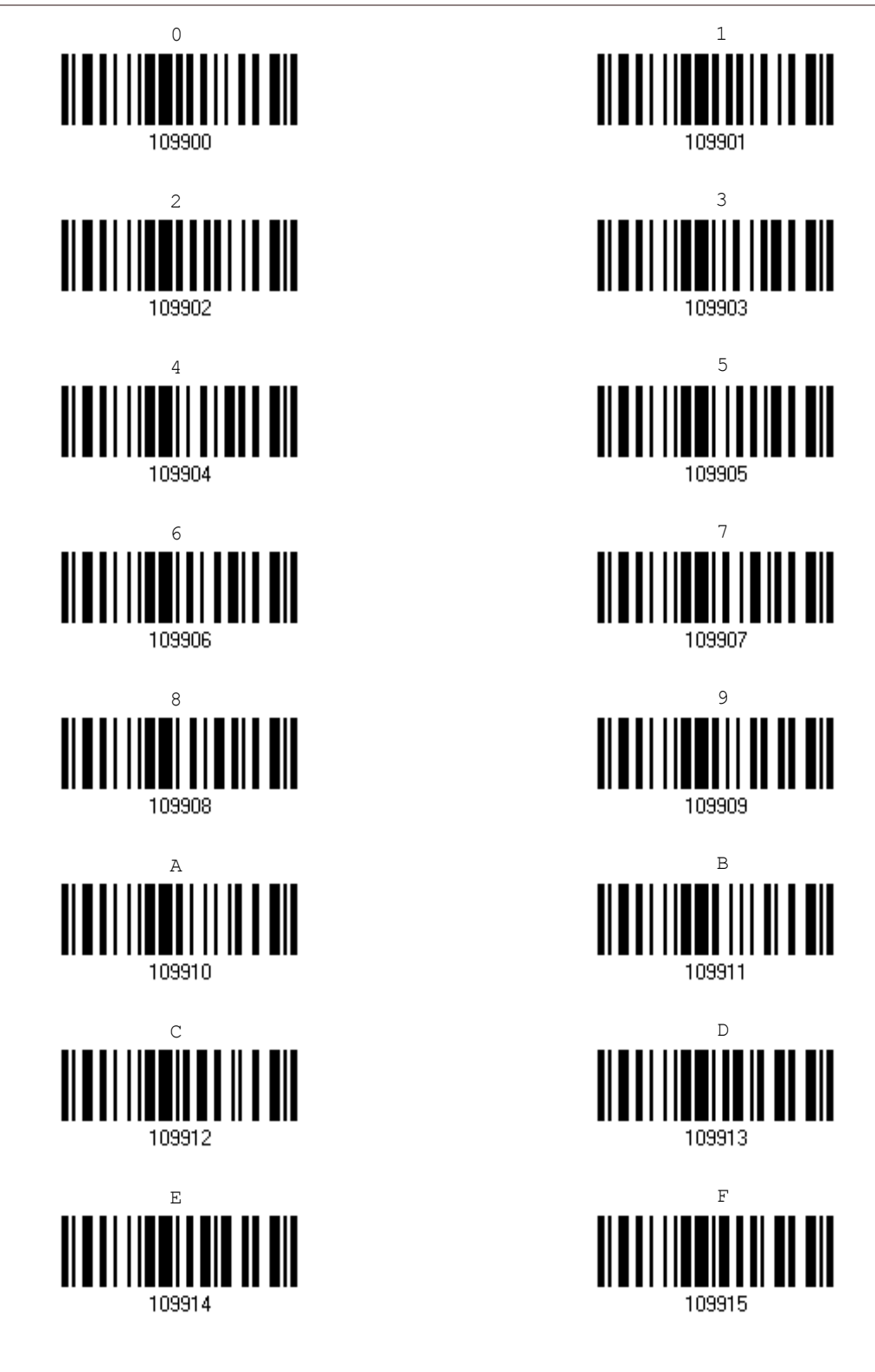

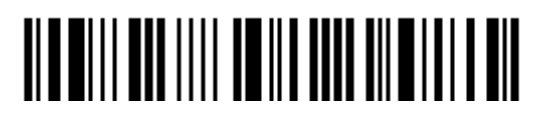

Enter Setup

## Validate the Values

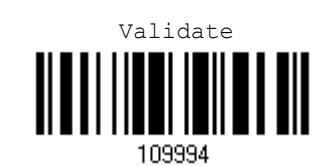

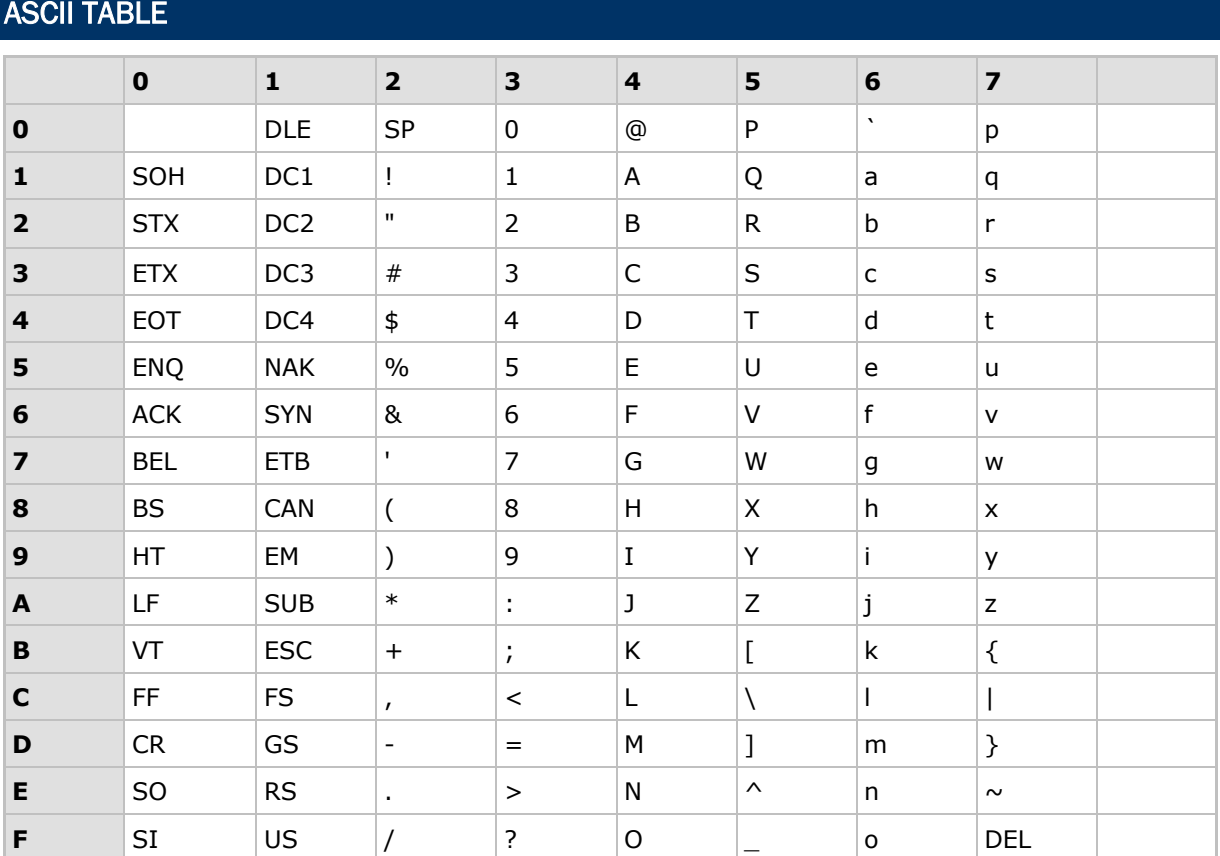

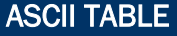

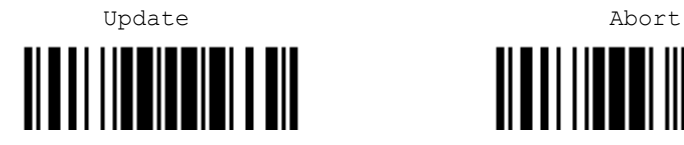

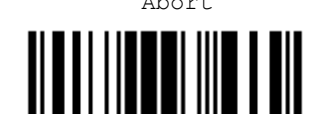

235

# ENTERING PIN CODE FOR AUTHENTICATION

## USE PRESET PIN

1) In the configuration mode, read the barcode below to use a preset PIN for authentication.

**Use Preset PIN**

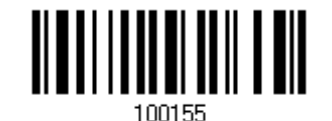

2) Read one of the barcodes to specify the PIN code, in decimal or hexadecimal. By default, the PIN code is set to "0000". Maximum 16 characters are allowed.

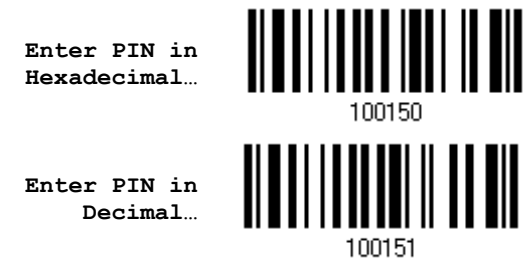

3) Read the "[Decimal Value](#page-246-0)" barcode on page [233](#page-246-0) or the "[Hexadecimal Value](#page-247-0)" barcode on page [234](#page-247-0) for the desired digits or character string.

Read the "Clear PIN Code" barcode first if you need to re-input the PIN code.

**Clear PIN Code**

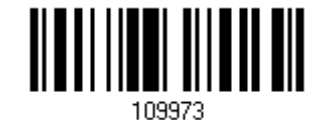

4) Read the "Validate" barcode to complete this setting.

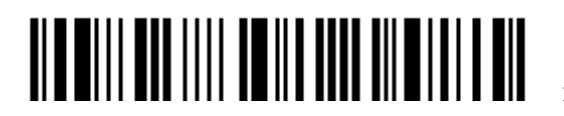

## DISABLE AUTHENTICATION OR USE RANDOM PIN

In the configuration mode, read the barcode below to disable authentication (= No PIN) or use a random PIN for authentication.

> **\*No PIN or use random PIN**

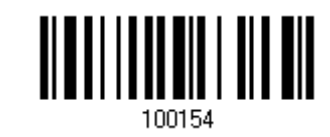

Note: When using BT HID, some device driver may not support pre-defined PIN code for authentication. In this case, make sure you have the scanner set to "No PIN or use random PIN" before pairing. While pairing, the host PIN code will be displayed on the computer screen.

#### Use Random PIN

When the target device is set to use a random PIN for authentication, wait until the random PIN is displayed on the target device while pairing, and then input the matching PIN code on the scanner.

- Note: Follow the steps below to enter the matching PIN on the scanner. There is no need to enter the configuration mode!
- 1. Read one of the barcodes to specify the PIN code, in decimal or hexadecimal.

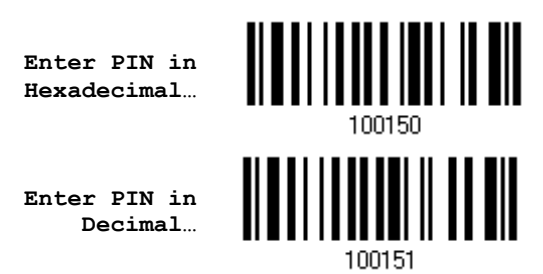

2. Read the "[Decimal Value](#page-246-0)" barcode on page [233](#page-246-0) or the "[Hexadecimal Value](#page-247-0)" barcode on page [234](#page-247-0) for the desired digits or character string.

Read the "Clear PIN Code" barcode first if you need to re-input the PIN.

**Clear PIN Code**

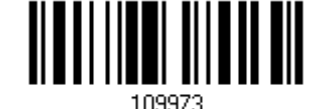

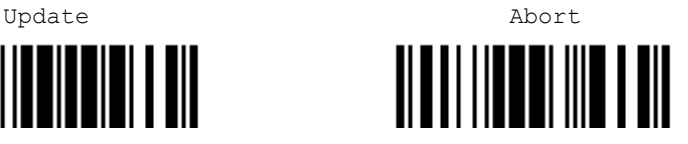

3. Read the "Validate" barcode to complete this setting.

#### Reject Random PIN Request

When the random PIN is displayed on the target device while pairing, you can reject the PIN request by having the scanner read the "Validate" barcode.

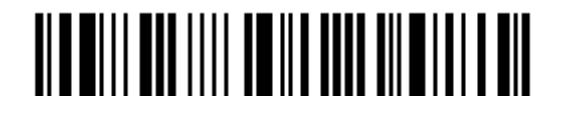
## Appendix V

## KEYBOARD TYPE ONE-SCAN BARCODE

KEYBOARD WEDGE

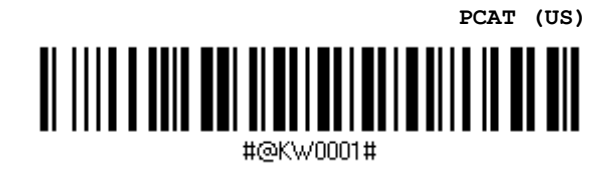

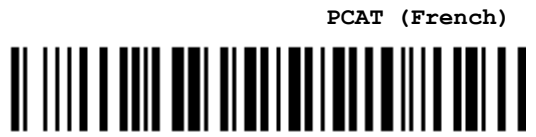

#@KW0002#

**PCAT (German)** <u> ALAMA ANI DO MAMMAMMUNI IN MADI</u>

#@KW0003#

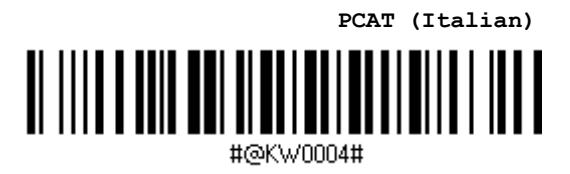

**PCAT (Swedish)**

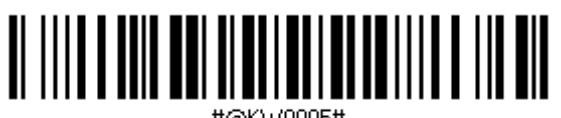

#@KW0005#

**PCAT (Norwegian)**

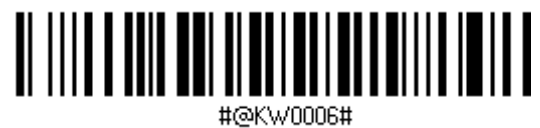

**PCAT (UK)** III

trakwnnnz#

**PCAT (Belgium)**

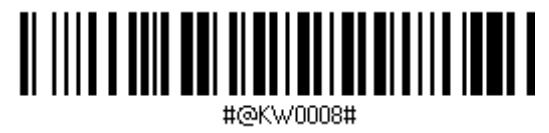

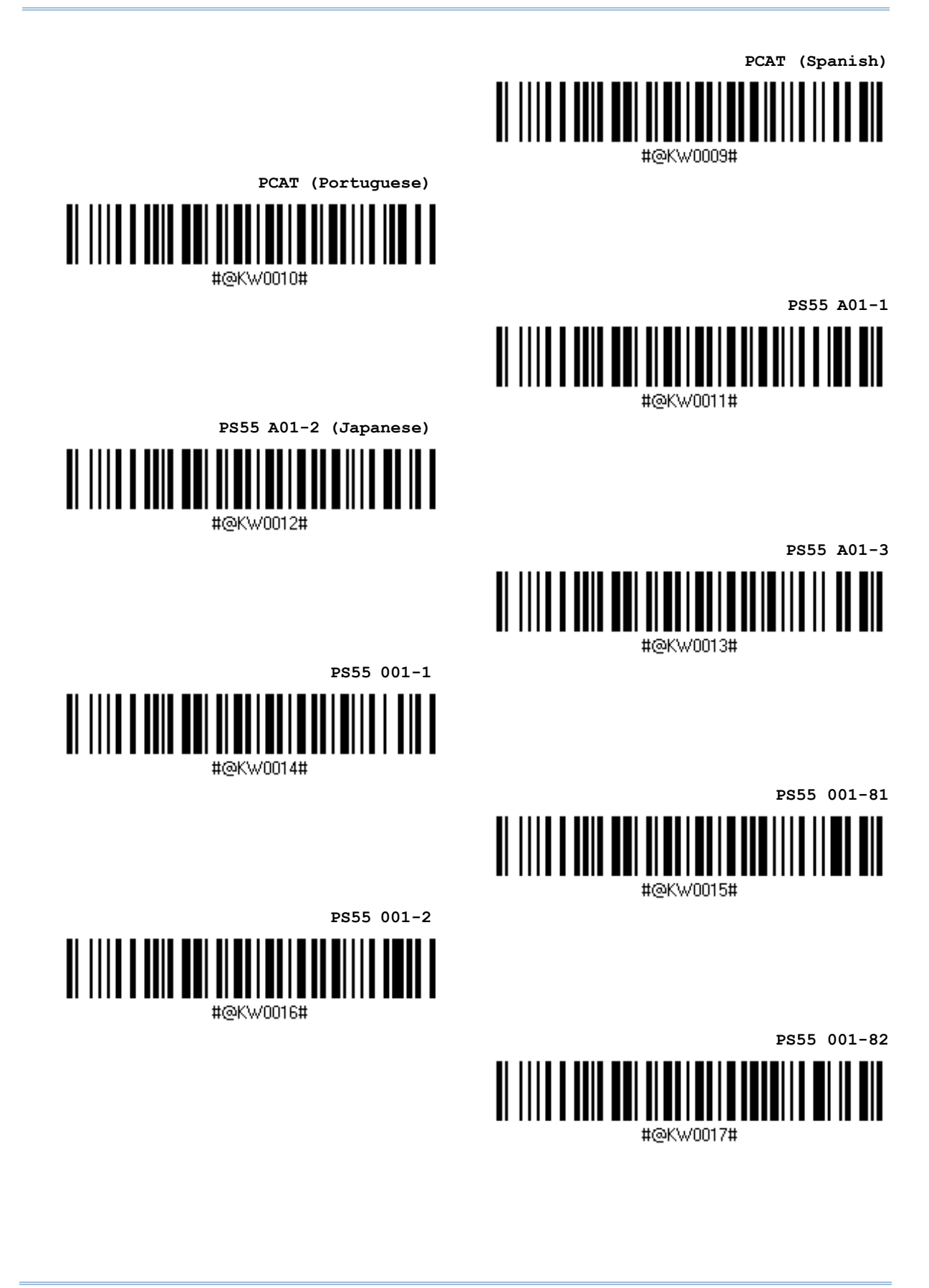

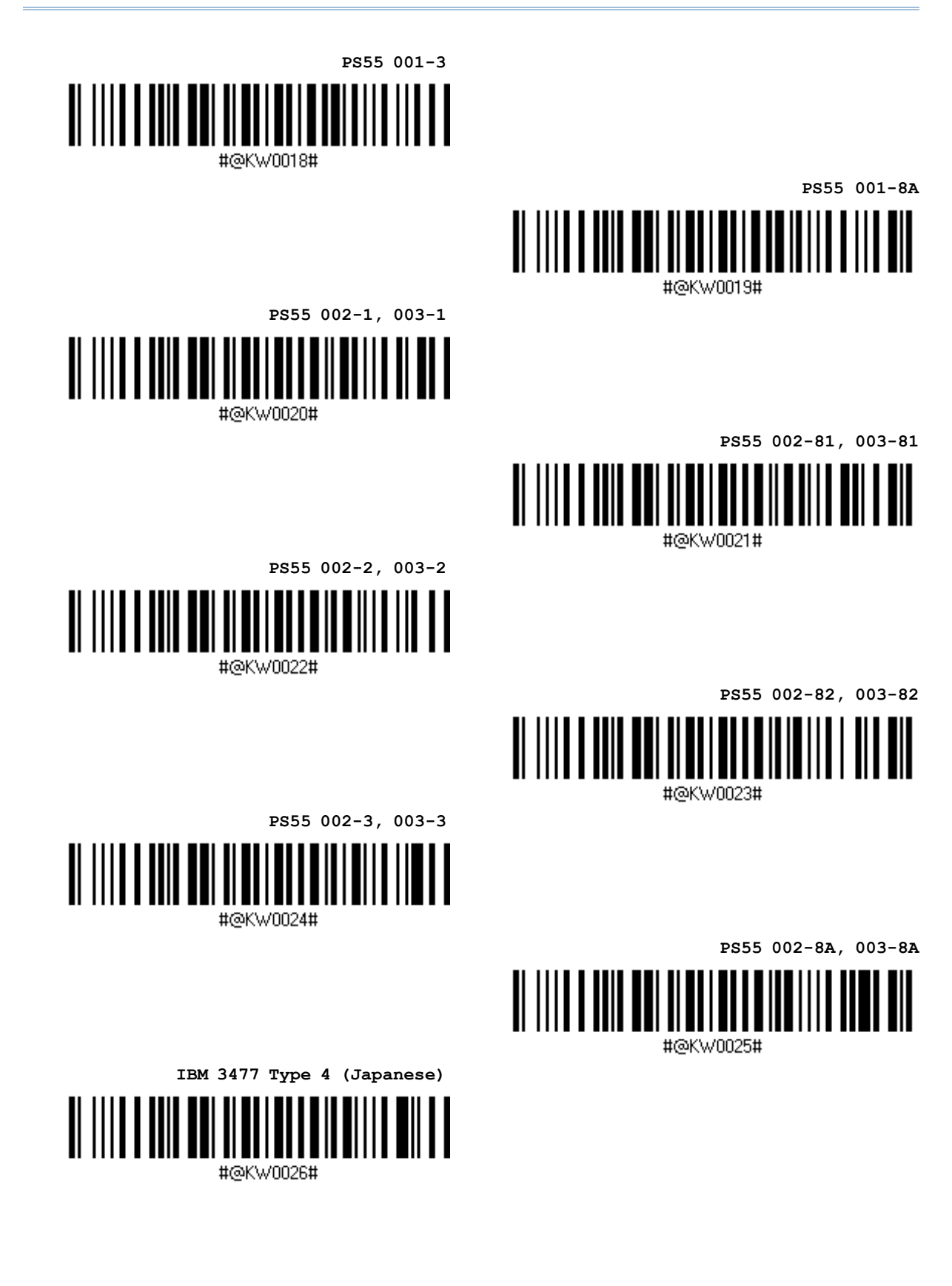

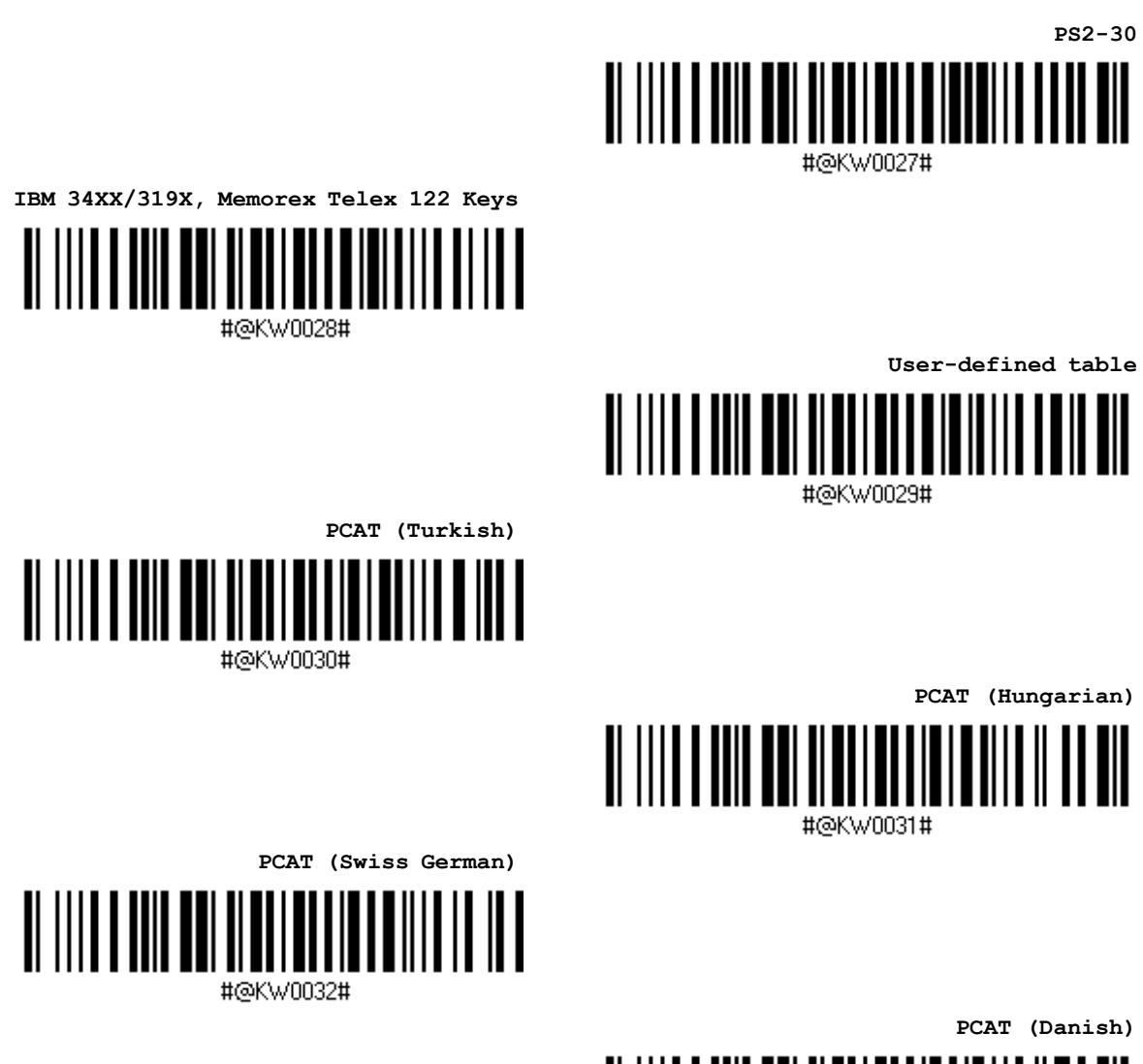

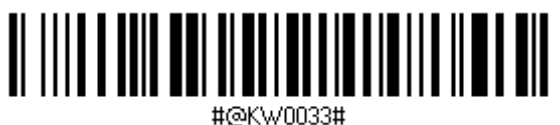

BLUETOOTH HID **PCAT (US)** <u>OLIITTI TULLIITTI TULLII</u> ║ #@RH0064# **PCAT (French)** #@BH0065# **PCAT (German)** #@BH0066# **PCAT (Italian)** <u> A HAT ALATI II</u> #@BH0067# **PCAT (Swedish)** <u> || || || || || || || || || ||</u> #@BH0068# **PCAT (Norwegian)** <u> II |||||||||||||||</u> #@BH0069# **PCAT (UK)** #@BH0070# **PCAT (Belgium)** <u> A HAT ALATI II</u> #@BH0071# **PCAT (Spanish)**<u>|| || || || || || ||</u> #@BH0072#

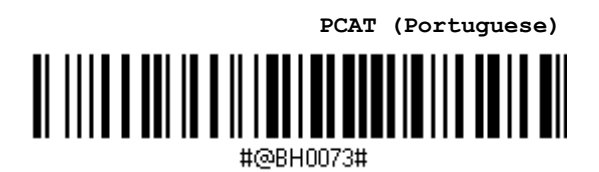

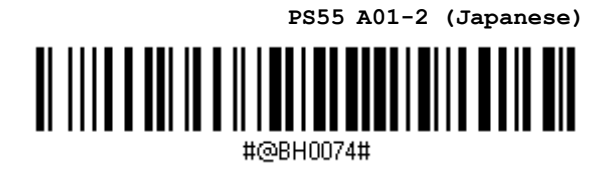

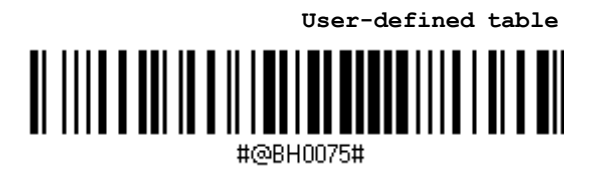

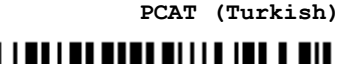

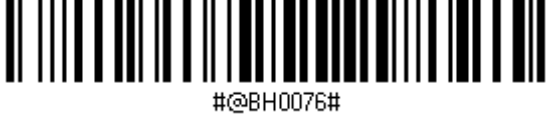

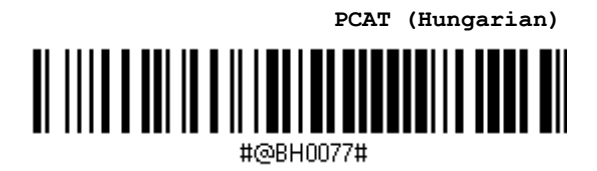

**PCAT (Swiss German)**

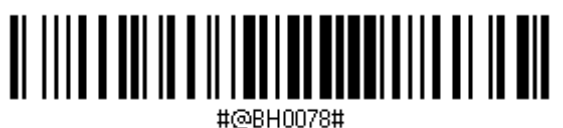

**PCAT (Danish)**#@BH0079#

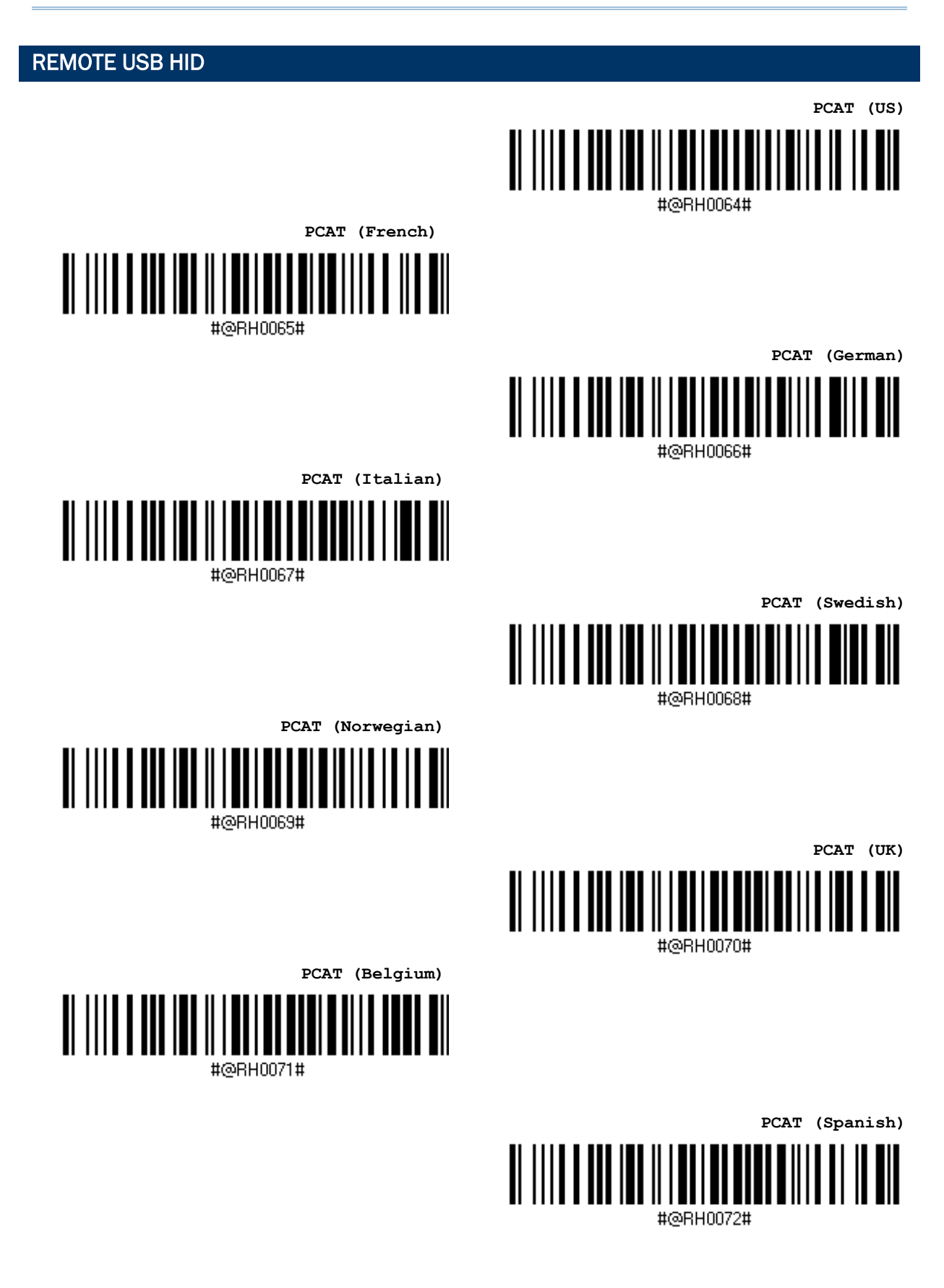

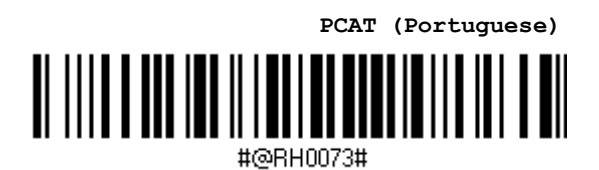

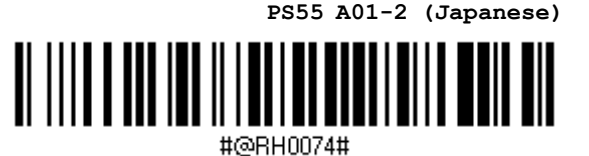

**User-defined table** 

#@RH0075#

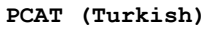

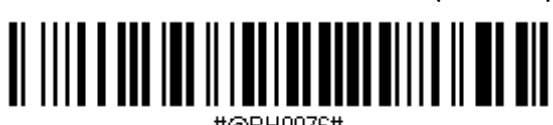

#@RH0076#

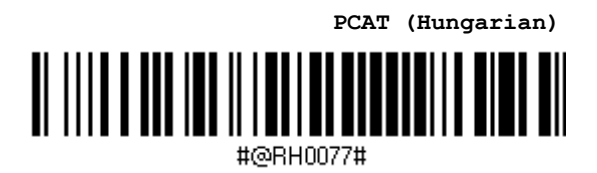

**PCAT (Swiss German)**

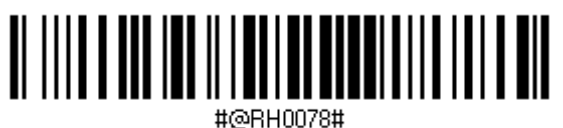

**PCAT (Danish)**

#@RH0079#